# amazonkindle

## Guía del usuario

## **Tabla de contenido**

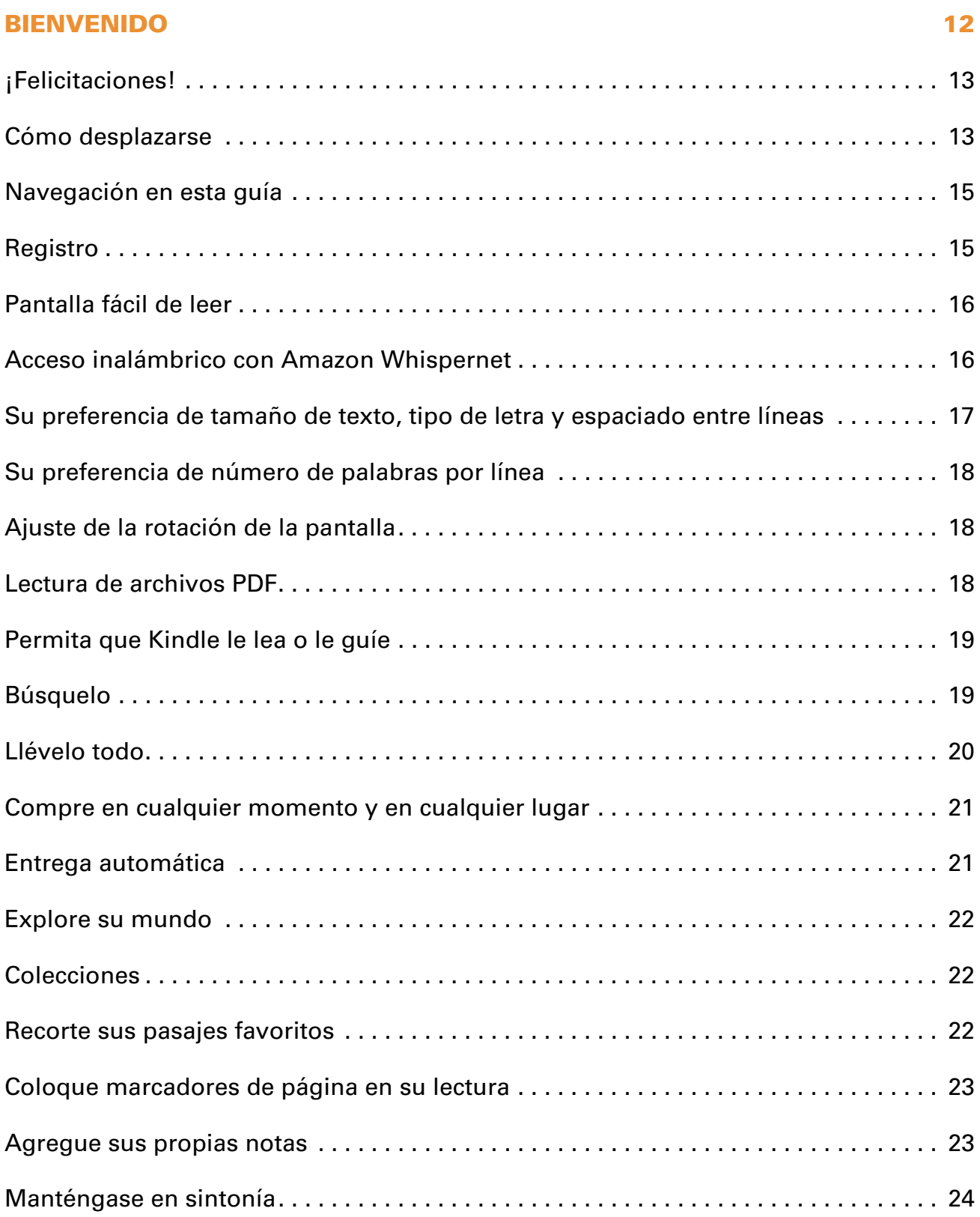

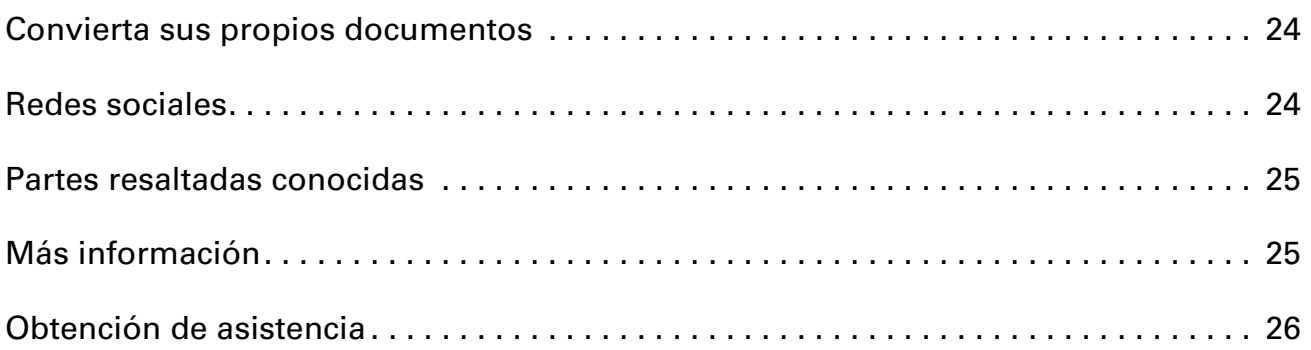

#### Capítulo 1 [Introducción a su Kindle 27](#page-26-0)

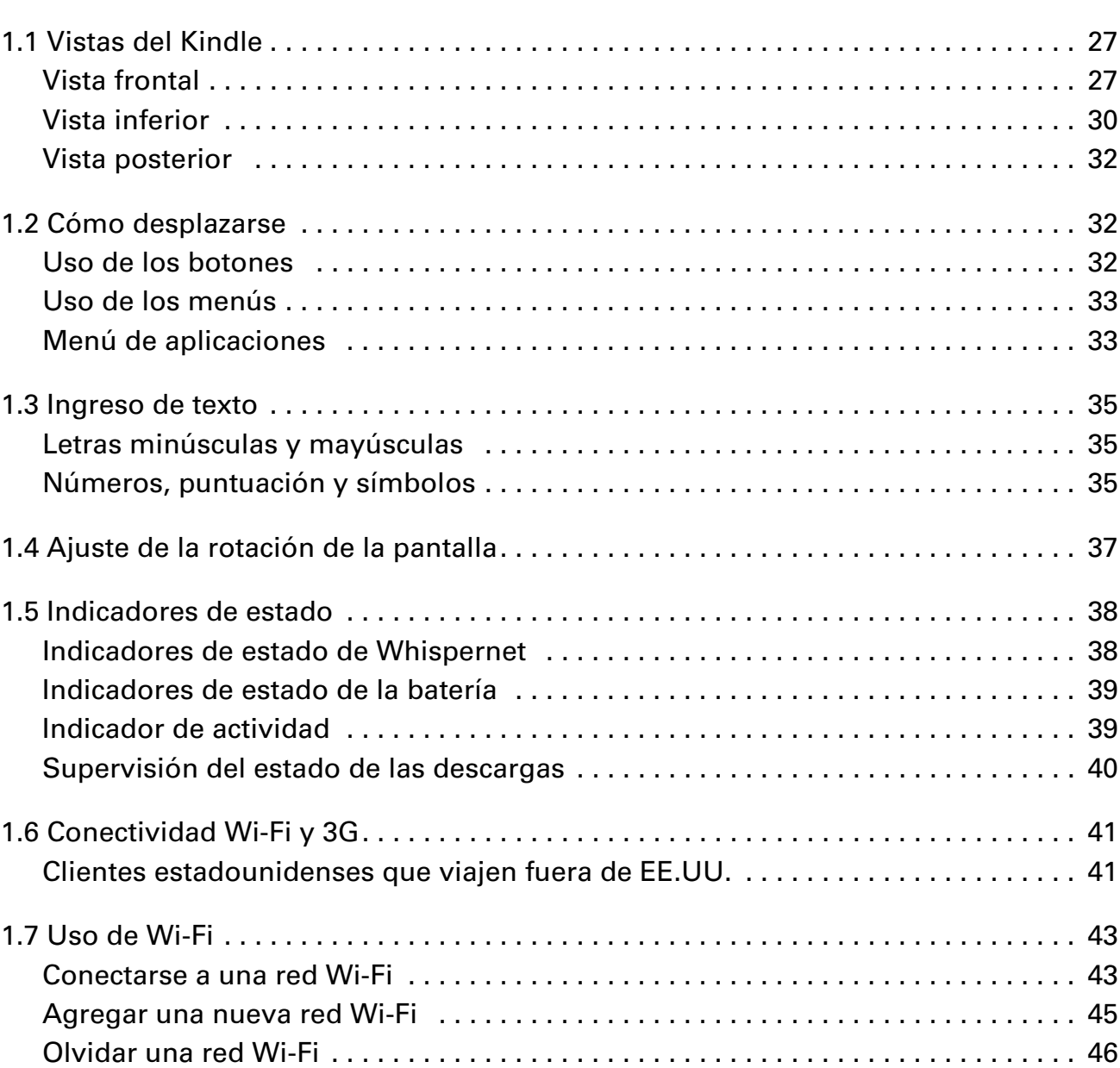

#### Capítulo 2 [Cómo familiarizarse con el contenido de Kindle 47](#page-46-0)

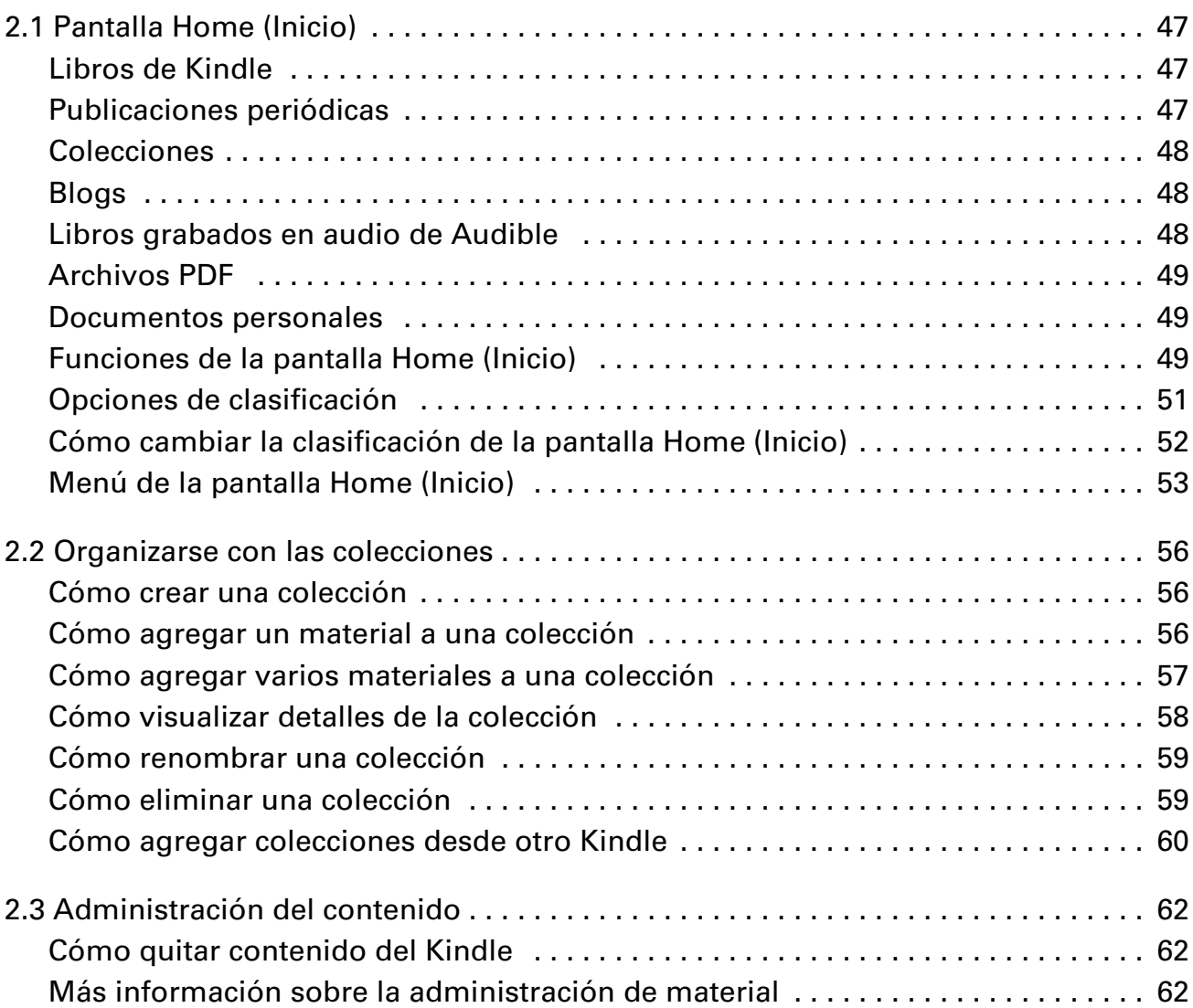

#### Capítulo 3 **Leer en Kindle** 64

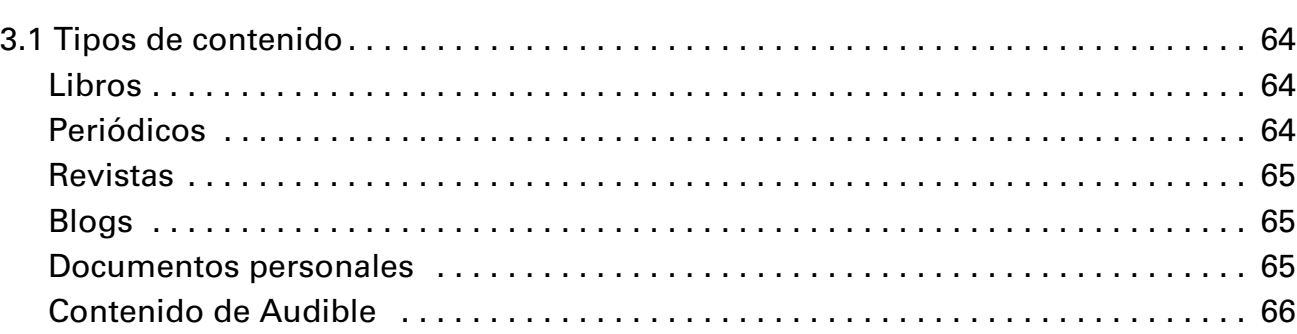

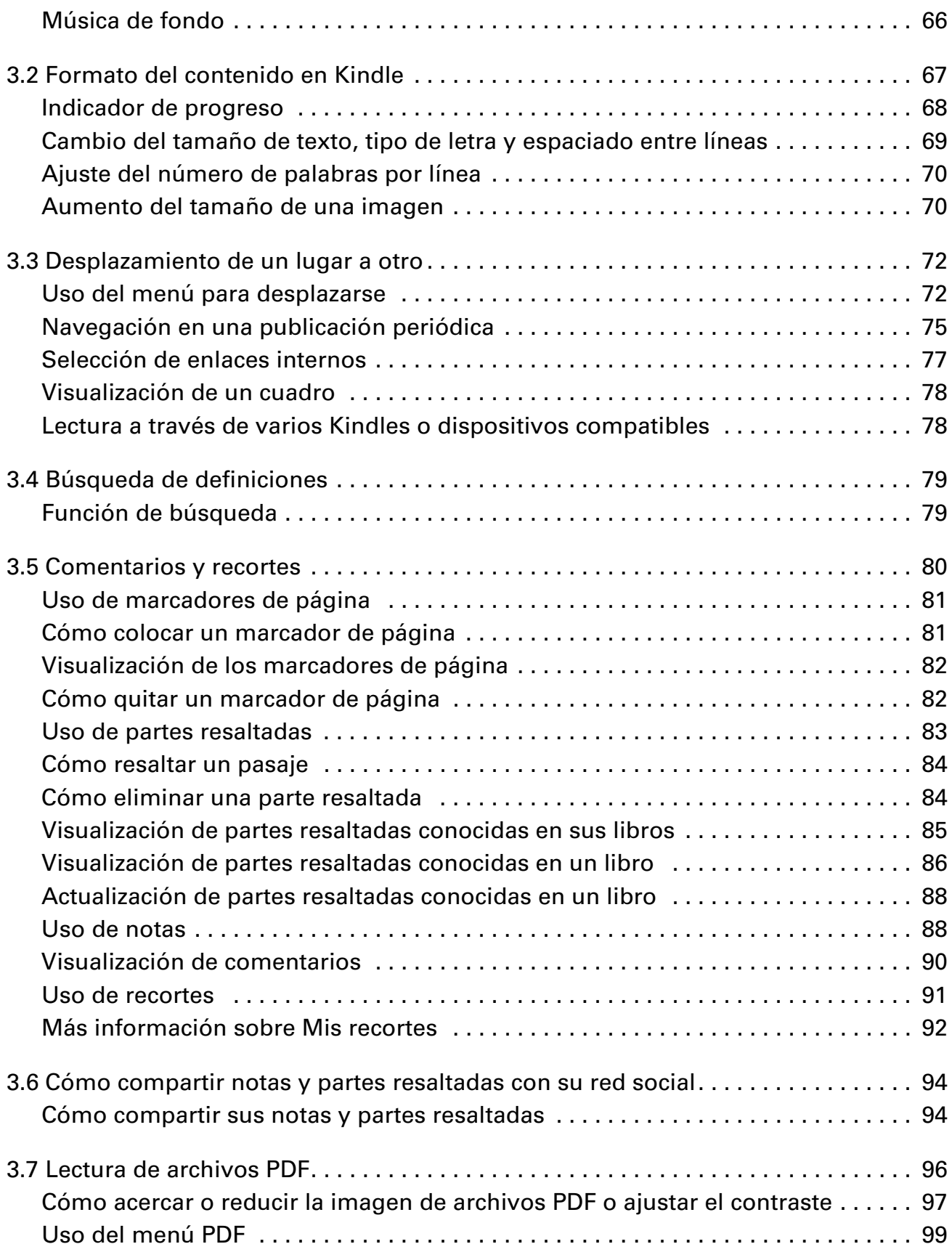

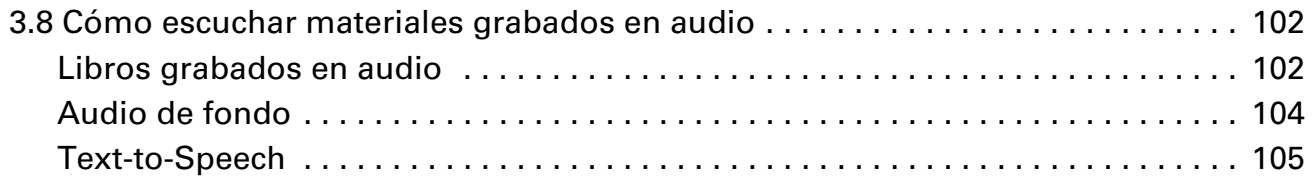

#### Capítulo 4 [Búsqueda en Kindle 107](#page-106-0) and 107 and 107 and 107 and 107 and 107 and 107 and 107 and 107 and 107 and 107 and 107

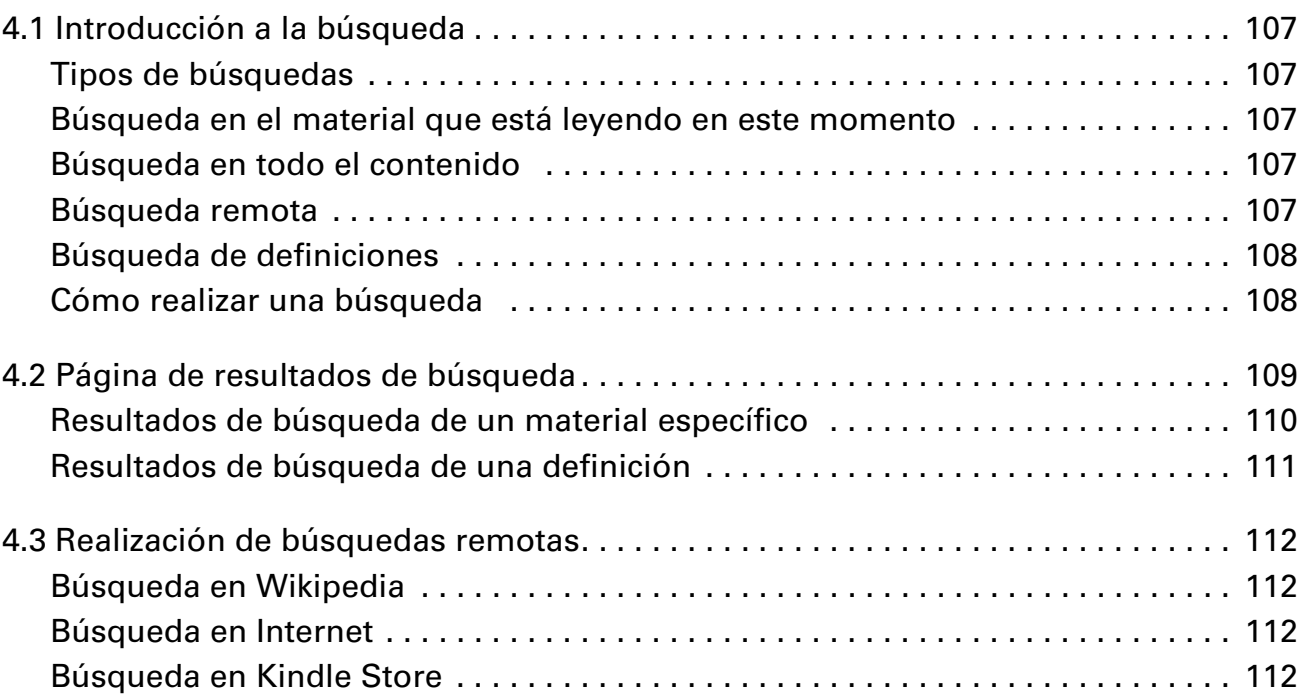

#### Capítulo 5 **[Kindle Store 114](#page-113-0)** and 12 and 12 and 12 and 12 and 12 and 12 and 12 and 12 and 12 and 12 and 12 and 12 and 12 and 12 and 12 and 12 and 12 and 12 and 12 and 12 and 12 and 12 and 12 and 12 and 12 and 12 and 12 and 12 and 12

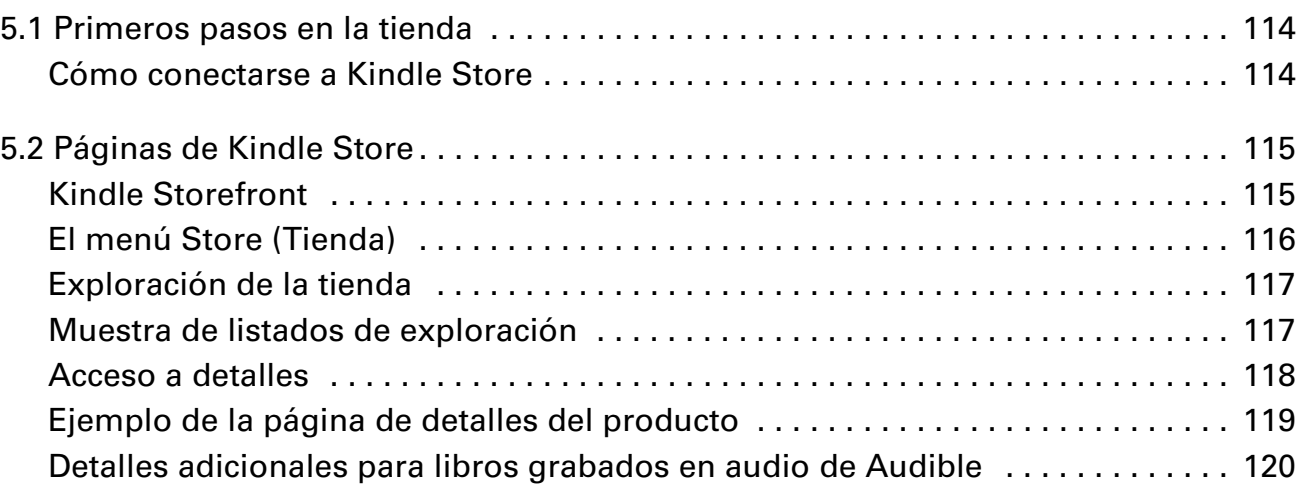

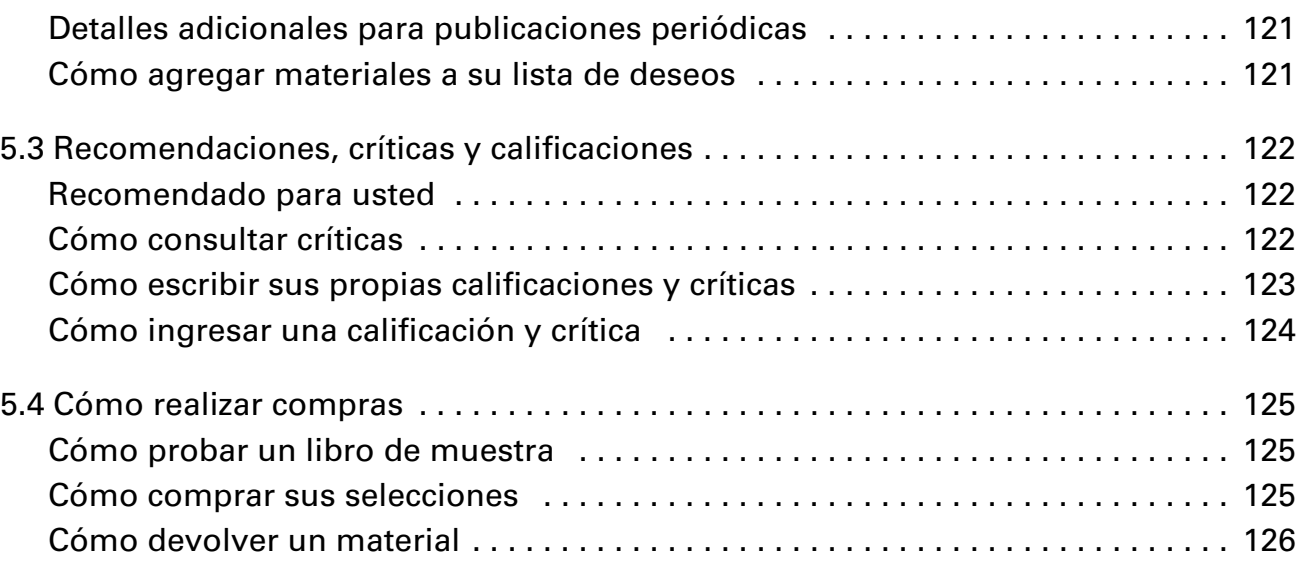

#### Capítulo 6 **[Acceso a Internet 127](#page-126-0)**

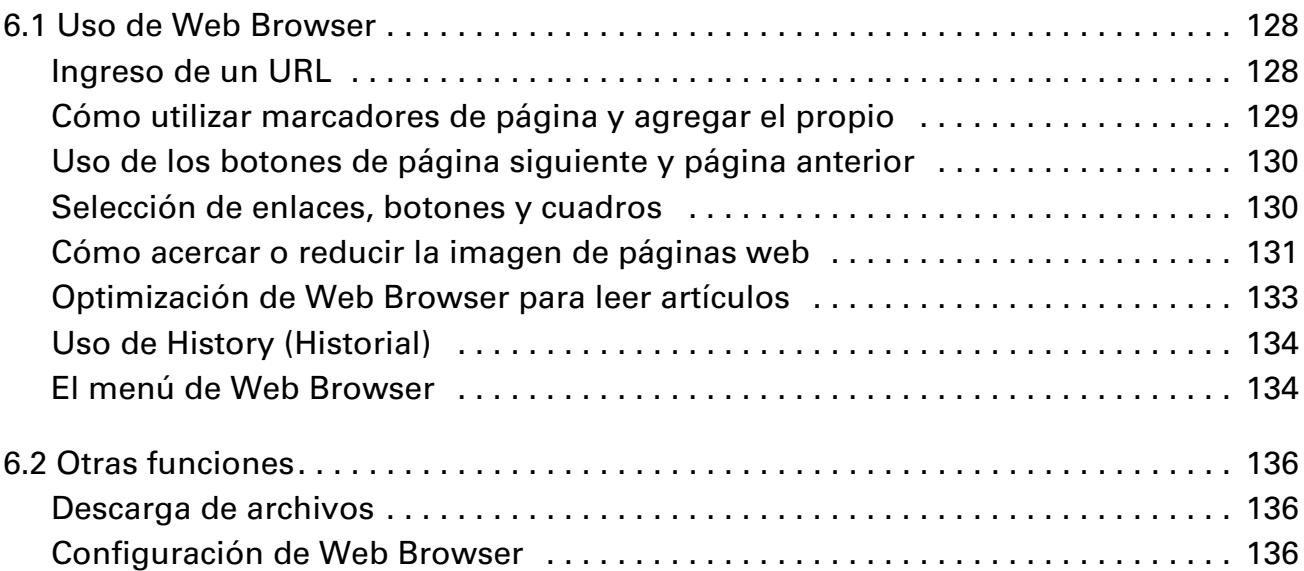

#### Capítulo 7 **[Configuración y Experimental 138](#page-137-0)**

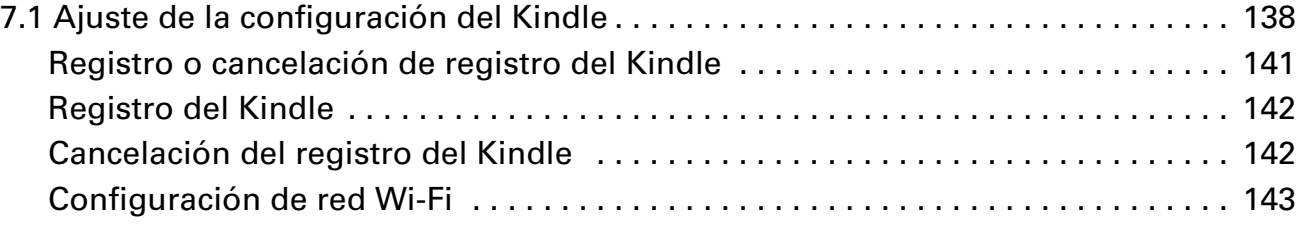

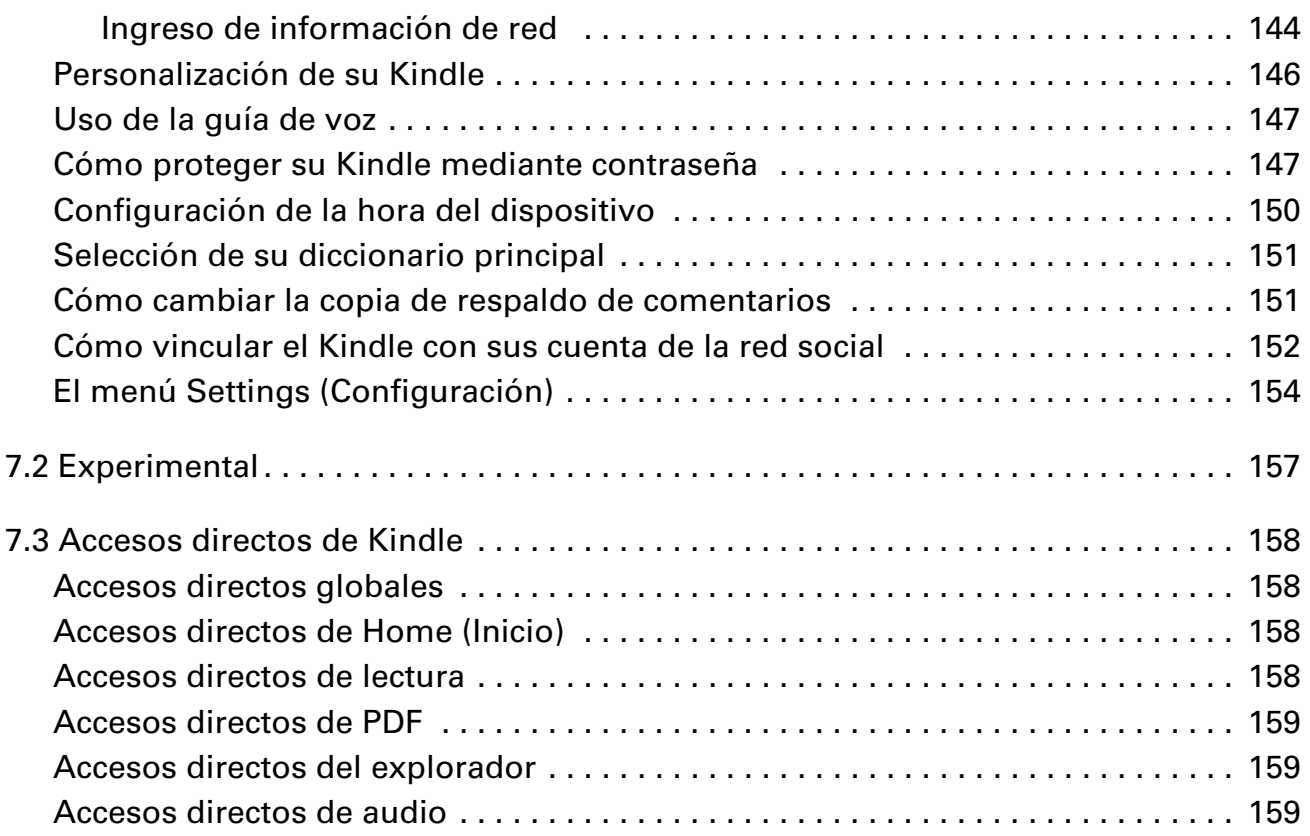

#### Capítulo 8 Kindle y su computadora na computadora na computadora na computadora na computadora na computadora na computad

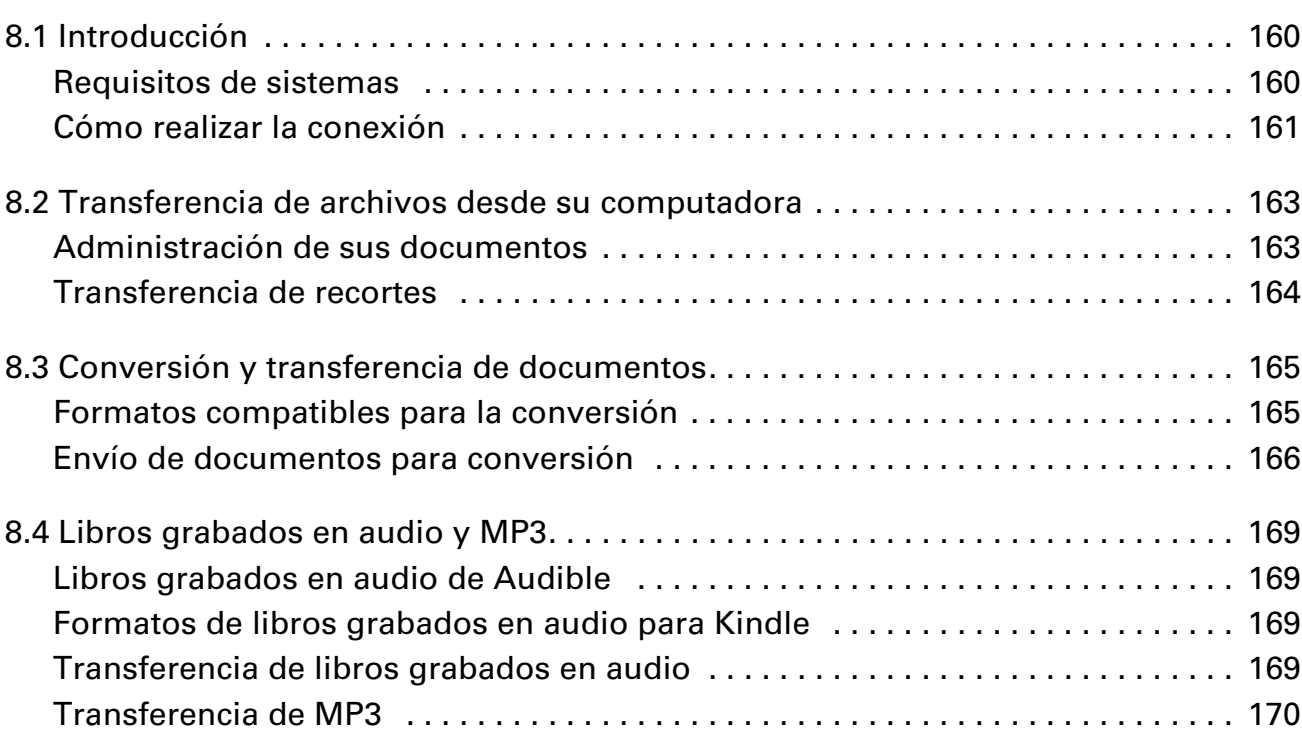

#### Capítulo 9 [Su Kindle y Amazon 172](#page-171-0)

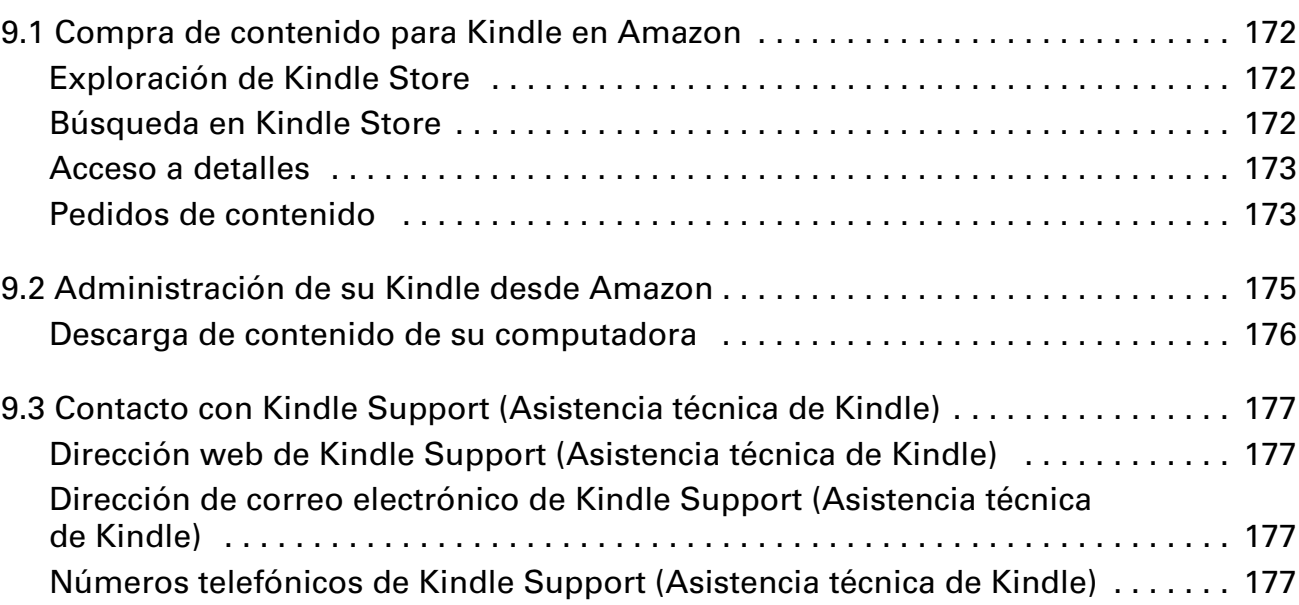

## Capítulo 10

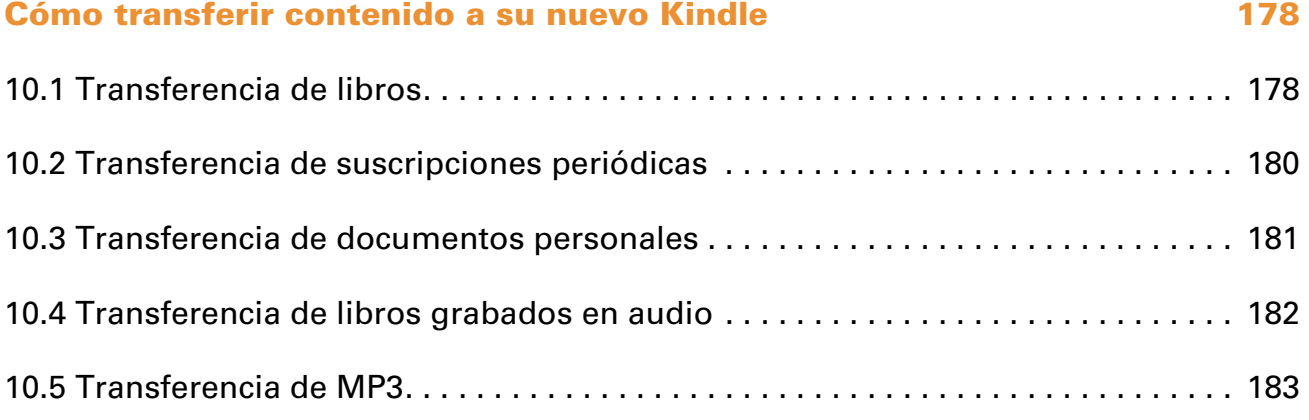

#### Apéndice A es dución de problemas de la contrada de la contrada de la contrada de la contrada de la contrada de la contrada de la contrada de la contrada de la contrada de la contrada de la contrada de la contrada de la contrada de l

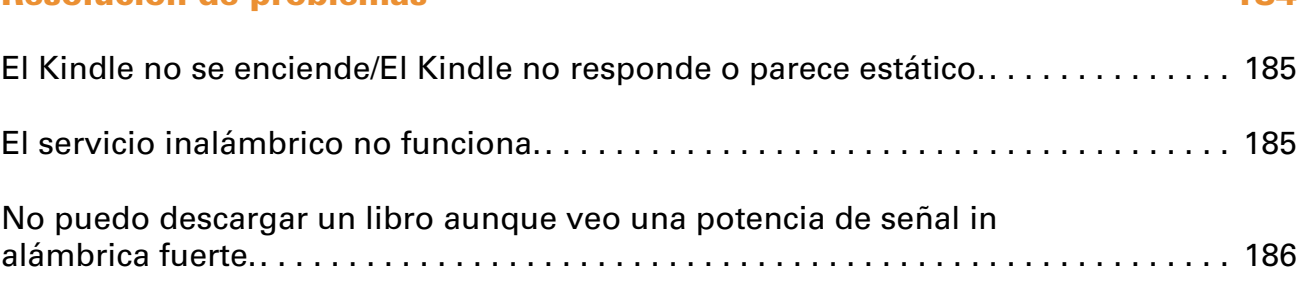

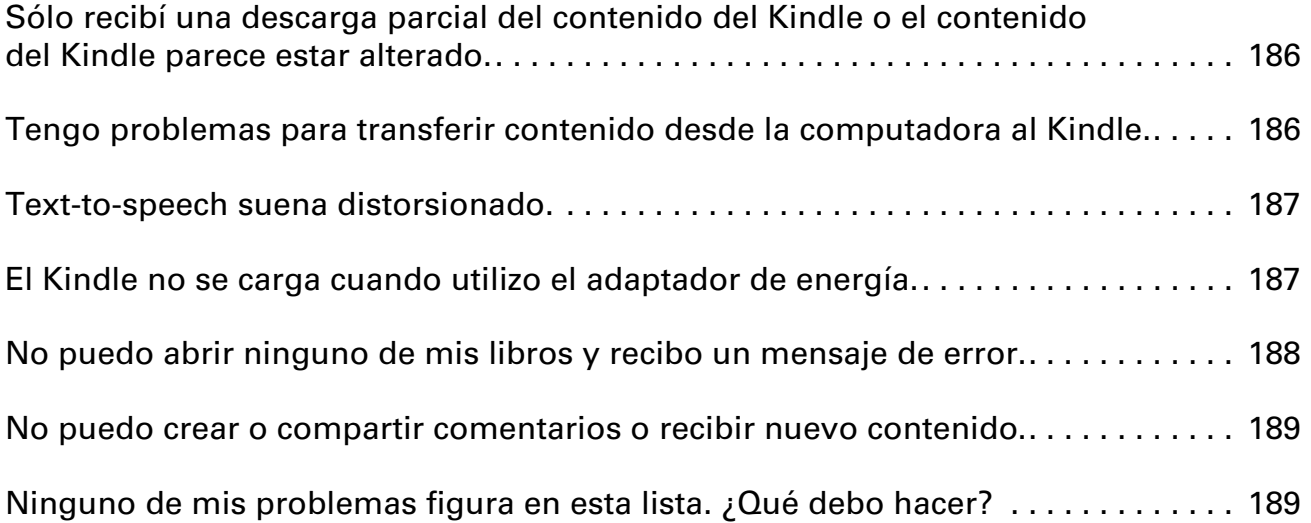

#### Apéndice B Información de producto **1918**

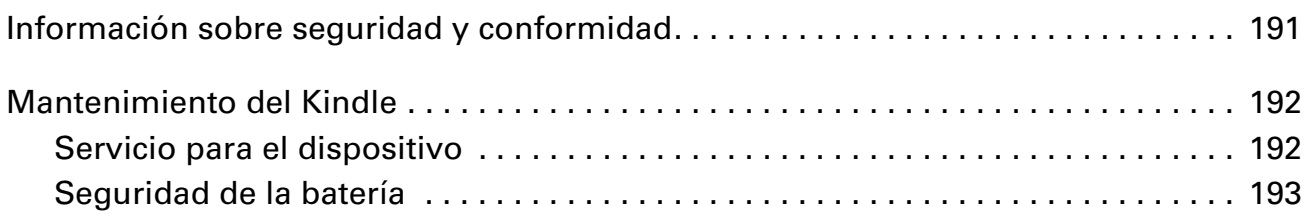

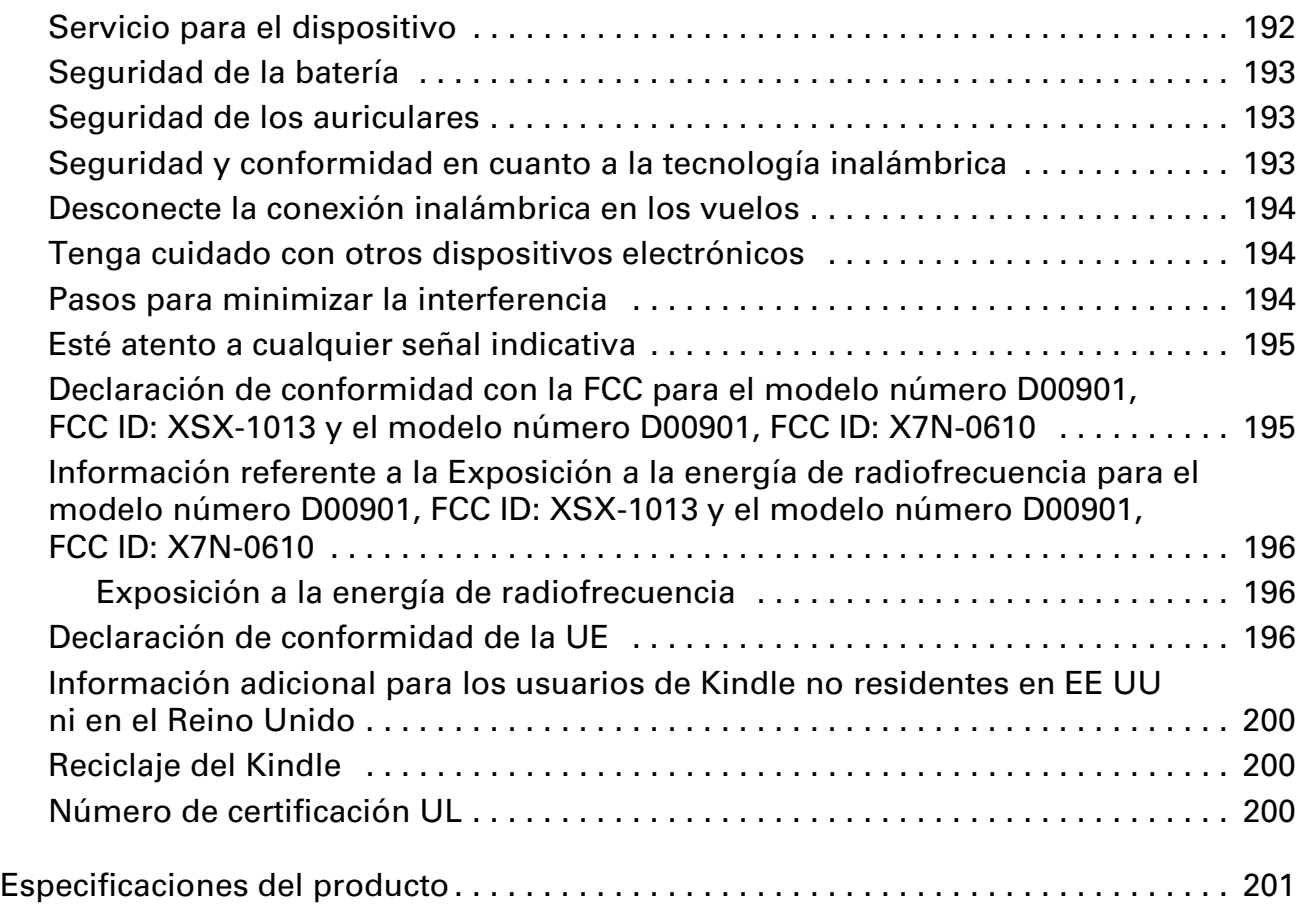

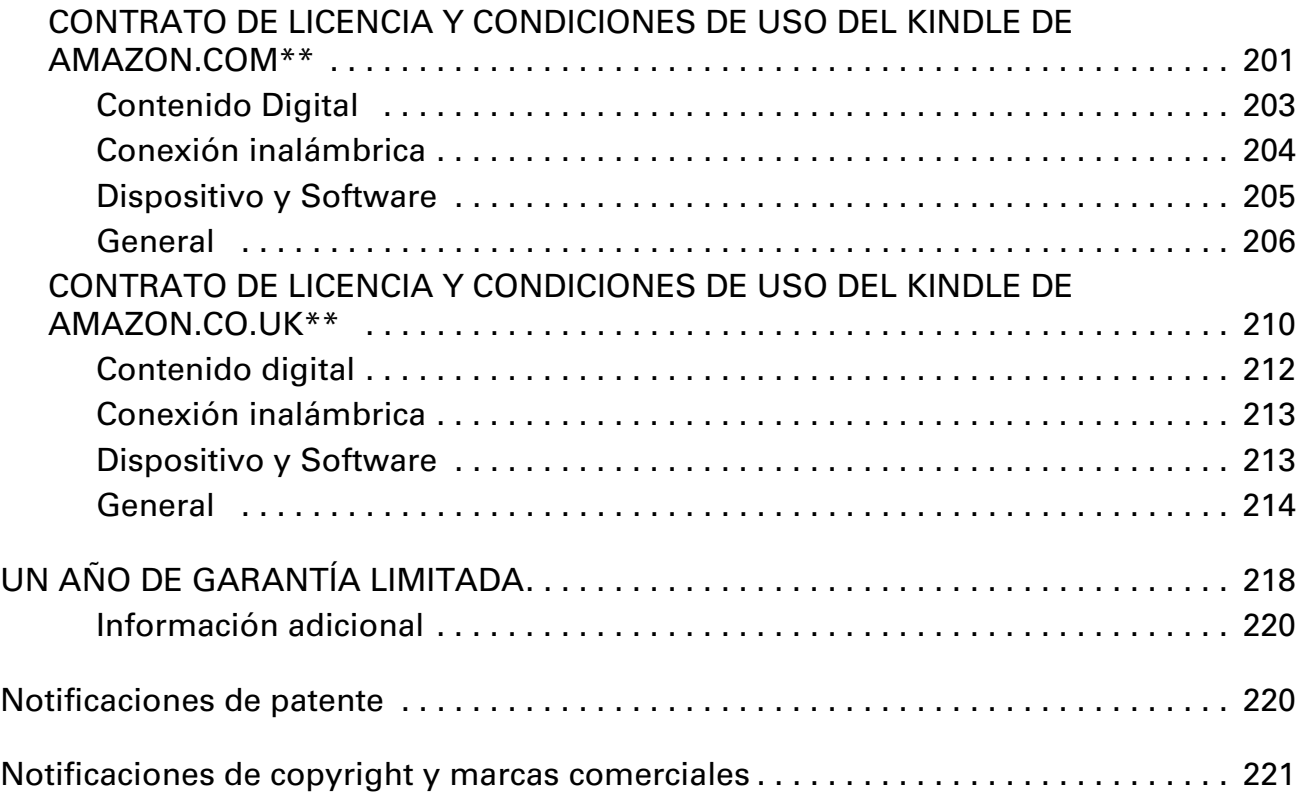

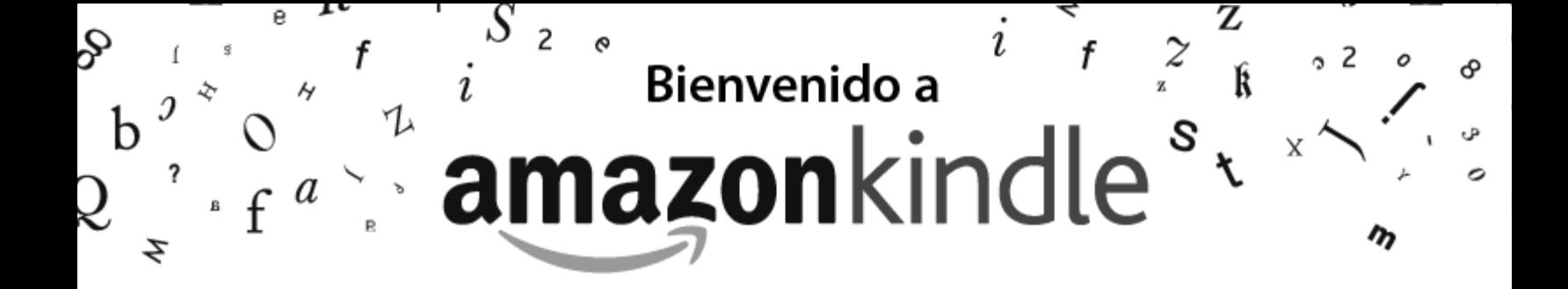

<span id="page-11-0"></span>Gracias por comprar el Kindle de Amazon. Ésta es la sección de Bienvenida de la Guía del usuario de Kindle. Esta sección le ofrece una introducción a Kindle y destaca algunas funciones básicas para que pueda comenzar a leer lo antes posible.

Puede salir de esta guía en cualquier momento presionando el botón Home (Inicio) en el Kindle. Para pasar a la siguiente página, presione el botón de página siguiente (indicado con >) de uno de los dos lados del dispositivo.

Si el Kindle es un regalo, deberá registrarlo en su cuenta de Amazon para poder comprar en Kindle Store. Consulte las instrucciones de la Guía de inicio rápido incluidas en el Kindle para obtener información sobre cómo registrar el dispositivo.

## <span id="page-12-0"></span>**¡Felicitaciones!**

Está leyendo en su nuevo Kindle.

Si aún no lo ha hecho, siga las instrucciones de *Guía de inicio rápido* incluidas en su Kindle y conecte el dispositivo a una fuente de energía para cargar la batería. La luz indicadora de carga en el borde inferior del Kindle se enciende en amarillo y aparece un relámpago en el icono de la batería en la parte superior de la pantalla. La carga completa de la batería debería llevar menos de tres horas y puede continuar leyendo mientras se carga.

<u>प्</u><br>TSugerencia: La luz indicadora de carga se encenderá en verde cuando la batería esté completamente cargada.

Si prefiere leer la Guía del usuario de Kindle junto con el dispositivo, puede descargar e imprimir una copia en PDF en:

http://www.amazon.com/kindledocuments (EE.UU. y otros países)

http://www.amazon.co.uk/kindledocuments (clientes de Reino Unido)

También puede descargar la versión .AZW de la Guía del usuario de Kindle y leerla en cualquier dispositivo compatible (por ejemplo, Kindle para iPhone o Kindle para PC). Para obtener una lista completa de los dispositivos compatibles, visite Kindle Store en el sitio web de Amazon.

#### <span id="page-12-1"></span>**Cómo desplazarse**

Puede navegar el Kindle utilizando el controlador de 5 posiciones, los botones Home (Inicio), Menu (Menú), Back (Atrás) y de página anterior/siguiente y el teclado:

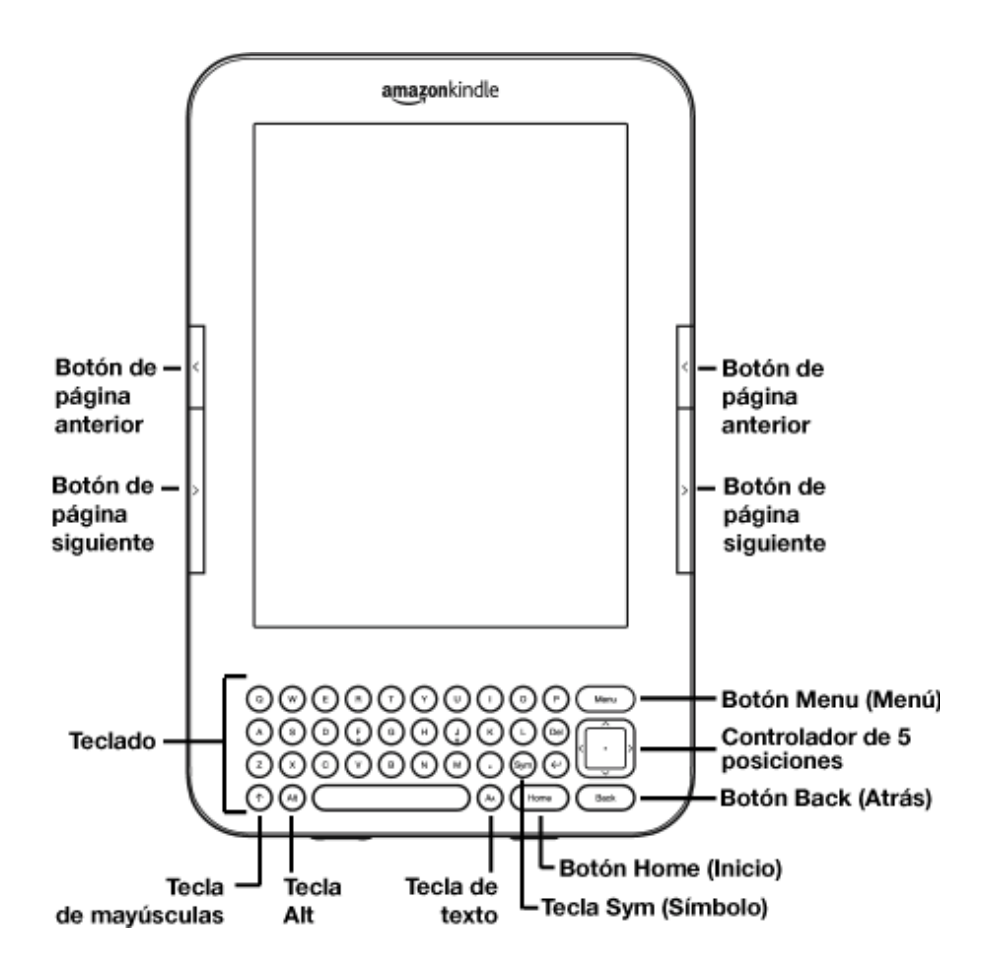

Para seleccionar un elemento específico como una opción del menú o una palabra determinada en el material de lectura, presione el botón superior, inferior, izquierdo o derecho del controlador de 5 posiciones para resaltar la opción y luego presione el botón central del controlador de 5 posiciones para confirmarla.

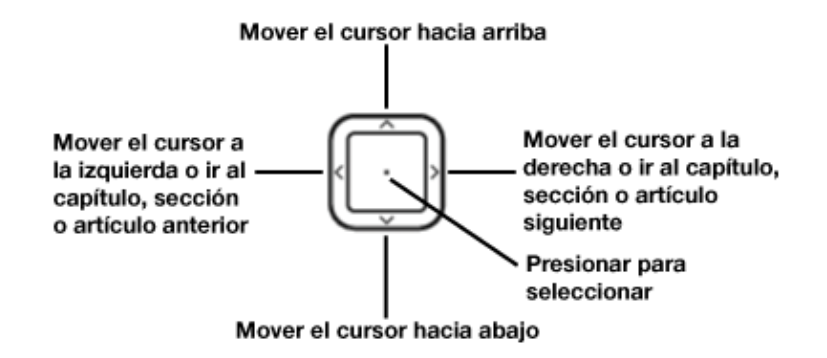

Puede presionar los botones de página siguiente o página anterior para avanzar o retroceder en el material de lectura y puede presionar el botón Back (Atrás) para volver sobre sus pasos en Kindle. Utilice el teclado para escribir palabras o frases cuando realice búsquedas en el material de lectura o productos en Kindle Store. También puede utilizar el teclado para crear notas mientras lee. Todos estos pasos se explican en mayor detalle más adelante en esta guía.

#### <span id="page-14-0"></span>**Navegación en esta guía**

Puede navegar en la Guía del usuario de Kindle igual que en cualquier otro libro de Kindle. Para navegar, siga estos pasos:

- Para avanzar o retroceder una página: utilice los botones de página siguiente y página anterior. Estos botones están indicados con > (Página siguiente) y < (Página anterior) y se encuentran a ambos lados del Kindle en un lugar accesible.
- Para ir al capítulo siguiente o anterior: presione el botón derecho (>) o izquierdo (<) del controlador de 5 posiciones.
- **Para ir al comienzo de esta guía o al índice:** presione Menu (Menú), seleccione "Go to" (Ir a) y luego seleccione "table of contents" (índice) o "beginning" (comienzo).
- **Para volver sobre sus pasos:** presione el botón Back (Atrás).

Para obtener más detalles sobre la navegación en sus libros y otro contenido, consulte ["Desplazamiento de un lugar a otro" en el capítulo 3](#page-71-2).

#### <span id="page-14-1"></span>**Registro**

Si compró el Kindle con su cuenta de Amazon, ya está registrado con la información de su cuenta y está en condiciones de utilizarlo. Cuando ingrese en la pantalla Home (Inicio), verifique el extremo superior izquierdo de la pantalla para ver si aparece su nombre de Amazon (el mismo que ve cuando compra en Amazon). Si ve "My Kindle" (Mi Kindle) en lugar del nombre de su cuenta de Amazon, deberá registrar el Kindle. Para hacerlo, primero presione Home (Inicio) para visualizar la pantalla Home (Inicio) y luego presione el botón Menu (Menú). Seleccione "Settings" (Configuración) y luego

seleccione "register" (registrarse) en la página que aparece para ingresar su nombre de usuario y contraseña de Amazon. Si su nombre de usuario o contraseña de Amazon contiene caracteres que no figuran en el teclado del Kindle, presione la tecla Sym

(Símbolo)  $\overline{\text{sym}}$  para ver un menú de caracteres y números y utilice el controlador de 5 posiciones para seleccionar el carácter que necesita. También puede registrar su Kindle visitando la página Manage Your Kindle (Administre su Kindle) en Amazon en:

http://www.amazon.com/manageyourkindle (EE.UU. y otros países)

http://www.amazon.co.uk/manageyourkindle (clientes de Reino Unido)

## <span id="page-15-0"></span>**Pantalla fácil de leer**

Kindle utiliza una tecnología de pantalla de alta resolución denominada papel electrónico. Funciona utilizando tinta como los libros y periódicos, pero muestras las partículas de tinta en forma electrónica. El destello de la página que ve cuando pasa las páginas es parte del proceso de disposición de la tinta.

La pantalla de papel electrónico es reflectiva, lo cual significa que a diferencia de la mayoría de las pantallas, puede leerla con claridad aunque se encuentre a plena luz del sol. Además, el papel electrónico no necesita energía para mantener la tinta en su lugar, lo cual extiende la duración de la batería del Kindle.

#### <span id="page-15-1"></span>**Acceso inalámbrico con Amazon Whispernet**

El servicio Amazon Whispernet envía contenido en forma inalámbrica al Kindle dónde y cuándo lo desee. Todos los dispositivos Kindle de última generación incorporan conectividad Wi-Fi y algunos modelos también incluyen conectividad 3G gratuita.

Su Kindle puede conectarse a redes Wi-Fi domésticas, a la red de su bar preferido o a puntos de acceso Wi-Fi de todo el mundo. El uso de Wi-Fi le permitirá la realización de descargas rápidas, el envío gratuito de documentos personales y la entrega en forma inalámbrica a su Kindle de libros grabados en audio de Audible que haya adquirido, sin necesidad de computadora.

En el caso de modelos de Kindle que incluyan conectividad 3G gratuita, 3G utiliza la misma tecnología que un teléfono celular para conectarse desde cualquier lugar del área de cobertura. Cuando la potencia de la señal 3G no es suficiente, los modelos 3G+Wi-Fi de Kindle se conectan automáticamente mediante las redes EDGE y GPRS más lentas, pero se conectarán automáticamente a la red 3G más rápida cuando la potencia de la señal sea suficiente.

#### <span id="page-16-0"></span>**Su preferencia de tamaño de texto, tipo de letra y espaciado entre líneas**

Para optimizar su experiencia de lectura, Kindle le ofrece una forma rápida de ajustar el tamaño de texto, tipo de letra y espaciado entre líneas de libros y publicaciones periódicas.

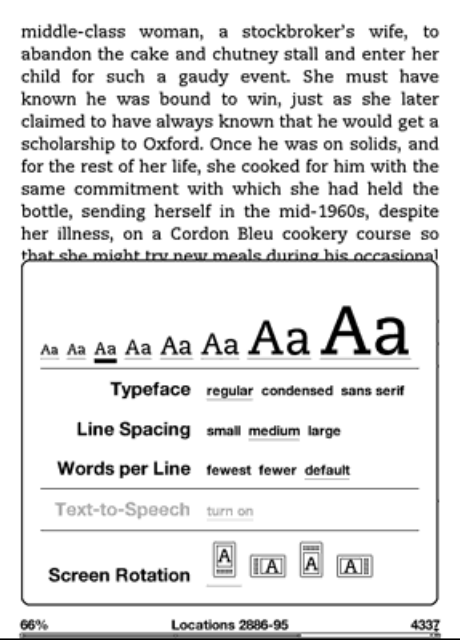

Puede cambiar el tamaño de texto, tipo de letra y espaciado entre líneas de un libro o publicación periódica que esté leyendo en este momento presionando la tecla de texto  $\overline{A}$   $\rightarrow$   $\overline{V}$  utilizando el controlador de 5 posiciones para seleccionar el tamaño que prefiera; luego presiónelo para seleccionarlo. El texto cambia a la nueva configuración. Repita los mismos pasos para ajustar el texto a la configuración que le resulte más cómoda para leer.

#### <span id="page-17-0"></span>**Su preferencia de número de palabras por línea**

También puede cambiar el número de palabras por línea en el libro o la publicación

periódica que está leyendo en este momento. Presione la tecla de texto  $\overset{\textup{(A)}}{\longrightarrow}$ , utilice el controlador de 5 posiciones para elegir el número de palabras por línea que prefiere y presione el controlador de 5 posiciones para seleccionarlo. De este modo se cambia el ancho de los márgenes. Es posible que descubra que lee más rápido con menos palabras por línea. Pruebe hasta encontrar la opción más conveniente para usted.

#### <span id="page-17-1"></span>**Ajuste de la rotación de la pantalla**

Puede fijar la pantalla del Kindle en una orientación vertical u horizontal para que se

adapte a su posición de lectura. Presione la tecla de texto  $\overset{\text{(A)}}{\longrightarrow}$  y luego mueva el controlador de 5 posiciones para seleccionar la rotación de pantalla que desee. Presione el controlador de 5 posiciones para seleccionarla.

#### <span id="page-17-2"></span>**Lectura de archivos PDF**

Kindle puede mostrar documentos PDF sin perder el formato del archivo original. Simplemente arrastre los archivos PDF a través de un USB a su Kindle o envíelos por correo electrónico a su dirección de correo electrónico exclusiva de Kindle, que se encuentra en la página Settings (Configuración) de Kindle o en la página Manage Your Kindle (Administre su Kindle) en Amazon. Si envía un documento PDF a su dirección de correo electrónico de Kindle, enviaremos el archivo PDF directamente en forma inalámbrica a su Kindle a través de Whispernet.

En el caso de modelos de Kindle que incluyan 3G, Amazon cobra una tarifa por documentos personales enviados directamente a su Kindle mediante 3G. Puede evitar las tarifas del servicio de documentos personales cuando envía por correo electrónico los archivos a su Kindle. Para obtener más información, consulte "Envío de [documentos para conversión" en el capítulo 8](#page-165-1).

## <span id="page-18-0"></span>**Permita que Kindle le lea o le guíe**

Puede activar la aplicación experimental, Text-to-Speech, que leerá en voz alta sus libros (cuando así lo permita el titular de los derechos), periódicos, blogs y documentos personales. Cuando esté leyendo un libro o publicación periódica, presione la tecla de

texto  $\overline{A}$  y luego utilice el controlador de 5 posiciones para subrayar "turn on" (activar) para "Text-to-Speech". Presione el controlador de 5 posiciones para seleccionar "turn on" (activar). Puede escucharlo a través de los parlantes externos de Kindle o puede conectar auriculares en la entrada correspondiente. Mientras Text-to-Speech se está reproduciendo, la pantalla pasará las páginas automáticamente para que pueda seguir el texto mientras se reproduce el audio. Tiene la opción de escuchar el contenido leído con voz masculina o femenina y además puede optimizar aún más la experiencia auditiva disminuyendo o aumentando la velocidad de lectura.

La guía de voz complementa a Text-to-Speech permitiéndole navegar el Kindle con menús hablados, elementos que pueden seleccionarse y descripciones. Mediante la guía de voz, puede navegar en su Kindle mientras éste expresa las acciones, descripciones o mensajes de estado. Por ejemplo, cuando abra un libro, Kindle le indicará su ubicación actual y hasta dónde ha leído. Consulte <u>"Uso de la quía de voz"</u> [en el capítulo 7](#page-146-2) para obtener instrucciones sobre cómo utilizar esta función.

#### <span id="page-18-1"></span>**Búsquelo**

Kindle incluye dos diccionarios: The New Oxford American Dictionary (predeterminado) y Oxford Dictionary of English. Puede buscar una palabra en particular con facilidad sin salir del material. Simplemente utilice el controlador de 5 posiciones para colocar el cursor delante de la palabra cuya definición desea obtener. En la parte inferior o superior de la pantalla aparecerá una definición de la palabra. Para

ver la definición completa, presione la tecla de regreso  $\bigoplus$  en el teclado. Para volver al texto que estaba leyendo, presione el botón Back (Atrás). Para seleccionar un diccionario predeterminado diferente, consulte "Selección de su diccionario principal" [en el capítulo 7.](#page-150-2)

#### <span id="page-19-0"></span>**Llévelo todo**

Kindle puede almacenar miles de libros digitales, documentos personales, periódicos, blogs, revistas y libros grabados en audio, a los cuales conjuntamente se hace referencia en esta guía como "contenido". En Amazon se guarda una copia de todos sus libros y ediciones recientes de periódicos y revistas adquiridos en Kindle Store.

Para mostrar la lista de contenido en su Kindle, presione el botón Home (Inicio). Utilice el controlador de 5 posiciones para subrayar el material que desee abrir y luego presione el controlador de 5 posiciones para abrirlo. Para eliminar contenido en su Kindle, utilice el controlador de 5 posiciones para subrayar el material que desee eliminar. Presione la flecha izquierda del controlador de 5 posiciones para seleccionar "remove from device" (quitar del dispositivo) y luego presione el controlador de 5 posiciones para completar la eliminación del material.

Para transferir contenido eliminado previamente desde Amazon a su Kindle, el servicio inalámbrico Whispernet debe estar activado. En Home (Inicio), seleccione "Archived Items" (Materiales archivados). Esto mostrará todo el contenido almacenado en Amazon. Amazon no almacena copias de sus documentos personales, ediciones de publicaciones periódicas anteriores a las últimas siete ediciones, archivos MP3 y archivos Audible, por lo que tendrá que realizar sus propias copias de respaldo de dichos archivos. Subraye el material que desea mover nuevamente hacia el Kindle y presione la flecha derecha del controlador de 5 posiciones para seleccionar "add to home" (agregar a Inicio) y luego presiónelo para iniciar la transferencia. En menos de un minuto, el material vuelve a descargarse en el Kindle y aparece en la lista de contenido en Home (Inicio).

#### <span id="page-20-0"></span>**Compre en cualquier momento y en cualquier lugar**

Si tiene Whispernet activado y selecciona "Shop in Kindle Store" (Comprar en Kindle Store) desde cualquier menú, Kindle lo conecta a una amplia oferta de material de lectura que incluye libros, periódicos, blogs y revistas. Puede explorar por categoría o dar un vistazo a los últimos libros más vendidos, al material novedoso y digno de notar o a sus recomendaciones personalizadas. Puede ver detalles sobre un material, leer críticas de clientes y hasta descargar muestras gratuitas de libros que le interesan. Si desea comprar un material, Kindle utiliza Amazon 1-Click seguro y luego Whispernet envía el material a su Kindle por lo general en menos de un minuto.

## <span id="page-20-1"></span>**Entrega automática**

Debido a que Kindle se conecta a la red Whispernet, le entregamos sus publicaciones periódicas predilectas por aire a su dispositivo en cuento éstas se publican, con frecuencia antes de que estén disponibles en formato impreso. Por ejemplo, si se suscribe a la edición para Kindle de The New York Times, la última edición se le envía en forma inalámbrica durante la noche para que pueda leerla cada mañana. Sus publicaciones periódicas predilectas lo siguen a donde sea que vaya, ya sea si se encuentra en su hogar o de viaje.

Si tiene un modelo de Kindle que sólo utiliza Wi-Fi para conectarse a Whispernet, debe conectar su Kindle a una red Wi-Fi para recibir sus publicaciones periódicas en el momento que se publiquen. Si no hay ninguna red Wi-Fi disponible en su ubicación actual, las publicaciones periódicas se enviarán automáticamente a su Kindle la próxima vez que se conecte a una red Wi-Fi.

Del mismo modo en que hojearía un periódico o revista impresos para encontrar un artículo de interés, los accesos directos de navegación le permiten dirigirse rápidamente a un artículo de interés. Mediante el botón derecho o izquierdo del

controlador de 5 posiciones, puede ir al artículo siguiente o anterior. Presione el botón central del controlador de 5 posiciones para mostrar la lista de secciones de la publicación periódica.

#### <span id="page-21-0"></span>**Explore su mundo**

Mientras está en Home (Inicio), en Kindle Store o leyendo contenido, puede utilizar la función de búsqueda del Kindle. Desde el teclado, comience a escribir lo que le gustaría buscar y luego utilice el controlador de 5 posiciones para seleccionar el rango de búsqueda. Si comienza su búsqueda mientras está en Home (Inicio) o con contenido abierto, tiene la opción de buscar ese material en todos sus libros, periódicos, blogs, documentos personales y comentarios. También tiene la opción de concentrar su búsqueda en el diccionario incorporado, Kindle Store, Wikipedia, Google e Internet.

## <span id="page-21-1"></span>**Colecciones**

Para personalizar y organizar materiales, puede agregar sus libros, documentos personales y libros grabados en audio de Audible a colecciones en la pantalla Home (Inicio). Cree una nueva colección desde la pantalla Home (Inicio) presionando el botón Menu (Menú) y seleccionando "Create New Collection" (Crear nueva colección) y luego ingrese un nombre para la colección. Puede agregar todos los materiales que desee a cada colección y hasta puede agregar un material a más de una colección para una organización más flexible.

#### <span id="page-21-2"></span>**Recorte sus pasajes favoritos**

¿Alguna vez mientras leía un libro, periódico o documento personal sintió deseos de recortar y guardar algunas palabras para revisarlas más tarde? Con Kindle, simplemente seleccione "Add a Note or Highlight" (Agregar nota o parte resaltada) desde el menú, utilice el controlador de 5 posiciones para resaltar el contenido que desea recortar y luego presiónelo para guardar su selección. El recorte se agregará a un archivo de Home (Inicio) denominado "My Clippings" (Mis recortes). Puede revisar sus recortes en otra oportunidad, buscar palabras o términos recortados y transferir el archivo "My Clippings" (Mis recortes) a su computadora. Es una excelente forma de captar sus citas predilectas para compartirlas con otros.

#### <span id="page-22-0"></span>**Coloque marcadores de página en su lectura**

Kindle automáticamente guarda el lugar donde se encuentra en cualquier libro que esté leyendo, pero usted también puede agregar un marcador de página a cualquier página de un libro o documento PDF presionando el botón Menu (Menú) y seleccionando "Add a Bookmark" (Agregar marcador de página). Podrá ver que el extremo superior derecho de la página tiene la punta doblada. Kindle guarda todos los marcadores de página para el contenido actual en sus comentarios. Puede visualizarlos en cualquier momento presionando el botón Menu (Menú) desde el libro que está leyendo y seleccionando "View My Notes & Marks" (Ver mis notas y marcas).

#### <span id="page-22-1"></span>**Agregue sus propias notas**

¿Le gusta tomar notas y hacer comentarios mientras lee? Puede agregar notas a cualquier contenido de Kindle. Amazon automáticamente guarda todos los comentarios de su libro en el archivo "My Clippings" (Mis recortes) y realiza una copia de respaldo en Amazon para que no se pierdan.

Como ejemplo, esta oración está resaltada y tiene una nota adjunta como indica el número uno de superíndice a la derecha de este texto.<sup>1</sup> Con el controlador de 5 posiciones, mueva el cursor sobre el número de la anotación para ver la nota. Para agregar su propia nota, mueva el cursor hacia la palabra en la que desea agregar sus opiniones y comience a escribir su nota. Luego utilice el controlador de 5 posiciones nuevamente para resaltar el botón "save note" (guardar nota) en pantalla y presione el controlador de 5 posiciones para seleccionar. Luego puede visualizar, modificar o eliminar una nota o ver todos sus comentarios presionando el botón Menu (Menú) y seleccionando "View My Notes & Marks" (Ver mis notas y marcas).

#### <span id="page-23-0"></span>**Manténgase en sintonía**

La tecnología Whispersync guarda y sincroniza la ubicación de la lectura donde se encuentra en todos sus Kindles y otros dispositivos compatibles. Por ejemplo, puede leer algunas páginas en el iPhone o dispositivo Blackberry y continuar justo donde interrumpió la lectura cuando vuelva al Kindle. Para obtener una lista completa de los dispositivos compatibles, visite Kindle Store en el sitio web de Amazon:

http://www.amazon.com/kindleapps (EE.UU. y otros países)

http://www.amazon.co.uk/kindleapps (clientes de Reino Unido)

#### <span id="page-23-1"></span>**Convierta sus propios documentos**

Además de todo el excelente material de lectura que puede obtener en Kindle Store, Amazon también puede convertir sus propios documentos para que pueda leerlos en Kindle. Puede enviar por correo electrónico archivos Microsoft Word, TXT, HTML, RTF o archivos de imagen como JPEG y GIF a su dirección de correo electrónico exclusiva de Kindle, que se encuentra en la página Settings (Configuración) de Kindle o en la página Manage Your Kindle (Administre su Kindle) en Amazon. Convertiremos el documento al formato de Kindle y en forma inalámbrica se lo enviaremos directamente a su Kindle a través de Whispernet (pueden aplicarse cargos adicionales) o a su computadora sin cargo. Si envía por correo electrónico un PDF a su Kindle, se enviará a su dispositivo sin conversión.

#### <span id="page-23-2"></span>**Redes sociales**

Comparta sus notas y partes resaltadas con amigos a través de redes sociales como Twitter y Facebook. Al crear una nota o una parte resaltada, presione las teclas Alt+Intro

 $\left(\begin{matrix} At \end{matrix}\right)_+ \left(\begin{matrix} C \end{matrix}\right)_0$  para compartirla con su red social.

Para configurar las cuentas de su red social en el Kindle, ingrese en la pantalla Settings (Configuración) y seleccione "manage" (administrar) junto a Social Networks (Redes

sociales). Se lanzará el explorador y le permitirá vincular el Kindle con las cuentas de su red social.

#### <span id="page-24-0"></span>**Partes resaltadas conocidas**

Conozca cuáles son los pasajes más interesantes en los libros que está leyendo según la opinión de la comunidad Kindle. Si otros lectores han resaltado un pasaje en particular, entonces ese pasaje aparecerá resaltado en su libro junto con el número total de personas que lo han resaltado.

También puede ver una lista de todas las partes resaltadas conocidas en el libro que está leyendo presionando el botón Menu (Menú) y seleccionando "View Popular Highlights" (Ver partes resaltadas conocidas). Para obtener más información, consulte ["Visualización de partes resaltadas conocidas en sus libros" en el capítulo 3.](#page-84-1)

#### <span id="page-24-1"></span>**Más información**

Aquí termina esta breve introducción a sólo algunas de las funciones de Kindle. Los siguientes capítulos ofrecen una descripción más detallada de éstas y otras funciones. Recuerde que siempre puede explorar sobre una función particular u obtener más información sobre cómo realizar una tarea específica abriendo esta guía y escribiendo en el teclado para activar la búsqueda.

El índice de la Guía del usuario de Kindle le muestra todos los temas abarcados en esta guía. Puede acceder al índice presionando el botón Menu (Menú) desde cualquier página, seleccionando "Go to..." (Ir a...), luego "table of contents" (índice) y presionando el controlador de 5 posiciones una vez más.

También puede navegar haciendo clic en una palabra o palabras subrayadas como ["Más información".](#page-24-1) Las palabras subrayadas indican un enlace a algún punto en el material que está leyendo, como una nota al pie, un capítulo o un sitio web. En el ejemplo anterior, cuando coloca el controlador de 5 posiciones sobre una de las palabras subrayadas, aparecerá el icono de una mano  $\mathop{\mathbb{C}}$ . Si presiona el controlador de 5 posiciones, accederá al inicio del índice. Presione el botón Back (Atrás) para regresar al lugar donde estaba leyendo.

Puede salir de la Guía del usuario de Kindle o de cualquier material que esté leyendo en cualquier momento presionando el botón Home (Inicio). Si ha terminado de leer, puede poner el Kindle en modo inactivo deslizando y soltando el botón de encendido que se encuentra en la parte inferior del Kindle (puede volver a activarlo del mismo modo). Si el Kindle está en modo inactivo, se extenderá la duración de la batería y también se bloquearán todas las teclas y los botones para que no los presione por descuido mientras no utiliza el dispositivo. Cuando el Kindle está en modo inactivo, verá una imagen en la pantalla. Para apagar el Kindle, deslice y mantenga presionado el botón de encendido durante siete segundos hasta que la pantalla se ponga en blanco y luego suéltelo.

## <span id="page-25-0"></span>**Obtención de asistencia**

Si en alguna ocasión necesita asistencia, puede comunicarse con nosotros por teléfono o a través de Internet. Consulte "Contacto con Kindle Support (Asistencia [técnica de Kindle\)" en el capítulo 9](#page-176-4) para conocer todas las opciones de contacto de Kindle Support (Asistencia técnica de Kindle).

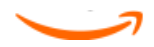

## <span id="page-26-0"></span>**CAPÍTULO 1 Introducción a su Kindle**

En el capítulo de Bienvenida de la Guía del usuario de Kindle, podrá conocer muchas de las cosas que puede hacer con su Kindle. Este capítulo repasa todas las características físicas de Kindle y abarca los aspectos básicos del uso de los botones, los menús y el teclado del Kindle.

## <span id="page-26-1"></span>**1.1 Vistas del Kindle**

#### <span id="page-26-2"></span>**Vista frontal**

El frente del Kindle contiene la pantalla, el teclado y los controles de navegación. Estas características se ilustran a continuación y se explican en la lista siguiente.

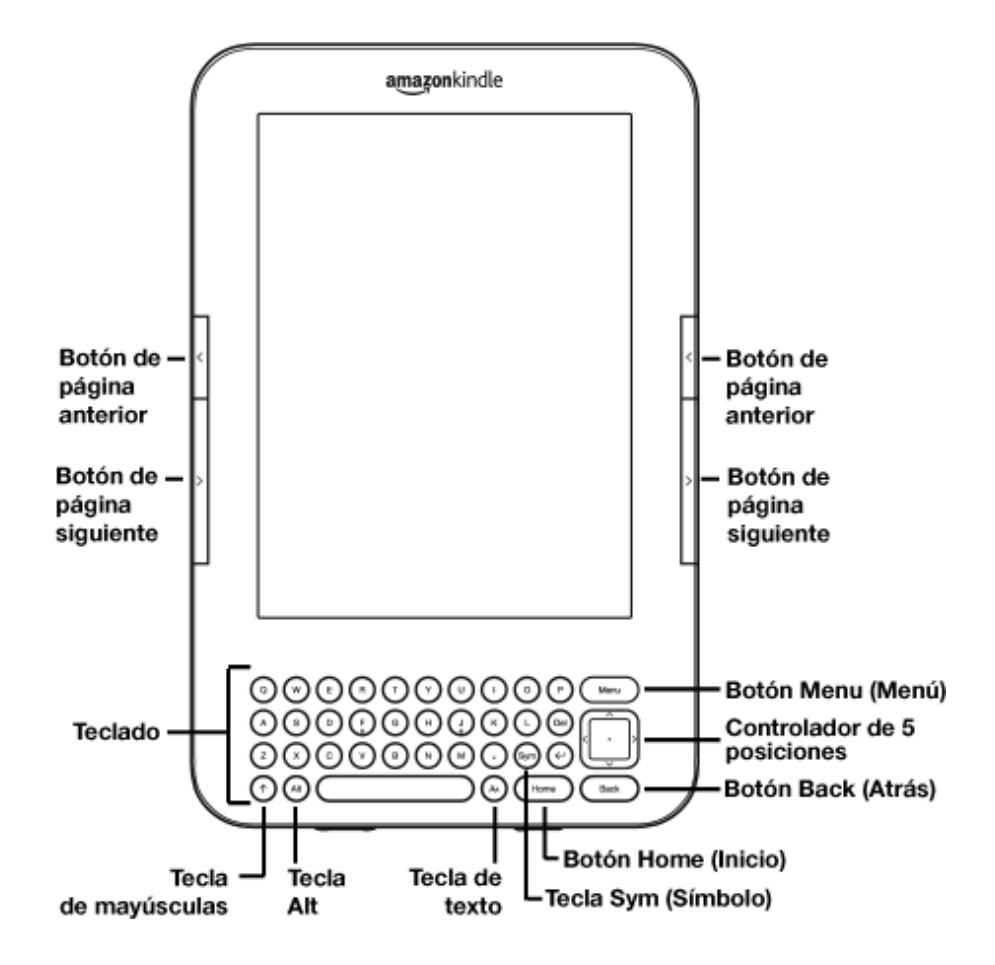

**Botón de página anterior**: lo conduce a la página anterior de su material de lectura. Este botón se encuentra a los lados derecho e izquierdo, justo encima del botón de página siguiente.

**Botón de página siguiente**: lo conduce a la página siguiente de su material de lectura. Este botón se encuentra a los lados derecho e izquierdo, justo encima del botón de página anterior.

Botón Home (Inicio): muestra el contenido guardado en el Kindle y también el contenido archivado en Amazon. Este botón se encuentra en la fila inferior del teclado, justo a la izquierda del botón Back (Atrás).

**Botón Menu (Menú)**: muestra las aplicaciones y opciones de navegación relacionadas con la pantalla que está visualizando. Este botón se encuentra en la fila superior del teclado, justo encima del controlador de 5 posiciones.

Controlador de 5 posiciones: al presionar el botón central del controlador se selecciona un material o acción. Mueve la parte resaltada de la pantalla o el cursor hacia arriba o hacia abajo cuando presiona la flecha hacia arriba o hacia abajo del controlador. Mueve la parte resaltada de la pantalla o el cursor de lado a lado cuando presiona la flecha izquierda o derecha del controlador. Presione y mantenga presionada una flecha para acelerar el movimiento del cursor, lo que agiliza la navegación en listas o texto. El controlador de 5 posiciones se encuentra en el lado derecho del teclado, justo debajo del botón Menu (Menú) y justo encima del botón Back (Atrás).

Teclado: se utiliza para ingresar términos de búsqueda, notas en el contenido, URL para sitios web, etc.

**Botón Back (Atrás)**: retrocede sus pasos en el Kindle al igual que el botón Atrás en un explorador web. Por ejemplo, puede seguir un enlace en un libro y luego presionar el botón Back (Atrás) para volver al punto donde estaba. El botón Back (Atrás) se encuentra en el extremo inferior derecho del teclado, justo debajo del controlador de 5 posiciones y justo a la derecha del botón Home (Inicio).

Tecla Sym (Símbolo)<sup>(Sym)</sup>: presenta un menú de signos de puntuación, símbolos y números. Utilice el controlador de 5 posiciones para seleccionar el símbolo o número deseado y presiónelo para seleccionar. Puede seguir utilizando el teclado mientras se visualice el menú de símbolos. Vuelva a presionar la tecla Sym (Símbolo) para salir del menú. La tecla Sym (Símbolo) se encuentra en la segunda fila (empezando desde abajo) del teclado, justo a la izquierda de la tecla de regreso.

Tecla de texto $^{(A)}$ : ajusta el tamaño de texto, tipo de letra, espaciado entre líneas y número de palabras por línea para que se adapten a su preferencia de lectura. También permite activar/desactivar Text-to-Speech, acercar o reducir el tamaño de la imagen en documentos PDF y ajustar el contraste, así como cambiar la configuración de rotación de la pantalla. Este botón se encuentra en la fila inferior del teclado, justo a la derecha de la barra espaciadora.

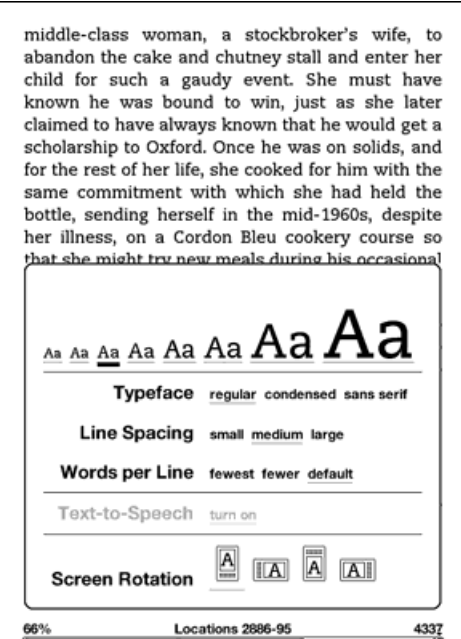

Tecla de mayúsculas $\textcircled{1}$ : hace que la siguiente tecla presionada aparezca en mayúsculas. Esta tecla se encuentra en el extremo inferior izquierdo del teclado. **Tecla Alt** $\overset{\text{(Alt)}}{=}$ : utilizada por lo general junto con otra tecla para ingresar un acceso directo. Consulte ["Accesos directos de Kindle" en el capítulo 7](#page-157-4) para obtener una lista de accesos directos de utilidad. Este botón se encuentra en la fila inferior del teclado, justo a la derecha de la tecla de mayúsculas.

#### <span id="page-29-0"></span>**Vista inferior**

La parte inferior del Kindle contiene los controles de volumen, la entrada del auricular, un puerto de energía/Micro-USB, el botón de encendido, el micrófono y la luz indicadora de carga.

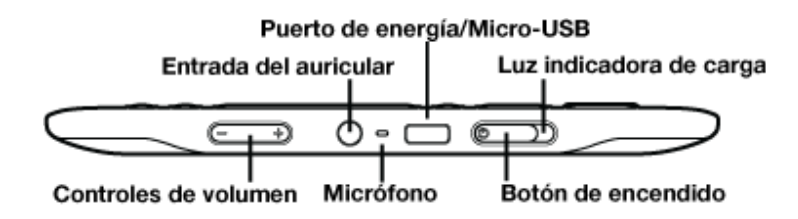

Controles de volumen: controla el volumen del auricular o del parlante para libros grabados en audio, música de fondo, Text-to-Speech y guía de voz. Los controles de volumen se encuentran en el extremo inferior izquierdo.

**Entrada del auricular**: conecte auriculares para escuchar un libro grabado en audio, música de fondo o contenido leído en voz alta a través de Text-to-Speech. Al conectar los auriculares se anulan los parlantes incorporados. La entrada del auricular se encuentra justo a la derecha de los controles de volumen.

Micrófono: en estos momentos no está activado pero se incluye para un uso futuro.

**Puerto de energía/Micro-USB**: conecte el cable USB incluido en su Kindle en el puerto Micro-USB/de energía y en el adaptador de energía del Kindle. (No todas las configuraciones incluyen el adaptador de energía.) El puerto Micro-USB/de energía se encuentra justo a la derecha de la entrada del auricular. Para cargar la batería del Kindle conecte el adaptador a una toma eléctrica compatible con las estadounidenses. También puede cargar el Kindle desconectando el cable USB del adaptador de energía y conectándolo al puerto USB de una computadora o nodo USB con alimentación

eléctrica. La luz indicadora de carga se encenderá en amarillo, lo cual indica que la batería se está cargando. Puede continuar utilizando el Kindle mientras se carga. La luz verde indica que la batería está totalmente cargada.

Asegúrese de que el adaptador de energía no esté cubierto con nada que pueda recalentarlo. Si la luz indicadora de carga no se enciende, asegúrese de que el cable USB esté completamente insertado en el Kindle y el adaptador de energía o puerto USB. Si el Kindle aún no se carga, pruebe otra toma eléctrica o puerto USB.

Para transferir contenido entre su computadora y el Kindle, conecte el cable USB provisto al Kindle y al puerto USB de la computadora.

**Botón de encendido**: se utiliza para poner el Kindle en modo inactivo, volverlo a activar y encenderlo y apagarlo. El botón de encendido se encuentra justo a la derecha del puerto Micro-USB/de energía. Para colocar al Kindle en modo inactivo, deslice y suelte el botón de encendido. Aparecerá una imagen de pantalla completa. Mientras el Kindle está en modo inactivo, otras teclas y botones están bloqueados para que no cambie el lugar donde está leyendo en forma accidental. Para apagar el Kindle, deslice y mantenga presionado el botón de encendido durante siete segundos hasta que la pantalla se ponga en blanco y luego suéltelo. Para volver a activar o encender el Kindle, deslice y suelte el botón de encendido nuevamente. Si ha configurado una contraseña para el dispositivo, se le solicitará que ingrese la contraseña después de encender el Kindle o después de activarlo cuando esté inactivo.

Si el Kindle no se enciende o no responde durante el uso, intente restablecer el dispositivo deslizando y manteniendo presionado el botón de encendido durante 15 segundos antes de soltarlo.

ष्<sup>ष्</sup>ऽugerencia: El Kindle también pasará a modo inactivo por sí solo después de diez minutos si no lo utiliza. Si el Kindle tenía la tecnología inalámbrica activada antes de pasar a modo inactivo, continuará recibiendo las suscripciones programadas de manera habitual mientras esté inactivo.

Luz indicadora de carga: indica el estado de la batería mientras se carga su Kindle. La luz indicadora de carga pasará de amarillo a verde cuando la batería esté completamente cargada. La luz indicadora de carga rodea al botón de encendido, situado en el extremo derecho inferior del Kindle.

#### <span id="page-31-0"></span>**Vista posterior**

El lado posterior del Kindle contiene parlantes estéreo para el contenido de audio. Los parlantes se encuentran cerca de los extremos superiores derecho e izquierdo de la parte posterior del Kindle.

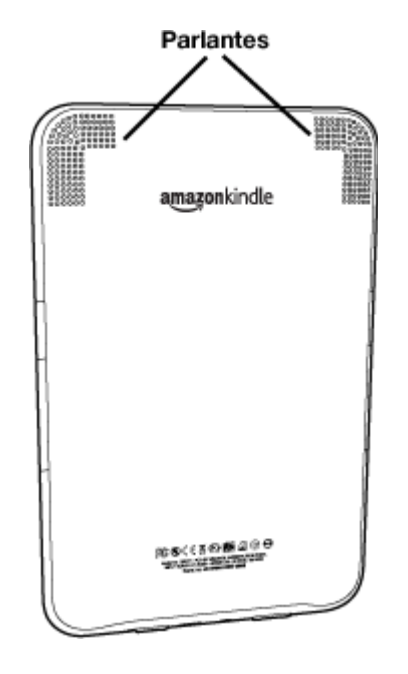

## <span id="page-31-1"></span>**1.2 Cómo desplazarse**

Para desplazarse en el Kindle, se utilizan los botones, menús y el teclado, los cuales se explican a continuación.

#### <span id="page-31-2"></span>**Uso de los botones**

En la sección de Bienvenida, se brinda información sobre los botones de navegación: página anterior, página siguiente y Back (Atrás). Para acceder a una explicación del funcionamiento de cada botón, consulte ["Vista frontal"](#page-26-2).

#### <span id="page-32-0"></span>**Uso de los menús**

Además de los botones físicos, también se navega en el Kindle utilizando los menús. Los menús del Kindle son sensibles al contexto, pero todos funcionan del mismo modo.

El controlador de 5 posiciones se utiliza para navegar en el menú y debe presionarlo para seleccionar un elemento.

La siguiente ilustración muestra el menú Home (Inicio); la línea en negrita debajo de "Shop in Kindle Store" (Comprar en Kindle Store) indica que está listo para seleccionarlo.

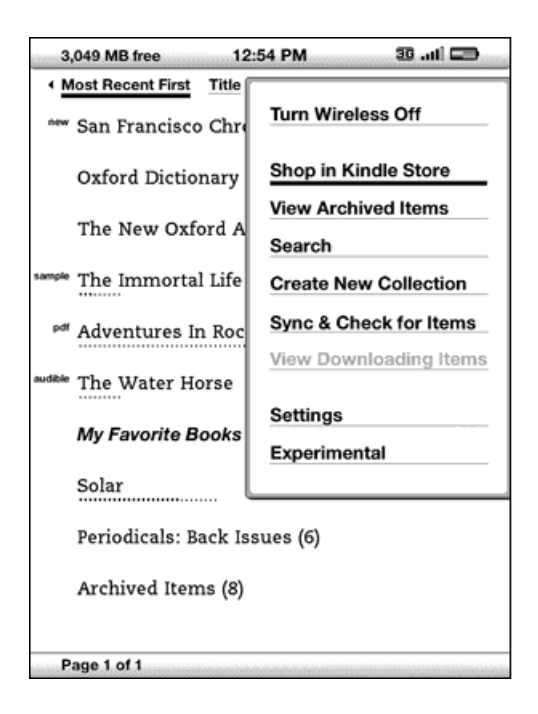

#### <span id="page-32-1"></span>**Menú de aplicaciones**

Puede visualizar un menú desde cualquier pantalla del Kindle. Cuando presiona el botón Menu (Menú), se muestran opciones relacionadas con la pantalla que está visualizando. El ejemplo de pantalla a continuación muestra la pantalla que normalmente vería cuando presiona el botón Menu (Menú) desde el interior de un libro.

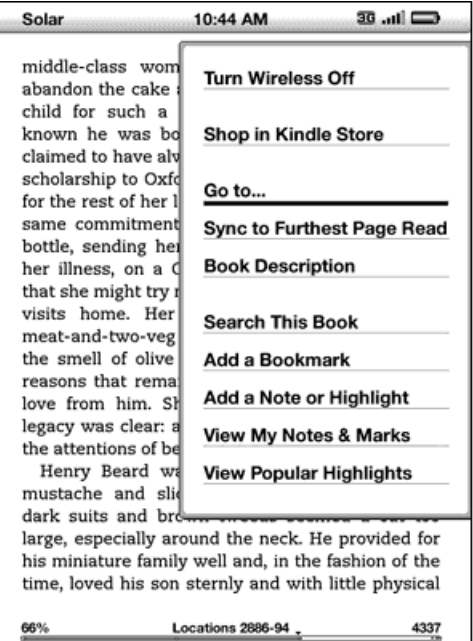

## <span id="page-34-0"></span>**1.3 Ingreso de texto**

Para utilizar el teclado del Kindle, a la mayoría de las personas les resulta más fácil sostener el dispositivo con ambas manos y utilizar las puntas de los pulgares para presionar las teclas.

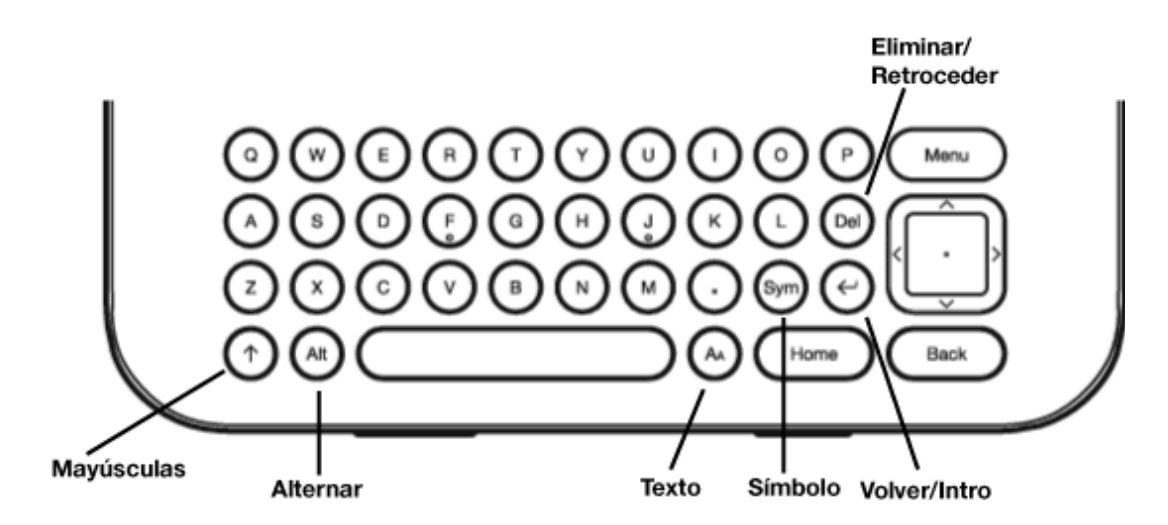

#### <span id="page-34-1"></span>**Letras minúsculas y mayúsculas**

Para ingresar letras minúsculas, presione la tecla de la letra correspondiente. Para

ingresar letras mayúsculas, mantenga presionada la tecla de mayúsculas  $\overset{\textup{(}\dagger\textup{)}}{~~}$ y luego presione la tecla de la letra deseada como lo hace en el teclado de su computadora.

También puede presionar y soltar la tecla de mayúsculas  $\textcircled{t}$  y luego presionar la letra deseada. Sólo la letra siguiente será mayúscula. La tecla de mayúsculas se encuentra en el extremo inferior izquierdo del teclado.

#### <span id="page-34-2"></span>**Números, puntuación y símbolos**

Para ingresar un signo de puntuación, símbolo o número mientras está escribiendo,

presione la tecla Sym (Símbolo)  $\overset{\text{(sym)}}{=}$  situada en la segunda fila desde abajo del teclado.

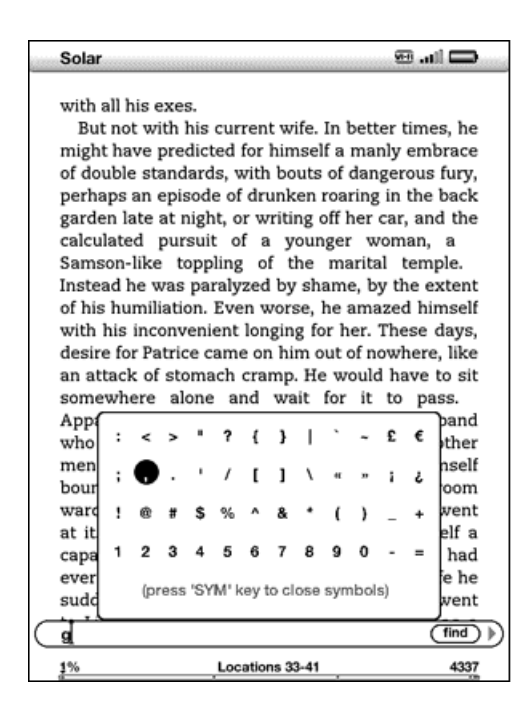

Utilice el controlador de 5 posiciones para seleccionar el carácter que desea y aparecerá en el cuadro de entrada de texto. Puede seguir escribiendo con el teclado mientras se visualice el menú de símbolos. Vuelva a presionar la tecla Sym (Símbolo)

para salir del menú de símbolos.
## **1.4 Ajuste de la rotación de la pantalla**

La imagen de pantalla del Kindle puede rotarse para que el usuario pueda ver el ancho completo de una página. Los botones funcionan del mismo modo en cualquiera de las rotaciones, pero los movimientos del controlador de 5 posiciones se intercambian para coincidir con la rotación.

Para bloquear la pantalla en modo horizontal o vertical, siga estos pasos:

- 1. Presione la tecla de texto  $\overline{A}$  que se encuentra en la fila inferior del teclado. La rotación de pantalla se muestra en la parte inferior del menú.
- 2. Mueva el controlador de 5 posiciones para seleccionar una de las cuatro opciones para fijar la pantalla en una orientación establecida: modo vertical, modo horizontal con el teclado a la izquierda, modo vertical con el teclado en la parte superior y modo horizontal con el teclado a la derecha.
- 3. Presione el controlador de 5 posiciones para confirmar su selección.

Nota: Las páginas de Kindle Store sólo pueden visualizarse en modo vertical.

## **1.5 Indicadores de estado**

En la parte superior de cada pantalla, se visualizan indicadores de estado de Whispernet y de carga de la batería para mantenerlo informado.

## **Indicadores de estado de Whispernet**

El indicador de estado de Whispernet muestra si el servicio inalámbrico Whispernet está activado o desactivado, la potencia de la señal del servicio Whispernet y el tipo de conexión. Los siguientes son los posibles indicadores y sus significados.

 El servicio Whispernet está activo y su Kindle tiene una señal fuerte. Cuantas más barras estén completas en negro, más fuerte es la señal inalámbrica. Tenga en cuenta que la señal débil puede aumentar el consumo de energía.

 Las barras están completas en gris. Esto significa que Whispernet está verificando la potencia de la señal. En general este proceso tarda menos de 30 segundos.

**P.F.** El servicio Whispernet está desactivado. Puede activarlo presionando el botón Menu (Menú) y utilizando el controlador de 5 posiciones para navegar hasta "Turn Wireless On" (Activar inalámbrico).

**lledge 图 3G** (Sólo para modelos de Kindle con conectividad 3G gratuita) Kindle está conectado a Whispernet mediante la red inalámbrica 3G o una de las redes más lentas (EDGE o GPRS). Su Kindle automáticamente pasará a la red 3G más rápida cuando esté disponible.

**WE Kindle está conectado a Whispernet mediante Wi-Fi.** 

Cuando presiona el botón Menu (Menú), aparecerán iconos que indican el tipo (Wi-Fi o 3G) de servicio Whispernet a la izquierda de la barras de señal.

#### **Indicadores de estado de la batería**

El Kindle está conectado al suministro de energía y la batería se está cargando o está totalmente cargada. La luz indicadora de carga de la parte inferior del Kindle también pasa de amarillo a verde cuando la batería está totalmente cargada. Tenga en cuenta que si el Kindle está conectado a un puerto USB de baja potencia como los que se encuentran en algunos teclados o computadoras obsoletas, no extraerá suficiente energía como para recargarlo.

#### 

Las imágenes anteriores muestran los distintos estados de la batería cuando se descarga. A medida que se agota la batería, el indicador de batería mostrará menos capacidad completa.

 La batería está demasiado baja como para activar el servicio Whispernet. Debe cargar la batería del Kindle para restaurar el servicio inalámbrico.

No puede determinarse el estado de la batería. Reinicie el Kindle para que pueda determinarse el estado de la batería con precisión. Si se continúa mostrando el signo de interrogación después de un reinicio, comuníquese con Asistencia al Cliente.

Tenga en cuenta que la suscripción a varios blogs que se actualizan con frecuencia puede aumentar el consumo de energía y disminuir la duración de la batería. La cobertura de señal débil también puede aumentar el consumo de energía.

#### **Indicador de actividad**

 Aparece en el extremo superior izquierdo de la pantalla del Kindle cuando el dispositivo está ocupado con la descarga de nuevo contenido, verificación de nuevos materiales, búsqueda de un material, apertura de un archivo PDF grande o carga de una página web.

## **Supervisión del estado de las descargas**

Si se están descargando uno o más materiales desde Kindle Store o Archived Items (Materiales archivados) a su Kindle, puede supervisar el progreso de la descarga. En Home (Inicio), presione Menu (Menú) y seleccione "View Downloading Items" (Ver materiales en descarga) para mostrar una lista de los materiales que estén en proceso de descarga y su progreso. Si esta opción está oscurecida, todos los materiales han terminado de descargarse en Home (Inicio).

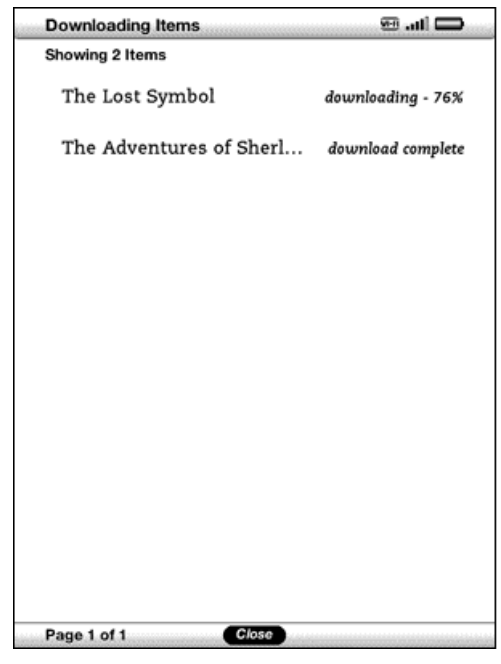

Una vez completada la descarga, los materiales aparecerán automáticamente en Home (Inicio). Si se interrumpe la descarga por cualquier motivo (por ejemplo, si se sale del área de cobertura inalámbrica), los materiales reanudarán la descarga automáticamente cuando su Kindle vuelva a establecer una conexión a Whispernet.

## **1.6 Conectividad Wi-Fi y 3G**

Mientras está leyendo o realizando otras muchas actividades, el Kindle no necesita estar conectado a Whispernet. Otras actividades como la compra de materiales en Kindle Store y la compra de libros sí requieren una conexión a Whispernet.

En el caso de modelos de Kindle que incluyan 3G gratuito, la conectividad a Whispernet es automática; por lo tanto, si ve uno de los indicadores de red 3G (3G, EDGE o GPRS) en el extremo superior derecho de la pantalla de su Kindle, éste ya está conectado a Whispernet mediante 3G. El Kindle desactiva automáticamente la cobertura de 3G cuando se conecta mediante Wi-Fi. Si se desconecta de una red Wi-Fi o si se sale del área Wi-Fi, Kindle vuelve automáticamente a la cobertura de 3G. Si quiere desactivar la cobertura de 3G, puede desactivar Whispernet. Tenga en cuenta que al desactivar Whispernet también desactivará las conexiones Wi-Fi.

Su Kindle puede conectarse a una red Wi-Fi doméstica, a la red de su bar preferido o a puntos de acceso Wi-Fi de todo el mundo. La conexión mediante Wi-Fi le permitirá la realización de descargas rápidas, el envío gratuito de documentos personales y la entrega en forma inalámbrica a su Kindle de libros grabados en audio de Audible que haya adquirido, sin necesidad de computadora. Para conectarse a una red Wi-Fi, consulte ["Conectarse a una red Wi-Fi"](#page-42-0) más adelante en este capítulo.

स् Sugerencia: Para comprobar si tiene un dispositivo sólo con Wi-Fi o un dispositivo con Wi-Fi y 3G, en la pantalla Home (Inicio), presione Menu (Menú) y utilice el controlador de 5 posiciones para seleccionar "Settings" (Configuración). En la sección "Device Info" (Información del dispositivo) de la página Settings (Configuración), consulte "Network Capability" (Capacidad de red).

## **Clientes estadounidenses que viajen fuera de EE.UU.**

En el caso de clientes estadounidenses que viajen fuera de EE.UU., el envío de sus libros, suscripciones a publicaciones periódicas y documentos personales a su Kindle no supone ningún costo adicional si se conecta a Whispernet mediante Wi-Fi.

En el caso de modelos de Kindle que incluyan 3G, los libros y las ediciones individuales de publicaciones periódicas se enviarán mediante 3G sin costo adicional, pero el envío de documentos personales a través de 3G se cobrará según los megabytes. Está disponible el envío de suscripciones a publicaciones periódicas mediante 3G si se registra en el servicio de suscripción internacional. Este servicio ofrece la comodidad de envío mediante 3G por una tarifa semanal. Cuando viaje fuera de EE.UU., Amazon automáticamente envía un aviso a la pantalla Home (Inicio) de su Kindle con instrucciones sobre cómo registrarse en el servicio de suscripción internacional. Si decide no registrarse en este servicio, sus publicaciones periódicas se enviarán sin costo adicional sólo cuando esté conectado a Whispernet mediante Wi-Fi. También puede descargar sus publicaciones periódicas a su computadora y luego transferirlas a su Kindle mediante USB.

Si Wi-Fi o 3G no están disponibles en su ubicación actual, puede adquirir materiales en Kindle Store a través de su computadora y luego transferirlos a su Kindle mediante USB. Consulte ["Transferencia de archivos desde su computadora" en el capítulo 8](#page-162-0) para obtener más información sobre cómo utilizar su computadora para transferir materiales a su Kindle.

## **1.7 Uso de Wi-Fi**

Kindle detecta automáticamente redes y puntos de acceso Wi-Fi que indican su nombre de red. Cuando visite un lugar que ofrezca acceso Wi-Fi, como su escuela, hogar o punto de acceso Wi-Fi de su bar preferido, puede configurar una red Wi-Fi. Una vez configure una red Wi-Fi y se conecte a la misma, Kindle se conectará automáticamente a dicha red la próxima vez que vuelva al mismo sitio, siempre que la señal Wi-Fi sea lo suficientemente fuerte.

### <span id="page-42-0"></span>**Conectarse a una red Wi-Fi**

Su Kindle puede conectarse a redes o puntos de acceso Wi-Fi que utilicen el estándar 802.11b o 802.11g. Kindle no se conecta a redes Wi-Fi ad-hoc o empresariales (redes que permiten conexiones entre pares sin un punto de acceso inalámbrico). Tenga en cuenta que debe estar dentro del área de una o más redes Wi-Fi para poder conectarse a una.

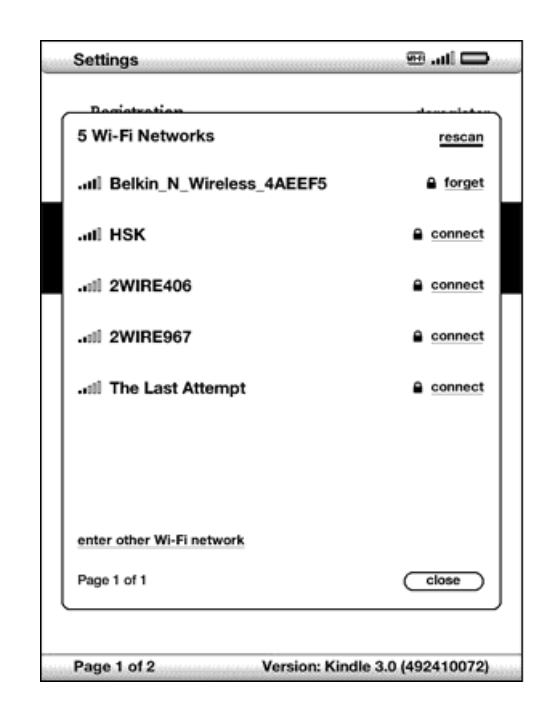

Para conectarse a una red Wi-Fi, siga estos pasos:

1. Presione el botón Home (Inicio) y luego presione el botón Menu (Menú).

- 2. Navegue hasta "Settings" (Configuración) mediante la flecha hacia abajo del controlador de 5 posiciones y luego presiónelo para seleccionar.
- 3. Seleccione "view" (ver) junto a "Wi-Fi Settings" (Configuración de Wi-Fi) para mostrar una lista de las redes Wi-Fi detectadas. Puede que tenga que esperar un momento mientras el Kindle detecta las redes con cobertura. Kindle busca automáticamente las redes Wi-Fi disponibles a intervalos periódicos. Para volver a buscar las redes disponibles en cualquier momento, seleccione "rescan" (volver a buscar).
- 4. Seleccione "connect" (conectar) para conectarse a una red. Si ve un símbolo de candado junto a "connect" (conectar), la red requiere una contraseña para conectarse a ella.
- 5. Ingrese la contraseña (si es necesario). Presione la tecla Sym (Símbolo)  $\overset{\text{(Sym)}}{ }$  para ingresar números o caracteres que no estén presentes en el teclado del Kindle. Puede seguir utilizando el teclado mientras se visualice el menú de símbolos.
- 6. Seleccione "submit" (enviar). Kindle se conectará a la red Wi-Fi.

Una vez conectado a una red Wi-Fi, Kindle volverá a conectarse a ella automáticamente cuando se encuentre en su área de cobertura. Si se encuentra en el área de cobertura de más de una red utilizada anteriormente, Kindle se conectará automáticamente a la red utilizada más recientemente.

Una vez que su Kindle se conecte a una red Wi-Fi, dicha red mostrará "forget" (olvidar) junto a su nombre en la lista de redes disponibles. La selección de "forget" (olvidar) desconecta a su Kindle de esa red Wi-Fi y también evita que Kindle se conecte automáticamente a la misma en el futuro. Para obtener más información, consulte ["Olvidar una red Wi-Fi"](#page-45-0).

## **Agregar una nueva red Wi-Fi**

Si no ve la red a la que desea conectarse en la lista de redes detectadas, puede agregarla seleccionando "Enter other Wi-Fi network" (Ingresar otra red Wi-Fi) en la parte inferior de la lista de redes detectadas.

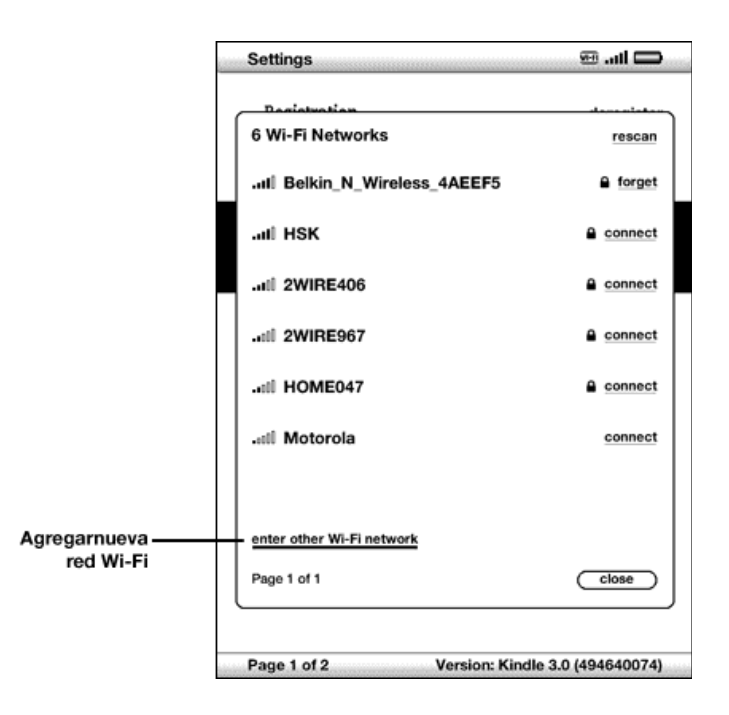

Para agregar una nueva red Wi-Fi, siga estos pasos:

- 1. Asegúrese de que está en el área de cobertura de la red que quiere agregar y de que conoce el nombre de la red y su contraseña (si es necesaria).
- 2. Presione el botón Home (Inicio) y luego presione el botón Menu (Menú).
- 3. Navegue hasta "Settings" (Configuración) mediante la flecha hacia abajo del controlador de 5 posiciones y luego presiónelo para seleccionar.
- 4. Seleccione "view" (ver) junto a "Wi-Fi Settings" (Configuración de Wi-Fi) para mostrar una lista de las redes Wi-Fi detectadas.
- 5. Utilice el controlador de 5 posiciones para navegar hasta "Enter other Wi-Fi network" (Ingresar otra red Wi-Fi) y presione para seleccionar.
- 6. Ingrese el nombre de la red Wi-Fi que quiere agregar.
- 7. Ingrese la contraseña (si es necesario). Presione la tecla Sym (Símbolo)  $\overset{\text{(Sym)}}{ }$  para ingresar números o caracteres que no estén presentes en el teclado del Kindle. Puede seguir utilizando el teclado mientras se visualice el menú de símbolos.
- 8. Seleccione "submit" (enviar). Kindle se conectará a la nueva red Wi-Fi.

Si su Kindle no puede conectarse a la nueva red Wi-Fi, mostrará el mensaje "unable to connect" (no se puede conectar). Si ve este mensaje, puede intentar ingresar manualmente toda la información de la red Wi-Fi seleccionando "set up network" (configurar red) o siguiendo los pasos que se describen en ["Ingreso de información de](#page-143-0)  [red" en el capítulo 7.](#page-143-0) Si no conoce la información de red, intente conectarse a una red diferente o comuníquese con el administrador de la red.

### <span id="page-45-0"></span>**Olvidar una red Wi-Fi**

Puede indicar a Kindle que olvide la red Wi-Fi a la que está conectado para que no vuelva a conectarse a ella automáticamente en el futuro.

Para olvidar la red Wi-Fi a la que está conectado, siga estos pasos:

- 1. Mientras sigue conectado a la red que desea olvidar, presione el botón Home (Inicio) y luego presione el botón Menu (Menú).
- 2. Navegue hasta "Settings" (Configuración) mediante la flecha hacia abajo del controlador de 5 posiciones y luego presiónelo para seleccionar.
- 3. Seleccione "view" (ver) junto a "Wi-Fi Settings" (Configuración de Wi-Fi) para mostrar una lista de las redes Wi-Fi detectadas. Puede que tenga que esperar un momento mientras el Kindle detecta las redes con cobertura. La red Wi-Fi a la que está conectado actualmente muestra la palabra "forget" (olvidar) junto a su nombre en la lista de redes disponibles.
- 4. Seleccione "forget" (olvidar) para desconectarse de la red.

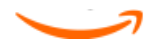

# **CAPÍTULO 2 Cómo familiarizarse con el contenido de Kindle**

La pantalla Home (Inicio) del Kindle le ofrece un panorama general de lo que actualmente tiene en su Kindle. Le muestra el material que acaba de llegar, qué está leyendo y el punto en el que se encuentra en su lectura. También le permite eliminar contenido del Kindle y mover contenido desde Amazon a su Kindle. Lea a continuación para conocer más detalles.

## **2.1 Pantalla Home (Inicio)**

La pantalla Home (Inicio) muestra una lista de todos los materiales de lectura de Kindle: libros, periódicos, revistas, blogs, archivos PDF, documentos personales y también libros grabados en audio. Sirve como biblioteca personal para todo su material de lectura y también como punto de partida para acceder a otras funciones del Kindle.

Para visualizar la pantalla Home (Inicio), presione el botón Home (Inicio) del Kindle. En forma predeterminada, la pantalla Home (Inicio) muestra todo el material que tiene en el Kindle comenzando por los últimos materiales vistos (o adquiridos). Cada tipo de contenido tiene una descripción algo diferente y una etiqueta. Puede leer más acerca de los tipos de contenido disponibles en [Capítulo 3](#page-63-0).

## **Libros de Kindle**

Los libros se muestran por título y autor. Debajo del título del libro aparece una serie de puntos que ofrecen una aproximación acerca de la extensión del libro. Los puntos en negrita dentro de la serie indican cuánto ha avanzado en el libro según la última página que leyó.

## **Publicaciones periódicas**

Las publicaciones periódicas incluyen periódicos y revistas que pueden adquirirse como edición única o como una suscripción que se le envía en forma regular. Su pantalla Home (Inicio) indica la edición más reciente de cada publicación periódica que tiene en Kindle. Las ediciones anteriores aparecen dentro de una recopilación denominada Periodicals: Back Issues (Publicaciones periódicas: Ediciones anteriores). Si selecciona la recopilación, aparecerá una pantalla que muestra las ediciones anteriores de todas las publicaciones periódicas que tiene en su Kindle. Tenga que cuenta que el Kindle automáticamente elimina ediciones con una antigüedad superior a siete ediciones a fin de liberar espacio para nuevo contenido. Un signo de

exclamación  $\blacklozenge$  junto a una edición indica que se eliminará en las próximas 24 horas. Para guardar una edición, consulte ["Más información sobre la administración de](#page-61-0)  [material"](#page-61-0).

## **Colecciones**

Los nombres de colecciones aparecen en letra itálica para diferenciarlos de los libros y otros materiales. El número de materiales en cada colección se muestra entre paréntesis a la derecha del nombre de la colección.

## **Blogs**

Los blogs se basan en suscripciones y aparecen en la pantalla Home (Inicio) como entrada individual al igual que los libros. A medida que llega contenido adicional a los blogs, se agrega al material y las entradas anteriores son reemplazadas, de manera muy similar a como funcionan los blogs en una computadora.

## **Libros grabados en audio de Audible**

Los libros grabados en audio de Audible tienen un aspecto similar al de los libros, pero en la pantalla Home (Inicio) llevarán la etiqueta de contenido de Audible. Como los libros comunes, tienen un indicador de progreso que muestra hasta dónde ha avanzado en el libro grabado en audio.

## **Archivos PDF**

Los archivos PDF también tienen un aspecto similar al de los libros, pero en la pantalla Home (Inicio) tendrán la etiqueta "pdf". Como los libros comunes, tienen un indicador de progreso que muestra hasta dónde ha avanzado en el archivo.

### **Documentos personales**

Además del contenido adquirido, puede leer sus documentos personales (por ejemplo, archivos PDF, de texto, Microsoft Word, HTML o de imagen) en Kindle. Puede adjuntar los archivos a un mensaje de correo electrónico y enviar los archivos a su dirección de correo electrónico de Kindle. Amazon convertirá los archivos si es necesario y los enviará de nuevo a su computadora o a su Kindle, como lo prefiera. También puede transferir sus documentos personales a su Kindle conectándolo a su computadora. Para obtener más información sobre cómo transferir, convertir y enviar por correo electrónico sus documentos personales, consulte el [Capítulo 8](#page-159-0).

## **Funciones de la pantalla Home (Inicio)**

Lo que visualiza en la pantalla Home (Inicio) varía según los materiales de lectura que ha comprado y el modo en que decide clasificar esta lista. La muestra de pantalla y la lista a continuación explican las funciones que puede encontrar en la pantalla Home (Inicio).

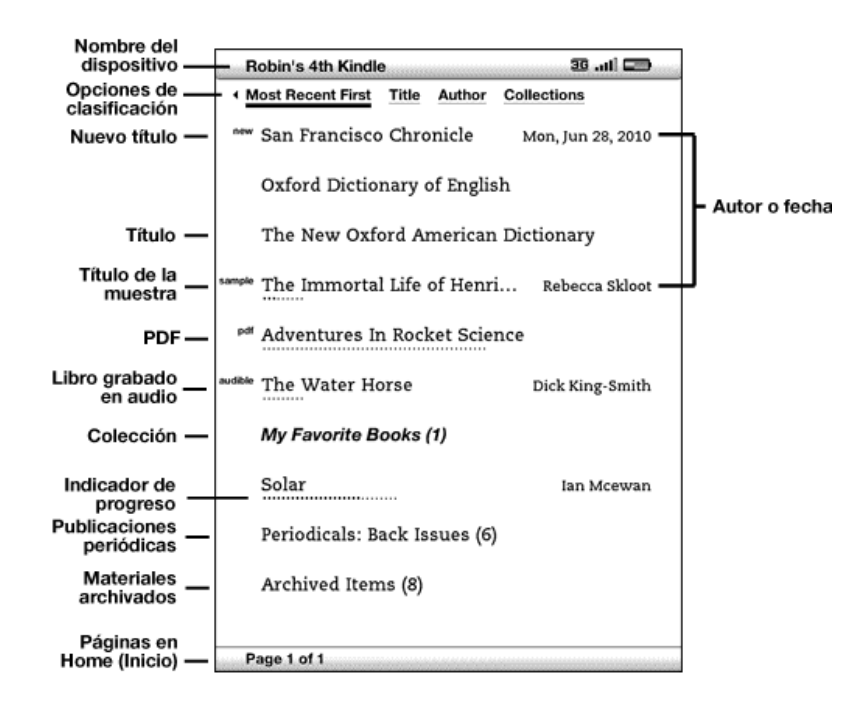

Nombre del dispositivo: el nombre de su Kindle. Puede modificar este nombre en la pantalla Settings (Configuración).

Opciones de clasificación: seleccione el orden en el que desea que se visualice el contenido en Home (Inicio).

Nuevo título: la etiqueta "new" (nuevo) indica que el material nunca se ha abierto y tiene menos de 24 horas. Una vez que abre un documento nuevo o transcurren más de 24 horas desde la llegada del material al Kindle, la etiqueta "new" (nuevo) desaparece.

Título: el título del material.

Indicador de progreso: la serie de puntos debajo del material muestra la extensión del libro y los puntos en negrita muestran cuánto ha avanzado en la lectura de un material específico.

PDF: la etiqueta "pdf" indica que el archivo es un PDF.

Colección: el título de la colección. El número de materiales de la colección se muestra entre paréntesis.

**Título de la muestra**: la etiqueta "sample" (muestra) indica que el libro o libro grabado en audio es una muestra. Si le agrada, puede adquirirlo desde la misma muestra.

Libro grabado en audio: la etiqueta "audible" indica que el material es un libro grabado en audio.

Autor o fecha: para los libros, se menciona el autor del material. Para publicaciones periódicas y blogs, se indica la fecha.

Periodicals: Back Issues (Publicaciones periódicas: Ediciones anteriores): guarda ediciones anteriores de periódicos y revistas.

**Materiales archivados**: materiales guardados en Amazon que puede volver a descargar a su dispositivo.

Páginas en Home (Inicio): indica el número total de páginas en Home (Inicio). Utilice los botones de página siguiente o página anterior para navegar en las páginas.

### **Opciones de clasificación**

La siguiente pantalla muestra la ubicación de las opciones de clasificación y la lista a continuación explica cada una de las opciones. Si presiona la flecha derecha del controlador de 5 posiciones, podrá cambiar el modo en que se clasifican estos materiales.

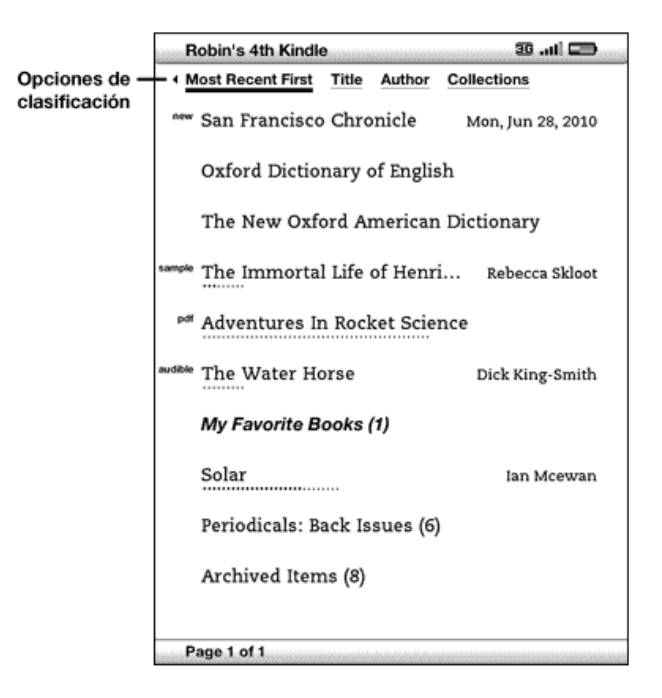

Most Recent First (El último primero): clasifica el contenido según el último que se agregó o los últimos materiales abiertos primero.

Title (Título): clasifica el contenido en orden alfabético según el título del material.

Author (Autor): clasifica el contenido en orden alfabético según el apellido del autor o el nombre de la editorial. Si selecciona esta opción, las publicaciones periódicas se clasificarán por fecha de edición.

Collections (Colecciones): clasifica el contenido mostrando primero las colecciones que se han utilizado recientemente y luego los materiales que se han utilizado recientemente pero no están asignados a una colección. Los materiales que están asignados a una colección no se muestran.

## **Cómo cambiar la clasificación de la pantalla Home (Inicio)**

En forma predeterminada, el contenido se clasifica con el último primero, lo cual significa que todos los materiales nuevos y el contenido que está leyendo actualmente se ubican en la parte superior. Para cambiar esta opción, siga estos pasos:

1. Si aún no está en la pantalla Home (Inicio), presione el botón Home (Inicio).

- 2. Presione la flecha hacia arriba del controlador de 5 posiciones hasta que las opciones de clasificación queden subrayadas.
- 3. Presione la flecha derecha del controlador de 5 posiciones para ver las opciones de clasificación.
- 4. Presione la flecha derecha o izquierda del controlador de 5 posiciones para subrayar el modo en que desea clasificar los materiales.
- 5. Presione el controlador de 5 posiciones para seleccionarlo. El orden de clasificación en la pantalla Home (Inicio) cambia de inmediato.

प्<mark>रै Sugerencia: Si la página Home (Inicio) está ordenada alfabéticamente por título o</mark> autor, presione una tecla de letra y luego presione el controlador de 5 posiciones para ir al primer material que empiece por esa letra.

## **Menú de la pantalla Home (Inicio)**

El menú de la pantalla Home (Inicio) le permite navegar a otros lugares en el Kindle o realizar tareas especializadas. Para visualizar el menú de la pantalla Home (Inicio), presione el botón Menu (Menú) cuando visualice la pantalla Home (Inicio). La siguiente lista explica el menú.

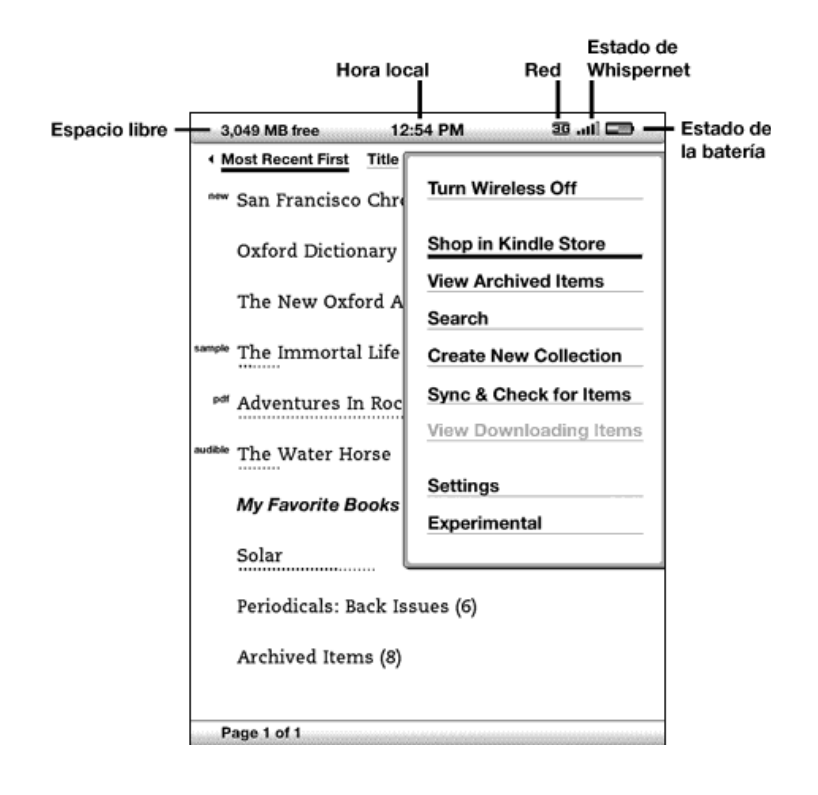

Turn Wireless Off/On (Desactivar/Activar inalámbrico): desactiva/activa el servicio inalámbrico Whispernet. Puede desactivar el modo inalámbrico para extender la duración de la batería. Las operaciones que requieran una conexión inalámbrica tendrán lugar la próxima vez que active el servicio inalámbrico. La desactivación del modo inalámbrico se aplica tanto a las conexiones 3G como Wi-Fi.

Shop in Kindle Store (Comprar en Kindle Store): lo conduce a la tienda de Kindle.

View Archived Items (Ver materiales archivados): lo conduce a Archived Items (Materiales archivados) donde puede visualizar y volver- a descargar en forma inalámbrica contenido guardado en Amazon.

Search (Buscar): presenta en pantalla la página de entrada de texto Search (Buscar) para ingresar una palabra o frase para buscar.

Create New Collection (Crear nueva colección): permite ingresar un nombre para una nueva colección de materiales.

**Sync & Check for Items (Sincronizar y buscar materiales)**: se conecta a Amazon para descargar cualquier material recientemente disponible y sincroniza la última página leída y los comentarios de todos los libros en su dispositivo.

View Downloading Items (Ver materiales en descarga): si uno o más materiales están en proceso de descarga desde Kindle Store a su Kindle, puede seleccionar esta opción para ver el estado de descarga. Esta opción está oscurecida a menos que se estén descargando materiales.

Settings (Configuración): lo conduce a la pantalla Settings (Configuración).

**Experimental**: lo conduce a la página Experimental donde puede visualizar y utilizar algunos de los prototipos experimentales en los que estamos trabajando.

## **2.2 Organizarse con las colecciones**

El usuario puede crear colecciones para personalizar el modo en que organiza sus libros, documentos personales y libros grabados en audio de Audible y facilitar la búsqueda de materiales.

## **Cómo crear una colección**

Puede crear tantas colecciones como necesite. Para crear una colección, siga estos pasos:

- 1. Si aún no está en la pantalla Home (Inicio), presione el botón Home (Inicio).
- 2. Presione el botón Menu (Menú) y utilice el controlador de 5 posiciones para seleccionar "Create New Collection" (Crear nueva colección).
- 3. Utilice el teclado para ingresar el nombre de la colección. Presione la tecla Sym (Símbolo)  $\overset{\text{(sym)}}{=}$  para ingresar símbolos y números.
- 4. Utilice el controlador de 5 posiciones para seleccionar "save" (guardar).
- 5. La colección se creará y se mostrará en la pantalla Home (Inicio).

La primera vez que se crea una colección, el orden de clasificación cambia para clasificar por colecciones en la pantalla Home (Inicio). Para cambiar el orden de clasificación, utilice el controlador de 5 posiciones para subrayar "By Collections" (Por colecciones) y luego presione la flecha derecha del controlador de 5 posiciones para seleccionar otra opción de clasificación.

### **Cómo agregar un material a una colección**

Las colecciones le dan la flexibilidad de agregar un material a todas las colecciones que sean necesarias. Por ejemplo, puede agregar el mismo libro a colecciones denominadas "Historia" y "Mis autores favoritos".

Para agregar un material a una o más colecciones, siga estos pasos:

1. Si aún no está en la pantalla Home (Inicio), presione el botón Home (Inicio).

- 2. Utilice el controlador de 5 posiciones para navegar al material que desea agregar a una colección.
- 3. Presione la flecha derecha del controlador de 5 posiciones para visualizar la página de detalles del material.
- 4. En la página de detalles del material, utilice el controlador de 5 posiciones para seleccionar "Add to Collection..." (Agregar a la colección...).
- 5. Aparece una pantalla que muestra todas las colecciones y el número de materiales en cada una. Utilice el controlador de 5 posiciones para seleccionar cada colección a la que desea agregar el material. Si tiene muchas colecciones, puede utilizar los botones de página siguiente y página anterior para verlas todas.
- 6. Después de agregar el material a una colección, el recuento de materiales para la colección aumenta y aparece una marca de comprobación a la derecha de la colección. También se puede quitar el material de una colección utilizando el controlador de 5 posiciones para seleccionar la colección nuevamente y la marca de comprobación desaparecerá.
- 7. Cuando haya terminado de agregar el material a las colecciones, utilice el controlador de 5 posiciones para seleccionar Done (Listo) en la parte inferior de la pantalla. También puede presionar los botones Home (Inicio) o Back (Atrás) y se guardarán los cambios.

#### **Cómo agregar varios materiales a una colección**

Las colecciones también le permiten agregar varios materiales a una sola colección. Esto es útil para organizar tipos de materiales similares en una sola colección con un paso único.

Para agregar varios materiales a una colección, siga estos pasos:

- 1. Si aún no está en la pantalla Home (Inicio), presione el botón Home (Inicio).
- 2. Utilice el controlador de 5 posiciones para navegar a la colección a la que desea agregar materiales.

3. Existen dos formas de iniciar el proceso:

Presione la flecha derecha del controlador de 5 posiciones para visualizar la página de detalles de la colección. En la página de detalles de la colección, utilice el controlador de 5 posiciones para seleccionar "Add/Remove Items" (Agregar/Quitar materiales).

O bien,

Utilice el controlador de 5 posiciones para seleccionar la colección y ver todos los materiales de la colección. Presione el botón Menu (Menú) y seleccione "Add/Remove Items" (Agregar/Quitar materiales).

- 4. Aparece una pantalla que muestra todos los materiales. Utilice el controlador de 5 posiciones para seleccionar cada material que desea agregar a la colección. Si tiene muchos materiales, puede utilizar los botones de página siguiente y página anterior para verlos a todos.
- 5. Después de agregar cada material a la colección, aparece una marca de comprobación a la derecha del material. También se puede quitar el material de una colección utilizando el controlador de 5 posiciones para seleccionar el material nuevamente y la marca de comprobación desaparecerá.
- 6. Cuando haya terminado de agregar el material a las colecciones, utilice el controlador de 5 posiciones para seleccionar Done (Listo) en la parte inferior de la pantalla. También puede presionar los botones Home (Inicio) o Back (Atrás) y se guardará su trabajo.

### **Cómo visualizar detalles de la colección**

La página de detalles de la colección le permite ver información acerca de una colección, las acciones disponibles para la colección y la tapa del último material que leyó de la colección.

Para ver los detalles de una colección, siga estos pasos:

- 1. Si aún no está en la pantalla Home (Inicio), presione el botón Home (Inicio).
- 2. Utilice el controlador de 5 posiciones para navegar hasta la colección.
- 3. Presione la flecha derecha del controlador de 5 posiciones para visualizar la página de detalles de la colección.
- 4. Utilice el controlador de 5 posiciones para seleccionar una acción o presione el botón Back (Atrás) para salir.

### **Cómo renombrar una colección**

Puede renombrar una colección si comete un error cuando la crea o si desea actualizarla.

Para renombrar una colección, siga estos pasos:

- 1. Si aún no está en la pantalla Home (Inicio), presione el botón Home (Inicio).
- 2. Utilice el controlador de 5 posiciones para navegar hasta la colección.
- 3. Presione la flecha derecha del controlador de 5 posiciones para visualizar la página de detalles de la colección.
- 4. Utilice el controlador de 5 posiciones para seleccionar "Rename Collection" (Renombrar colección).
- 5. Utilice el teclado y el controlador de 5 posiciones para modificar el nombre de la colección.
- 6. Cuando termine de modificar el nombre, utilice el controlador de 5 posiciones para seleccionar "save" (guardar).

## **Cómo eliminar una colección**

Puede eliminar colecciones si ya no las utiliza o si desea reorganizarlas. Si elimina una colección no se eliminarán los materiales de la colección. Cualquier material que se encuentre en la colección eliminada permanecerá en el Kindle. Si el material no está asociado con otra colección, reaparecerá en la pantalla Home (Inicio).

Para eliminar una colección, siga estos pasos:

1. Si aún no está en la pantalla Home (Inicio), presione el botón Home (Inicio).

- 2. Utilice el controlador de 5 posiciones para navegar hasta la colección.
- 3. Presione la flecha derecha del controlador de 5 posiciones para visualizar la página de detalles de la colección.
- 4. Utilice el controlador de 5 posiciones para seleccionar "Delete Collection" (Eliminar colección).
- 5. Aparecerá un cuadro de confirmación donde se le pregunta si desea o no eliminar la colección.
- 6. Utilice el controlador de 5 posiciones para seleccionar "ok" (aceptar) o "cancel" (cancelar).

#### **Cómo agregar colecciones desde otro Kindle**

Si posee más de un Kindle registrado en su cuenta de Amazon, puede agregar las colecciones de otro Kindle y agruparlas con las colecciones de su Kindle actual. Esto resulta útil si ha configurado un sistema de organización en otro Kindle y desea utilizarlo en su Kindle actual. Las nuevas colecciones aparecerán en Home (Inicio) de su Kindle actual. Los libros del otro Kindle pueden descargarse manualmente desde Archived Items (Materiales archivados) y aparecerán en Home (Inicio).

Por ejemplo, supongamos que tiene dos dispositivos denominados Kindle de Tomás y Kindle de Julia. Si el Kindle de Tomás ya incluye algunas colecciones, puede copiarlas y agruparlas con las colecciones del Kindle de Julia. Después de copiar las colecciones del Kindle de Tomás al Kindle de Julia, ambos dispositivos tendrán las mismas colecciones.

Si el Kindle de Tomás incluye "Marley y yo" en la colección "Lecturas de verano" y este libro ya estaba en el Kindle de Julia cuando se agregaron las colecciones del Kindle de Tomás, "Marley y yo" aparecerá automáticamente en "Lecturas de verano". Si el Kindle de Tomás incluye "El símbolo perdido" en la colección "Lecturas de verano" y descarga este libro desde Archived Items (Materiales archivados) al Kindle de Julia, aparecerá automáticamente en Home (Inicio).

Tenga en cuenta que si luego decide eliminar "Marley y yo" de la colección "Lecturas de verano" del Kindle de Tomás, sus cambios no se sincronizarán con el Kindle de Julia. "Marley y yo" permanecerá en la colección "Lecturas de verano" del Kindle de Julia.

Para agrupar colecciones, siga estos pasos:

- 1. Transfiera manualmente los libros que desee desde Archived Items (Materiales archivados) a su Kindle actual. Consulte ["Transferencia de libros" en el capítulo 10](#page-177-0) para obtener más información.
- 2. En su Kindle actual, si aún no está en la pantalla Home (Inicio), presione el botón Home (Inicio).
- 3. Asegúrese de que el modo inalámbrico esté activado. Para activarlo, presione el botón Menu (Menú) y seleccione "Turn Wireless On" (Activar inalámbrico).
- 4. Navegue a Archived Items (Materiales archivados). Si tiene muchos materiales, puede que le resulte más fácil presionar el botón Menu (Menú) y seleccionar "View Archived Items" (Ver materiales archivados).
- 5. Cuando encuentre Archived Items (Materiales archivados), utilice el controlador de 5 posiciones para seleccionar el material con la etiqueta Add Other Device Collections (Agregar otras colecciones de dispositivo).
- 6. En la vista Add Other Device Collections (Agregar otras colecciones de dispositivo), verá una lista de todos los Kindle que están asociados con su cuenta de Amazon. Utilice el controlador de 5 posiciones para seleccionar el otro Kindle que tenga las colecciones que quiera agregar. Puede repetir este paso con todos los dispositivos cuyas colecciones quiera agregar.
- 7. Después de agrupar las colecciones, presione el botón Home (Inicio) para volver la pantalla Home (Inicio). Verá las colecciones que se copiaron y se agruparon con las colecciones que ya están en su Kindle actual.

## **2.3 Administración del contenido**

Amazon realiza una copia de respaldo de todos los libros que compra. Cuando quita un libro que ha comprado, aparecerá en Archived Items (Materiales archivados). Desde la pantalla Home (Inicio) podrá acceder a Archived Items (Materiales archivados). Para mover contenido entre Archived Items (Materiales archivados) y Home (Inicio), Whispernet debe estar activado.

## **Cómo quitar contenido del Kindle**

Para quitar contenido, siga estos pasos:

- 1. Si aún no está en la pantalla Home (Inicio), presione el botón Home (Inicio).
- 2. En la lista de contenido que ya está en su dispositivo, mueva el controlador de 5 posiciones para subrayar el material que desea quitar.
- 3. Presione la flecha izquierda del controlador de 5 posiciones para quitar el material.
- 4. Para libros adquiridos en Kindle Store verá la opción "remove from device" (quitar del dispositivo) y para el resto del contenido verá "delete" (eliminar). Presione el controlador de 5 posiciones para eliminar el contenido. Si cambia de parecer, presione la flecha hacia arriba o hacia abajo del controlador de 5 posiciones para cancelar. Tenga en cuenta que los libros de Kindle tienen una copia de respaldo en Amazon aunque los haya quitado del dispositivo.
- 5. Para el contenido que no sean libros adquiridos en Kindle Store, deberá confirmar la eliminación del contenido seleccionando "ok" (aceptar).

## <span id="page-61-0"></span>**Más información sobre la administración de material**

Amazon también guarda las siete ediciones más recientes de periódicos y revistas. Si desea conservar una copia de una edición en forma indefinida, abra la edición, presione el botón Menu (Menú) y seleccione "Keep this Issue" (Guardar esta edición). Aparecerá la palabra "keep" (guardar) a la izquierda de la edición en Home (Inicio).

Puede descargar materiales guardados en Amazon en cualquier momento en que se encuentre dentro de la cobertura de Whispernet. Si no está dentro de la cobertura, Kindle automáticamente descargará el material cuando vuelva a ingresar en el servicio inalámbrico Whispernet.

Los documentos personales (entre ellos los archivos PDF) enviados a su Kindle no tienen copia de respaldo en Amazon.

Cuando quita un libro de Kindle que compró en Amazon, automáticamente guardamos todos sus comentarios sobre el libro en caso de que alguna vez desee volver a descargarlos. Si quita una edición a la que está suscrito que es anterior a siete días, un blog de cualquier fecha o un material que no obtuvo de Amazon, no se guardará ningún comentario que haya realizado en Kindle sobre esos materiales. El archivo "My Clippings" (Mis recortes) todavía se mantendrá como archivo separado que contiene todos los recortes que agregó, independientemente de si el contenido es un libro, una suscripción o un blog o si se adquirió o no en Amazon. Consulte [Capítulo 3](#page-63-0) para obtener más información.

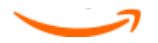

# <span id="page-63-0"></span>**CAPÍTULO 3 Leer en Kindle**

Kindle conserva las mejores cualidades de los libros impresos, pero suma muchas funciones que están disponibles sólo a través de tecnologías digitales como la búsqueda de términos, el tamaño de texto modificable, los recortes, los comentarios y el intercambio. Este capítulo explica más detalles sobre las funciones de lectura del Kindle.

## **3.1 Tipos de contenido**

Existen muchos tipos de material de lectura disponibles para Kindle, como libros, libros grabados en audio, periódicos, revistas y blogs. Si desea empezar a comprar y descargar material de lectura, puede obtener más información en el [Capítulo 5.](#page-113-0) Puede hasta lograr que Amazon convierta y envíe documentos personales al Kindle. A continuación se detallan los diferentes tipos de contenido admitidos.

## **Libros**

Miles de libros de diferentes categorías, tanto los populares como los difíciles de encontrar, están a su disposición en Kindle Store. Una vez que compra un libro, generalmente lo recibirá en menos de un minuto de manera inalámbrica. Como no siempre se puede juzgar a un libro por su tapa, puede descargar y leer una muestra de la mayoría de los libros para Kindle en forma gratuita. Si le agrada, simplemente cómprelo desde la muestra misma y siga leyendo. Puede obtener más detalles sobre esta función en el [Capítulo 5.](#page-113-0)

## **Periódicos**

Kindle Store le ofrece una selección de periódicos estadounidenses e internacionales. Las suscripciones se envían en forma inalámbrica a su Kindle para que pueda recibir la edición más reciente tan pronto como esté disponible. Asimismo, todas las suscripciones a periódicos comienzan con una prueba gratuita.

## **Revistas**

Kindle Store le ofrece una creciente selección de revistas para satisfacer todos los intereses. Al igual que con los periódicos, todas las suscripciones a revistas se envían en forma inalámbrica y comienzan con una prueba gratuita.

## **Blogs**

Kindle Store le ofrece miles de blogs para Kindle, que incluyen suministro de noticias actualizado al instante y blogs temáticos. Las categorías de blog incluyen negocios, tecnología, deportes, política, cultura, entretenimiento, humor y ciencias. Los blogs de Kindle se le envían en forma inalámbrica durante todo el día, lo cual le permite mantenerse actualizado. A diferencia de los suministros de noticias tradicionales, que a menudo sólo ofrecen titulares, Kindle descarga el suministro de noticias completo en el dispositivo para que pueda leerlas aunque no esté conectado en forma inalámbrica.

### **Documentos personales**

Además del contenido comprado, también puede leer sus documentos personales en Kindle.

Kindle puede mostrar documentos PDF sin perder el formato del archivo original. Puede arrastrar archivos PDF de un USB a su dispositivo o enviarlos por correo electrónico a su dirección de correo electrónico exclusiva de Kindle, que se encuentra en la página Settings (Configuración) de Kindle o en la página Manage Your Kindle (Administre su Kindle) en Amazon. Puede rotar el dispositivo de costado para la vista en pantalla ancha. Para obtener más información sobre los aspectos exclusivos de leer archivos PDF en Kindle, consulte ["Lectura de archivos PDF".](#page-95-0)

Si tiene archivos PDF o archivos de texto, Microsoft Word, HTML o de imagen como GIF o JPEG, puede enviar los archivos por correo electrónico como archivos adjuntos a su dirección de correo electrónico de Kindle. Amazon convertirá los archivos si es necesario y se los reenviará a su computadora en forma gratuita o a través de Whispernet a su Kindle(pueden aplicarse cargos adicionales). Para obtener más

información sobre cómo transferir, convertir y enviar por correo electrónico sus documentos personales, consulte el [Capítulo 8.](#page-159-0)

Para obtener detalles sobre tarifas, consulte la sección "Your individual charges" (Costos individuales) en la página Manage Your Kindle (Administre su Kindle) en Amazon.

## **Contenido de Audible**

Kindle Store ofrece miles de ediciones en formato audio de Audible, entre los que se incluyen los libros más vendidos según The New York Times. Además de libros grabados en audio, Kindle Store ofrece ediciones en formato audio de programas de radio, monólogos y discursos de iconos de la cultura, la política y el mundo empresarial. Escuche contenido de Audible a través de los parlantes del Kindle o conecte los auriculares para escuchar en forma privada. Los libros grabados en audio pueden enviarse en forma inalámbrica mediante Wi-Fi a su Kindle sin necesidad de computadora. Consulte el [Capítulo 5](#page-113-0) para obtener más información sobre la compra de libros grabados en audio.

Aunque Wi-Fi no esté disponible en su ubicación actual, podrá adquirir contenido de Audible mediante 3G (en modelos 3G+Wi-Fi de Kindle) y su compra de Audible se descargará automáticamente en su Kindle la próxima vez que éste se conecte mediante Wi-Fi. Asimismo, puede descargar sus compras de Audible en su PC o Mac a través de su conexión a Internet existente y luego transferirlas a su Kindle mediante USB. Para obtener más información sobre cómo transferir contenido de Audible desde su computadora a su Kindle, consulte el [Capítulo 8.](#page-159-0)

## **Música de fondo**

Si le gusta escuchar música mientras utiliza su Kindle, utilice la computadora para transferir archivos MP3 a la carpeta "música" de su Kindle. Cuando selecciona "play music" (reproducir música) en la página Experimental, cada una de las canciones se reproducirá en el orden en que se agregaron al Kindle.

## **3.2 Formato del contenido en Kindle**

Cuando lee un libro en Kindle, encontrará que el formato en general coincide con la versión impresa del libro. Si el libro tiene un índice, aparecerá en Kindle. Si el libro tiene capítulos, un prólogo, una tapa ilustrada y demás, también podrán verse.

Lo primero que aparece al abrir un libro es un encabezado en la parte superior de la página indicando el título del contenido y/o la fecha de publicación. El encabezado también muestra indicadores del tipo de conexión, la potencia de la señal y el estado de la batería.

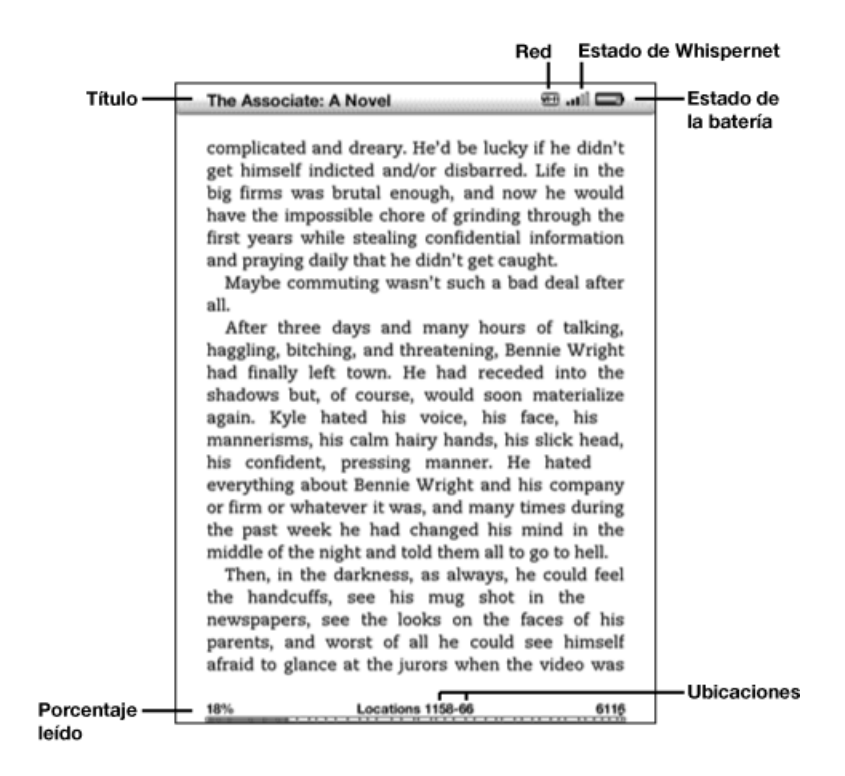

Una vez haya abierto el libro, cuando vaya a la página anterior o siguiente, el encabezado desaparecerá automáticamente para que la página ocupe toda la pantalla. Para mostrar el encabezado en forma temporal (por ejemplo, si desea comprobar el estado de la batería), presione Menu (Menú). Si vuelve a presionar Menu (Menú), se ocultará el encabezado.

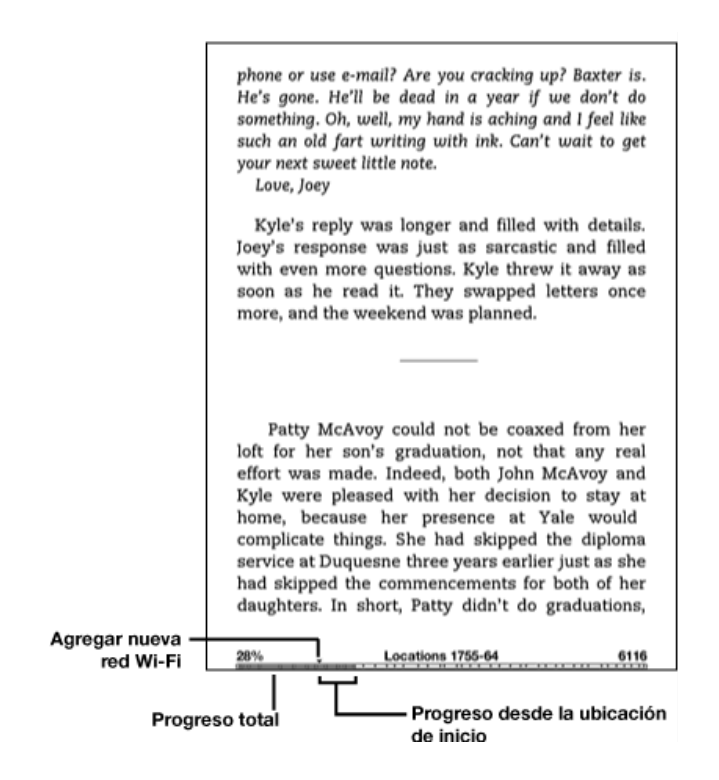

## **Indicador de progreso**

En la parte inferior de cada página de su material de lectura, puede ver cuánto ha avanzado si observa la barra de progreso. La ubicación de inicio indica el punto inicial de su sesión de lectura actual. A medida que progresa en la lectura del contenido, verá una barra sólida que se extiende para indicar su progreso total de lectura. La barra de progreso muestra marcas estructurales dentro del contenido como artículos, marcadores de página, notas o partes resaltadas. La barra de progreso también indica hasta dónde ha leído durante su sesión de lectura actual.

En libros, el indicador de progreso también muestra el porcentaje total del libro que ha leído y una ubicación numérica de dónde está leyendo, para que pueda encontrar con facilidad un pasaje en particular o indicarlo como cita a sus amigos. Las ubicaciones son la respuesta digital a los números de página. Si cambia el tamaño del texto en Kindle, también se cambiará la numeración de las páginas, pero con las ubicaciones regresará al mismo lugar siempre independientemente del tamaño del texto.

## **Cambio del tamaño de texto, tipo de letra y espaciado entre líneas**

Puede ajustar la configuración del texto para adaptarlo a sus preferencias. Puede optar entre ocho tamaños de texto para leer libros, publicaciones periódicas y documentos personales en Kindle. No puede cambiar el tamaño de texto en menús o en pantallas de Kindle, como la pantalla Home (Inicio) o Kindle Store. También puede cambiar el tipo de letra y el espaciado entre líneas para optimizar su experiencia de lectura. Al leer un documento PDF, puede acercar la imagen o ajustar el contraste para facilitar la lectura del documento.

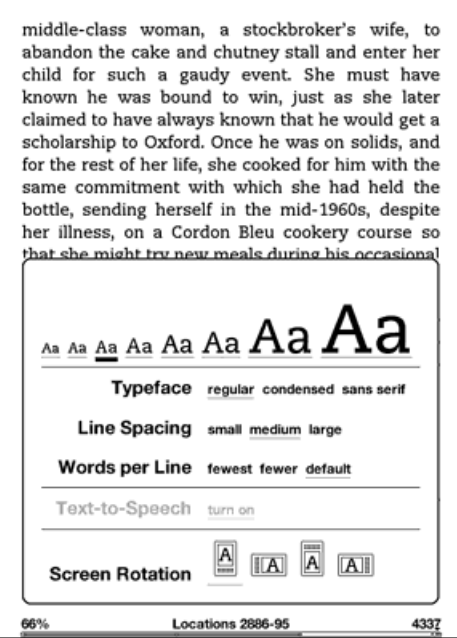

Para seleccionar el tamaño de texto, el tipo de letra o el espaciado entre líneas que desea utilizar mientras lee, siga estos pasos:

- 1. Presione la tecla de texto  $\overline{A}$  que se encuentra en la fila inferior del teclado.
- 2. Utilice el controlador de 5 posiciones para seleccionar el nuevo tamaño de texto, tipo de letra o espaciado entre líneas que desea utilizar (verá los cambios de inmediato).

3. Presione el controlador de 5 posiciones o la tecla de texto  $\overline{A}$  para confirmar su selección.

### **Ajuste del número de palabras por línea**

Puede cambiar el número de palabras por línea en el libro, publicación periódica o documento personal convertido que esté leyendo para adaptarlo a sus preferencias de lectura. Si ajusta el número de palabras, se aumenta o disminuye el tamaño de los márgenes. Es posible que descubra que lee más rápido con menos palabras por línea. Pruebe hasta encontrar la opción más conveniente para usted.

Para seleccionar el número de palabras por línea que prefiere, siga estos pasos:

- 1. Presione la tecla de texto  $\overline{A}$  que se encuentra en la fila inferior del teclado.
- 2. Utilice el controlador de 5 posiciones para subrayar la opción que desee de Words per Line (Palabras por línea).
- 3. Seleccione la opción que quiera utilizar (verá el cambio de inmediato).
- 4. Presione el controlador de 5 posiciones o la tecla de texto  $\overline{A}$  para confirmar su selección.

Nota: No puede cambiar el número de palabras por línea en archivos PDF ni en Web Browser.

#### **Aumento del tamaño de una imagen**

Si desea aumentar el tamaño de una fotografía o imagen que encuentra en el material de lectura, simplemente siga estos pasos para acercar la imagen en forma temporal.

- 1. Utilice el controlador de 5 posiciones para ubicar el cursor sobre la imagen.
- 2. Aparecerá la imagen de una lupa con un signo más el encima de la imagen.
- 3. Presione el controlador de 5 posiciones para acercar la imagen. Obtendrá una vista ampliada de la imagen que se gira si es necesario para aprovechar al máximo el uso de la pantalla.
- 4. Presione el controlador de 5 posiciones o cualquier tecla o botón, excepto el botón Home (Inicio), para regresar al contenido.

## **3.3 Desplazamiento de un lugar a otro**

Existen varias posibilidades para desplazarse de un lugar a otro una vez que ha abierto su material de lectura. En la mayoría de las oportunidades pasará las páginas utilizando los botones de página siguiente y página anterior (descritos en el [Capítulo 1\)](#page-26-0). También puede desplazarse por su libro o publicación periódica seleccionando ubicaciones en el menú del material, haciendo clic en enlaces en el contenido o utilizando el controlador de 5 posiciones para ir al artículo o capítulo siguiente o anterior.

## **Uso del menú para desplazarse**

Para ir al menú, presione el botón Menu (Menú) cuando lee un libro o una publicación periódica. Tendrá opciones algo diferentes según el contenido que esté leyendo. A continuación se describen ejemplos de las opciones de menú.

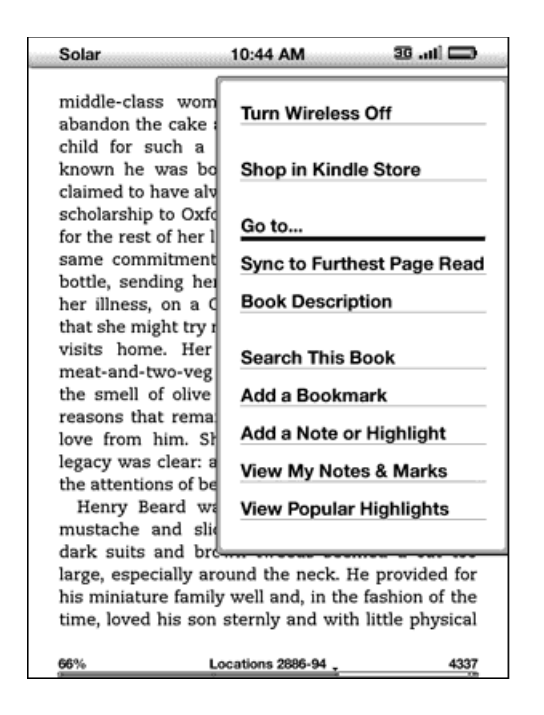

Si está leyendo un libro en Kindle, el menú muestra las siguientes opciones:

Turn Wireless Off (Desactivar inalámbrico): desactiva Whispernet. Cuando Whispernet está desactivado, esta opción cambiará a "Turn Wireless On" (Activar inalámbrico).

Shop in Kindle Store (Comprar en Kindle Store): lo conduce a la tienda de Kindle.
**Buy This Book Now (Comprar este libro ahora)**: se conecta a Kindle Store, compra y descarga el libro completo en su Kindle. Sólo aparece si está leyendo una muestra de la tienda Kindle Store.

Go to... (Ir a): permite desplazarse a otra ubicación en el material que está leyendo. Seleccione una de estas opciones:

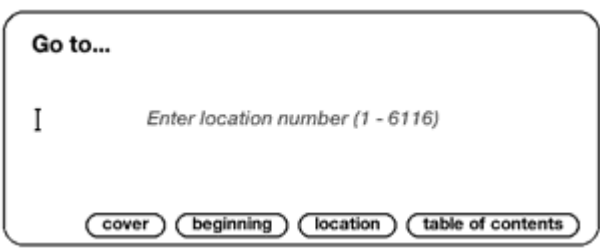

cover (tapa): conduce a la portada del material que está leyendo. En general es la tapa del libro.

**beginning (comienzo)**: lo conduce al comienzo del libro. En general es el primer capítulo, pero puede ser un prólogo, el índice u otra ubicación.

**location (ubicación)**: ingrese un número de ubicación al que desee dirigirse dentro del contenido y luego seleccione esta opción. Presione la tecla Sym

(Símbolo) <a>
para ingresar números.

table of contents (índice): conduce al índice del material que está leyendo. Esta opción está oscurecida si no hay ningún índice disponible.

Sync to Furthest Page Read (Sincronizar a la última página leída): se conecta a Amazon Whispernet y compara su ubicación de lectura actual con la ubicación guardada en Amazon. Si ha avanzado más en el libro utilizando otro dispositivo, Kindle le brinda la posibilidad de avanzar hasta la última página leída.

Book Description (Descripción del libro): se conecta a Kindle Store y muestra la página de detalles del libro.

Search This Book (Buscar en este libro): muestra la línea de búsqueda en la parte inferior de la pantalla. En el [Capítulo 4](#page-106-0) se proporcionan detalles adicionales sobre cómo realizar una búsqueda.

Add a Bookmark (Agregar marcador de página): marca la página en la que se encuentra actualmente. Después de seleccionar esta opción, el extremo superior derecho del libro tendrá la punta doblada hacia abajo y esta opción del menú cambiará a "Delete Bookmark" (Eliminar marcador de página).

Add a Note or Highlight (Agregar nota o parte resaltada): muestra un cursor para que pueda resaltar un pasaje o crear una nota. Consulte "Uso de partes [resaltadas"](#page-82-0) y ["Uso de notas"](#page-87-0) para obtener detalles adicionales sobre cómo crear una nota o parte resaltada.

View My Notes & Marks (Ver mis notas y marcas): muestra una página que contiene todas las notas, las partes resaltadas y los marcadores de página actuales en el material.

View Popular Highlights (Ver partes resaltadas conocidas): muestra una página que contiene todas las partes resaltadas conocidas del material actual. Esta opción está oscurecida si el libro no tiene ninguna parte resaltada conocida o si ha desactivado Popular Highlights (Partes resaltadas conocidas) en la configuración del Kindle.

Si lee un periódico o una revista, verá las siguientes opciones diferentes:

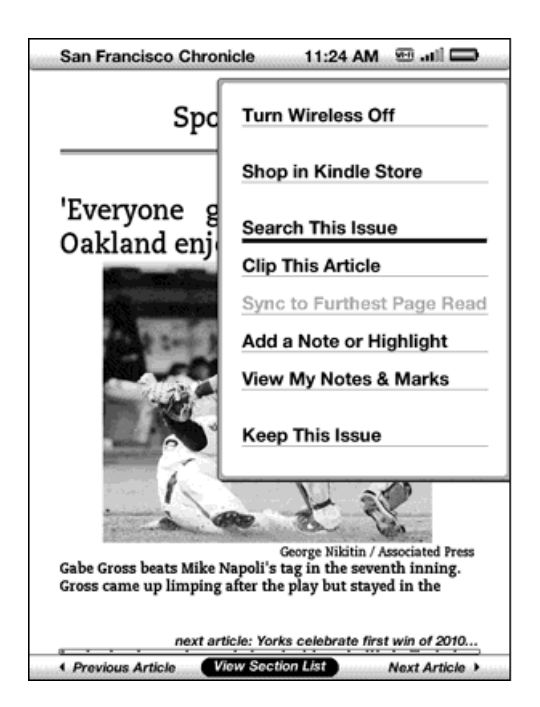

Clip This Article (Recortar este artículo): realiza una copia de todo el artículo y lo agrega al archivo "My Clippings" (Mis recortes).

Keep This Issue (Conservar esta publicación): designa una publicación de un periódico o revista para guardarla en su Kindle hasta que usted la elimine. Una vez seleccionada, esta opción cambia a Do Not Keep This Issue (No conservar esta publicación).

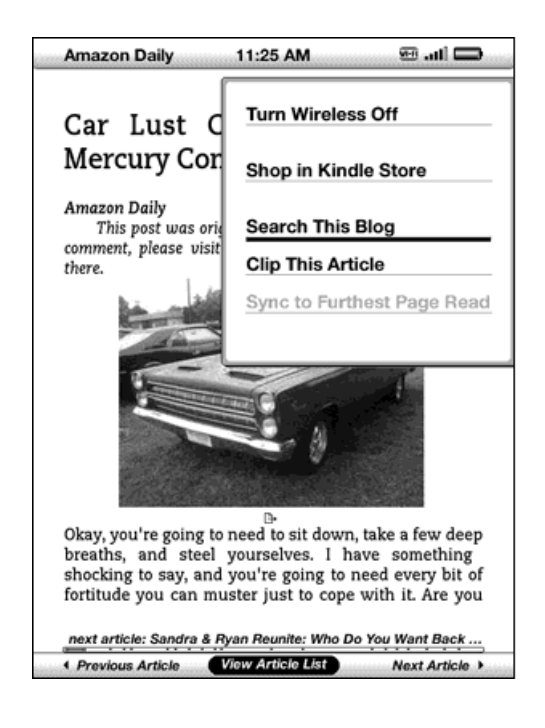

Si está leyendo un blog, verá las siguientes opciones:

## **Navegación en una publicación periódica**

En la parte inferior de un periódico o revista verá opciones para navegar rápidamente dentro de una publicación. Cuando esté mirando un blog, verá opciones de navegación similares.

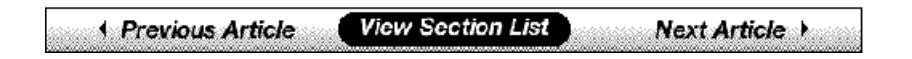

Previous Article (Artículo anterior): lo conduce al artículo anterior.

View Section List (Ver lista de secciones): lo conduce a la lista de secciones de un periódico o revista cuando presiona el controlador de 5 posiciones.

View Article List (Ver lista de artículos): lo conduce a la lista de artículos de un blog cuando presiona el controlador de 5 posiciones.

Next Article (Artículo siguiente): avanza al artículo siguiente.

En forma predeterminada, "View Section List" (Ver lista de secciones) aparece resaltado para periódicos y revistas y, al presionar el controlador de 5 posiciones, aparecerá una lista de las secciones. Si está mirando un blog, "View Article List" (Ver lista de artículos) aparece resaltado y, al presionar el controlador de 5 posiciones, se mostrará una lista de los artículos del blog.

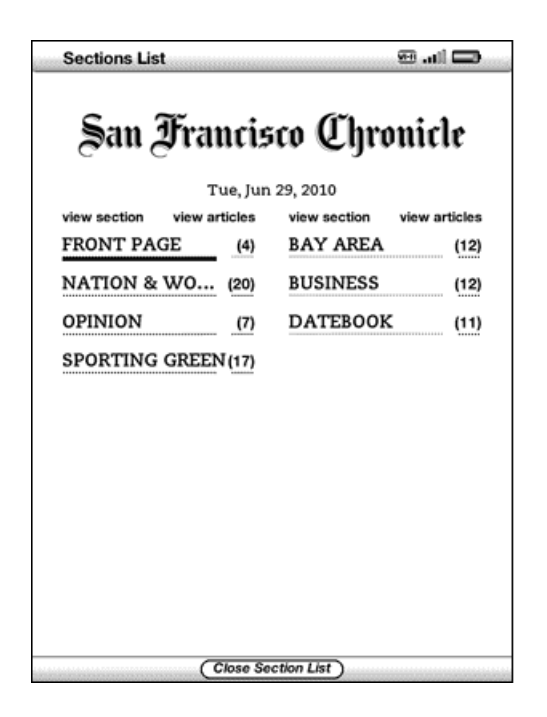

Para navegar a una sección en particular, utilice el controlador de 5 posiciones para subrayar el título de la sección y luego presione el controlador de 5 posiciones para seleccionar. Si selecciona el número a la derecha del título de la sección, se dirigirá a una lista de artículos encontrados en esa sección. Para salir de esta vista y volver a donde estaba leyendo por última vez en la revista o periódico, seleccione "Close Section List" (Cerrar lista de secciones) ubicado en la parte inferior de la pantalla.

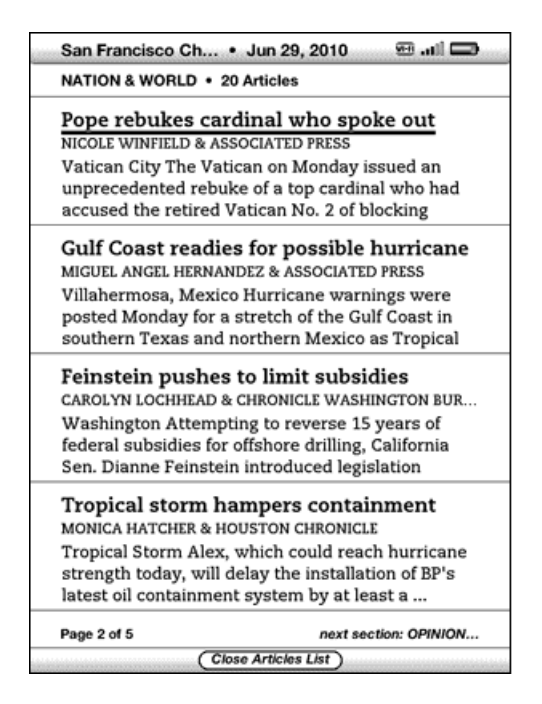

Para navegar hacia un artículo en particular dentro de una sección o blog, simplemente mueva el controlador de 5 posiciones para subrayar el título del artículo y presione para seleccionar. Para salir de esta vista y volver a donde estaba leyendo por última vez en un blog o a la lista de secciones de una revista o periódico, seleccione "Close Article List" (Cerrar lista de artículos) ubicado en la parte inferior de la pantalla.

## **Selección de enlaces internos**

Su material de lectura también puede contener enlaces a otros sitios del documento. Por ejemplo, en muchos libros, el índice está configurado como enlace hacia las páginas de contenido. Los enlaces son fáciles de detectar porque están subrayados.

Para seleccionar un enlace:

- 1. Utilice el controlador de 5 posiciones para subrayar el enlace.
- 2. El cursor cambia y se ve del siguiente modo:  $\mathbb{D}$
- 3. Presione el controlador de 5 posiciones para seleccionar el enlace.
- 4. Kindle lo conduce a la ubicación seleccionada.
- 5. Presione el botón Back (Atrás) para regresar al lugar donde estaba.

Su material de lectura también puede incluir enlaces externos que le lleven a ubicaciones en Internet.

## **Visualización de un cuadro**

El material de lectura puede contener un cuadro grande que la pantalla no abarca en su totalidad. Para ver el resto del cuadro, presione la flecha hacia arriba o hacia abajo del controlador de 5 posiciones para presentar el cursor en pantalla y luego coloque el cursor a la izquierda del cuadro. Presione la flecha derecha del controlador de 5 posiciones para desplazarse por el resto del cuadro.

### **Lectura a través de varios Kindles o dispositivos compatibles**

Si lee el mismo libro de Kindle Store a través de varios Kindles o dispositivos compatibles (por ejemplo, Kindle para iPhone o Kindle para PC), verá que Whispersync le facilita desplazarse de uno a otro. Whispersync sincroniza los marcadores de página, notas, partes resaltadas y la última página leída de los dispositivos registrados en la misma cuenta. Para obtener una lista completa de los dispositivos compatibles, visite Kindle Store en el sitio web de Amazon.

Whispersync está activado en forma predeterminada para garantizar una experiencia de lectura sin inconvenientes cuando lea libros a través de varios Kindles. Si desea desactivar Whispersync, siga estos pasos:

- 1. Ingrese en: http://www.amazon.com/manageyourkindle (EE.UU. y otros países) o http://www.amazon.co.uk/manageyourkindle (clientes de Reino Unido)
- 2. En la parte inferior de la página, haga clic en el enlace "Manage synchronization between devices" (Administrar sincronización entre dispositivos).
- 3. Seleccione "Turn Synchronization off" (Desactivar sincronización).

Cuando desactive la sincronización, los libros aún se abrirán en la última página leída en ese dispositivo, pero Whispersync dejará de sincronizar con otros dispositivos los marcadores de página, las notas, las partes resaltadas o la última página leída. Si desea sincronizar el libro en forma manual, presione el botón Menu (Menú) y seleccione "Sync to Furthest Page Read" (Sincronizar a la última página leída).

## **3.4 Búsqueda de definiciones**

Mientras lee un libro, una publicación periódica o un documento personal, puede ver una breve definición de una palabra utilizando la función de búsqueda. El diccionario predeterminado es The New Oxford American Dictionary incluido en su Kindle, pero puede elegir un diccionario diferente como valor predeterminado. Consulte el [Capítulo](#page-137-0)  [7](#page-137-0) para obtener detalles sobre cómo cambiar el diccionario predeterminado.

## **Función de búsqueda**

Para ver la definición de una palabra específica en el material de lectura, siga estos pasos:

- 1. Presione la flecha hacia arriba o hacia abajo del controlador de 5 posiciones para visualizar el cursor. Si ha acercado la imagen de una página PDF, también puede presionar Menu (Menú) y seleccionar "Place Cursor in Page" (Colocar cursor en página) para visualizar el cursor.
- 2. Utilice el controlador de 5 posiciones para ubicar el cursor delante de la palabra que desea buscar.
- 3. Si la palabra se encuentra en el diccionario, aparece un fragmento con la definición en la parte superior o inferior de la pantalla.
- 4. Para ver la definición completa, presione la tecla de regreso  $\bigoplus$ . Ahora se ubicará en el diccionario y podrá utilizar los botones de página anterior y página siguiente para ver definiciones de otras palabras.
- 5. Presione el botón Back (Atrás) para volver a la lectura.

प्<br>Tsugerencia: Si desea ampliar la búsqueda más allá del diccionario en su dispositivo, puede utilizar la función de búsqueda para buscar la palabra en Wikipedia o Internet. Consulte [Capítulo 4](#page-106-0) para obtener más información.

## **3.5 Comentarios y recortes**

Puede agregar comentarios a todos sus libros, publicaciones periódicas y documentos personales. Los comentarios pueden incluir notas que haya escrito, partes resaltadas que haya marcado y marcadores de página que haya creado. Los marcadores de página sólo pueden crearse en libros y documentos PDF. Los comentarios son específicos del contenido que está leyendo; por lo tanto, cada libro, publicación periódica o documento personal tiene sus propios comentarios. Cuando visualiza los comentarios, verá únicamente aquellos relacionados con el contenido que está leyendo en ese momento. Tenga en cuenta que cuando cree un comentario en un periódico o revista verá la palabra "keep" (guardar) a la izquierda del título de la publicación en Home (Inicio), indicando que la publicación se guardará en el Kindle hasta que usted la elimine.

Kindle también reúne los comentarios y marcadores de página que usted ha realizado en todos sus diferentes libros, revistas, periódicos y documentos personales y los guarda en el archivo "My Clippings" (Mis recortes) en su pantalla Home (Inicio). Consulte ["Uso de recortes"](#page-90-0) para obtener más información sobre Mis recortes.

La siguiente lista explica los tipos de comentarios:

Marcadores de página: marcan toda una página para referencia futura. Puede crear marcadores de página en libros, documentos PDF y documentos personales.

Partes resaltadas: marcan un pasaje en una página para referencia futura.

Notas: se utilizan para agregar sus opiniones acerca de un pasaje.

Las siguientes secciones explican cómo agregar comentarios:

 $\frac{\pi}{3}$ Sugerencia: Todos sus comentarios y marcadores de página en un libro de Kindle tienen una copia de respaldo en Amazon en caso de que transfiera su Kindle a otra persona o pierda el dispositivo. Cuando descarga de Amazon un libro que tiene comentarios anteriores, sus comentarios y la última ubicación leída estarán incluidos en dicho libro. Cuando abra el libro, se encontrará exactamente donde estaba la última vez que leyó el libro y todos sus comentarios estarán incluidos. Tenga en cuenta que el archivo "My Clippings" (Mis recortes) no figura en la lista como material separado que puede descargarse. Además, puede revisar sus notas y partes resaltadas y ver las partes resaltadas conocidas en http://kindle.amazon.com (EE.UU. y otros países) o http://kindle.amazon.co.uk/ (clientes de Reino Unido).

## **Uso de marcadores de página**

Aunque Kindle guarda automáticamente el lugar donde se encuentra cuando deja de leer, también es conveniente agregar marcadores de página adicionales a un libro, documento PDF o documento personal. Puede colocar un marcador de página en cualquier ubicación y puede tener varios marcadores de página en cualquier libro que esté leyendo. Cuando agrega un marcador de página, está asociado con la primera ubicación en la página. Si cambia el tamaño del texto, el marcador de página aún estará asociado con esa ubicación. Puede regresar a la ubicación del marcador de página en cualquier momento.

Kindle guarda todos los marcadores de página para el contenido actual junto con sus comentarios. Puede visualizarlas en cualquier momento presionando el botón Menu (Menú) y seleccionando "View My Notes & Marks" (Ver mis notas y marcas). Consulte ["Visualización de comentarios"](#page-89-0) para obtener más información.

## **Cómo colocar un marcador de página**

Para colocar un marcador de página en un libro, documento PDF o documento personal:

- 1. Ubíquese en la página que desea marcar.
- 2. Presione el botón Menu (Menú).
- 3. Presione la flecha hacia abajo del controlador de 5 posiciones hasta que "Add a Bookmark" (Agregar marcador de página) quede subrayado. Presione el controlador de 5 posiciones para seleccionar.

4. Un icono con la punta doblada hacia abajo aparecerá en el extremo superior derecho de la página indicando que la página tiene un marcador.

ष्<sup>ष्</sup>ऽugerencia: Puede crear un marcador de página rápidamente manteniendo

presionada la tecla Alt $\stackrel{\text{(Alt)}}{y}$  y presionando la tecla "B" o presionando la flecha hacia arriba o hacia abajo del controlador de 5 posiciones para pasar al modo cursor y luego presionando el controlador de 5 posiciones dos veces.

### **Visualización de los marcadores de página**

Para visualizar sus marcadores de página, presione el botón Menu (Menú) y seleccione "View My Notes & Marks" (Ver mis notas y marcas). Los marcadores de página figuran en el orden en que aparecen en el contenido. Cada entrada de un marcador de página muestra un número de ubicación y la primera línea de la ubicación con marcador de página.

Para acceder a la ubicación de un marcador de página, navegue hasta el marcador de página y presione el controlador de 5 posiciones.

El número de marcadores de página que puede establecer es ilimitado.

### **Cómo quitar un marcador de página**

Para quitar un marcador de página:

- 1. Ingrese en la página con marcador de página.
- 2. Presione el botón Menu (Menú).
- 3. Presione la flecha hacia abajo del controlador de 5 posiciones hasta que "Delete a Bookmark" (Eliminar marcador de página) quede subrayado. Presione el controlador de 5 posiciones para seleccionar. El marcador de página quedará eliminado.

También puede eliminar un marcador de página en la página manteniendo presionada la tecla Alt $\overbrace{ }^{(At)}$  y presionando la tecla "B".

Para eliminar varios marcadores de página de una sola vez:

- 1. Presione el botón Menu (Menú).
- 2. Presione la flecha hacia abajo del controlador de 5 posiciones hasta que "View My Notes & Marks" (Ver mis notas y marcas) quede subrayado. Presione el controlador de 5 posiciones para seleccionarlo.
- 3. Con el controlador de 5 posiciones, navegue hasta el marcador de página que desea quitar.
- 4. Presione la tecla Del (Eliminar)  $\overline{\text{Oel}}$
- 5. Repita los pasos 3 y 4 hasta haber quitado todos los marcadores de página no deseados.
- 6. Presione la flecha hacia abajo del controlador de 5 posiciones hasta que el botón "Close Notes & Marks" (Cerrar notas y marcas) aparezca resaltado y presione el controlador de 5 posiciones para salir. También puede salir de esta vista presionando el botón Back (Atrás).

### <span id="page-82-0"></span>**Uso de partes resaltadas**

Puede resaltar texto en Kindle como si utilizara un marcador fluorescente sobre el papel. Kindle guarda todas las partes resaltadas para el contenido actual en sus comentarios. Puede visualizarlas en cualquier momento presionando el botón Menu (Menú) y seleccionando "View My Notes & Marks" (Ver mis notas y marcas). Consulte ["Visualización de comentarios"](#page-89-0) para obtener más información.

Kindle también guarda todo lo que usted resalta en el archivo "My Clippings" (Mis recortes).

## **Cómo resaltar un pasaje**

Para resaltar una o más líneas, siga estos pasos:

- 1. Presione Menu (Menú) y seleccione "Add a Note or Highlight" (Agregar nota o parte resaltada). Esto muestra un cursor parpadeante.
- 2. Utilice el controlador de 5 posiciones para ubicar el cursor donde desea comenzar a resaltar.
- 3. Presione el controlador de 5 posiciones.
- 4. Presione la flecha derecha (o izquierda) del controlador de 5 posiciones para mover el cursor hasta donde desee que termine la parte resaltada. Puede pasar páginas si desea resaltar texto entre varias páginas.
- 5. Presione el controlador de 5 posiciones en el lugar donde desea que termine la parte resaltada.
- 6. Observe que el texto resaltado aparece con una rayita de subrayado gris.

## **Cómo eliminar una parte resaltada**

Para eliminar una parte resaltada mientras lee un libro, siga estos pasos:

- 1. Presione Menu (Menú) y seleccione "Add a Note or Highlight" (Agregar nota o parte resaltada). Esto muestra un cursor parpadeante.
- 2. Coloque el cursor sobre la parte resaltada que desea eliminar.
- 3. Presione la tecla Del (Eliminar)  $\overline{\text{Oel}}$

Para eliminar una parte resaltada de su lista de partes resaltadas, siga estos pasos:

- 1. Presione el botón Menu (Menú).
- 2. Utilice el controlador de 5 posiciones para subrayar "View My Notes & Marks" (Ver mis notas y marcas). Presione el controlador de 5 posiciones para seleccionarlo.
- 3. Con el controlador de 5 posiciones, navegue hasta la parte resaltada que desea quitar.
- 4. Presione la tecla Del (Eliminar)  $\overline{\text{Oel}}$
- 5. Utilice el controlador de 5 posiciones para seleccionar "Close Notes & Marks" (Cerrar notas y marcas) y presione el controlador de 5 posiciones para salir. También puede salir de esta vista presionando el botón Back (Atrás).

### <span id="page-84-0"></span>**Visualización de partes resaltadas conocidas en sus libros**

Las partes resaltadas conocidas ayudan a nuestros lectores a concentrarse en los pasajes y las ideas de un libro que son los más significativos para la gran mayoría de los lectores. Reunimos en forma anónima todas las partes resaltadas agregadas a un libro por los clientes de Kindle y las agrupamos para determinar los pasajes de un libro resaltados con más frecuencia. Si un pasaje en un libro es una parte resaltada conocida, resaltaremos ese pasaje y también mostraremos el número total de personas que han resaltado ese pasaje.

Las partes resaltadas conocidas están disponibles sólo para libros y no para publicaciones periódicas o documentos personales. En forma predeterminada, las partes resaltadas conocidas se muestran en sus libros, pero puede desactivarlas si no desea verlas o si no desea que sus partes resaltadas se incluyan en forma anónima en las partes resaltadas conocidas.

Para activar o desactivar las partes resaltadas conocidas:

- 1. Si aún no está en la pantalla Home (Inicio), presione el botón Home (Inicio).
- 2. Presione el botón Menu (Menú).
- 3. Utilice el controlador de 5 posiciones para subrayar "Settings" (Configuración) y presione para seleccionar.

4. Utilice el controlador de 5 posiciones para subrayar "turn on" (activar) o "turn off" (desactivar) junto a la configuración "Popular Highlights" (Partes resaltadas conocidas) y presione para seleccionar.

#### **Visualización de partes resaltadas conocidas en un libro**

Si las partes resaltadas conocidas están activadas, a medida que lee un libro, puede ver cuáles son los pasajes más interesantes de ese libro según la opinión de la comunidad Kindle. Esos pasajes ya estarán resaltados y también se mostrará el número total de personas que han resaltado ese pasaje.

प्<mark>र</mark><br>TSugerencia: Si las partes resaltadas conocidas están activadas, puede presionar la tecla de regreso  $\bigodot$  para ocultar o mostrar el número de usuarios que han resaltado esas partes.

Para ver una lista de todas las partes resaltadas conocidas en un libro, siga estos pasos:

- 1. Mientras lee el libro, presione el botón Menu (Menú).
- 2. Utilice el controlador de 5 posiciones para subrayar "View Popular Highlights" (Ver partes resaltadas conocidas) y presione para seleccionar. Aparece una lista de las partes resaltadas conocidas del libro. En forma predeterminada, la lista se clasifica por popularidad. Si esta opción aparece oscurecida, asegúrese de haber activado la función Popular Highlights (Partes resaltadas conocidas) en Settings (Configuración). Consulte ["Visualización de partes resaltadas conocidas en sus](#page-84-0)  [libros"](#page-84-0) para obtener instrucciones sobre cómo activar las partes resaltadas conocidas. Si las partes resaltadas conocidas están activadas pero esta opción sigue estando oscurecida, entonces el libro no tiene ninguna parte resaltada conocida.
- 3. Para ordenar la lista por ubicación, utilice el controlador de 5 posiciones para subrayar las opciones de clasificación.
- 4. Utilice el controlador de 5 posiciones para subrayar la opción de clasificación "Location" (Ubicación).
- 5. Presione el controlador de 5 posiciones para confirmarlo. La lista inmediatamente cambia al nuevo orden de clasificación.
- 6. Para cerrar la lista Popular Highlights (Partes resaltadas conocidas), utilice el controlador de 5 posiciones para subrayar "Close Popular Highlights" (Cerrar partes resaltadas conocidas) y luego presione el controlador de 5 posiciones para seleccionarlo.

Las partes resaltadas conocidas de un libro cambiarán con el tiempo y las partes resaltadas que en algún momento fueron conocidas pueden ser desplazadas por otras a medida que los lectores continúan agregando o quitando partes resaltadas en el libro. Si hay algunos pasajes del libro a los que quisiera poder regresar, entonces resalte esos pasajes usted mismo.

Si no desea que sus propios pasajes resaltados se tengan en cuenta en Popular Highlights (Pasajes resaltados conocidos), debe desactivar Annotations Backup (Copia de respaldo de comentarios) en Settings (Configuración). Tenga en cuenta que si desactiva la copia de respaldo de comentarios, no se guardará una copia de respaldo de sus notas, partes resaltadas y marcadores de página en Amazon y no se mostrarán en otros dispositivos registrados en su cuenta de Amazon. Además, si pierde o daña su dispositivo, no habrá manera de recuperar sus notas, partes resaltadas y marcadores de página.

No todos los libros contienen partes resaltadas conocidas y algunos libros no tienen suficientes pasajes resaltados para tener ni siquiera un pasaje con una parte resaltada conocida. Cuando lee un libro de estos, si presiona el botón Menu (Menú) observará que la opción "View Popular Highlights" (Ver partes resaltadas conocidas) aparecerá oscurecida.

### **Actualización de partes resaltadas conocidas en un libro**

Es posible que las partes resaltadas conocidas no estén disponibles en los libros que usted ya tiene. Si un libro que ya tiene no las incluye, puede verificar las partes resaltadas conocidas siguiendo estos pasos:

- 1. Presione el botón Home (Inicio).
- 2. Presione el botón Menu (Menú).
- 3. Utilice el controlador de 5 posiciones para subrayar "Sync & Check for Items" (Sincronizar y buscar materiales) y presione para seleccionar.
- 4. Si hay partes resaltadas conocidas para el libro, las verá la próxima vez que abra el libro. Si presiona el botón Menu (Menú) mientras lee el libro y la opción "View Popular Highlights" (Ver partes resaltadas conocidas) aún está oscurecida, significa que no hay partes resaltadas conocidas disponibles. Vuelva a intentar la comprobación más tarde.

## <span id="page-87-0"></span>**Uso de notas**

Puede agregar notas a su material de lectura. Kindle guarda todas las notas para el contenido actual en sus comentarios. Puede visualizarlas en cualquier momento presionando el botón Menu (Menú) y seleccionando "View My Notes & Marks" (Ver mis notas y marcas). Consulte ["Visualización de comentarios"](#page-89-0) para obtener más información.

Para agregar una nota, siga estos pasos:

- 1. Presione Menu (Menú) y seleccione "Add a Note or Highlight" (Agregar nota o parte resaltada). Esto muestra un cursor parpadeante.
- 2. Con el controlador de 5 posiciones, mueva el cursor a la izquierda de la palabra donde desea agregar sus opiniones.
- 3. Escriba su nota.

4. Con el controlador de 5 posiciones, coloque el cursor sobre "save note" (Guardar nota) y presione el controlador de 5 posiciones.

Observe el número de superíndice donde insertó la nota. Las notas se numeran en el orden que aparecen en el contenido, por lo tanto, si más tarde crea otra nota en una página anterior, cambiará la numeración de las notas creadas anteriormente.

Para modificar una nota mientras lee, siga estos pasos:

- 1. Presione Menu (Menú) y seleccione "Add a Note or Highlight" (Agregar nota o parte resaltada). Esto muestra un cursor parpadeante.
- 2. Utilice el controlador de 5 posiciones para mover el cursor sobre el número de la nota.
- 3. La nota aparece en la parte inferior de la pantalla.
- 4. Presione la tecla de regreso  $\bigodot$  para modificar la nota.
- 5. Utilice el teclado para realizar los cambios.
- 6. Con el controlador de 5 posiciones, coloque el cursor sobre "save note" (Guardar nota) y presione el controlador de 5 posiciones.

Para modificar una nota mientras visualiza sus notas y marcas, siga estos pasos:

- 1. Presione el botón Menu (Menú) y seleccione "View My Notes & Marks" (Ver mis notas y marcas).
- 2. Utilice el controlador de 5 posiciones para seleccionar la nota que desea modificar.
- 3. Presione la tecla de regreso  $\bigoplus$  para modificar la nota.
- 4. Utilice el teclado para realizar los cambios.
- 5. Con el controlador de 5 posiciones, coloque el cursor sobre "save note" (Guardar nota) y presione el controlador de 5 posiciones.

Para eliminar una nota mientras lee, siga estos pasos:

- 1. Presione Menu (Menú) y seleccione "Add a Note or Highlight" (Agregar nota o parte resaltada). Esto muestra un cursor parpadeante.
- 2. Utilice el controlador de 5 posiciones para mover el cursor sobre el número de la nota.
- 3. La nota aparece en la parte inferior de la pantalla.
- 4. Presione la tecla Del (Eliminar) <sup>(Del</sup>) para eliminar la nota.

Para eliminar una nota mientras visualiza sus notas y marcas, siga estos pasos:

- 1. Presione el botón Menu (Menú) y seleccione "View My Notes & Marks" (Ver mis notas y marcas).
- 2. Presione la flecha hacia abajo del controlador de 5 posiciones para seleccionar la nota que desea eliminar.
- 3. Presione la tecla Del (Eliminar)  $\overline{\text{(De)}}$  para eliminar la nota.

ष्ट्र<br>TSugerencia: Puede ver sus propias notas y partes resaltadas, así como las partes resaltadas conocidas en http://kindle.amazon.com (EE.UU. y otros países) o http://kindle.amazon.co.uk/ (clientes de Reino Unido).

## <span id="page-89-0"></span>**Visualización de comentarios**

Para visualizar sus marcadores de página, partes resaltadas y notas, presione el botón Menu (Menú) y seleccione "View My Notes & Marks" (Ver mis notas y marcas).

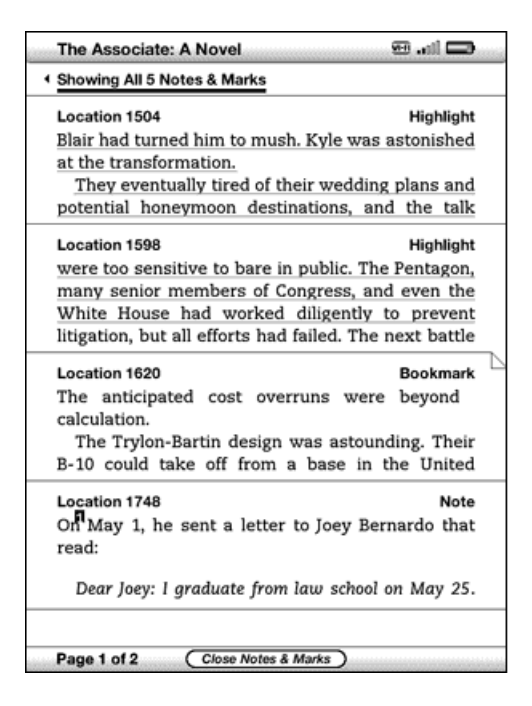

Cada entrada tiene un número de ubicación seguido del marcador de página, el pasaje resaltado o la nota. Sus comentarios figuran en el orden en que aparecen en el contenido. El número de comentarios que puede realizar es ilimitado. Utilice los botones de página siguiente y página anterior para pasar las páginas del mismo modo que lo haría con un libro.

Para acceder a una ubicación, utilice el controlador de 5 posiciones para navegar hacia arriba o hacia abajo y seleccionar el marcador de página, el pasaje resaltado o la nota y presione el controlador de 5 posiciones para dirigirse allí.

Sus comentarios también se guardan en el archivo "My Clippings" (Mis recortes) para referencia futura. Consulte ["Uso de recortes"](#page-90-0) para obtener más información.

## <span id="page-90-0"></span>**Uso de recortes**

Además de los comentarios, puede "recortar" un artículo completo de una publicación periódica y guardarlo en el archivo "My Clippings" (Mis recortes). Este archivo contiene todos los marcadores de página, las partes resaltadas, las notas y los recortes que ha realizado en todo su contenido. Más tarde, puede visualizar el archivo o copiarlo en su computadora como archivo de texto. Una vez guardado en su computadora,

puede modificarlo o enviar sus recortes a otra persona. Los recortes y las partes resaltadas son una excelente forma de captar sus citas favoritas y compartirlas con otros.

Para recortar un artículo de una publicación periódica:

- 1. Diríjase al artículo de la publicación periódica que desea recortar.
- 2. Presione el botón Menu (Menú).
- 3. Utilice el controlador de 5 posiciones para navegar hacia abajo hasta que "Clip this Article" (Recortar este artículo) quede subrayado. Presione el controlador de 5 posiciones para seleccionar.

Kindle agrega el recorte al archivo "My Clippings" (Mis recortes). Puede revisar sus recortes en otra oportunidad, buscar palabras o términos recortados y transferir el archivo "My Clippings" (Mis recortes) a su computadora.

Para visualizar sus recortes, presione el botón Home (Inicio) para visualizar la pantalla Home (Inicio). Utilice el controlador de 5 posiciones para navegar hacia abajo hasta que "My Clippings" (Mis recortes) quede subrayado. Presione el controlador de 5 posiciones para abrirlo. Después de visualizar el archivo, no podrá navegar hasta los materiales a los que se hace referencia en el archivo.

#### **Más información sobre Mis recortes**

Puede modificar el archivo "My Clippings" (Mis recortes) en su computadora.

Para modificar el archivo "My Clippings" (Mis recortes):

- 1. Conecte el Kindle a su computadora utilizando el cable USB.
- 2. El Kindle debería aparecer en la computadora en la misma ubicación en la que normalmente encontraría una unidad USB externa.
- 3. Abra el Kindle. Debería ver una carpeta denominada Documents (Documentos). Transfiera el archivo "My Clippings" (Mis recortes) fuera de esta carpeta.
- 4. Abra el archivo "My Clippings" (Mis recortes) en su computadora utilizando una aplicación que pueda leer o importar archivos .txt.
- 5. Realice los cambios y guarde el archivo modificado como archivo de texto.
- 6. Transfiera el archivo "My Clippings" (Mis recortes) nuevamente a la carpeta "Documents" (Documentos) del Kindle.
- 7. Extraiga el Kindle de su computadora antes de desconectar el cable USB.

Los cambios en el archivo "My Clippings" (Mis recortes) no afectan a ninguna nota, marcador de página o parte resaltada que haya realizado en el contenido. La próxima vez que lea el contenido, aún podrá utilizarlos para navegación y referencia.

Para quitar el archivo "My Clippings" (Mis recortes) del Kindle:

- 1. Presione el botón Home (Inicio) y utilice el controlador de 5 posiciones para navegar hacia abajo hasta que "My Clippings" (Mis recortes) quede subrayado.
- 2. Utilice el controlador de 5 posiciones para navegar a la izquierda y resaltar "delete" (eliminar).
- 3. Presione el controlador de 5 posiciones para confirmarlo.
- 4. Presione el controlador de 5 posiciones para seleccionar "ok" (aceptar).

Kindle agregará un nuevo archivo "My Clippings" (Mis recortes) la próxima vez que usted agregue un recorte o comentario a cualquier contenido.

La cantidad de texto que puede agregar al archivo "My Clippings" (Mis recortes) desde cada material puede ser limitada. El archivo "My Clippings" (Mis recortes) incluirá una nota donde se le informa si ha alcanzado el límite de recorte para un material determinado.

## <span id="page-93-0"></span>**3.6 Cómo compartir notas y partes resaltadas con su red social**

Puede vincular el Kindle con sus cuentas de la red social como Facebook y Twitter para poder compartir sus notas y partes resaltadas con otros usuarios de la red social. El compartir sus notas y partes resaltadas es una excelente manera de mostrar a los demás sus comentarios acerca de los libros, publicaciones periódicas y documentos personales que está leyendo.

Antes de poder compartir sus notas y partes resaltadas, primero debe vincular su Kindle con sus cuentas de la red social. Consulte "Cómo vincular el Kindle con sus [cuenta de la red social" en el capítulo 7](#page-151-0) para obtener más información.

### **Cómo compartir sus notas y partes resaltadas**

Compartir sus notas y partes resaltadas con sus redes sociales es fácil una vez que haya vinculado el Kindle con sus cuentas de la red social. Por ejemplo, en Twitter, su nota se agrega como un tweet en su secuencia de Twitter junto con un enlace al pasaje que ha resaltado en el libro, artículo o documento personal.

Para compartir una nueva nota, siga estos pasos:

- 1. Mientras lee un libro, publicación periódica o documento personal, presione Menu (Menú) y seleccione "Add a Note or Highlight" (Agregar nota o parte resaltada). Si ha acercado la imagen de una página PDF, presione Menu (Menú) y seleccione "Place Cursor in Page" (Colocar cursor en página). Esto muestra un cursor parpadeante.
- 2. Mueva el cursor hasta la ubicación donde desee agregar la nota.
- 3. Comience a escribir la nota. Las notas no deben contener más de 100 caracteres.
- 4. Utilice el controlador de 5 posiciones para resaltar "save & share" (guardar y compartir) y presione el controlador de 5 posiciones.

Para compartir una nueva parte resaltada, siga estos pasos:

- 1. Mientras lee un libro, publicación periódica o documento personal, presione Menu (Menú) y seleccione "Add a Note or Highlight" (Agregar nota o parte resaltada). Si ha acercado la imagen de una página PDF, presione Menu (Menú) y seleccione "Place Cursor in Page" (Colocar cursor en página). Esto muestra un cursor parpadeante.
- 2. Mueva el cursor hasta la ubicación donde desea comenzar a resaltar.
- 3. Presione el controlador de 5 posiciones.
- 4. Utilice el controlador de 5 posiciones para mover el cursor hacia la derecha (o izquierda) hasta donde desee que termine la parte resaltada.
- 5. Presione la tecla Alt + la tecla de regreso  $\overline{A}$  +  $\overline{\bigoplus}$ .
- 6. (Opcional) Ingrese el mensaje que desea publicar en Twitter o compartir. Tenga en cuenta que su mensaje no debe contener más de 100 caracteres.
- 7. Utilice el controlador de 5 posiciones para resaltar "share" (compartir) y presione para seleccionarlo.

Para compartir una nota o parte resaltada que ya ha creado, siga estos pasos:

- 1. Mientras lee un libro, publicación periódica o documento personal, presione Menu (Menú) y seleccione "View My Notes & Marks" (Ver mis notas y marcas).
- 2. Utilice el controlador de 5 posiciones para seleccionar la nota o parte resaltada que desea compartir.
- 3. Presione la tecla Alt + la tecla de regreso  $\overset{\text{(alt)}}{\longrightarrow} + \overset{\text{(c)}}{\longrightarrow}$

## **3.7 Lectura de archivos PDF**

Su Kindle puede mostrar la mayoría de documentos PDF, incluidos los PDF protegidos por contraseña.

Cuando el Kindle está configurado con orientación vertical, los documentos PDF se muestran con el diseño original y ocupan la pantalla completa del dispositivo. Los márgenes en blanco de los documentos PDF se recortan automáticamente para maximizar la cantidad de contenido mostrado en pantalla.

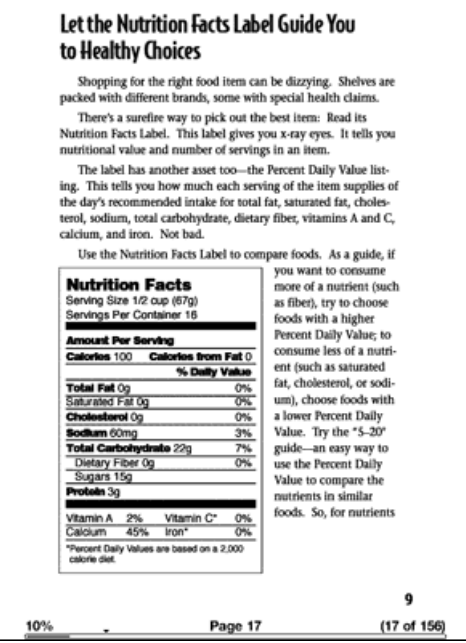

Con la orientación horizontal, Kindle automáticamente agranda el documento para que coincida con el ancho de la pantalla a fin de mejorar la legibilidad.

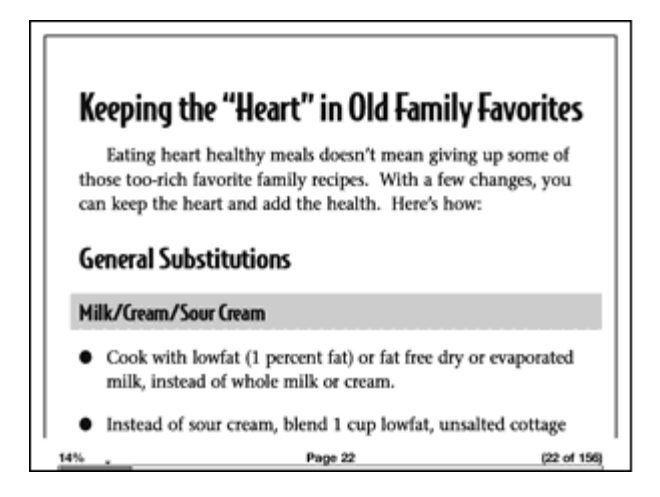

Un trazo negro define el límite de la página del documento PDF.

Tanto en la orientación vertical como en la horizontal, la parte inferior de la pantalla indica cuánto ha leído en forma de porcentaje total y desde la ubicación de inicio durante la sesión de lectura actual. La parte inferior de la pantalla también muestra el número de página actual, así como el número total de páginas del documento actual.

## **Cómo acercar o reducir la imagen de archivos PDF o ajustar el contraste**

Al presionar la tecla de texto  $\overline{A_A}$  podrá elegir opciones de contraste y para acercar o reducir la imagen de una página PDF.

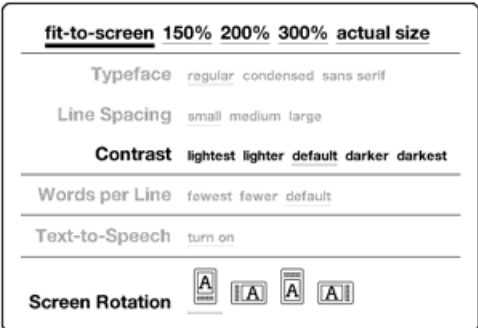

fit-to-screen (Adaptar a pantalla): muestra el PDF haciendo coincidir el ancho de la página con el ancho de la pantalla del Kindle. Éste es el tamaño

predeterminado (normal). Si presiona el botón Back (Atrás) mientras la imagen está acercada o reducida, la vista volverá al tamaño normal.

150%: muestra el contenido del PDF a una vez y media del tamaño normal.

200%: muestra el contenido del PDF al doble del tamaño normal.

300%: muestra el contenido del PDF al triple del tamaño normal.

actual size (tamaño real): muestra el PDF con un acercamiento o reducción de la imagen del 100%, como aparecería al imprimirlo.

Después de seleccionar la opción para acercar o reducir la imagen, aparece un marco de selección. Este marco puede moverse utilizando el controlador de 5 posiciones. Para mover el marco en pequeños incrementos, mantenga presionada la tecla de

mayúsculas  $\left(\!\!\!\begin{array}{c} \curvearrowright \end{array}\!\!\!\right)$  mientras presiona las flechas izquierda o derecha del controlador de 5 posiciones. Una vez seleccionada el área que desea acercar o reducir, selecciónela presionando el controlador de 5 posiciones.

Una vez que haya acercado o reducido la imagen, puede utilizar el controlador de 5 posiciones para obtener una vista completa hacia la izquierda, derecha, arriba y abajo dentro de cada página. Las barras negras de la derecha y la parte inferior de la pantalla indican qué parte de la página completa está visualizando. Si presiona los botones de página siguiente o página anterior, cambiará de página y la imagen seguirá estando acercada. Presione el botón Back (Atrás) para salir de la vista con la imagen acercada y volver al tamaño normal.

प्<br>TSugerencia: Para obtener una vista completa en pequeños incrementos, mantenga presionada la tecla de mayúsculas  $\textcircled{1}$  mientras utiliza el controlador de 5 posiciones.

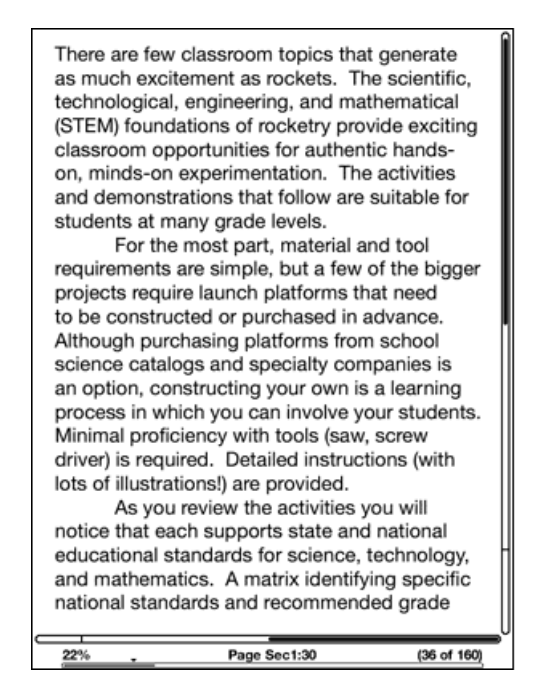

Contrast (Contraste): seleccione una opción de contraste para aumentarlo o disminuirlo en el documento PDF para facilitar la lectura. La opción de contraste que seleccione seguirá siendo efectiva para el documento PDF actual hasta que no la cambie.

## **Uso del menú PDF**

Las opciones disponibles cuando lee un archivo PDF son algo diferentes de las que se ofrecen cuando lee un libro o publicación periódica en Kindle. Las opciones que no están disponibles en archivos PDF aparecen oscurecidas en el menú.

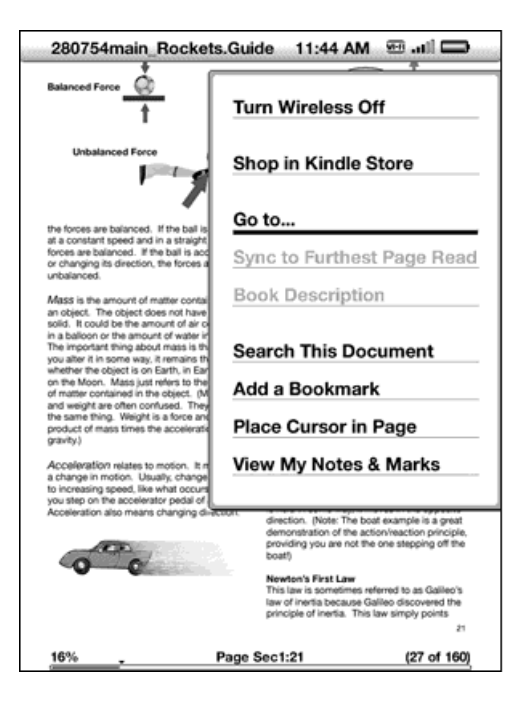

Go to… (Ir a): permite desplazarse a otra ubicación en el documento PDF. Seleccione una de estas opciones:

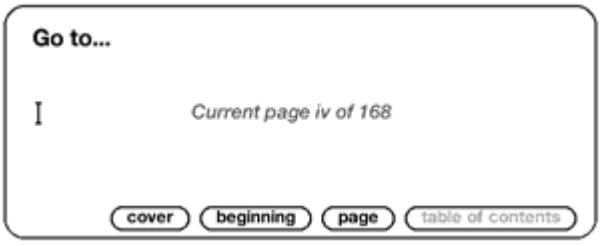

cover (tapa): conduce a la portada del material que está leyendo.

beginning (comienzo): lo conduce al comienzo del archivo PDF.

page (página): ingrese el número de la página a la que desea avanzar y seleccione

esta opción. Presione la tecla Sym (Símbolo)<sup>(Sym)</sup> para ingresar números.

table of contents (índice): esta opción no está disponible para documentos PDF.

Search This Document (Buscar en este documento): muestra un cuadro de búsqueda en la parte inferior de la pantalla. Esto le permite buscar una palabra o una combinación de palabras dentro del documento PDF abierto en ese momento. Esta

función no está disponible en el caso de documentos PDF creados con archivos de imagen.

Add a Bookmark (Agregar marcador de página): marca la página en la que se encuentra actualmente. Después de seleccionar esta opción, el extremo superior derecho del PDF tendrá la punta-doblada hacia abajo y esta opción del menú cambiará a "Delete Bookmark" (Eliminar marcador de página).

Place Cursor in Page (Colocar cursor en página): muestra un cursor parpadeante en la página. Utilice esta opción cuando haya acercado la imagen de una página PDF y desee crear una nota o parte resaltada, o bien buscar en el diccionario. Mueva el cursor a una ubicación de la página y luego empiece a escribir para crear una nota o haga clic para iniciar una parte resaltada. Puede guardar sus notas y partes resaltadas y también puede publicarlas en Twitter o compartirlas con sus amigos de las redes sociales. Para obtener más información, consulte ["Uso de partes resaltadas",](#page-82-0) ["Uso de notas"](#page-87-0) y ["Cómo](#page-93-0)  [compartir notas y partes resaltadas con su red social".](#page-93-0)

View My Notes & Marks (Ver mis notas y marcas): muestra una página que contiene todas las notas, partes resaltadas y marcadores de página del documento PDF.

## **3.8 Cómo escuchar materiales grabados en audio**

Son tres los tipos de materiales grabados en audio que puede escuchar en el Kindle. Puede escuchar libros grabados en audio desde Audible.com, transferir archivos MP3 desde su computadora para reproducirlos como música de fondo mientras lee o activar Text-to-Speech en su material de lectura (cuando esté permitido por el titular de los derechos). Debido a su gran tamaño de archivo, los libros grabados en audio que adquiera en Kindle Store sólo podrán transferirse en forma inalámbrica a su Kindle mediante Wi-Fi. También puede adquirir y descargar libros grabados en audio desde Kindle Store mediante la conexión a Internet de su computadora y luego transferirlos a su Kindle mediante USB. (Para obtener información sobre cómo transferir libros grabados en audio o archivos MP3 desde su computadora a su Kindle, consulte el [Capítulo 8](#page-159-0)).

#### **Libros grabados en audio**

En su pantalla Home (Inicio), los libros grabados en audio indican el título y el autor, pero también aparece la palabra "audible" (audio) junto al título para indicar que se trata de libros grabados en audio. Para escuchar uno de sus libros grabados en audio, selecciónelo desde la pantalla Home (Inicio). Verá una página similar a la que se muestra a continuación. Kindle proporciona un conjunto de controles estándar que se explican a continuación.

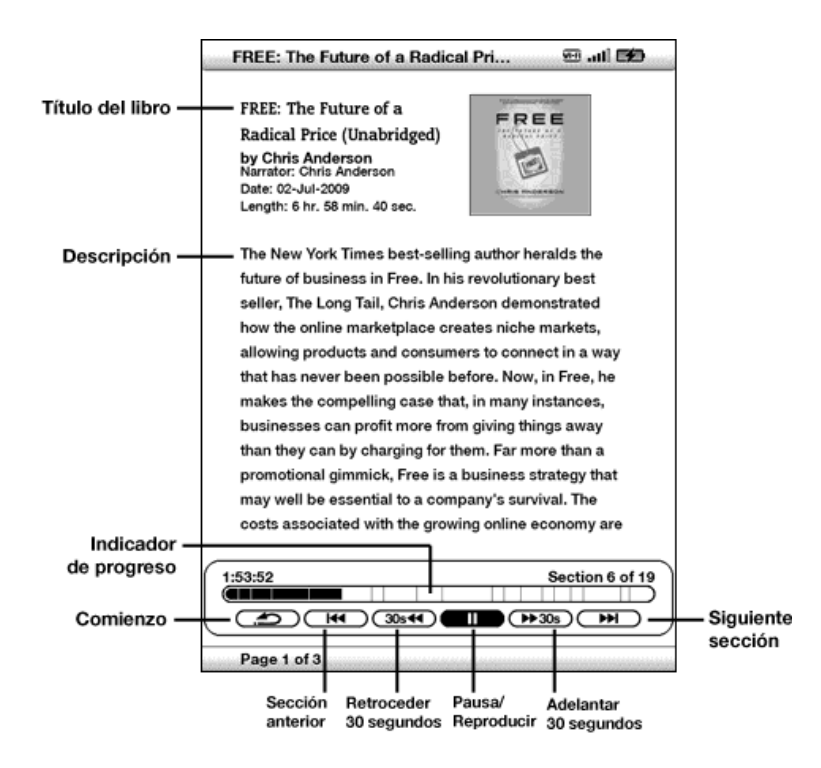

Indicador de progreso: indica cuánto ha avanzado en el libro grabado en audio, el tiempo transcurrido y la sección en la que se encuentra.

**Pausa/Reproducir**: coloca pausa al dispositivo o reproduce el libro grabado en audio (no hay control de detención).

Adelantar 30 segundos: adelanta treinta segundos desde la ubicación actual.

Comienzo: vuelve al comienzo del libro grabado en audio.

Sección anterior: retrocede a la sección anterior en el libro grabado en audio.

Retroceder 30 segundos: retrocede treinta segundos desde la ubicación actual.

Siguiente sección: avanza a la sección siguiente en el libro grabado en audio, que en general es el siguiente capítulo.

## **Audio de fondo**

Para reproducir audio de fondo (archivos MP3) que ha transferido a su Kindle, siga los pasos a continuación:

- 1. Si aún no está en la pantalla Home (Inicio), presione el botón Home (Inicio).
- 2. Presione el botón Menu (Menú).
- 3. Utilice el controlador de 5 posiciones para navegar hacia abajo hasta que "Experimental" quede subrayado y presione el controlador de 5 posiciones para seleccionarlo.
- 4. Utilice el controlador de 5 posiciones para navegar hacia abajo hasta que "play music" (reproducir música) quede subrayado y presione para seleccionarlo.

Los temas se reproducen en orden, según la fecha en la que los cargó al Kindle. Puede ajustar el volumen de la música utilizando los controles de volumen en la parte inferior del Kindle. Puede continuar escuchando el audio mientras lee el material; la reproducción del audio de fondo continúa a menos que abra un libro grabado en audio, active text-to-speech, se hayan reproducido todos los archivos o si detiene la reproducción como se indica a continuación.

Para apagar el audio de fondo:

- 1. Si aún no está en la pantalla Home (Inicio), presione el botón Home (Inicio).
- 2. Presione el botón Menu (Menú).
- 3. Utilice el controlador de 5 posiciones para navegar hacia abajo hasta que "Experimental" quede subrayado. Presione el controlador de 5 posiciones para seleccionar.
- 4. Utilice el controlador de 5 posiciones para navegar hacia abajo hasta que "pause music" (colocar pausa a la música) quede subrayado. Presione el controlador de 5 posiciones para seleccionar.

¥Sugerencia: También puede reproducir o detener el audio de fondo manteniendo presionada la tecla Alt $\overline{\text{a}^{\text{th}}}$  y presionando la barra espaciadora. Puede avanzar al siguiente tema manteniendo presionada la tecla Alt $\overline{\begin{smallmatrix} \text{(Alt)} \end{smallmatrix}}$  y presionando la tecla F.

## **Text-to-Speech**

El Kindle puede leer en voz alta sus libros (cuando así lo permita el titular de los derechos), periódicos, revistas, blogs y documentos personales con la aplicación experimental de Kindle, Text-to-Speech.

Para activar Text-to-Speech, siga estos pasos:

1. Presione la tecla de texto  $(A)$ .

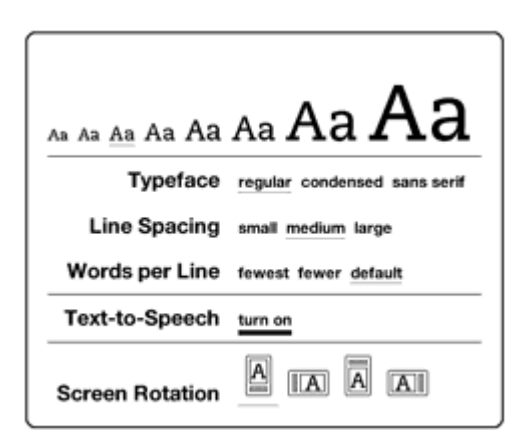

- 2. Utilice el controlador de 5 posiciones para navegar hacia abajo para que la opción "Text-to-Speech" quede subrayada. Presione el controlador de 5 posiciones para seleccionar "turn on" (activar). En breve escuchará el contenido reproducido en voz alta. Puede escucharlo a través de los parlantes externos de Kindle o puede conectar auriculares en la entrada correspondiente.
- 3. En forma predeterminada, el material se lee con voz masculina, pero con el controlador de 5 posiciones puede seleccionar una voz femenina. También puede disminuir o aumentar la velocidad del audio y colocar pausa o desactivar Text-to-Speech.

4. Mientras Text-to-Speech se está reproduciendo, la pantalla actualizará la página de texto correspondiente.

En el caso de archivos PDF y libros cuyo titular de derechos no permite el uso de Text-to-Speech para leer su contenido en voz alta, la aplicación "Text-to-Speech" aparecerá oscurecida y no podrá seleccionarla.

En forma predeterminada, Text-to-Speech comienza a leer al comienzo de la página que se muestra en ese momento. Para comenzar a leer en un punto específico, mueva el cursor a donde desea que comience la lectura antes de iniciar Text-to-Speech.

#### HSugerencia: También puede reproducir o detener Text-to-Speech manteniendo

presionada la tecla de mayúsculas  $\bigcirc$  y presionando la tecla Sym (Símbolo)  $\circ$ . Puede colocar pausa y reanudar Text-to-Speech presionando la barra espaciadora. Text-to-Speech continúa reproduciéndose aunque coloque al Kindle en modo inactivo deslizando y soltando el botón de encendido. Si coloca el Kindle en modo inactivo mientras Text-to-Speech se está reproduciendo, podrá seguir escuchando pero se bloquearán todas las teclas y los botones para que no los presione en forma inadvertida.

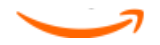

# <span id="page-106-0"></span>**CAPÍTULO 4 Búsqueda en Kindle**

Kindle le permite aprovechar funciones de búsqueda altamente eficaces. Puede buscar en el ámbito local del Kindle o en forma remota en Kindle Store, Wikipedia o Internet.

## **4.1 Introducción a la búsqueda**

Esta sección describe los tipos de búsquedas que puede realizar utilizando Kindle y cómo utilizar Search (Buscar).

### **Tipos de búsquedas**

Kindle admite varios tipos de búsquedas como se sintetiza a continuación.

#### **Búsqueda en el material que está leyendo en este momento**

Puede limitar una búsqueda sólo al material que está leyendo en este momento. Ingrese el término o la frase de búsqueda y Kindle busca en el cuerpo del texto dentro del material actual.

## **Búsqueda en todo el contenido**

En forma alternativa, puede buscar en todo el material de lectura que tiene guardado en Kindle, incluidos libros, periódicos, revistas y otros materiales. Ingrese el término o la frase de búsqueda y Kindle busca en el cuerpo del texto, en los metadatos (por ejemplo, el título o autor) y en el archivo "My Clippings" (Mis recortes). Para PDF, Kindle busca el término en los metadatos solamente (nombre del autor y nombre del archivo). Además, Kindle también guarda y busca en los metadatos el contenido que usted tiene guardado en Amazon.

## **Búsqueda remota**

Kindle puede realizar búsquedas remotas en varias ubicaciones diferentes utilizando Whispernet. Cada una de estas búsquedas en ubicaciones remotas se describe en la sección final de este capítulo.

## **Búsqueda de definiciones**

Puede limitar una búsqueda al diccionario. Kindle busca en el diccionario predeterminado las definiciones de la palabra que ha ingresado.

### **Cómo realizar una búsqueda**

Para realizar una búsqueda en un libro, siga estos pasos:

1. Escriba el término de búsqueda; la línea de Search (Buscar) aparecerá automáticamente. Puede utilizar palabras completas y no se distingue entre mayúsculas y minúsculas.

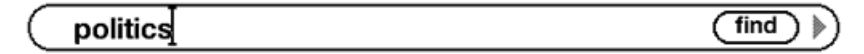

2. Para buscar la palabra o frase en el contenido que está leyendo en este momento, utilice el controlador de 5 posiciones para navegar a la derecha y resaltar "find" (buscar). O bien, para seleccionar el tipo de búsqueda, siga navegando a la derecha. Puede buscar en todo su material, Kindle Store, Google, Wikipedia o el diccionario.

> my items (store ) (google ) (wikipedia ) ( dictionary

3. Presione el controlador de 5 posiciones para enviar su búsqueda.

Si selecciona "Search" (Buscar) desde el menú de la página Home (Inicio), la pantalla mostrará una página de búsqueda completa.

# **Search**

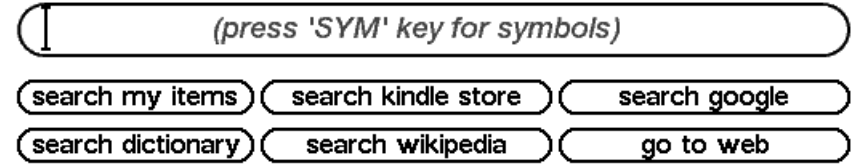
# **4.2 Página de resultados de búsqueda**

Cuando busca en todo el contenido, Kindle analiza los materiales de lectura que tiene en su Kindle y los metadatos (como título y autor) de los materiales que tiene en Archived Items (Materiales archivados). Esto incluye materiales comprados, documentos personales y comentarios que ha creado.

El siguiente ejemplo muestra una página de resultados de búsqueda típica.

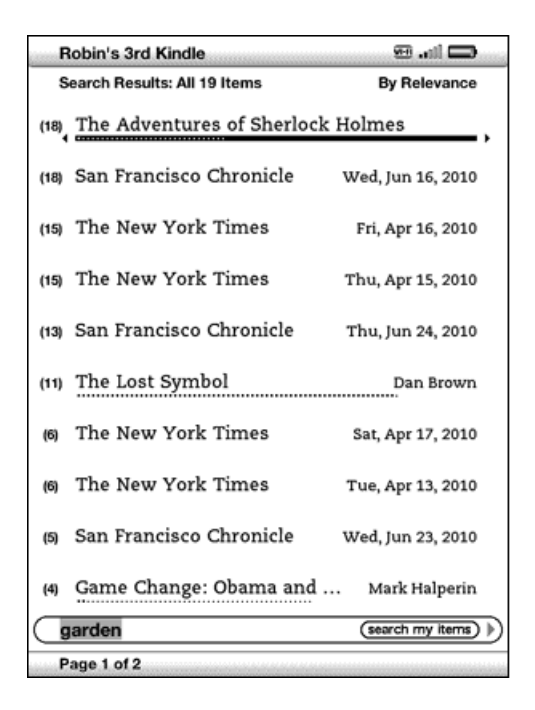

La pantalla muestra los títulos de los materiales que contienen el término de búsqueda e indica cuántas veces aparece el término. La lista está ordenada por el número de apariciones del término de búsqueda en cada material. Si el término aparece en el título de un material archivado, entonces ese material figura en la lista primero y no incluye el número de apariciones.

Utilice los botones de página siguiente y página anterior si hay más resultados que no tienen lugar en la página actual.

## **Resultados de búsqueda de un material específico**

Para ver los resultados para uno de los materiales indicados en la lista:

- 1. Utilice el controlador de 5 posiciones para subrayar el material.
- 2. Presione el controlador de 5 posiciones para visualizar las coincidencias.
- 3. Aparece una página que muestra todas las instancias del término de búsqueda en ese título en particular. Cada aparición indica el número de ubicación y se muestra en contexto para que pueda ver cómo se utiliza el término de búsqueda.

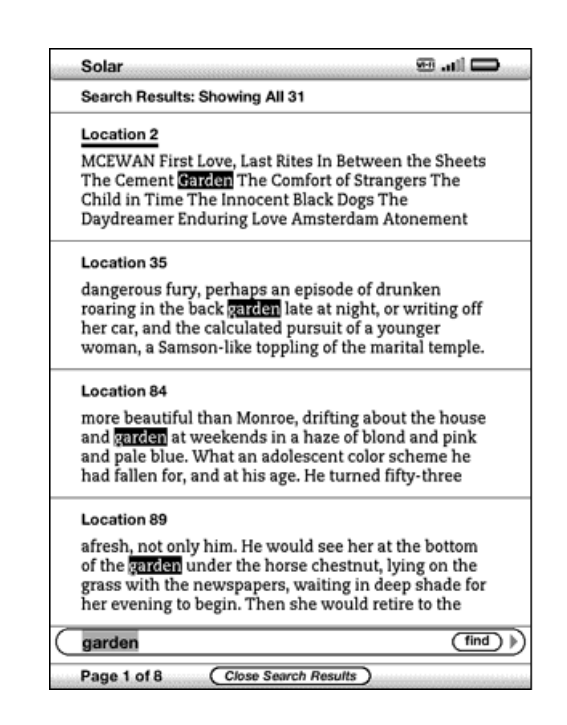

Utilice los botones de página siguiente y página anterior si hay más resultados que no tienen lugar en la página de resultados de búsqueda.

Para ir a una ubicación específica en el contenido donde aparece el término de búsqueda, utilice el controlador de 5 posiciones para subrayar la ubicación y presiónelo para seleccionar. Si los resultados de búsqueda abarcan varias páginas, utilice los botones de página siguiente y página anterior para navegar entre las páginas.

Para cerrar los resultados de búsqueda, mueva el controlador de 5 posiciones para resaltar "Close Search Results" (Cerrar resultados de búsqueda) y presione el controlador de 5 posiciones.

#### **Resultados de búsqueda de una definición**

Cuando desea buscar el significado de una palabra, puede limitar una búsqueda al diccionario. Kindle busca en el diccionario predeterminado las definiciones de la palabra que usted ingresa.

Para encontrar una definición, siga estos pasos:

- 1. Escriba la palabra que desea definir.
- 2. Navegue a la derecha con el controlador de 5 posiciones para resaltar "dictionary" (diccionario).
- 3. Presione el controlador de 5 posiciones para enviar su búsqueda.

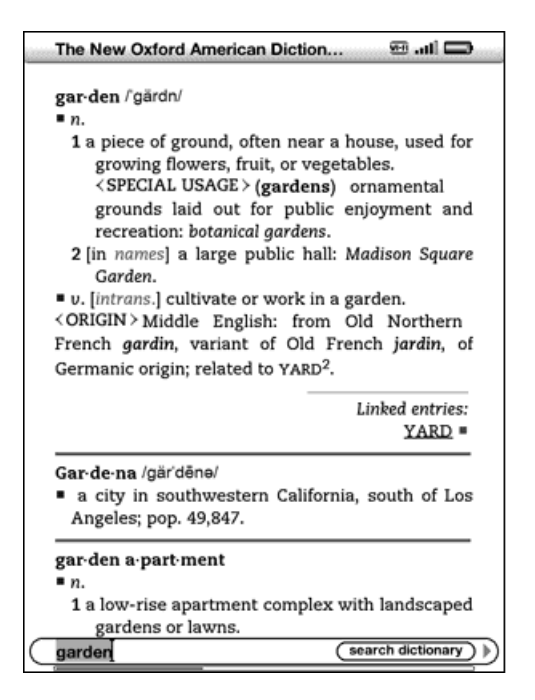

Verá una definición completa de la palabra.

# **4.3 Realización de búsquedas remotas**

Para buscar en forma remota, debe tener Whispernet activado. Puede seleccionar cualquiera de las búsquedas remotas descriptas en esta sección.

Si Whispernet aún no está encendido, presione el botón Menu (Menú). Utilice el controlador de 5 posiciones para subrayar "Turn Wireless On" (Activar inalámbrico) y presione el controlador de 5 posiciones para seleccionar y activar Whispernet.

## **Búsqueda en Wikipedia**

Para buscar en Wikipedia, ingrese el término y utilice el controlador de 5 posiciones para seleccionar "wikipedia". Esto abrirá Web Browser y mostrará la página web de Wikipedia.

## **Búsqueda en Internet**

Para buscar en Internet, ingrese el término y utilice el controlador de 5 posiciones para seleccionar "google". Esto abrirá Web Browser y enviará su término de búsqueda a Google.

## **Búsqueda en Kindle Store**

Para buscar en Kindle Store, ingrese el término y utilice el controlador de 5 posiciones para seleccionar "store" (tienda). Su Kindle se conectará a Kindle Store y mostrará la página de resultados de búsqueda de la tienda clasificados según su relevancia, como se muestra en el ejemplo siguiente. Puede hojear las páginas de resultados como lo haría con el contenido de su Kindle.

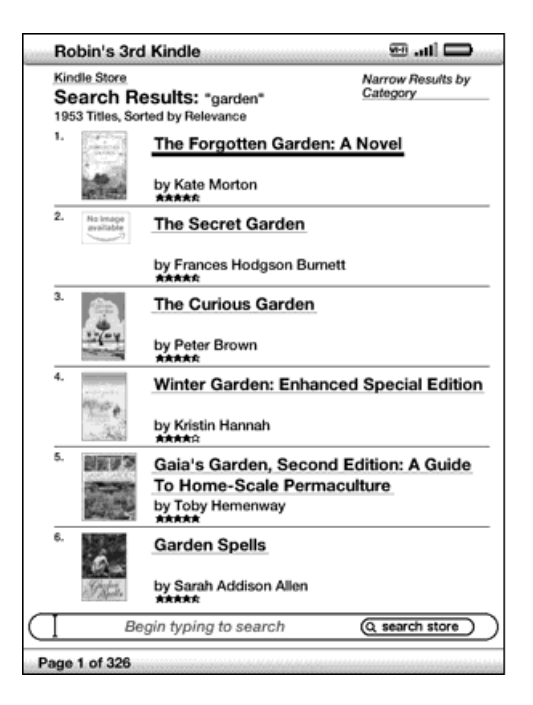

Puede restringir los resultados por categorías haciendo clic en la lista desplegable que se encuentra en el extremo superior derecho de la página de resultados de búsqueda.

म्<br>T*Sugerencia: También puede restringir una búsqueda en Kindle Store al nombre de un* autor ingresando "@author" seguido del nombre del autor. Por ejemplo, para buscar libros de Agatha Christie en Kindle Store, ingrese "@author Agatha Christie" en la línea de búsqueda. De este modo la búsqueda en Kindle Store se limitará sólo a los libros escritos por Agatha Christie.

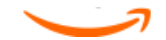

# **CAPÍTULO 5 Kindle Store**

Kindle Store es el lugar donde comprar títulos como libros,libros grabados en audio, periódicos, revistas y blogs para su Kindle. Busque un material en la tienda, seleccione "Buy" (Comprar) y normalmente recibirá el material en forma inalámbrica en menos de un minuto. Todas sus compras para el Kindle utilizan Amazon 1 Click para comprar de manera sencilla y Amazon automáticamente realiza una copia de respaldo de sus compras y las ediciones más recientes de sus publicaciones periódicas en caso de que pierda el Kindle o desee volver a descargar un título. Para ayudar a otros usuarios de Amazon a decidir qué comprar, también puede agregar sus propias calificaciones y críticas.

# **5.1 Primeros pasos en la tienda**

Esta sección le informa cómo conectarse a Kindle Store en su Kindle y le ofrece algunas ideas sobre las mejores formas de buscar contenido una vez que está conectado.

## **Cómo conectarse a Kindle Store**

Usted se conecta a Kindle Store utilizando el servicio Whispernet integrado del dispositivo. Para acceder a Kindle Store, siga estos pasos:

- 1. Si Whispernet aún no está activado, presione el botón Menu (Menú), utilice el controlador de 5 posiciones para subrayar "Turn Wireless On" (Activar inalámbrico) y luego presione el controlador de 5 posiciones para activar Whispernet.
- 2. Presione el botón Menu (Menú) y utilice el controlador de 5 posiciones para subrayar "Shop in Kindle Store" (Comprar en Kindle Store).
- 3. Presione el controlador de 5 posiciones para seleccionar "Shop in Kindle Store" (Comprar en Kindle Store).

Visualizará este icono  $\textcircled{0}$  en el extremo superior izquierdo de la página, si aún no está conectado. Kindle Storefront aparecerá como se muestra más adelante en este capítulo y sirve como punto de partida para todos los servicios de Kindle Store.

# **5.2 Páginas de Kindle Store**

Esta sección describe las diferentes páginas que encontrará en Kindle Store, como Kindle Storefront, las páginas de exploración y las páginas de detalles de productos para contenidos individuales.

Nota: Las páginas de Kindle Store sólo pueden visualizarse con la rotación de pantalla vertical.

# **Kindle Storefront**

Cuando selecciona "Shop in Kindle Store" (Comprar en Kindle Store) desde cualquier menú, accederá a Kindle Storefront. A continuación se muestra un ejemplo, pero la fachada de la tienda que ve puede variar ya que la actualizamos con frecuencia.

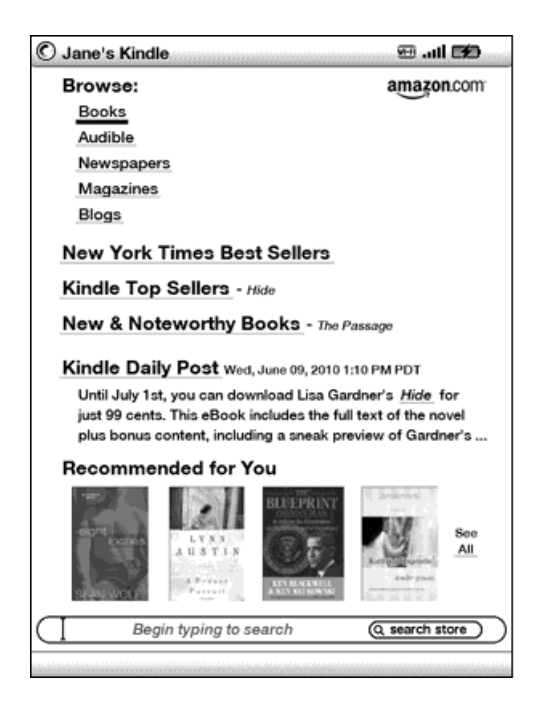

Search Store (Buscar en la tienda): empiece escribiendo sus criterios de búsqueda aquí. Seleccione "search store" (buscar en la tienda) para buscar coincidencias en todo Kindle Store y mostrar los resultados de búsqueda.

Cuando ya esté en Kindle Store, puede desplazarse utilizando los enlaces en las páginas de la tienda como New & Noteworthy Books (Libros nuevos y destacados) o Kindle Top Sellers (Los más vendidos de Kindle), utilizando el menú Store (Tienda) o buscando títulos específicos en Kindle Store.

# **El menú Store (Tienda)**

El menú que visualiza mientras está conectado a Kindle Store le permite visitar otros lugares en la tienda con facilidad e incluye las selecciones mencionadas a continuación.

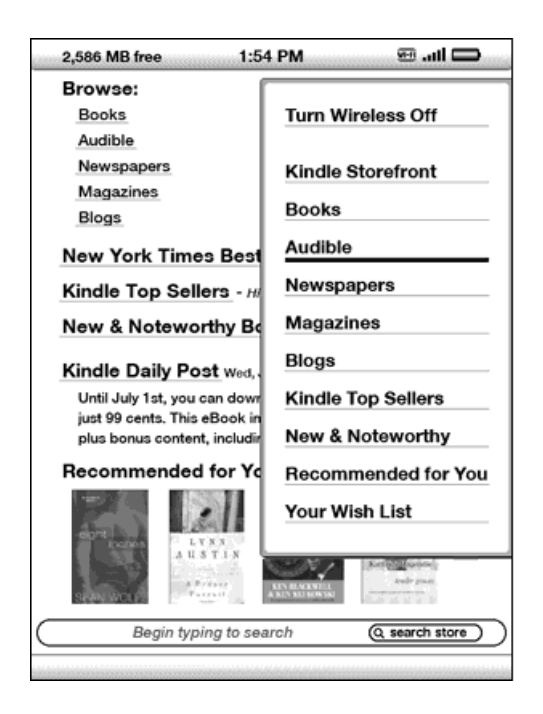

Turn Wireless Off (Desactivar inalámbrico): desactiva la conexión a Whispernet. Si desactiva el servicio inalámbrico, no podrá acceder a Kindle Store.

**Kindle Storefront**: lo conduce a Kindle Storefront (fachada de la tienda Kindle).

Books (Libros): muestra los libros actualmente disponibles en Kindle Store.

Audible: muestra los libros grabados en audio de Audible disponibles en estos momentos en Kindle Store (para EE.UU. y otros países excepto Reino Unido).

Newspapers (Periódicos): muestra los periódicos actualmente disponibles en Kindle Store.

**Magazines (Revistas)**: muestra las revistas actualmente disponibles en Kindle Store.

**Blogs (Blogs)**: muestra los blogs actualmente disponibles en Kindle Store.

Kindle Top Sellers (Los más vendidos de Kindle): muestra una lista de los libros más vendidos de Amazon.

New & Noteworthy (Nuevos y destacados): muestra una lista de contenido nuevo y destacado en Kindle Store.

Recommended for You (Recomendado para usted): muestra materiales recomendados por Amazon para usted según sus compras físicas y digitales anteriores.

Your Wish List (Su lista de deseos): muestra los materiales de Kindle en su lista de deseos que tal vez quiera comprar más adelante.

#### **Exploración de la tienda**

Otra forma de encontrar material de lectura en Kindle Store es explorar a través de diferentes categorías de contenido como libros o periódicos. Una vez dentro de una categoría, puede refinar más la exploración por tema. Por ejemplo, dentro de "Books" (Libros), puede refinar los listados a "Fiction" (Ficción), "Nonfiction" (No ficción), "Advice & How-to" (Asesoramiento y guía práctica), etc. Cada página de exploración muestra la ruta que ha seguido en la parte superior y así puede retroceder con facilidad.

## **Muestra de listados de exploración**

El siguiente ejemplo muestra el tipo de listados que visualizará en la página de exploración Books (Libros).

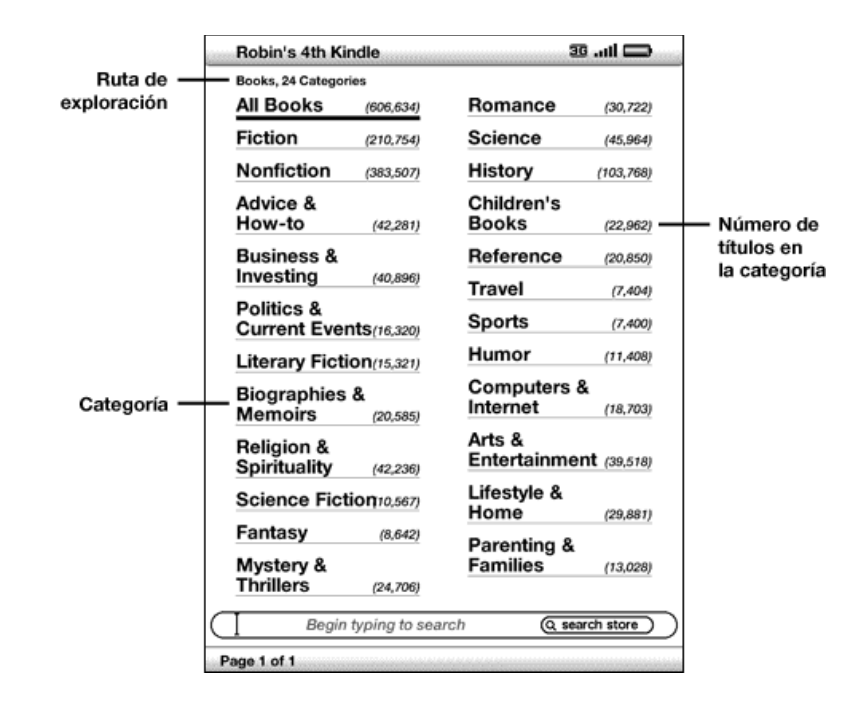

**Browse path (Ruta de exploración)**: muestra los pasos en la ruta que utilizó para llegar a la página actual.

Number of titles in the category (Número de títulos en la categoría): muestra el número de materiales disponibles en la categoría particular.

Categories (Categorías): agrupa el contenido por temas de interés para que la exploración sea más sencilla. Seleccione la categoría en la que está interesado para mostrar sólo los materiales sobre ese tema específico. También puede seleccionar subcategorías dentro de la categoría principal seleccionando "View subcategories within..." (Ver subcategorías en...) en el extremo superior derecho de la pantalla.

#### **Acceso a detalles**

La página de detalles del producto para libros y publicaciones periódicas proporciona la información más pertinente sobre un material. Para acceder a la página de detalles del producto para un material específico, utilice el controlador de 5 posiciones para seleccionarlo.

# **Ejemplo de la página de detalles del producto**

El siguiente ejemplo muestra una página de detalles del producto para un libro disponible en Kindle Store. Las funciones de esta página se explican en la siguiente lista.

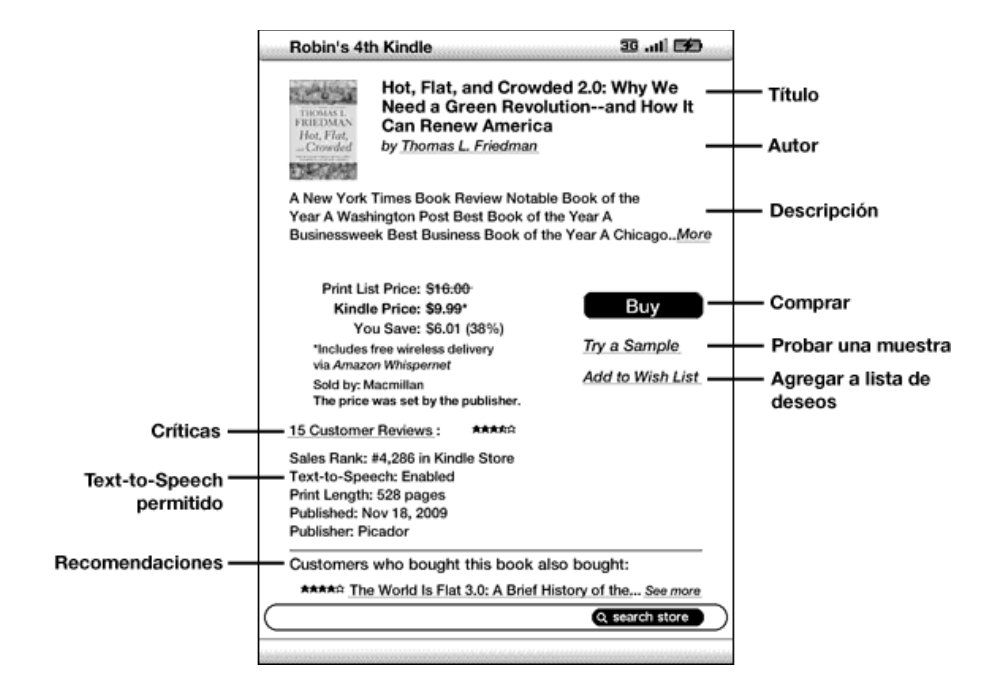

Author (Autor): busca en Kindle Store otros libros del autor seleccionado.

Buy (Comprar): compra el material utilizando el método de pago predeterminado de Amazon 1 Click y lo envía en forma inalámbrica a su Kindle.

Try a Sample (Probar una muestra): descarga el comienzo del libro en forma gratuita para que pueda probarlo antes de comprar.

Add to Wish List (Agregar a la lista de deseos): agrega el material a su lista de deseos para que pueda hojearlo o comprarlo más adelante.

Description (Descripción): describe el material. Seleccione "More" (Más) para ver el texto completo.

Reviews (Críticas): muestra las críticas de clientes sobre este material. Proporciona enlaces a críticas editoriales y un sitio para escribir su propia crítica.

Text-to-Speech: indica si Text-to-Speech está permitido por el titular de los derechos del libro.

Customers who bought this book also bought (Los clientes que compraron este libro también compraron): muestra una lista de materiales comprados por clientes de Amazon que también compraron este material.

## **Detalles adicionales para libros grabados en audio de Audible**

Puede adquirir libros grabados en audio de Audible en Kindle Store mediante una conexión 3G (en modelos 3G+Wi-Fi de Kindle) o una conexión Wi-Fi. Sus compras de libros grabados en audio sólo se pueden descargar en su Kindle mediante una conexión Wi-Fi. Si Wi-Fi no está disponible en su ubicación actual, su compra de libros grabados en audio se descargará automáticamente en su Kindle la próxima vez que se conecte mediante Wi-Fi. También puede descargar su compra de libros grabados en audio de Audible a su computadora y luego transferirlos a su Kindle mediante USB. Consulte ["Libros grabados en audio y MP3" en el capítulo 8](#page-168-0) para obtener información sobre cómo transferir libros grabados en audio mediante USB.

La página de detalles del producto para libros grabados en audio de Audible es similar a la página de detalles del producto para libros, pero contiene opciones de compra diferentes. Puede elegir comprar un libro grabado en audio por el precio habitual, o aceptar la oferta especial de Audible, que le presenta todas las ventajas de ser miembro de Audible.

Already have an Audible Account? (¿Tiene ya una cuenta de Audible?) Sign in (Iniciar sesión): Si ya tiene una cuenta de Audible, este proceso de una sola vez le permite vincular su contenido de Audible a su cuenta de Amazon. Esto le permite utilizar la tarjeta de crédito registrada en Amazon para realizar compras de Audible directamente en su Kindle. Otras ventajas de vincular su cuenta de Audible son: puede utilizar su crédito existente de Audible para comprar libros grabados en audio de Audible en Kindle Store y todas las compras de libros grabados en audio que realice desde Audible en su Kindle se enviarán en forma inalámbrica al Kindle cuando se conecte mediante Wi-Fi.

### **Detalles adicionales para publicaciones periódicas**

La página de detalles del producto para periódicos, revistas y blogs es similar a la página de detalles del producto para libros, pero contiene opciones de compra diferentes:

Subscribe now with 14-day Free Trial (Suscríbase ahora con un período de prueba de 14 días gratis): seleccione esta opción para iniciar su suscripción. Todos los periódicos, las revistas y los blogs ofrecen un período de prueba gratis para iniciar la suscripción y puede cancelar su suscripción en la página Manage Your Kindle (Administre su Kindle) en Amazon en cualquier momento durante este período. Después del período de prueba, su suscripción se enviará automáticamente al precio mensual habitual.

Tenga en cuenta que si ya se ha suscrito o ha comprado un material, verá la palabra "Already Subscribed" (Ya suscrito) en letra gris junto a la publicación periódica en la página de detalles del producto.

Buy Current Issue (Comprar edición actual): compra la edición actual del periódico o la revista y la envía a su Kindle. Si ya ha comprado la edición actual, esta opción no estará disponible hasta que la edición siguiente no esté disponible.

#### **Cómo agregar materiales a su lista de deseos**

Kindle Store le permite agregar a su lista de deseos los materiales que desea mirar o comprar más adelante. Para agregar un material a su lista de deseos, seleccione "Add to Wish List" (Agregar a la lista de deseos) en la página de detalles del producto del material. Si tiene más de una lista de deseos, podrá elegir la lista de deseos a la que desea agregar el material.

Para ver su lista de deseos, seleccione "Your Wish List" (Su lista de deseos) en el menú Store (Tienda). Para quitar un material de la lista de deseos, seleccione "Delete" (Eliminar) para ese material. Si tiene más de una lista de deseos, puede mover un material a otra lista de deseos seleccionando "Move to" (Mover a).

# **5.3 Recomendaciones, críticas y calificaciones**

Kindle Store ofrece varias funciones para ayudarle a decidir los materiales de lectura que desea comprar. Esta sección describe las diferentes formas para encontrar lo que se ofrece.

#### **Recomendado para usted**

La página Recommendations (Recomendaciones) proporciona una lista de libros u otro material de lectura que podrían agradarle según el tipo de materiales (digitales e impresos) que ha adquirido en el pasado ya sea en Kindle o en Amazon. Para acceder a esta página, seleccione "Recommended for You" (Recomendado para usted) desde Kindle Storefront o desde el menú de Kindle Store.

#### **Cómo consultar críticas**

La página Reviews (Críticas) detalla críticas de clientes sobre los materiales. Para acceder a la página Reviews (Críticas) para un material específico, seleccione "Customer Reviews" (Críticas de clientes) en la página de detalles del producto de ese material.

Para ver críticas editoriales de las publicaciones, seleccione "Editorial Reviews" (Críticas editoriales) en la página Reviews (Críticas). Para acceder al texto completo de una crítica particular, seleccione el extracto de la crítica utilizando el controlador de 5 posiciones.

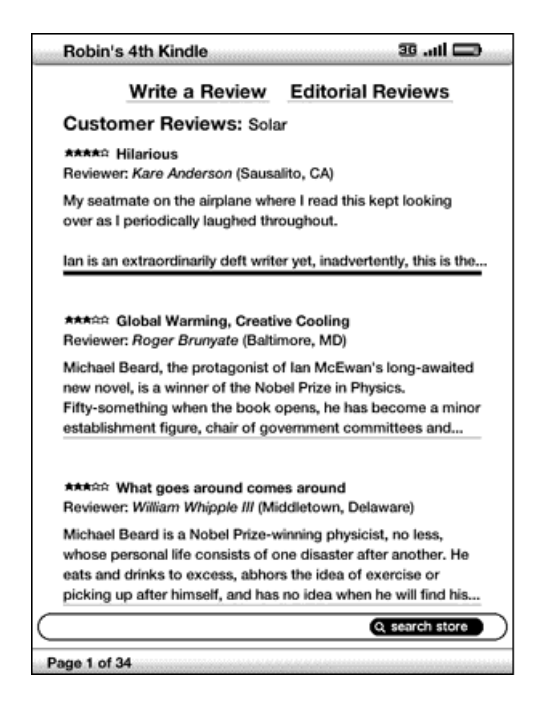

#### **Cómo escribir sus propias calificaciones y críticas**

Puede compartir sus opiniones con otros lectores calificando y realizando una crítica de los materiales que ha leído. Para acceder a esta página, seleccione "Customer Reviews" (Críticas de clientes) en la página de detalles del producto del material sobre el cual desea realizar una crítica y luego seleccione "Write a Review" (Escribir crítica).

El siguiente ejemplo de pantalla muestra el tipo de información que puede ingresar.

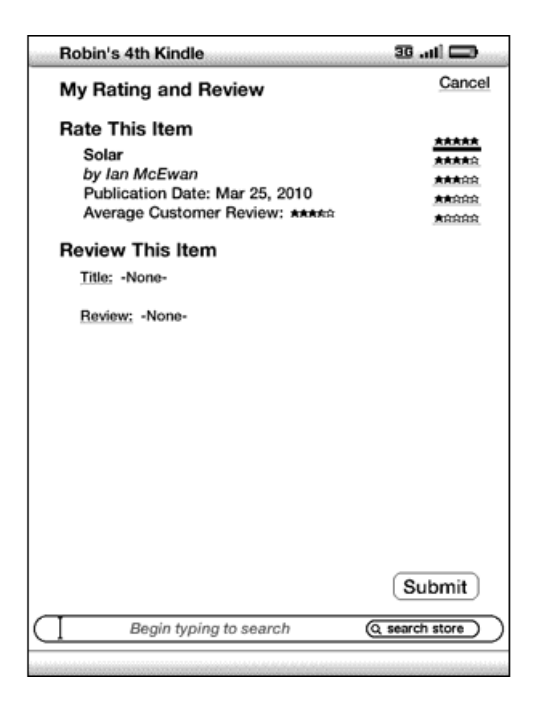

#### **Cómo ingresar una calificación y crítica**

Para ingresar su propia calificación y crítica, siga estos pasos:

- 1. Indique la calificación que merece el material según su criterio seleccionando la línea con el número de estrellas correspondiente.
- 2. Seleccione "Title" (Título) en ingrese un título para su crítica. Seleccione "ok" (aceptar) para enviar el título.
- 3. Seleccione "Review" (Crítica) y escriba su crítica en las líneas proporcionadas. Seleccione "ok" (aceptar).
- 4. Para enviar su calificación y crítica, seleccione "Submit" (Enviar). Si desea cerrar esta página sin enviar su calificación o crítica, seleccione "Cancel" (Cancelar) en el extremo superior derecho de la página.

# **5.4 Cómo realizar compras**

Esta sección explica diversos aspectos sobre la compra de materiales en Kindle Store.

#### **Cómo probar un libro de muestra**

La mayoría de los libros de Kindle le permite descargar una muestra antes de decidir si compra el material. El final de la muestra del libro tiene un enlace para volver a visitar la página de detalles del producto del material o un enlace "Buy Now" (Comprar ahora) para comprar el material directamente. Además, mientras lee una muestra, el menú muestra "Buy this Book Now" (Comprar este libro ahora) para que pueda comprar el libro en cualquier momento durante la lectura.

#### **Cómo comprar sus selecciones**

Todas las compras de Kindle Store utilizan Amazon 1 Click, lo cual le permite comprar materiales de lectura con una única selección. Para realizar la compra, seleccione "Buy" (Comprar) desde cualquier página de detalles del producto del material que desea. El material se enviará en forma automática e inalámbrica a su Kindle y también se agregará a la página Manage Your Kindle (Administre su Kindle) en Amazon. Visualizará el mensaje "items downloaded" (materiales descargados) en la parte superior de la pantalla cuando el material haya llegado a su Kindle.

بَ<sup>ير</sup> Sugerencia: Mientras se estén descargando uno o más materiales desde Kindle Store a su Kindle, puede supervisar el progreso de la descarga. En Home (Inicio), presione Menu (Menú) y seleccione "View Downloading Items" (Ver materiales en descarga) para mostrar una lista de los materiales que estén en proceso de descarga y su progreso. Si esta opción está oscurecida, entonces la descarga se ha completado y su material está disponible en Home (Inicio)

Una vez completada la descarga, los materiales aparecerán automáticamente en Home (Inicio). Si la descarga no es satisfactoria o si se interrumpe, Kindle intentará volver a descargar el material sin que usted deba intervenir.

ኞ

Sugerencia: Una vez descargado el material, el original se retiene en la página Manage Your Kindle (Administre su Kindle) en Amazon.

# **Cómo devolver un material**

Todas las compras en Kindle Store presentan una función de cancelación del pedido al momento de la compra en caso de que cambie de idea o cometa un error. Simplemente seleccione "Purchase by Accident? Cancel this Order" (¿Compró por error? Cancelar este pedido) en la página de confirmación del pedido. Verá la página de cancelación del pedido junto al enlace "Return to Store" (Volver a la tienda). Si el material ya se había descargado en su Kindle, se eliminará la próxima vez que su dispositivo se conecte a Whispernet.

Si lo prefiere, también puede comunicarse con Kindle Support (Asistencia técnica de Kindle) utilizando el servicio Click-to-Call de Amazon en Internet a través de:

http://www.amazon.com/kindlesupport (EE.UU. y otros países)

http://www.amazon.co.uk/kindlesupport (clientes de Reino Unido)

Para EE.UU. y otros países, pueden comunicarse con Kindle Support (Asistencia técnica de Kindle) por correo electrónico a través de kindle-cs-support@amazon.com o llamando al teléfono 1-206-266-0927 (llamada con cargo). Los clientes de EE.UU. pueden comunicarse con Kindle Support (Asistencia técnica de Kindle) llamando al teléfono 1-866-321-8851 (llamada gratuita). Los clientes de Reino Unido pueden comunicarse con Kindle Support (Asistencia técnica de Kindle) a través de kindlesupport-uk@amazon.co.uk o llamando al teléfono: 0800-496-2449 (llamada gratuita) o fuera de Reino Unido: +44 (0)800-496-2449 (llamada con cargo).

Consulte también ["Contacto con Kindle Support \(Asistencia técnica de Kindle\)" en el](#page-176-0)  [capítulo 9](#page-176-0).

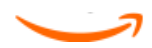

# **CAPÍTULO 6 Acceso a Internet**

Su Kindle incluye una aplicación experimental denominada Web Browser, que es un explorador web estándar parecido a otros exploradores web que tal vez haya utilizado en una computadora u otro dispositivo. Es compatible con JavaScript, SSL y cookies pero no es compatible con complementos multimedia (Flash, Shockwave, etc.) o programas Java.

Para utilizar el explorador web, asegúrese de que su Kindle está conectado a Whispernet.

# **6.1 Uso de Web Browser**

Web Browser puede abrirse de cuatro maneras. Las dos formas principales son seleccionar "launch browser" (lanzar explorador) desde la pantalla Experimental o seguir un enlace desde el interior del material de lectura. Muchos de los blogs a los que se suscribe desde Kindle Store tienen enlaces a sitios web. Si selecciona estos enlaces se abrirá Web Browser y accederá al URL (dirección web) asociado con el enlace. Si selecciona "launch browser" (lanzar explorador) desde la página Experimental, se abrirá el último sitio web que visualizó desde su explorador.

Otra manera de acceder a Web Browser es escribir una palabra en cualquier momento desde Home (Inicio) o desde cualquier libro, blog, periódico, documento personal o revista que pueda estar leyendo. Cuando comience a escribir, aparecerá un cuadro de búsqueda en la parte inferior de la pantalla; puede utilizar el controlador de 5 posiciones para navegar a la derecha y seleccionar "google" o "wikipedia" desde el menú para buscar la palabra que escribió directamente en esos sitios.

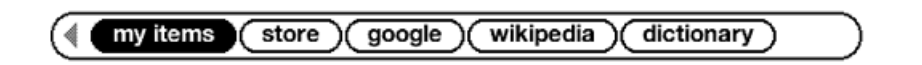

También puede ingresar un URL en el cuadro de búsqueda desde la página Home (Inicio). Escriba el URL y utilice el controlador de 5 posiciones para seleccionar "go to" (ir a) y luego presione el controlador de 5 posiciones.

#### **Ingreso de un URL**

Para ingresar el URL para un sitio web, navegue a la parte superior de la pantalla del explorador para seleccionar el campo de texto del URL o presione Menu (Menú) y seleccione "Enter URL" (Ingresar URL). Comience a escribir un URL. Cuando haya terminado, utilice el controlador de 5 posiciones para seleccionar "go to" (ir a) y presione el controlador de 5 posiciones para ingresar en dicho sitio web.

El campo de texto del URL conserva el último URL ingresado en caso de que desee modificar rápidamente la misma dirección y volver a enviarla. Si desea ingresar a un sitio seguro con una dirección "https", utilice la tecla Del (Eliminar) <sup>(Del)</sup> para eliminar el "http://" ingresado automáticamente y escriba la dirección deseada.

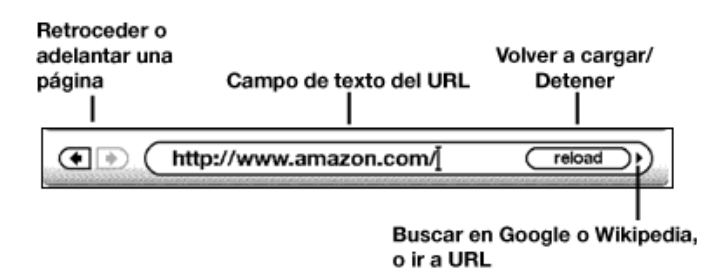

A la derecha del campo de texto del URL, hay un botón para detener la carga o volver a cargar la página actual. Desde allí, utilice el controlador de 5 posiciones para navegar a la derecha y seleccionar "google", de modo que pueda buscar rápidamente en Google el texto ingresado en el campo de texto del URL. O bien, navegue a la derecha de nuevo para buscar en Wikipedia. A la izquierda delcampo de texto del URL hay accesos directos para navegar retrocediendo y adelantando una página.

## **Cómo utilizar marcadores de página y agregar el propio**

Los marcadores de página le permiten acceder con facilidad a una página web sin necesidad de escribir la dirección cada vez. Cuando abra Web Browser desde la página Experimental por primera vez, verá una lista de marcadores de página predeterminados con enlaces a noticias, deportes y otra información. Mientras explora, también puede acceder a la misma lista de marcadores de página seleccionando "Bookmarks" (Marcadores de página) desde el menú del explorador; simplemente presione el botón Menu (Menú).

Para agregar un sitio web a la página Bookmarks (Marcadores de página), simplemente navegue al sitio que desea agregar como marcador y presione el botón Menu (Menú). Mueva el cursor a "Bookmark this page" (Marcar esta página) y presione el controlador de 5 posiciones. Los nuevos marcadores de página se agregarán a la lista existente en su Kindle.

Puede quitar un marcador de página accediendo a la lista Bookmarks (Marcadores de página) y utilizando el controlador de 5 posiciones para navegar hasta el material que desea eliminar. Navegue a la izquierda con el controlador de 5 posiciones para mostrar "delete bookmark" (eliminar marcador de página). Presione el controlador de 5 posiciones y el sitio web se eliminará de sus marcadores de página. Desde la lista Bookmarks (Marcadores de página), si navega a la derecha con el controlador de 5 posiciones podrá modificar el nombre del marcador de página.

# **Uso de los botones de página siguiente y página anterior**

La mayoría de las páginas web que se encuentran en Internet tendrán más contenido del que puede visualizarse en una página. Utilice los botones de página siguiente y página anterior para desplazarse hacia arriba o hacia abajo y ver más de la página web actual. Esto es equivalente a utilizar el mouse en una computadora para desplazarse hacia arriba y hacia abajo en una página web. También puede moverse por la página mediante los botones direccionales del controlador de 5 posiciones.

#### **Selección de enlaces, botones y cuadros**

Puede navegar en los enlaces en una página web utilizando el controlador de 5 posiciones para mover el cursor por la página. Los enlaces de Web Browser se muestran como palabras subrayadas, como los enlaces que ve cuando está leyendo un libro. A continuación aparece una página web con varios enlaces que pueden seleccionarse.

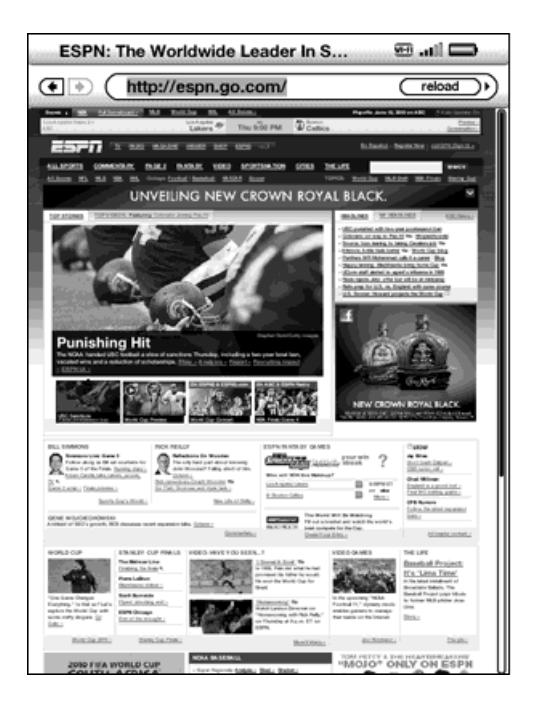

 Mediante el controlador de 5 posiciones, coloque el cursor sobre un enlace para que cambie al icono de una mano  $\mathbb{D}_{V}$  luego presione el controlador de 5 posiciones para seleccionar dicho enlace. El explorador abrirá esa página.

Si desea ingresar información en un campo de entrada en una página web, por ejemplo, para realizar búsquedas en ese sitio, debe mover el cursor a ese campo de entrada y empezar a escribir. Cuando termine de escribir, presione la tecla de regreso

 o seleccione el botón cercano Go (Ir), Enter (Intro) o Search (Buscar) para obtener los resultados. Si hay botones de selección incorporados en una página web, puede elegir uno dirigiendo el cursor al botón que desea cambiar y presionando el controlador de 5 posiciones para "seleccionar" este botón.

## **Cómo acercar o reducir la imagen de páginas web**

Puede acercar o reducir la imagen de cualquier página web para cambiar el tamaño de la página. Además, si ve una lupa el en una página web, podrá utilizarla para cambiar el tamaño de un área específica de una página web.

Para acercar o reducir la imagen de una página web, siga estos pasos:

- 1. Mientras esté visualizando una página web, presione Menu (Menú).
- 2. Seleccione Zoom In (Acercar) o Zoom Out (Reducir).

Para acercar o reducir la imagen mediante la lupa, siga estos pasos:

- 1. Utilice el controlador de 5 posiciones para colocar la lupa  $\Omega$  sobre el área cuyo tamaño quiere cambiar. (La lupa sólo está disponible en la rotación de pantalla vertical.)
- 2. Presione el controlador de 5 posiciones para acercar o reducir la imagen de la página web.

Para ver más opciones para acercar o reducir la imagen, presione la tecla de texto  $\overset{\text{(A)}}{\longrightarrow}$ .

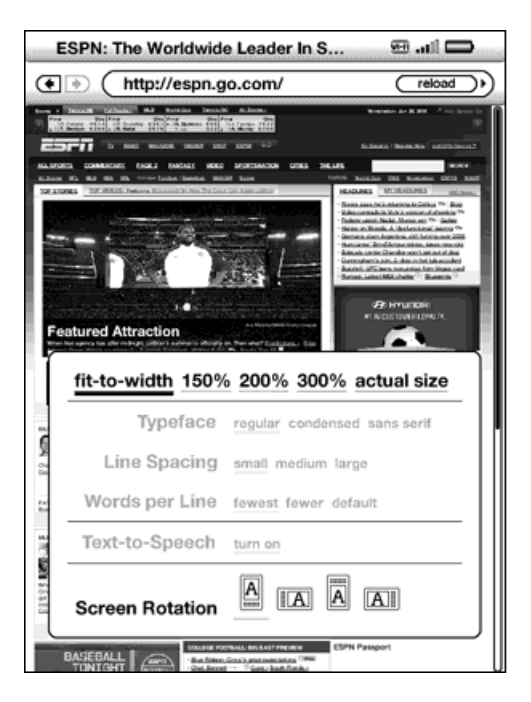

fit-to-width (Adaptar al ancho): muestra la página web haciendo coincidir el ancho de la página con el ancho de la pantalla del Kindle. Éste es el tamaño predeterminado (normal). Si presiona el botón Back (Atrás) mientras la imagen está acercada o reducida, la vista volverá al tamaño normal.

150%: muestra la página web a una vez y media del tamaño normal.

200%: muestra la página web al doble del tamaño normal.

300%: muestra la página web al triple del tamaño normal.

actual size (tamaño real): muestra la página web con un acercamiento o reducción de la imagen del 100%, como aparecería al imprimirla.

Una vez que haya acercado o reducido la imagen, puede utilizar los botones de página siguiente y página anterior para subir o bajar dentro de la página web. También puede utilizar el controlador de 5 posiciones para ir hacia la izquierda, derecha, arriba y abajo dentro de la página web. Las barras negras de la derecha y la parte inferior de la pantalla indican qué parte de la página completa está visualizando. Si presiona el botón Back (Atrás) mientras la imagen está acercada o reducida, la vista volverá al tamaño normal.

ष्ट्र<br>TSugerencia: Para ver las páginas web con una orientación horizontal, presione la tecla de texto  $\left(\begin{smallmatrix} A\A \end{smallmatrix}\right)$  y cambie la rotación de pantalla.

## **Optimización de Web Browser para leer artículos**

Mientras visualiza artículos en una página web, puede cambiar a Article Mode (Modo de artículo) para que el texto de la página sea más fácil de leer. Article Mode (Modo de artículo) hace más placentera la lectura de artículos al permitirle centrarse en el texto principal de la página.

Para cambiar a Article Mode (Modo de artículo), siga estos pasos:

- 1. Mientras esté visualizando artículos en una página web, presione Menu (Menú).
- 2. Seleccione "Article Mode" (Modo de artículo). La vista cambiará para mostrar el artículo principal (incluido el texto y las imágenes del artículo) de la página.
- 3. Utilice los botones de página siguiente y página anterior para desplazarse a través de la página.

4. Para volver a la vista estándar de Web Browser, presione Menu (Menú) y seleccione "Web Mode" (Modo web).

# **Uso de History (Historial)**

Puede volver fácilmente a sitios web que haya visitado recientemente presionando el botón Menu (Menú) y seleccionando "History" (Historial). Verá una lista de sitios web visitados recientemente entre los que podrá seleccionar el que desee. Puede agregar un sitio web a sus marcadores de página utilizando el controlador de 5 posiciones para navegar a la derecha y seleccionar "add to bookmarks" (agregar a marcadores de página).

#### **El menú de Web Browser**

El menú de Web Browser contiene otros elementos que puede seleccionar, muchos de los cuales también aparecen en la barra de navegación del explorador. Para visualizar el menú, presione el botón Menu (Menú) cuando Web Browser esté en pantalla.

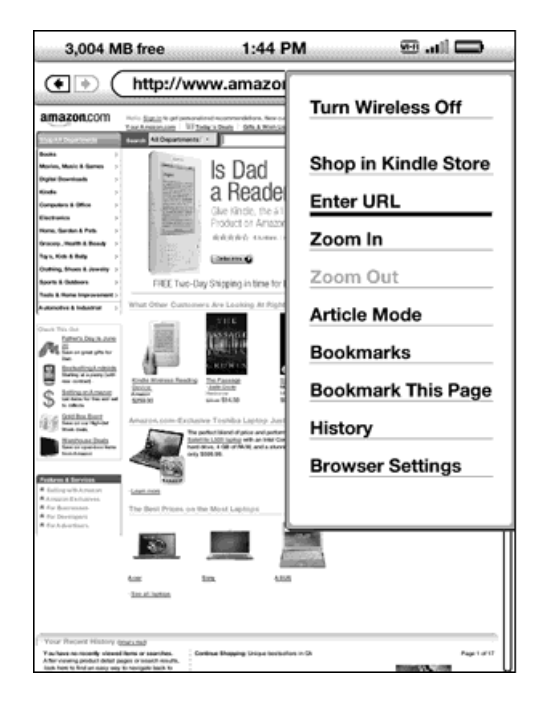

Turn Wireless Off (Desactivar inalámbrico): desactiva la conexión a Whispernet. Si desactiva el servicio inalámbrico, no podrá utilizar el explorador.

Shop in Kindle Store (Comprar en Kindle Store): lo conduce a la tienda de Kindle.

**Enter URL (Ingrese el URL)**: lo conduce directamente al campo del URL donde puede ingresar una dirección web para visitar.

**Zoom In (Acercar)**: acerca la vista de la página web. Vuelva a seleccionar este elemento de menú (hasta tres veces) para acercar la vista al triple del tamaño normal. Una vez que haya acercado o reducido la imagen, puede utilizar el controlador de 5 posiciones para obtener una vista completa hacia la izquierda, derecha, arriba y abajo y ver las diferentes partes de la página. También puede utilizar los botones de página siguiente y página anterior para obtener una vista completa hacia arriba o hacia abajo mientras la imagen esté acercada. Las barras negras de la derecha y la parte inferior de la página indican qué parte de la página completada está visualizando.

**Zoom In (Reducir)**: reduce la vista de la página web. Vuelva a seleccionar este elemento de menú (hasta tres veces) para que la vista vuelva al tamaño normal. Si presiona el botón Back (Atrás) mientras la imagen está acercada o reducida, la vista volverá al tamaño normal.

Article Mode (Modo de artículo): este modo hace más placentera la lectura de artículos al permitirle centrarse en el texto principal de la página. Cuando esté utilizando Article Mode (Modo de artículo), este elemento de menú cambia a "Web Mode" (Modo web). Seleccione "Web Mode" (Modo web) para volver a la vista estándar de Web Browser.

**Bookmarks (Marcadores de página)**: muestra la lista de marcadores de página web.

Bookmark This Page (Marcar esta página): agrega la página actual a la parte inferior de la lista de marcadores de página.

History (Historial): muestra la página History (Historial), la cual mantiene un registro de los sitios web visitados.

Browser Settings (Configuración del explorador): muestra la lista de configuraciones donde puede cambiar las opciones para Web Browser.

# **6.2 Otras funciones**

A medida que se familiariza con el explorador Web Browser, los siguientes temas pueden resultarle interesantes.

# **Descarga de archivos**

Puede que algunos sitios web tengan libros o documentos que puede descargar y leer en su Kindle. Cuando selecciona estos libros o documentos utilizando Web Browser, se le solicitará que confirme si desea descargarlos a Home (Inicio) del Kindle. Los tipos de archivos que puede descargar incluyen contenido de Kindle (.AZW, .AZW1), libros de Mobipocket sin protección (.MOBI, .PRC) y archivos de texto (.TXT). Espere hasta que el archivo termine de descargarse antes de salir de la ventana del explorador. Kindle le notificará cuando el archivo termine su descarga.

# **Configuración de Web Browser**

Puede modificar el funcionamiento predeterminado del explorador y ejecutar procedimientos de mantenimiento simples utilizando la configuración de Web Browser. Para visualizar la pantalla Settings (Configuración), presione el botón Menu (Menú) mientras está en el explorador y luego utilice el controlador de 5 posiciones para seleccionar "Settings" (Configuración).

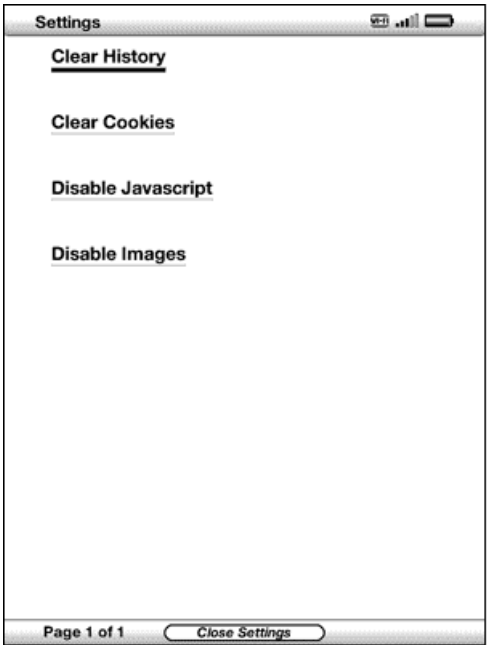

Clear History (Borrar historial): quita las entradas de direcciones de Internet guardadas en la memoria caché del Kindle. Mueva la parte resaltada en pantalla a "Clear History" (Borrar historial) y presione el controlador de 5 posiciones para borrar esta lista.

Clear Cookies (Borrar cookies): quita las cookies de su Kindle. Mueva la parte resaltada en pantalla a "Clear Cookies" (Borrar cookies) y presione el controlador de 5 posiciones para quitar las cookies.

Disable Javascript (Deshabilitar Javascript): habilita o deshabilita Javascript para que se ejecute en las páginas que visita. Tenga en cuenta que, si Javascript está deshabilitado, las páginas web se cargarán más rápido.

Disable Images (Deshabilitar imágenes): seleccione si desea que aparezcan imágenes cuando carga una página web. Tenga en cuenta que si no muestra las imágenes, las páginas web se cargarán más rápido.

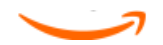

# **CAPÍTULO 7 Configuración y Experimental**

Utilice la página Settings (Configuración) de Kindle para configurar una red Wi-Fi, crear una contraseña para el dispositivo, habilitar la guía de voz, vincular el dispositivo a sus redes sociales y establecer otras preferencias de Kindle. La página Settings (Configuración) también proporciona información sobre su Kindle, como el número de serie y la capacidad de red (Wi-Fi o Wi-Fi y 3G). La página Experimental contiene un número de funciones prototipo que pueden resultarle útiles.

# **7.1 Ajuste de la configuración del Kindle**

A continuación se muestra la página Settings (Configuración) y las funciones se explican en la siguiente lista. Para ir a la página Settings (Configuración), presione el botón Menu (Menú) mientras se encuentra en la pantalla Home (Inicio). Utilice el controlador de 5 posiciones para subrayar "Settings" (Configuración) y presione para seleccionar.

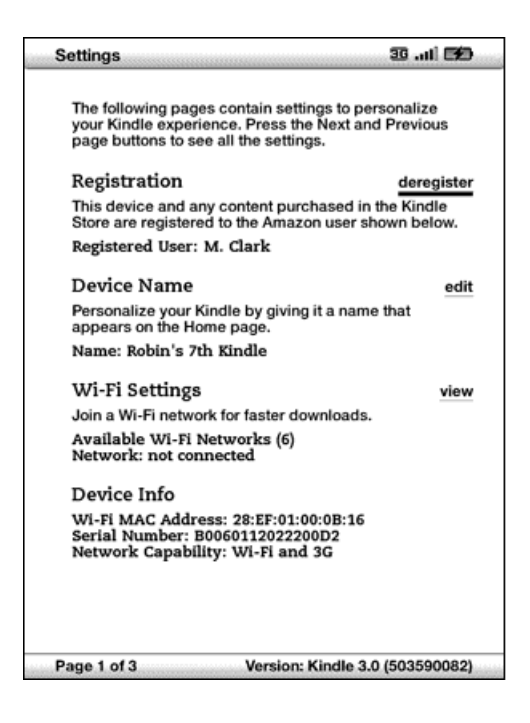

**Registration (Registro)**: es el nombre de la cuenta de Amazon en la cual está registrado su Kindle. Todos los cargos de Kindle Store, entre otros, se aplicarán a la tarjeta de crédito asociada con su cuenta 1 Click.

Device Name (Nombre del dispositivo): le permite personalizar su Kindle asignándole un nombre. Este nombre se muestra en la parte superior de la pantalla Home (Inicio).

Wi-Fi Settings (Configuración de Wi-Fi): muestra el número de redes Wi-Fi (detectadas) disponibles y el nombre de la red Wi-Fi a la que está conectado en este momento. Si no está conectado a una red Wi-Fi, el campo "Network" (Red) mostrará "not connected" (no conectado). Seleccione "view" (ver) para ver las redes Wi-Fi detectadas o configurar una nueva red Wi-Fi.

Device Info (Información del dispositivo): muestra la dirección MAC Wi-Fi, el número de serie y la capacidad de red (Wi-Fi o Wi-Fi y 3G) de su dispositivo.

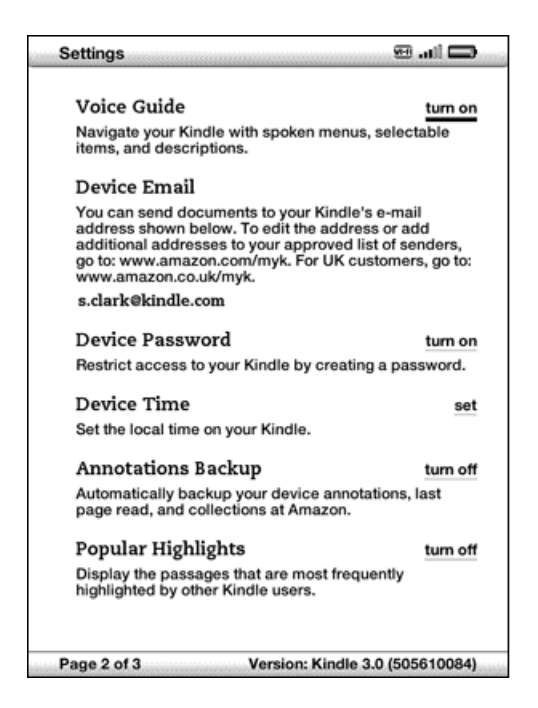

**Voice Guide (Guía de voz)**: le permite navegar en su Kindle con menús hablados,

elementos que pueden seleccionarse y descripciones.

Device Email (Correo electrónico del dispositivo): es la dirección de correo electrónico de su Kindle. Usted y sus amigos pueden enviar documentos a esta dirección y Amazon los convertirá y enviará a su Kindle. Para modificar esta dirección de correo electrónico, visite:

http://www.amazon.com/manageyourkindle (EE.UU. y otros países)

http://www.amazon.co.uk/manageyourkindle (clientes de Reino Unido)

Device Password (Contraseña del dispositivo): proteja su Kindle y restrinja el acceso al contenido mediante la configuración de una contraseña. Si configura una contraseña, se le solicitará que ingrese la contraseña al encender el Kindle o activarlo cuando está inactivo. Si el Kindle está inactivo cuando lo conecta a una computadora utilizando el cable USB, también se le solicitará que ingrese su contraseña para instalar el Kindle en su computadora.

Device Time (Hora del dispositivo): le permite ver la hora local actual de su Kindle. En modelos de Kindle que incluyen 3G, puede hacer que Kindle establezca automáticamente la hora del dispositivo.

Annotations Backup (Copia de respaldo de comentarios): permite activar o desactivar la copia de respaldo automática de sus comentarios, la última página leída y sus colecciones en Amazon. Desactive esta función si no desea que se realice una copia de respaldo de sus comentarios o que se compartan en Popular Highlights (Partes resaltadas conocidas).

Popular Highlights (Partes resaltadas conocidas): permite activar o desactivar la visualización de pasajes conocidos resaltados por otros lectores en los libros que está leyendo.

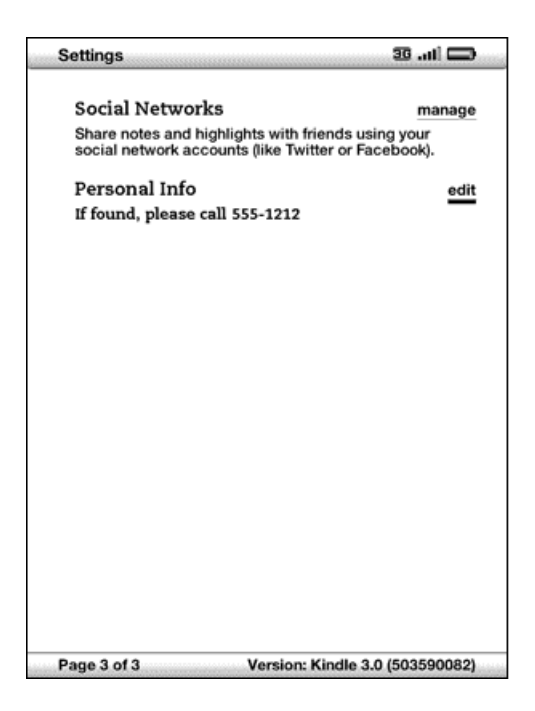

Social Networks (Redes sociales): permite vincular el Kindle con sus cuentas de la red social para poder compartir sus notas y partes resaltadas con otros usuarios de la red social.

Personal Info (Información personal): ingrese su información de contacto aquí, como una dirección o número de teléfono, en caso de que pierda su Kindle. Presione

la tecla Sym (Símbolo) para ingresar números o símbolos que no estén presentes en el teclado del Kindle.

## **Registro o cancelación de registro del Kindle**

Su Kindle debe estar registrado con la información de su cuenta de Amazon para utilizar muchas de las funciones del Kindle, como la compra de contenido. Si pierde su Kindle o lo transfiere a otro usuario, debe cancelar el registro del Kindle en su cuenta. A continuación se describe el proceso para registrar o cancelar el registro. También puede registrar o cancelar el registro de su Kindle en la página Manage Your Kindle (Administre su Kindle) en:

http://www.amazon.com/manageyourkindle (EE.UU. y otros países)

http://www.amazon.co.uk/manageyourkindle (clientes de Reino Unido)

# **Registro del Kindle**

Si su Kindle aún no está registrado, siga estos pasos:

- 1. Si aún no está en la pantalla Home (Inicio), presione el botón Home (Inicio).
- 2. Presione el botón Menu (Menú). Asegúrese de que Whispernet esté activado.
- 3. Presione la flecha hacia abajo del controlador de 5 posiciones hasta que "Settings" (Configuración) quede subrayado y presione para seleccionar.
- 4. Presione el controlador de 5 posiciones para seleccionar "register" (registrar).
- 5. Aparecerá un cuadro de entrada de texto en la parte inferior de la pantalla para ingresar el nombre de usuario y contraseña de Amazon (la dirección de correo electrónico y la contraseña asociadas con su cuenta de Amazon). Utilice el teclado

para ingresar su información. Presione la tecla Sym (Símbolo)  $\overset{\text{(Sym)}}{\longrightarrow}$  para ver un menú con caracteres y números adicionales para que pueda seleccionar el carácter que necesite.

6. Navegue con el controlador de 5 posiciones para seleccionar "submit" (enviar) y finalizar el proceso de registro o "cancel" (cancelar) y cancelar su registro.

Una vez registrado, puede realizar compras en Kindle Store, convertir documentos personales en Amazon, utilizar Web Browser y aprovechar otros servicios auspiciados por Amazon. Si su Kindle tiene información de registro incorrecta, cancele el registro del dispositivo y vuelva a registrarlo.

# **Cancelación del registro del Kindle**

Si desea transferir la titularidad de su Kindle o enviarlo al servicio de mantenimiento o reciclaje, debe cancelar el registro para impedir compras no autorizadas. El proceso es similar al proceso de registro descrito anteriormente. Asegúrese de que el modo inalámbrico esté activado y seleccione "deregister" (cancelar registro) en la sección Registration (Registro) y seleccione "deregister" (cancelar registro) para confirmar. Tenga en cuenta que no podrá comprar ni descargar muestras de la tienda ni utilizar

Web Browser si su Kindle no está registrado. Todavía podrá leer el contenido que ya se encuentre en su Kindle.

También puede cancelar el registro de su Kindle desde la página Manage Your Kindle (Administre su Kindle).

# **Configuración de red Wi-Fi**

La configuración de red Wi-Fi le permite unirse a una red Wi-Fi para conectarse a Amazon Whispernet. La conexión a Whispernet mediante una red Wi-Fi le permitirá la realización de descargas rápidas, el envío gratuito de sus documentos personales y la entrega en forma inalámbrica a su Kindle de libros grabados en audio de Audible que haya adquirido, sin necesidad de computadora.

Para unirse a una red Wi-Fi, seleccione "view" (ver) junto a "Wi-Fi Settings" (Configuración de Wi-Fi) para mostrar una lista de redes disponibles. Si una red requiere que ingrese una contraseña, se mostrará un candado junto a "connect" (conectar). Seleccione "connect" (conectar) para unirse a una red. Si se le pide, ingrese la contraseña de la red y haga clic en "submit" (enviar). Kindle no se conecta a redes empresariales o redes entre pares.

Una vez se haya unido a una red Wi-Fi, Kindle se conectará a ella automáticamente cuando se encuentre en su área de cobertura. Si se encuentra en el área de cobertura de más de una red que haya utilizado con anterioridad, Kindle se unirá a la utilizada más recientemente.

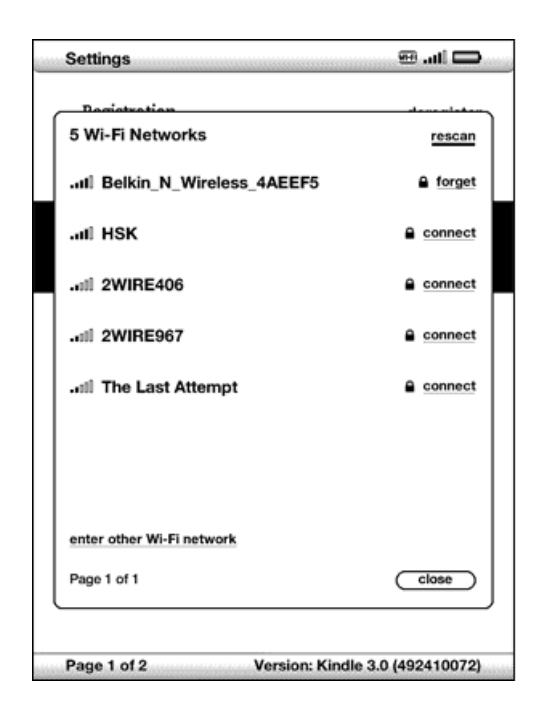

Cuando Kindle se una a una red Wi-Fi, verá un indicador de Wi-Fi FI en el extremo superior derecho de la pantalla.

Para unirse a una red Wi-Fi que no aparezca en la lista de redes, seleccione "Enter other Wi-Fi network" (Ingresar otra red Wi-Fi). Ingrese el nombre de la red y su contraseña

(si es necesario) y seleccione "submit" (enviar). Presione la tecla Sym (Símbolo) para ingresar números o símbolos que no estén presentes en el teclado del Kindle.

#### **Ingreso de información de red**

Si administra una red Wi-Fi y conoce la información de red, puede ingresarla manualmente para que Kindle pueda intentar conectarse a la nueva red Wi-Fi. Debe estar en el área de cobertura de la red que quiera agregar. Al ingresar información de

red, presione la tecla Sym (Símbolo)<sup>(Sym)</sup> para ingresar números o símbolos no presentes en el teclado del Kindle.

Para ingresar información de red manualmente, siga estos pasos:

1. Asegúrese de que está en el área de cobertura de la red que quiere agregar.
- 2. Presione el botón Home (Inicio) y luego presione el botón Menu (Menú).
- 3. Navegue hasta "Settings" (Configuración) mediante el controlador de 5 posiciones y luego presiónelo para seleccionar.
- 4. Seleccione "view" (ver) junto a "Wi-Fi Settings" (Configuración de Wi-Fi) para mostrar la lista de las redes Wi-Fi detectadas.
- 5. Navegue hasta "Enter other Wi-Fi network" (Ingresar otra red Wi-Fi) y presione para seleccionar.
- 6. Seleccione "advanced" (avanzado) para mostrar la pantalla Network Information (Información de red).

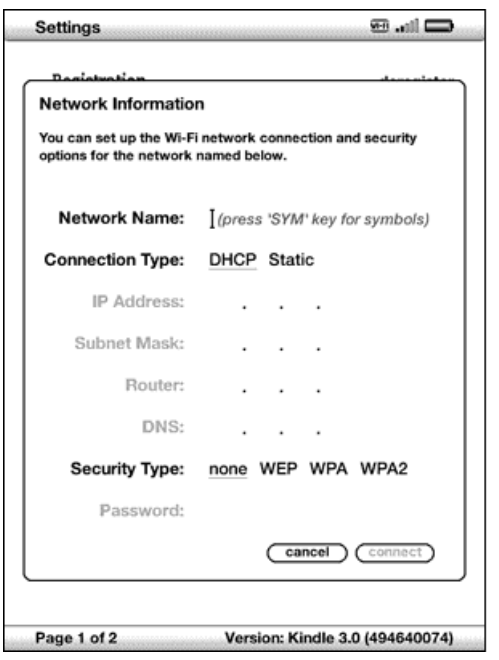

- 7. Ingrese el nombre de la red que quiere agregar.
- 8. Seleccione el tipo de conexión. Kindle puede conectarse a redes Wi-Fi que utilicen tanto el protocolo DHCP (Dynamic Host Configuration Protocol) como el protocolo estático.
- 9. Si selecciona el tipo de conexión Static (Estática), ingrese la dirección IP de la red, máscara de subred, dirección del enrutador y DNS. De lo contrario, puede omitir este paso.
- 10. Seleccione el tipo de seguridad de la red.
- 11. Ingrese la contraseña utilizada para acceder a esta red.
- 12. Seleccione "connect" (conectar). Kindle se conectará a la nueva red.

#### **Personalización de su Kindle**

Su Kindle adquiere un nombre predeterminado cuando se registra por primera vez. Este nombre se basa en el nombre de su cuenta de Amazon y se muestra en la parte superior de la pantalla Home (Inicio). Antes de modificar este nombre en el Kindle, asegúrese de que el servicio inalámbrico esté activado.

Si desea modificar este nombre desde el Kindle, siga estos pasos:

- 1. Si aún no está en la pantalla Home (Inicio), presione el botón Home (Inicio).
- 2. Presione el botón Menu (Menú).
- 3. Presione la flecha hacia abajo del controlador de 5 posiciones hasta que "Settings" (Configuración) quede subrayado y presione para seleccionar.
- 4. Presione el botón de página siguiente para navegar hasta la configuración "Device Name" (Nombre del dispositivo), subraye "edit" (modificar) y presione para seleccionar.
- 5. Utilice el teclado para cambiar el nombre del dispositivo.
- 6. Cuando haya terminado, presione la flecha hacia abajo del controlador de 5 posiciones para resaltar "save" (guardar) y presione el controlador de 5 posiciones para enviar el cambio.

Sugerencia: Para agregar cualquier información personal como su información de contacto, navegue con el controlador de 5 posiciones de manera que "edit" (modificar) junto a Personal Info (Información personal) quede subrayado y luego presione el controlador de 5 posiciones. Utilice el teclado para agregar su información y luego seleccione "ok" (aceptar) cuando haya finalizado.

### **Uso de la guía de voz**

La guía de voz le permite navegar en su Kindle con menús hablados, elementos que pueden seleccionarse y descripciones. Por ejemplo, cuando abra un libro, Kindle le indicará su ubicación actual y hasta dónde ha leído.

Para activar o desactivar la guía de voz, siga estos pasos:

- 1. Si aún no está en la pantalla Home (Inicio), presione el botón Home (Inicio).
- 2. Presione el botón Menu (Menú).
- 3. Mueva el controlador de 5 posiciones para subrayar "Settings" (Configuración) y presione para seleccionar.
- 4. Presione el botón de página siguiente para ir a la página 2 de Settings (Configuración).
- 5. Mueva el controlador de 5 posiciones para subrayar "turn on" (activar) o "turn off" (desactivar) junto a la configuración "Voice Guide" (Guía de voz) y presione para seleccionar.

#### **Cómo proteger su Kindle mediante contraseña**

Para impedir que otros utilicen su Kindle o vean su contenido, puede crear una contraseña que debe ingresarse cada vez que el Kindle se inicia o se activa cuando está inactivo. Si el Kindle está inactivo cuando lo conecta a una computadora utilizando el cable USB, también se le solicitará que ingrese su contraseña para poder instalar el Kindle en su computadora.

Si olvida su contraseña, pruebe a mirar la pista de contraseña que ingresó al crear la contraseña. Si sigue sin recordar la contraseña, debe comunicarse con Kindle Customer Service (Servicio de atención al cliente de Kindle) para recibir asistencia y restablecer el dispositivo. Tenga en cuenta que cuando se restablece el dispositivo, se perderán los documentos personales, las publicaciones periódicas anteriores a las últimas siete ediciones, los archivos MP3 y los archivos Audible que no tengan copia de respaldo.

Para crear una contraseña para el Kindle, siga estos pasos:

- 1. Si aún no está en la pantalla Home (Inicio), presione el botón Home (Inicio).
- 2. Presione el botón Menu (Menú).
- 3. Utilice el controlador de 5 posiciones para subrayar "Settings" (Configuración) y presione para seleccionar.
- 4. Presione el botón de página siguiente para ir a la página 2 de Settings (Configuración).
- 5. Utilice el controlador de 5 posiciones para subrayar "turn on" (activar) junto a la configuración "Device Password" (Contraseña del dispositivo) y presione para seleccionar.
- 6. Ingrese la contraseña deseada. La extensión máxima de la contraseña es de doce caracteres.
- 7. Navegue hacia abajo con el controlador de 5 posiciones e ingrese su contraseña nuevamente para confirmar.
- 8. Navegue hacia abajo con el controlador de 5 posiciones e ingrese una pista. Esta pista puede visualizarse en la pantalla de entrada de la contraseña para ayudarle a recordar su contraseña.
- 9. Navegue hacia abajo con el controlador de 5 posiciones y seleccione "submit" (enviar).

Para ingresar su contraseña, siga estos pasos:

- 1. Al encender el Kindle o activarlo cuando está inactivo se le solicitará que ingrese la contraseña. Si el Kindle está inactivo cuando lo conecta a una computadora utilizando el cable USB, también se le solicitará que ingrese su contraseña.
- 2. Ingrese su contraseña y presione la tecla Intro  $\bigoplus$  para enviarla.

Para cambiar su contraseña, siga estos pasos:

- 1. Si aún no está en la pantalla Home (Inicio), presione el botón Home (Inicio).
- 2. Presione el botón Menu (Menú).
- 3. Utilice el controlador de 5 posiciones para subrayar "Settings" (Configuración) y presione para seleccionar.
- 4. Presione el botón de página siguiente para ir a la página 2 de Settings (Configuración).
- 5. Utilice el controlador de 5 posiciones para subrayar "edit" (modificar) junto a la configuración "Device Password" (Contraseña del dispositivo) y presione para seleccionar.
- 6. Ingrese su contraseña anterior y seleccione "submit" (enviar).
- 7. Ingrese la nueva contraseña. La extensión máxima de la contraseña es de doce caracteres.
- 8. Navegue hacia abajo con el controlador de 5 posiciones e ingrese su nueva contraseña nuevamente para confirmar.
- 9. Navegue hacia abajo con el controlador de 5 posiciones e ingrese una pista. Esta pista puede visualizarse en la pantalla de entrada de la contraseña para ayudarle a recordar su contraseña.
- 10. Navegue hacia abajo con el controlador de 5 posiciones y seleccione "submit" (enviar).

Para desactivar la protección de contraseña, siga estos pasos:

- 1. Si aún no está en la pantalla Home (Inicio), presione el botón Home (Inicio).
- 2. Presione el botón Menu (Menú).
- 3. Utilice el controlador de 5 posiciones para subrayar "Settings" (Configuración) y presione para seleccionar.
- 4. Presione el botón de página siguiente para ir a la página 2 de Settings (Configuración).
- 5. Utilice el controlador de 5 posiciones para subrayar "turn off" (desactivar) junto a la configuración "Device Password" (Contraseña del dispositivo) y presione para seleccionar.
- 6. Ingrese su contraseña y seleccione "submit" (enviar).

# **Configuración de la hora del dispositivo**

Puede establecer la hora del dispositivo en su Kindle para que coincida con su hora local.

प्<br>TSugerencia: En modelos de Kindle que incluyen 3G, puede hacer que Kindle establezca automáticamente la hora del dispositivo según la hora local correcta seleccionando "set automatically" (establecer automáticamente).

Para establecer la hora del dispositivo, siga estos pasos:

- 1. Si aún no está en la pantalla Home (Inicio), presione el botón Home (Inicio).
- 2. Presione el botón Menu (Menú).
- 3. Mueva el controlador de 5 posiciones para subrayar "Settings" (Configuración) y presione para seleccionar.
- 4. Presione el botón de página siguiente para ir a la página 2 de Settings (Configuración).
- 5. Mueva el controlador de 5 posiciones para subrayar "set" (establecer) (modelos Wi-Fi de Kindle) o "set manually" (establecer manualmente) (modelos 3G+Wi-Fi de Kindle) junto a la configuración "Device Time" (Hora del dispositivo) y presione para seleccionar.
- 6. Utilice el controlador de 5 posiciones para ajustar la hora, minutos y configuración am/pm.

7. Navegue hasta "save" (guardar) y presione para seleccionar.

En modelos de Kindle que incluyen 3G, después de establecer la hora manualmente, puede seleccionar "edit" (modificar) para cambiar la hora del dispositivo.

R<br>TSugerencia: Si presiona Menu (Menú) desde cualquier pantalla del Kindle, mostrará la hora del dispositivo en la parte superior de la pantalla.

## **Selección de su diccionario principal**

Puede seleccionar el diccionario que desea utilizar cuando busca palabras mientras lee. El predeterminado es The New Oxford American Dictionary. Puede cambiar el diccionario predeterminado siguiendo estos pasos:

- 1. Si aún no está en la pantalla Home (Inicio), presione el botón Home (Inicio).
- 2. Presione el botón Menu (Menú).
- 3. Utilice el controlador de 5 posiciones para subrayar "Settings" (Configuración) y presione para seleccionar.
- 4. Presione el botón Menu (Menú).
- 5. Utilice el controlador de 5 posiciones para subrayar "Change Primary Dictionary" (Cambiar diccionario principal) y presione para seleccionar. Esta opción sólo está disponible si hay más de un diccionario disponible en su Kindle.
- 6. Utilice el controlador de 5 posiciones para subrayar el diccionario que desea utilizar y presione para seleccionar.

#### **Cómo cambiar la copia de respaldo de comentarios**

Annotations Backup (Copia de respaldo de comentarios) realiza una copia de respaldo de la última ubicación leída, de todas sus notas, colecciones y marcadores de página en Amazon en cualquier contenido que adquiera. Si elimina un material de su Kindle o si compra un nuevo Kindle, automáticamente puede recuperar los comentarios, marcadores de página y última ubicación leída de un material descargando

nuevamente el material de la página Manage Your Kindle (Administre su Kindle) en Amazon.

Puede habilitar o deshabilitar la copia de respaldo de comentarios siguiendo estos pasos:

- 1. Si aún no está en la pantalla Home (Inicio), presione el botón Home (Inicio).
- 2. Presione el botón Menu (Menú).
- 3. Utilice el controlador de 5 posiciones para subrayar "Settings" (Configuración) y presione para seleccionar.
- 4. Presione el botón de página siguiente para ir a la página 2 de Settings (Configuración).
- 5. Utilice el controlador de 5 posiciones para subrayar "turn off/turn on Annotations Backup" (desactivar/activar copia de respaldo de comentarios) y presione para seleccionar.

Si desactiva la copia de respaldo de comentarios, no se guardará una copia de respaldo de sus comentarios en Amazon y no se los incluirá en Popular Highlights (Partes resaltadas conocidas).

### **Cómo vincular el Kindle con sus cuenta de la red social**

Si aún no es miembro de redes sociales como Twitter o Facebook, visite sus sitios web y cree una cuenta antes de vincular el Kindle con estas redes. Puede que requieran que acepte sus condiciones de uso antes de crear una cuenta o utilizar el servicio. Los pasos siguientes describen el proceso para vincular el Kindle a su cuenta de Twitter, pero puede utilizar el mismo proceso para vincular el Kindle a otras cuentas de red social.

Para vincular el Kindle con su cuenta de Twitter, siga estos pasos:

- 1. Si aún no está en la pantalla Home (Inicio), presione el botón Home (Inicio).
- 2. Asegúrese de que Whispernet esté activado.
- 3. Presione el botón Menu (Menú).
- 4. Utilice el controlador de 5 posiciones para navegar hasta "Settings" (Configuración) y presione para seleccionarlo.
- 5. Presione el botón de página siguiente para ir a la página 3 de Settings (Configuración).
- 6. Utilice el controlador de 5 posiciones para navegar hasta "manage" (administrar) junto a la configuración "Social Networks" (Redes sociales) y presione para seleccionar. Aparece la pantalla "Manage Your Social Networks" (Administrar sus redes sociales).
- 7. Para vincular el Kindle con su cuenta de Twitter, seleccione "Link Account" (Vincular cuenta) en Twitter.
- 8. Utilice el controlador de 5 posiciones para navegar hasta "Username or Email" (Nombre de usuario o correo electrónico) e ingrese su nombre de usuario de Twitter o su dirección de correo electrónico. Para ingresar una mayúscula, presione

y mantenga presionada la tecla de mayúsculas  $\textcircled{t}$  mientras presiona la letra.

- 9. Utilice el controlador de 5 posiciones para navegar hasta "Password" (Contraseña) e ingrese su contraseña.
- 10. Utilice el controlador de 5 posiciones para navegar hasta "Sign in" (Iniciar sesión) y presione para seleccionar.
- 11. Si es la primera vez que vincula un Kindle a su cuenta de Twitter, seleccione "Allow" (Permitir) para confirmar que desea permitir que su Kindle acceda a su cuenta de Twitter.
- 12. Regresará a la pantalla "Manage Your Social Networks" (Administrar sus redes sociales), donde su nombre de usuario de Twitter se muestra ahora. Su Kindle ya está vinculado con su cuenta de Twitter.

El Kindle permanece vinculado con la cuenta de una red social hasta que usted lo desvincule.

Para desvincular el Kindle de la cuenta de una red social, siga estos pasos:

- 1. Si aún no está en la pantalla Home (Inicio), presione el botón Home (Inicio).
- 2. Presione el botón Menu (Menú).
- 3. Utilice el controlador de 5 posiciones para navegar hasta "Settings" (Configuración) y presione para seleccionarlo.
- 4. Presione el botón de página siguiente para ir a la página 3 de Settings (Configuración).
- 5. Utilice el controlador de 5 posiciones para navegar hasta "manage" (administrar) junto a la configuración "Social Networks" (Redes sociales) y presione para seleccionarlo. Aparece la pantalla "Manage Your Social Networks" (Administrar sus redes sociales).
- 6. Utilice el controlador de 5 posiciones para navegar hasta "Unlink Account" (Desvincular cuenta) para la red social (por ejemplo, Twitter) y presione para seleccionarlo.

# **El menú Settings (Configuración)**

El menú Settings (Configuración) le permite acceder a otros sitios del Kindle además de actualizar el software o reiniciar el dispositivo. A continuación se definen las opciones del menú. Para visualizar el menú Settings (Configuración), presione el botón Menu (Menú) mientras se encuentra en la pantalla Settings (Configuración).

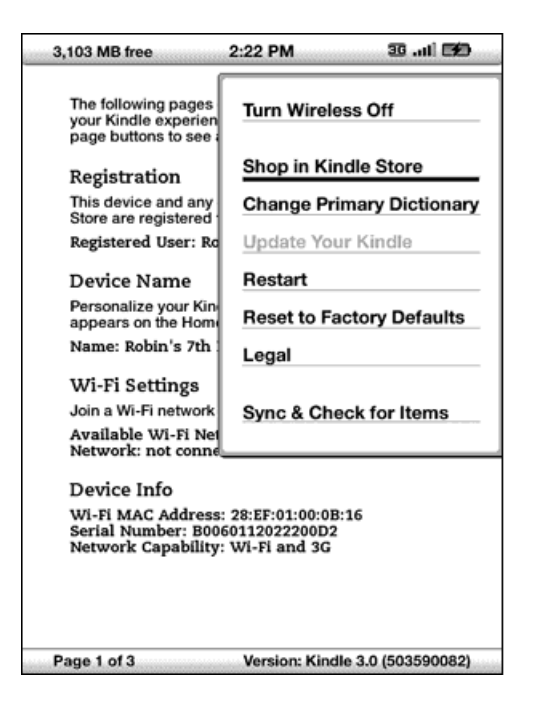

Turn Wireless Off (Desactivar inalámbrico): desactiva el servicio inalámbrico Whispernet. Cuando Whispernet está desactivado, esta opción cambiará a Turn Wireless On (Activar inalámbrico). En el caso de modelos de Kindle que incluyan tanto 3G como Wi-Fi, la desactivación del servicio inalámbrico desactivará la conectividad 3G y Wi-Fi. En el caso de modelos de Kindle sólo con Wi-Fi, la desactivación del servicio inalámbrico desactivará las conexiones de red Wi-Fi.

Shop in Kindle Store (Comprar en Kindle Store): lo conduce a la tienda de Kindle.

Change Primary Dictionary (Cambiar diccionario principal): cambie el diccionario que está utilizando para la función de búsqueda integrada-. Esta opción del menú sólo está disponible si tiene como mínimo otro diccionario adicional en su Kindle aparte del diccionario predeterminado The New Oxford American Dictionary.

Update Your Kindle (Actualizar el Kindle): instala el software más reciente para su Kindle. Cuando se carga una actualización en su dispositivo, esta opción del menú aparece disponible; de lo contrario, está oscurecida.

Restart (Reiniciar): reinicia el Kindle.

#### Reset to Factory Defaults (Restablecer configuración predeterminada de

fábrica): restablece el Kindle a la configuración predeterminada de fábrica y reinicia el dispositivo. Sólo debe seleccionar esta acción si así se lo indica Kindle Customer Service (Servicio de atención al cliente de Kindle). Antes de restablecer la configuración predeterminada de fábrica del Kindle, realice copias de respaldo de cualquier documento personal, publicaciones periódicas anteriores a las últimas siete ediciones que desea conservar, archivos MP3 y archivos Audible. Una vez que el Kindle se reinicia, debe crear una nueva contraseña para el dispositivo si desea continuar protegiendo al Kindle con una contraseña.

Legal: proporciona avisos de marca comercial, derechos de autor y otros avisos acerca del software instalado en su Kindle.

Sync & Check for Items (Sincronizar y buscar materiales): se conecta a Amazon para descargar cualquier material recientemente disponible y sincroniza la última página leída y los comentarios de todos los libros en su dispositivo.

# **7.2 Experimental**

La página Experimental es un sitio para que usted pruebe y experimente algunos de los conceptos que tenemos en desarrollo. Recibiremos con gusto sus comentarios para ayudarnos a decidir cómo mejorar los conceptos y su opinión acerca de si debemos o no hacerlos parte del dispositivo Kindle. Para abrir Experimental, siga los pasos a continuación.

- 1. Si aún no está en la pantalla Home (Inicio), presione el botón Home (Inicio).
- 2. Presione el botón Menu (Menú).
- 3. Utilice el controlador de 5 posiciones para navegar hacia abajo hasta que "Experimental" quede subrayado y presione el controlador de 5 posiciones para seleccionar.
- 4. Seleccione el concepto que desea probar.

Para obtener más información sobre los conceptos experimentales, consulte ["Acceso](#page-126-0)  [a Internet",](#page-126-0) ["Audio de fondo"](#page-103-0) y ["Text-to-Speech".](#page-104-0)

Para hacernos llegar sus comentarios sobre los materiales de la página Experimental, envíenos un correo electrónico a kindle-feedback@amazon.com (EE.UU. y otros países) o kindle-feedback-uk@amazon.co.uk (clientes de Reino Unido). Nos interesa mucho escuchar sus opiniones, así que no dude en escribir todo lo que desee. Según sus comentarios, podremos agregar o quitar contenido de la página Experimental. No deje de expresar sus ideas.

# **7.3 Accesos directos de Kindle**

# **Accesos directos globales**

Mientras escribe, puede utilizar la fila superior del teclado para ingresar números. De izquierda a derecha, empezando por la Q, las letras de la fila superior del teclado representan los números del 1 al 9. La letra P representa el número 0. Para ingresar un número: Presione y mantenga presionada la tecla Alt (Alt) y presione una letra de la fila

superior del teclado. Por ejemplo, Alt $\frac{(At)}{+}$  + Q ingresa el número 1, y Alt $\frac{(At)}{+}$  + U ingresa el número 7.

Al escribir, elimine todos los caracteres que ha ingresado: Alt  $\overset{\text{(Alt)}}{\longrightarrow}$  + Del (Eliminar)  $\overset{\text{(Del)}}{\longrightarrow}$ .

# **Accesos directos de Home (Inicio)**

Si la página Home (Inicio) está ordenada alfabéticamente por título o autor, presione una tecla de letra y luego presione el controlador de 5 posiciones para ir al primer material que empiece por esa letra.

En Home (Inicio), para buscar una palabra en todos sus libros y publicaciones

periódicas: escriba una palabra y luego presione la tecla de regreso  $\bigoplus$ .

## **Accesos directos de lectura**

Para publicar en Twitter o compartir una parte resaltada de un libro: Alt  $\overset{\text{(alt)}}{\bigcirc}$  + tecla de

regreso $\bigoplus$ 

Para agregar o eliminar un marcador de página: Alt  $\overbrace{ }^{(Alt)}$  + B.

Para agregar un comentario: Presione la flecha hacia arriba o hacia abajo del controlador de 5 posiciones para mostrar un cursor parpadeante en la página. Mueva el cursor a una ubicación de la página y luego empiece a escribir para crear una nota o haga clic para iniciar una parte resaltada.

En la mayoría de los libros, vaya al principio del capítulo, sección o artículo siguiente o anterior y presione la flecha derecha o izquierda del controlador de 5 posiciones.

### **Accesos directos de PDF**

Para mover el marco de selección cuando la imagen de un documento PDF esté acercada o reducida, o al obtener una vista completa de un documento cuya imagen

esté acercada o reducida: Mantenga presionada la tecla de mayúsculas  $\left(\bigarrow\,$ mientras utiliza el controlador de 5 posiciones para moverse hacia arriba, hacia abajo, a la izquierda o a la derecha.

#### **Accesos directos del explorador**

Para volver a cargar una página web, presione la tecla de regreso  $\bigoplus$ .

Presione el botón Back (Atrás) para salir de la vista con la imagen acercada o reducida y volver al tamaño normal. Si la vista no tiene la imagen acercada o reducida, al presionar el botón Back (Atrás) aparecerá la página anterior de su historial de exploración.

#### **Accesos directos de audio**

Text-to-Speech: Presione la tecla de mayúsculas  $\textcircled{+}$  + la tecla Sym (Símbolo)  $\textcircled{+}$  para detener o reproducir y la barra espaciadora para colocar pausa o reanudar.

Para reproducir MP3: Presione Alt  $\overline{A(t)}$  + la barra espaciadora para detener o reproducir. Presione F para ir al tema siguiente.

$$
\underbrace{\hskip2.6cm}
$$

# **CAPÍTULO 8 Kindle y su computadora**

Kindle utiliza Amazon Whispernet para enviar libros, publicaciones periódicas, documentos personales y libros grabados en audio (sólo a través del envío mediante Wi-Fi) a su Kindle sin necesidad de una computadora. Algunos materiales de Kindle, como los archivos MP3, deben descargarse primero a su computadora y luego transferirse a su Kindle mediante USB. Si Wi-Fi no está disponible en su ubicación, puede descargar sus compras de libros grabados en audio mediante la conexión a Internet de su computadora y luego transferirlos a su Kindle mediante USB. Además, puede realizar otras tareas utilizando su computadora como se describe en este capítulo.

# **8.1 Introducción**

Esta sección menciona los requisitos para conectar el Kindle a su computadora. El cable USB que utiliza con el adaptador de energía también puede utilizarse para conectar el Kindle a una computadora, por lo tanto no es necesario realizar ninguna compra adicional.

## **Requisitos de sistemas**

Tanto los usuarios de Macintosh como los de Windows pueden administrar archivos de Kindle a través de la conexión USB. Cuando el Kindle esté conectado en la computadora aparecerá como un dispositivo de almacenamiento masivo extraíble. Si su computadora funciona con Windows, debe utilizar Windows 2000 o una versión posterior. Si su computadora es Macintosh, debe utilizar Mac OS X 10.2 o una versión posterior. Con cualquiera de estas computadoras, debe tener un puerto USB disponible o un nodo USB conectado con un puerto disponible.

## <span id="page-160-0"></span>**Cómo realizar la conexión**

Para conectar el Kindle a su computadora, siga estos pasos:

- 1. Conecte el extremo más grande del cable USB en un puerto USB disponible o un nodo USB con alimentación eléctrica conectado a su computadora.
- 2. Conecte el otro extremo del cable USB al puerto Micro USB en la parte inferior del Kindle.

La siguiente ilustración muestra un Kindle y una computadora portátil conectada a través del cable USB.

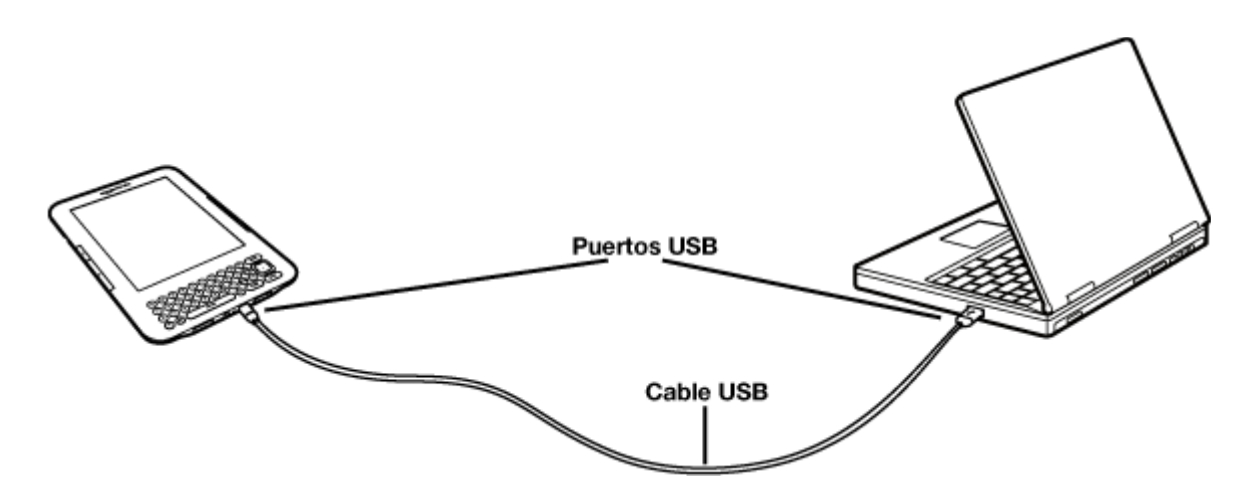

Cuando está conectado a su PC, el Kindle pasará a modo de unidad USB y la computadora recargará la batería. El servicio Whispernet estará desactivado en forma temporal y no recibirá ninguno de sus materiales mientras se encuentre en este modo. Además, el Kindle no puede utilizarse como dispositivo de lectura mientras está en modo de unidad USB, pero volverá exactamente al punto donde estaba cuando extraiga el dispositivo de la computadora.

Para extraer el Kindle de su computadora, siga estos pasos:

**Windows Vista y Windows 7:** haga clic en el botón Inicio, seleccione "Mi PC" en las opciones, haga clic con el botón derecho sobre el icono de la unidad del Kindle y seleccione "Expulsar" en el menú emergente.

- Windows XP: Haga clic en el icono "Quitar hardware con seguridad" del extremo inferior derecho de la barra de tareas y siga las instrucciones en pantalla para extraer el Kindle.
- Mac OS X: Mantenga presionado Ctrl y haga clic en el icono del dispositivo Kindle y seleccione "Expulsar".

प्<br>TSugerencia: Si desea continuar leyendo el Kindle mientras la batería se carga en la computadora, deberá sacarlo del modo de unidad USB extrayendo el Kindle de la computadora.

# **8.2 Transferencia de archivos desde su computadora**

#### **Administración de sus documentos**

Si su Kindle está fuera de la cobertura de Whispernet, aún así puede agregarle contenido conectándolo a una computadora de modo que actúe como unidad USB. Después de que el Kindle se conecte a su computadora como unidad USB, verá tres directorios o carpetas predeterminados. La denominada "documents" (documentos) contiene todo el material de lectura digital como libros, periódicos, el archivo My Clippings (Mis recortes), etc. El directorio "audible" es para sus libros grabados en audio y "music" (música) es para sus archivos MP3. Puede agregar archivos compatibles con Kindle a estos directorios y puede copiar, mover o eliminar los archivos que ya están allí. A continuación se detallan los formatos de archivo de la computadora que puede leer o escuchar en el Kindle:

- Kindle (.AZW, .AZW1, .AZW2)
- Texto (.TXT)
- PDF (.PDF)
- Mobipocket sin protección (.MOBI, .PRC)
- Audible (.AA, .AAX)
- MP3 (.MP3)

Consulte ["Descarga de contenido de su computadora" en el capítulo 9](#page-175-0) para obtener más información sobre cómo transferir contenido que ya ha adquirido a su dispositivo.

#### ቖ

Sugerencia: Los archivos Mobipocket no deben tener aplicada la protección de Administración de Derechos Digitales (DRM) para que pueda leerlos en el Kindle. Si compró un archivo Mobipocket a un vendedor de Mobipocket, no podrá abrir el archivo en el Kindle.

#### **Transferencia de recortes**

Sus recortes se guardan en un archivo denominado "My Clippings.txt" que se encuentra en el directorio "documents" (documentos). Si desea copiar los recortes del Kindle a su computadora para poder modificarlos, enviar un pasaje por correo electrónico a un amigo o simplemente archivar sus recortes, puede arrastrar y soltar el archivo "My Clippings.txt" en su computadora. Los recortes y otros comentarios se describen en más detalle en el [Capítulo 3.](#page-63-0)

# **8.3 Conversión y transferencia de documentos**

Además de leer los materiales comercialmente disponibles, tiene la posibilidad de que Amazon convierta sus documentos personales a un formato compatible con Kindle para poder leerlos en su dispositivo.

Amazon cobra una tarifa por el envío de documentos personales directamente a su Kindle mediante 3G (en modelos 3G+Wi-Fi de Kindle). Puede evitar las tarifas del servicio de documentos personales enviando los archivos por correo electrónico a su dirección de correo electrónico de Kindle @free.kindle.com. Para obtener más información, consulte ["Envío de documentos para conversión".](#page-165-0)

### **Formatos compatibles para la conversión**

Además de los formatos de archivo mencionados anteriormente, también puede convertir otros documentos personales para leer en el Kindle. A continuación se detallan los formatos de archivo compatibles:

- Microsoft Word sin protección (.DOC, .DOCX)
- Texto y RTF (.TXT, .RTF)
- HTML estructurado (.HTML, .HTM)
- JPEG (.JPEG, .JPG)
- GIF (.GIF)
- PNG (.PNG)
- BMP (.BMP)
- ZIP comprimido (.ZIP)

Nota: La conversión de DOCX en este momento es una función experimental en Kindle. Es posible que algunos archivos DOCX no adquieran el formato correcto en el Kindle. Recibirá una notificación por correo electrónico si ocurre esto o si un archivo que envíe no es compatible con la conversión.

प्<br>Tsugerencia: El servicio de conversión abre automáticamente los archivos ZIP si decide comprimir los documentos. Cualquier archivo adjunto mencionado anteriormente que esté incluido en el archivo ZIP se convertirá y enviará al Kindle o a su computadora según se especifique.

#### <span id="page-165-0"></span>**Envío de documentos para conversión**

Cada Kindle tiene su propia dirección de correo electrónico exclusiva. Cuando envía documentos personales por correo electrónico a su Kindle, automáticamente se convierten a un formato compatible con Kindle.

Para configurar su dirección de correo electrónico de Kindle, siga los pasos a continuación:

- 1. En su computadora, abra el explorador web e ingrese en http://www.amazon.com/manageyourkindle (EE.UU. y otros países) o http://www.amazon.co.uk/manageyourkindle (clientes de Reino Unido)
- 2. Inicie sesión en su cuenta de Amazon.
- 3. En la sección Your Kindle(s) (Su Kindle), seleccione el Kindle para el que desee configurar una dirección de correo electrónico y seleccione "Edit Info" (Modificar información).
- 4. En el campo de texto de la dirección de correo electrónico del Kindle, cambie la primera parte de la dirección de correo electrónico a la opción que prefiera. El @kindle.com se anexará automáticamente.
- 5. Seleccione "Update information" (Actualizar información) para guardar los cambios.

El Kindle sólo recibirá archivos convertidos de direcciones de correo electrónico que usted ha autorizado en la página Manage Your Kindle (Administre su Kindle) para ayudar a prevenir el correo no deseado. La configuración predeterminada establece que sólo se reenviarán los materiales enviados desde la dirección de correo electrónico de su cuenta de Amazon. Puede agregar direcciones de correo electrónico a la lista

visitando http://www.amazon.com/manageyourkindle (EE.UU. y otros países) o http://www.amazon.co.uk/manageyourkindle (clientes de Reino Unido).

En Manage Your Kindle (Administre su Kindle), agregue las direcciones de sus amigos, compañeros de trabajo o cualquier otra persona que desea admitir para que le envíe archivos:

- 1. En la sección Your Kindle Approved E-mail List (Lista de correo electrónico aprobado del Kindle) de la página Manage Your Kindle (Administre su Kindle), ingrese la dirección de correo electrónico en el cuadro en blanco.
- 2. Seleccione "Add Address" (Agregar dirección).

Una vez que haya configurado las direcciones de correo electrónico, podrá enviar y convertir sus documentos personales siguiendo los pasos a continuación:

- 1. Adjunte su documento a un nuevo mensaje de correo electrónico o reenvíe un mensaje de correo electrónico existente que tenga un documento adjunto. No es necesario un asunto.
- 2. Envíe el correo electrónico a su dirección de correo electrónico de Kindle. En el caso de modelos de Kindle sólo con Wi-Fi, los documentos personales se envían sin ningún costo. En el caso de modelos de Kindle que incluyan 3G, puede evitar las tarifas de envío mediante 3G del servicio de documentos personales enviando el correo electrónico, de manera que la segunda parte de su correo electrónico de sea @free.kindle.com. El documento se enviará a su Kindle cuando éste esté conectado mediante Wi-Fi y también se enviará por correo electrónico a su dirección de correo electrónico de Amazon. Si el Wi-Fi no está disponible, puede transferir el documento personal a su carpeta de documentos de Kindle conectándolo a su computadora.
- 3. Envíe el correo electrónico.

प्<br>TSugerencia: Si quiere convertir archivos PDF al formato de Kindle, también puede hacerlo agregando la palabra "convert" (convertir) en el asunto del correo electrónico. La conversión de archivos PDF al formato de Kindle le permite utilizar ciertas funciones no disponibles para archivos PDF, como Text-to-Speech.

Para obtener detalles sobre las tarifas, consulte el tema "Fees for Personal Document [Service"](http://www.amazon.com/gp/help/customer/display.html?nodeId=200375630&#fees) (tarifas para el servicio de documentos personales) en el sitio web de Amazon.

El servicio de conversión está destinado únicamente a la recepción de documentos personales, no comerciales. No podrá autorizar el envío de documentos desde servicios de distribución automáticos.

# <span id="page-168-0"></span>**8.4 Libros grabados en audio y MP3**

Puede comprar, transferir y reproducir libros grabados en audio de Audible de Amazon y transferir archivos MP3 al Kindle para que suenen como música de fondo mientras lee.

#### **Libros grabados en audio de Audible**

Hay miles de libros grabados en audio de Audible a su disposición en Kindle Store. Debido a su gran tamaño de archivo, las compras de Audible sólo podrán enviarse en forma inalámbrica a su Kindle mediante una conexión Wi-Fi. Si Wi-Fi no está disponible en su ubicación, puede adquirir y descargar contenido de Audible desde Audible.com a través de su computadora con Windows o Mac. Luego podrá transferir contenido de Audible a través de USB a la carpeta "audible" de su Kindle, de modo que pueda escucharlo en el Kindle. Sus libros grabados en audio de Audible aparecerán en su pantalla Home (Inicio) con sus otros documentos. Un libro grabado en audio de Audible tendrá la palabra "audible" delante del título para indicar que se trata de un libro grabado en audio de Audible.

### **Formatos de libros grabados en audio para Kindle**

Audible.com ofrece cuatro versiones de su formato de libros grabados en audio. Kindle es compatible con los formatos 4 y Audible Enhanced Audio (AAX). Los formatos 2 y 3 y los libros grabados en audio proporcionados por otras fuentes no son compatibles.

### **Transferencia de libros grabados en audio**

Para transferir libros grabados en audio a su Kindle, siga estos pasos:

- 1. Conecte el Kindle a su computadora utilizando el cable USB proporcionado con el dispositivo.
- 2. El Kindle debería aparecer en la computadora en la misma ubicación en la que normalmente encontraría una unidad USB externa.
- 3. Abra el Kindle. Debería ver una carpeta denominada "audible". Arrastre los libros grabados en audio que quiera reproducir en su Kindle a esta carpeta.
- 4. A través de su computadora, extraiga el Kindle de la computadora. El contenido transferido debería aparecer ahora en Home (Inicio).

प्<br>Tsugerencia: Para colocar pausa a la reproducción de un libro grabado en audio, presione la barra espaciadora del teclado y vuelva a presionarla para reanudar la reproducción.

#### **Transferencia de MP3**

Puede transferir archivos MP3 al Kindle copiándolos a la carpeta "music" (música) en el Kindle a través de USB. Para obtener más información sobre cómo conectar su computadora por USB, consulte ["Cómo realizar la conexión"](#page-160-0), detallado antes en este capítulo.

Kindle sólo es compatible con archivos de audio MP3; no admite AAC, WAV, MP3 con DRM y otros formatos de archivo de música.

Para transferir MP3 a su Kindle, siga estos pasos:

- 1. Conecte el Kindle a su computadora utilizando el cable USB proporcionado con el dispositivo.
- 2. El Kindle debería aparecer en la computadora en la misma ubicación en la que normalmente encontraría una unidad USB externa.
- 3. Abra el Kindle. Debería ver una carpeta denominada "music" (música). Arrastre los MP3 que quiera reproducir en su Kindle a esta carpeta.
- 4. A través de su computadora, extraiga el Kindle de la computadora.

Para obtener más información sobre cómo reproducir música de fondo, consulte el [Capítulo 3](#page-63-0).

प्<br>TSugerencia: Aunque no existe límite para el número de archivos MP3 y libros grabados en audio que puede transferir al Kindle, tenga en cuenta que estos archivos son más grandes y el espacio puede convertirse en un aspecto a considerar.

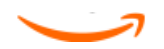

# **CAPÍTULO 9 Su Kindle y Amazon**

Además de hacer compras directamente desde su dispositivo, puede adquirir los mismos libros, revistas, suscripciones a periódicos y otro contenido que encuentre en Kindle Store utilizando un explorador web en su computadora. También puede ingresar en la página Manage Your Kindle (Administre su Kindle) en Amazon para administrar su cuenta de Kindle, cambiar o cancelar una suscripción o buscar un pedido anterior en Kindle. Si necesita ayuda, Kindle Support (Asistencia técnica de Kindle) en Amazon le ofrece información, correo electrónico y acceso telefónico a representantes de servicio de atención al cliente especializados.

# **9.1 Compra de contenido para Kindle en Amazon**

Esta sección le informa cómo comprar contenido para su Kindle en Amazon. Al igual que con las compras en Kindle Store, el contenido de Kindle se envía automáticamente en forma inalámbrica a su Kindle.

### **Exploración de Kindle Store**

Cuando explora Kindle Store en Amazon, utiliza categorías y subcategorías para encontrar contenido acorde a sus intereses. Cada página muestra listados de contenido relevante a las categorías o subcategorías en las que ha navegado y seleccionado. Una vez dentro de una categoría, puede refinar más la exploración por tema. Cada página muestra la ruta que sigue y así puede retroceder con facilidad.

### **Búsqueda en Kindle Store**

Cuando realiza búsquedas en Kindle Store en Amazon, utiliza el motor de búsqueda Amazon para encontrar contenido relevante de Kindle asociado con la palabra clave o frase que escribe en el cuadro de búsqueda. El motor de búsqueda encuentra y muestra listas de contenido junto con imágenes descriptivas, títulos, autores y

calificaciones. Puede restringir los resultados por categorías haciendo clic en la lista desplegable que se encuentra a la derecha de la página de resultados de búsqueda.

#### **Acceso a detalles**

La página de detalles del producto para contenido de Kindle proporciona la información más pertinente para ayudarlo a tomar una decisión de compra. Además de la imagen de la portada, el título, el autor y la información del precio, la página de detalles del producto le ofrece una perspectiva del contenido aportada por otros lectores. Por ejemplo, puede leer críticas de clientes y consultar "Customers Who Bought This Book Also Bought" (Los clientes que compraron este libro también compraron) para descubrir el material que otros clientes disfrutaron. Desde la página de detalles del producto puede comprar libros, periódicos, blogs y otras publicaciones periódicas para Kindle con Amazon 1-Click.

### **Pedidos de contenido**

Pedir contenido desde la página de detalles del producto es tan fácil como hacer clic. Similar a los pedidos directamente desde su Kindle, puede realizar pedidos desde páginas de detalles en Amazon y recibir el contenido por lo general en menos de un minuto. Una vez que realiza una selección, su pedido se envía automáticamente en forma inalámbrica a su Kindle. No necesita utilizar su computadora para descargar el contenido. Si tiene más de un Kindle, puede utilizar el menú desplegable debajo del botón Buy (Comprar) para seleccionar el Kindle que debe recibir el pedido.

A continuación se describen las acciones de "buy box" (cuadro de compra):

Buy now with 1-Click (Compre ahora con 1-Click): haga clic en este botón para comprar un libro o la edición actual de una publicación periódica para su Kindle. Su pedido se enviará automáticamente en forma inalámbrica a su Kindle en menos de un minuto.

**Subscribe now with 1-Click (Suscríbase ahora con 1 Click)**: haga clic en este botón para iniciar la suscripción a un periódico, revista o blog con una prueba gratis por 14 días. Su suscripción se enviará automáticamente en forma inalámbrica a su Kindle. Puede cancelarla en cualquier momento durante el período de prueba gratis de 14 días sin costo alguno.

Send sample now (Enviar muestra ahora): haga clic en este botón para recibir una muestra gratis de un libro en su Kindle. Puede leer el comienzo del libro gratis. Si le agrada, puede comprarlo directamente desde su Kindle o regresar a Kindle Store en Amazon si prefiere comprar desde su computadora.

# **9.2 Administración de su Kindle desde Amazon**

La página Manage Your Kindle (Administre su Kindle) es una herramienta versátil en línea que puede utilizar para visualizar y administrar el contenido, la configuración personal y la información de la cuenta de su Kindle. Puede acceder a través de:

http://www.amazon.com/manageyourkindle (EE.UU. y otros países)

http://www.amazon.co.uk/manageyourkindle (clientes de Reino Unido)

Desde esta página, puede:

- registrar o cancelar el registro de dispositivos Kindle en su cuenta de Amazon.
- modificar información como el nombre y la dirección de correo electrónico de su Kindle.
- revisar la lista de computadoras u otros dispositivos móviles registrados en su cuenta de Amazon, para poder sincronizar automáticamente su biblioteca de libros de Kindle con su computadora u otros dispositivos como iPhone.
- agregar una dirección de correo electrónico aprobada que le permita a usted y a sus contactos enviar documentos personales (como archivos Word y de imagen) a su Kindle. Para evitar correo no deseado, sólo los contactos de la lista de correo electrónico aprobado de su Kindle están autorizados a enviar archivos adjuntos a su Kindle.
- establecer el costo máximo permitido para el envío de un único documento personal en forma inalámbrica a su Kindle. Cualquier documento personal que exceda este costo se enviará a su dirección @free.kindle.com. En ese caso, se enviará una notificación a su Kindle.
- cambiar su método de pago predeterminado de 1-Click para todas las transacciones del Kindle.
- cambiar su país de residencia, si se traslada a otro diferente.
- administrar sus suscripciones activas del Kindle.
- revisar sus pedidos en Kindle y sus costos individuales.
- administrar la sincronización entre dispositivos. Con la sincronización activada, un libro se abrirá en la última página leída, aunque esté en otro dispositivo. También mantendrá un registro de los marcadores de página, las partes resaltadas o las notas que agregue de modo que pueda verlos en otro Kindle.

#### <span id="page-175-0"></span>**Descarga de contenido de su computadora**

Para transferir contenido descargado desde Amazon a su Kindle, siga estos pasos:

- 1. Conecte el cable USB (incluido con el Kindle) al Kindle y a su computadora.
- 2. El Kindle debería aparecer en la computadora en la misma ubicación en la que normalmente encontraría una unidad USB externa.
- 3. Abra la unidad del Kindle. Debería ver una carpeta denominada "documents" (documentos).
- 4. Transfiera los archivos descargados a la carpeta "documents" (documentos) de su Kindle.
- 5. A través de su computadora, extraiga el Kindle de la computadora. El contenido transferido debería aparecer ahora en Home (Inicio).

Para transferir libros grabados en audio y MP3, consulte "Libros grabados en audio y [MP3" en el capítulo 8](#page-168-0).

# **9.3 Contacto con Kindle Support (Asistencia técnica de Kindle)**

Si tiene problemas con su Kindle, intente utilizar el sitio web de Kindle Support (Asistencia técnica de Kindle); o bien, uno de nuestros miembros de Customer Service (Servicio de atención al cliente) lo atenderá con agrado.

## **Dirección web de Kindle Support (Asistencia técnica de Kindle)**

http://www.amazon.com/kindlesupport (EE.UU. y otros países)

http://www.amazon.co.uk/kindlesupport (clientes de Reino Unido)

#### **Dirección de correo electrónico de Kindle Support (Asistencia técnica de Kindle)**

kindle-cs-support@amazon.com (EE.UU. y otros países)

kindle-support-uk@amazon.co.uk (clientes de Reino Unido)

#### **Números telefónicos de Kindle Support (Asistencia técnica de Kindle)**

#### Clientes de EE.UU.:

Si llama desde EE.UU., llame sin cargo al: 1-866-321-8851 Si se encuentra fuera de EE.UU., llame al: 1-206-266-0927 (llamada con cargo)

#### Clientes de Reino Unido:

Dentro de Reino Unido: 0800-496-2449 (llamada gratuita)

Fuera de Reino Unido: +44 (0)800 496 2449 (llamada con cargo)

#### Otros países:

1-206-266-0927 (llamada con cargo)

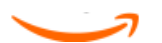

# **CAPÍTULO 10 Cómo transferir contenido a su nuevo Kindle**

Si ya posee otro Kindle, esta sección le ayudará a comprender cómo transferir el contenido al nuevo dispositivo. En su cuenta de Amazon se guardan copias de todos sus libros y ediciones recientes de periódicos y revistas adquiridos en Kindle Store.

प्<br>TSugerencia: Puede descargar y compartir libros de Kindle con todos los dispositivos registrados en su cuenta de Amazon.

# **10.1 Transferencia de libros**

Para transferir libros de Kindle a su nuevo dispositivo, siga estos pasos:

- 1. Presione el botón Home (Inicio).
- 2. Utilice el controlador de 5 posiciones para subrayar "Archived Items" (Materiales archivados) y presione el controlador de 5 posiciones para seleccionar.
- 3. Utilice el controlador de 5 posiciones para subrayar el libro que desea transferir.
- 4. Utilice el controlador de 5 posiciones para navegar a la derecha y "add to home" (agregar a Inicio) aparecerá debajo del título. Presione el controlador de 5 posiciones para descargar el material en su nuevo Kindle.

También puede transferir libros a su dispositivo visitando la página Manage Your Kindle (Administre su Kindle) en Amazon con su computadora. Desde el explorador web de su computadora abra:

http://www.amazon.com/manageyourkindle (EE.UU. y otros países)

http://www.amazon.co.uk/manageyourkindle (clientes de Reino Unido)

Desplácese hasta la sección denominada "Your Orders" (Sus pedidos). Aquí aparece una lista de los libros y otros materiales de Kindle que ha comprado. Si hace clic en el signo "+" junto al título de un libro, se ampliará la ventana del material. El nombre del dispositivo figura en el extremo superior izquierdo de la pantalla Home (Inicio) del dispositivo.

Para transferir el contenido adquirido para el Kindle utilizando Whispernet:

- 1. En la sección "Your Orders" (Sus pedidos) de la página Manage Your Kindle (Administre su Kindle), seleccione el Kindle en el que desea descargar el contenido desde los dispositivos que figuran en la lista "Deliver to" (Entregar a). El contenido se transfiere de inmediato al dispositivo seleccionado.
- 2. El contenido transferido debería aparecer ahora en Home (Inicio) en el dispositivo.

Para descargar y transferir el contenido adquirido para el Kindle por USB:

- 1. En la sección "Your Orders" (Sus pedidos) de la página Manage Your Kindle (Administre su Kindle), seleccione "Transfer via computer" (Transferir por computadora) y se le pedirá que seleccione el dispositivo al que quiere transferir la descarga.
- 2. Conecte un extremo del cable USB (incluido con el Kindle) al Kindle y el otro a su computadora.
- 3. El Kindle debería aparecer en la computadora en la misma ubicación en la que normalmente encontraría una unidad USB externa.
- 4. Abra la unidad del Kindle. Debería ver una carpeta denominada "documents" (documentos).
- 5. Copie los archivos descargados a la carpeta "documents" (documentos) de su Kindle.
- 6. A través de su computadora, extraiga el Kindle de la computadora. El contenido transferido debería aparecer ahora en Home (Inicio).

# **10.2 Transferencia de suscripciones periódicas**

Para transferir una suscripción periódica de un Kindle a otro, siga estos pasos:

- 1. Desde el explorador web de su computadora abra http://www.amazon.com/manageyourkindle (EE.UU. y otros países) o http://www.amazon.co.uk/manageyourkindle (clientes de Reino Unido)
- 2. Desplácese hasta la sección denominada "Your Active Kindle subscriptions" (Suscripciones activas del Kindle).
- 3. Debajo de "Deliver future editions" (Entregar ediciones futuras), seleccione el Kindle al que desea transferir la suscripción y seleccione "Save" (Guardar).
- 4. En la próxima entrega de su suscripción, la publicación periódica aparecerá en el Kindle designado.
## **10.3 Transferencia de documentos personales**

Para transferir documentos personales guardados en un Kindle a otro Kindle, siga estos pasos:

- 1. Conecte el Kindle desde el que desea transferir información a su computadora utilizando el cable USB proporcionado para ese Kindle en particular.
- 2. El Kindle debería aparecer en la computadora en la misma ubicación en la que normalmente encontraría una unidad USB externa.
- 3. Abra la unidad del Kindle. Debería ver una carpeta denominada "documents" (documentos). Transfiera sus documentos personales desde esta carpeta al escritorio de la computadora.
- 4. A través de su computadora, extraiga el Kindle de la computadora.
- 5. Conecte el Kindle en el que desea recibir los documentos personales a su computadora utilizando el cable USB proporcionado para ese Kindle en particular.
- 6. Abra la unidad del Kindle. Transfiera los documentos personales desde el escritorio de la computadora a la carpeta "documents" (documentos) del Kindle.
- 7. A través de su computadora, extraiga el Kindle de la computadora. El contenido transferido debería aparecer ahora en Home (Inicio).

## **10.4 Transferencia de libros grabados en audio**

Para transferir libros grabados en audio guardados en un Kindle a otro Kindle, siga estos pasos:

- 1. Conecte el Kindle desde el que desea transferir un libro grabado en audio a su computadora utilizando el cable USB proporcionado para ese Kindle en particular.
- 2. El Kindle debería aparecer en la computadora en la misma ubicación en la que normalmente encontraría una unidad USB externa.
- 3. Abra la unidad del Kindle. Debería ver una carpeta denominada "audible". Transfiera esta carpeta al escritorio de la computadora.
- 4. A través de su computadora, extraiga el Kindle de la computadora.
- 5. Conecte el Kindle en el que desea recibir los libros grabados en audio a su computadora utilizando el cable USB proporcionado para ese Kindle en particular.
- 6. Abra la unidad del Kindle. Transfiera la carpeta "audible" desde el escritorio de la computadora al Kindle. Puede que reciba un mensaje en el que se le pregunta si desea reemplazar la carpeta que ya está en el Kindle. Seleccione "Yes" (Sí) para reemplazar el contenido.
- 7. A través de su computadora, extraiga el Kindle de la computadora. El contenido transferido debería aparecer ahora en Home (Inicio).

## **10.5 Transferencia de MP3**

Para transferir MP3 guardados en un Kindle a otro Kindle, siga estos pasos:

- 1. Conecte el Kindle desde el que desea transferir un MP3 a su computadora utilizando el cable USB proporcionado para ese Kindle en particular.
- 2. El Kindle debería aparecer en la computadora en la misma ubicación en la que normalmente encontraría una unidad USB externa.
- 3. Abra la unidad del Kindle. Debería ver una carpeta denominada "music" (música). Transfiera esta carpeta al escritorio de la computadora.
- 4. A través de su computadora, extraiga el Kindle de la computadora.
- 5. Conecte el Kindle en el que desea recibir la carpeta "music" (música) a su computadora utilizando el cable USB proporcionado para ese Kindle en particular.
- 6. Abra la unidad del Kindle. Transfiera la carpeta "music" (música) desde el escritorio de la computadora al Kindle. Puede que reciba un mensaje en el que se le pregunta si desea reemplazar la carpeta que ya está en el Kindle. Seleccione "Yes" (Sí) para reemplazar el contenido.
- 7. A través de su computadora, extraiga el Kindle de la computadora.

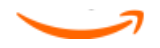

# **Apéndice A Resolución de problemas**

Puede resolver muchos problemas con su Kindle, de manera rápida y sencilla. Si surge cualquiera de los siguientes problemas con su Kindle, haga clic en el problema para obtener ayuda.

- ["El Kindle no se enciende/El Kindle no responde o parece estático."](#page-184-0)
- ["El servicio inalámbrico no funciona."](#page-184-1)
- ["No puedo descargar un libro aunque veo una potencia de señal](#page-185-0)  [inalámbrica fuerte."](#page-185-0)
- ["Sólo recibí una descarga parcial del contenido del Kindle o el contenido](#page-185-1)  [del Kindle parece estar alterado."](#page-185-1)
- ["Tengo problemas para transferir contenido desde la computadora al](#page-185-2)  [Kindle."](#page-185-2)
- ["Text-to-speech suena distorsionado."](#page-186-0)
- ["El Kindle no se carga cuando utilizo el adaptador de energía."](#page-186-1)
- ["No puedo abrir ninguno de mis libros y recibo un mensaje de error."](#page-187-0)
- ["No puedo crear o compartir comentarios o recibir nuevo contenido."](#page-188-0)
- ["Ninguno de mis problemas figura en esta lista. ¿Qué debo hacer?"](#page-188-1)

## <span id="page-184-0"></span>**El Kindle no se enciende/El Kindle no responde o parece estático.**

Recargue el Kindle utilizando el adaptador de energía proporcionado con el dispositivo y enchúfelo a una toma de CA. Asegúrese de que la luz de carga junto al puerto Micro USB se encienda mientras está cargando el dispositivo. Deje que el dispositivo se cargue de esta manera durante 30 minutos como mínimo.

Deslice y suelte el botón de encendido. Si el Kindle no se enciende, intente restablecer la configuración del siguiente modo:

- 1. Desconecte el Kindle de cualquier fuente de energía.
- 2. Deslice y mantenga presionado el botón de encendido durante 15 segundos, luego suéltelo.

Tenga en cuenta que la pantalla quedará en blanco durante aproximadamente 30 segundos mientras el Kindle se reinicia.

## <span id="page-184-1"></span>**El servicio inalámbrico no funciona.**

Primero intente desactivar y volver a activar el servicio inalámbrico. Para desactivar el servicio inalámbrico, presione Menu (Menú). Seleccione "Turn Wireless off" (Desactivar inalámbrico). Repita estos pasos y seleccione "Turn Wireless On" (Activar inalámbrico).

Si la desactivación y posterior activación del servicio inalámbrico no funciona, intente reiniciar el Kindle del siguiente modo:

- 1. Presione el botón Home (Inicio).
- 2. Presione el botón Menu (Menú).
- 3. Seleccione "Settings" (Configuración).
- 4. Presione el botón Menu (Menú).
- 5. Seleccione "Restart" (Reiniciar).

## <span id="page-185-0"></span>**No puedo descargar un libro aunque veo una potencia de señal inalámbrica fuerte.**

Intente reiniciar el Kindle del siguiente modo:

- 1. Presione el botón Home (Inicio).
- 2. Presione el botón Menu (Menú).
- 3. Seleccione "Settings" (Configuración).
- 4. Presione el botón Menu (Menú).
- 5. Seleccione "Restart" (Reiniciar).

## <span id="page-185-1"></span>**Sólo recibí una descarga parcial del contenido del Kindle o el contenido del Kindle parece estar alterado.**

Elimine el contenido y vuelva a descargarlo desde Archived Items (Materiales archivados) siguiendo estos pasos:

- 1. Utilice el controlador de 5 posiciones para seleccionar el contenido desde Home (Inicio).
- 2. Presione la flecha izquierda del controlador de 5 posiciones para eliminar y presione el controlador de 5 posiciones para confirmar.
- 3. Abra Archived Items (Materiales archivados) en Home (Inicio) y seleccione el contenido.
- 4. Presione el controlador de 5 posiciones para volver a descargar el contenido.

## <span id="page-185-2"></span>**Tengo problemas para transferir contenido desde la computadora al Kindle.**

Intente conectar el Kindle directamente al puerto USB de la computadora en lugar de a un teclado o nodo USB. Si el Kindle ya estaba conectado directamente al puerto USB de la computadora, entonces pruebe un puerto diferente en su computadora. Si tiene instalado software antivirus en su computadora, desactívelo en forma temporal antes de transferir contenido desde la computadora al Kindle.

## <span id="page-186-0"></span>**Text-to-speech suena distorsionado.**

Intente alternar entre la voz masculina y femenina y luego vuelva a la opción inicial. Si el problema no se resuelve, intente reiniciar el Kindle del siguiente modo:

- 1. Presione el botón Home (Inicio).
- 2. Presione el botón Menu (Menú).
- 3. Seleccione "Settings" (Configuración).
- 4. Presione el botón Menu (Menú).
- 5. Seleccione "Restart" (Reiniciar).

Si el problema no se resuelve, reproduzca un archivo MP3 o archivo Audible en el Kindle utilizando los parlantes integrados del dispositivo. Si el audio aún suena distorsionado, comuníquese con Customer Service (Servicio de atención al cliente).

Para obtener instrucciones sobre cómo descargar un archivo MP3 o archivo Audible, consulte ["Transferencia de MP3" en el capítulo 8](#page-169-0).

## <span id="page-186-1"></span>**El Kindle no se carga cuando utilizo el adaptador de energía.**

Verifique que la luz de carga junto al puerto Micro USB del Kindle esté encendida. De lo contrario, intente con otra toma de CA. Si la luz de carga aún no se enciende, intente reiniciar el Kindle del siguiente modo:

- 1. Presione el botón Home (Inicio).
- 2. Presione el botón Menu (Menú).
- 3. Seleccione "Settings" (Configuración).
- 4. Presione el botón Menu (Menú).
- 5. Seleccione "Restart" (Reiniciar).

## <span id="page-187-0"></span>**No puedo abrir ninguno de mis libros y recibo un mensaje de error.**

Intente reiniciar el Kindle del siguiente modo:

- 1. Presione el botón Home (Inicio).
- 2. Presione el botón Menu (Menú).
- 3. Seleccione "Settings" (Configuración).
- 4. Presione el botón Menu (Menú).
- 5. Seleccione "Restart" (Reiniciar).

Si el reinicio del Kindle no resuelve el problema, intente restablecer la configuración de fábrica del Kindle. Antes de hacerlo, realice copias de respaldo de cualquier documento personal, ediciones de publicaciones periódicas anteriores a las últimas siete ediciones que desea conservar, archivos MP3 y archivos Audible. Para restablecer la configuración de fábrica:

- 1. Presione el botón Home (Inicio).
- 2. Presione el botón Menu (Menú).
- 3. Seleccione "Settings" (Configuración).
- 4. Presione el botón Menu (Menú).
- 5. Seleccione "Reset to Factory Defaults" (Restablecer configuración predeterminada de fábrica).
- 6. Después de que el Kindle se reinicie, ingrese en Archived Items (Materiales archivados) en Home (Inicio) y vuelva a descargar los materiales que desea leer. Vuelva a transferir los documentos personales y otros archivos de los que antes realizó una copia de respaldo.

## <span id="page-188-0"></span>**No puedo crear o compartir comentarios o recibir nuevo contenido.**

Este problema normalmente puede resolverse eliminando parte del contenido para crear más espacio libre en su Kindle. Por lo general, la eliminación de libros grabados en audio liberará la mayor cantidad de espacio en disco. Asegúrese de tener copias de respaldo de cualquier documento personal, ediciones de publicaciones periódicas anteriores a las últimas siete ediciones que desea conservar, archivos MP3 y archivos Audible antes de eliminarlos de su Kindle.

Para comprobar la cantidad de espacio libre de su Kindle, haga lo siguiente:

- 1. Presione el botón Home (Inicio).
- 2. Presione el botón Menu (Menú). La cantidad de espacio libre se muestra en el extremo superior izquierdo de la pantalla. Si tiene menos de 500 KB de espacio libre, elimine parte del contenido de su Kindle.

Para eliminar contenido de su Kindle, siga estos pasos:

- 1. Presione el botón Home (Inicio).
- 2. Utilice el controlador de 5 posiciones para seleccionar un material que quiera eliminar.
- 3. Presione la flecha izquierda del controlador de 5 posiciones para eliminar y presione el controlador de 5 posiciones para confirmar.

## <span id="page-188-1"></span>**Ninguno de mis problemas figura en esta lista. ¿Qué debo hacer?**

Muchos problemas pueden resolverse reiniciando el Kindle. Intente lo siguiente:

- 1. Presione el botón Home (Inicio).
- 2. Presione el botón Menu (Menú).
- 3. Seleccione "Settings" (Configuración).
- 4. Presione el botón Menu (Menú).
- 5. Seleccione "Restart" (Reiniciar).

Si el Kindle no responde, intente restablecer el dispositivo mediante alguna de las siguientes opciones:

- 1. Desconecte el Kindle de cualquier fuente de energía.
- 2. Deslice y mantenga presionado el botón de encendido durante 15 segundos antes de soltarlo.

Tenga en cuenta que la pantalla quedará en blanco durante aproximadamente 30 segundos mientras el Kindle se reinicia.

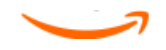

# **Apéndice B Información de producto**

## **Información sobre seguridad y conformidad**

Uso responsable. Lea las indicaciones y la información sobre seguridad antes de su uso para evitar cualquier daño.

 $\overline{\mathbb{V}}$  ¡AVISO! EL INCUMPLIMIENTO DE ESTAS INSTRUCCIONES DE SEGURIDAD PODRÍA PROVOCAR UN INCENDIO, UNA DESCARGA ELÉCTRICA U OTROS DAÑOS O LESIONES.

## **Mantenimiento del Kindle**

No utilice el Kindle ni sus accesorios bajo la lluvia ni cerca de lavabos u otros lugares que pudieran estar mojados. Tenga cuidado de no derramar comida ni líquidos sobre el Kindle. Si se le mojase el dispositivo, desenchufe todos los cables, apague la conexión inalámbrica (vaya a Menu y elija la opción de Turn Wireless Off) y deje que la pantalla vuelva al salvapantallas. Espere a que el dispositivo esté totalmente seco antes de darle al interruptor para volver a encenderlo. No intente secar el Kindle usando una fuente externa de calor, como un microondas, un horno o un secador. Limpie la pantalla con un trapo suave y use ningún producto abrasivo con el trapo. Siempre que transporte su Kindle en un bolso o en una maleta, utilice una cubierta para libros para evitar que se raye.

No exponga el Kindle al calor o al frío. Por ejemplo, no lo deje en el maletero del coche con temperaturas muy elevadas o bajo cero.

### **Servicio para el dispositivo**

En caso de que necesite algún tipo de servicio de asistencia para su Kindle, consulte exclusivamente con el personal autorizado de Amazon.com poniéndose en contacto con nosotros a través del servicio de atención al cliente.

#### Servicio de atención al cliente en EE UU. Correo electrónico:

kindle-cs-support@amazon.com

Servicio de atención al cliente en EE UU. Números de teléfono: dentro de EE UU: 1 866 321 8851 (gratuito); fuera de EE UU: 1 206 266 0927 (de pago)

Servicio de atención al cliente en Reino Unido. Correo electrónico: kindle-support-uk@amazon.co.uk

Servicio de atención al cliente en Reino Unido. Números de teléfono: dentro de Reino Unido: 0800-496-2449 (gratuito); fuera de Reino Unido: +44 (0)800 496 2449 (de pago)

Para clientes de otros países: Correo electrónico: kindle cs support@amazon.com. Teléfono: 1 206 266 0927 (de pago)

Un mal servicio puede dejar sin efecto la garantía.

### **Seguridad de la batería**

La batería recargable del Kindle deberá ser reemplazada única y exclusivamente por un proveedor de servicio autorizado. Para obtener más información sobre las baterías, entre en http://www.amazon.com/kindleterms (para clientes de EE UU u otros países), o www.amazon.co.uk/kindleterms (para clientes de Reino Unido). Recargue la batería sólo en condiciones de temperatura que oscilen entre los 32º y los 95º Fahrenheit (de 0º a 35º Celsius).

### **Seguridad de los auriculares**

Escuchar música con un volumen alto durante periodos de tiempo prolongados puede dañar el oído. Para evitarlo, tenga en cuenta los siguientes consejos:

- 1. Mantenga el volumen bajo.
- 2. Evite escuchar música de forma prolongada y continuada.
- 3. Use auriculares que aíslen el sonido de audio que desea escuchar del ruido de fondo.

### **Seguridad y conformidad en cuanto a la tecnología inalámbrica**

Desconecte el sistema de prestación de servicios inalámbricos "Whispernet" de Amazon en zonas en las que esté prohibido el uso de la tecnología inalámbrica o en caso de que pudiera provocar interferencias o suponer algún peligro. Más abajo se describen algunas situaciones específicas. En general, no debería usar el Kindle con el Whispernet conectado en ningún sitio en el que se prohíba el uso de dispositivos móviles.

### **Desconecte la conexión inalámbrica en los vuelos**

Para evitar posibles interferencias con los sistemas de navegación, la normativa de la "U.S. Federal Aviation Administration" y la de muchas otras compañías aéreas, le exigen que obtenga el permiso de un miembro de la tripulación para poder utilizar el servicio de conexión inalámbrica de su dispositivo. En caso de tener apagado el servicio de conexión inalámbrica, podrá utilizar su Kindle para leer siempre que un miembro de la tripulación haya autorizado el uso de dispositivos electrónicos.

### **Tenga cuidado con otros dispositivos electrónicos**

El Kindle genera, emplea y puede irradiar energía de radiofrecuencia (RF) y, si no se utiliza de conformidad con las indicaciones de uso, puede provocar interferencias dañinas en las comunicaciones de radio y en equipos electrónicos. Las señales de radiofrecuencia externas pueden afectar a sistemas electrónicos, sistemas de entretenimiento o dispositivos médicos personales con un revestimiento no adecuado o mal instalados. Si bien la mayoría de los equipos electrónicos modernos están protegidos frente a señales de radiofrecuencia externas, en caso de duda, le rogamos que consulte con el fabricante. En lo referente a dispositivos médicos personales (como marcapasos y audífonos), consulte con su médico o con el fabricante para determinar si están debidamente protegidos frente a señales de radiofrecuencia externas.

### **Pasos para minimizar la interferencia**

En caso de que el Kindle provoque interferencias dañinas en la recepción de televisión o de radio (que podrá determinar apagando y volviendo a encenderlo), puede intentar corregir estas interferencias tomando una o más de las siguientes medidas: vuelva a orientar o ubique en un lugar distinto la antena receptora de la radio o de la televisión; aumente el espacio que separa la radio o la televisión y el Kindle; conecte el equipo y los receptores a tomas de corriente distintas; consulte con el fabricante de la televisión o de la radio o solicite asesoramiento a un técnico especializado en radios y televisores.

### **Esté atento a cualquier señal indicativa**

Existen algunos lugares en los que las señales de radiofrecuencia pueden constituir un peligro, como instalaciones sanitarias y edificaciones en obras. Si no está seguro, eche un vistazo a su alrededor en busca de alguna señal que exija el apagado de teléfonos móviles o aparatos emisores y receptores.

### **Declaración de conformidad con la FCC para el modelo número D00901, FCC ID: XSX-1013 y el modelo número D00901, FCC ID: X7N-0610**

Los dispositivos cumplen con el apartado 15 de las normas de la FCC. Su uso está sujeto a dos condiciones: (1) que no causen interferencias dañinas; y (2) que admitan cualquier interferencia recibida, incluyendo interferencias que puedan causar un funcionamiento no deseado.

Los dispositivos han sido probados y cumplen con los límites para un dispositivo digital de Clase B, de conformidad con el apartado 15 de las normas de la FCC. Estos límites han sido establecidos para ofrecer una protección razonable contra interferencias dañinas en una instalación residencial. Sin embargo, no existe garantía alguna de que no pueda haber interferencias en una instalación en particular. Cualquier cambio o modificación efectuado sin la aprobación expresa de la parte responsable del cumplimiento, podría anular la autoridad que tiene el usuario para manipular el equipo.

Los dispositivos cumplen con las Pautas FCC para la emisión de radiofrecuencia y han sido certificados por la FCC, como queda demostrado por el número de identificación FCC que se encuentra en el dorso del dispositivo.

### **Información referente a la Exposición a la energía de radiofrecuencia para el modelo número D00901, FCC ID: XSX-1013 y el modelo número D00901, FCC ID: X7N-0610**

#### **Exposición a la energía de radiofrecuencia**

Su dispositivo Kindle ha sido diseñado y fabricado para que no exceda los límites de exposición a la energía de RF establecidos por la FCC (Comisión Federal de Comunicaciones de los Estados Unidos), por las entidades reguladoras de la Unión Europea y de otros países. En la FCC se archiva información sobre su Kindle y puede consultarse en el apartado "Display Grant" (Ver concesión) de la http://www.fcc.gov/oet/ea/ si se busca el identificador FCC de su Kindle, que puede encontrar en la parte de atrás del dispositivo.

### **Declaración de conformidad de la UE**

Amazon Fulfillment Services, Inc.

410 Terry Avenue North, Seattle, WA 98109-5210 Estados Unidos

#### Declaración de conformidad

25 de junio de 2010

Nosotros, Amazon Fulfillment Services, Inc. declaramos, asumiendo toda la responsabilidad, que el siguiente producto

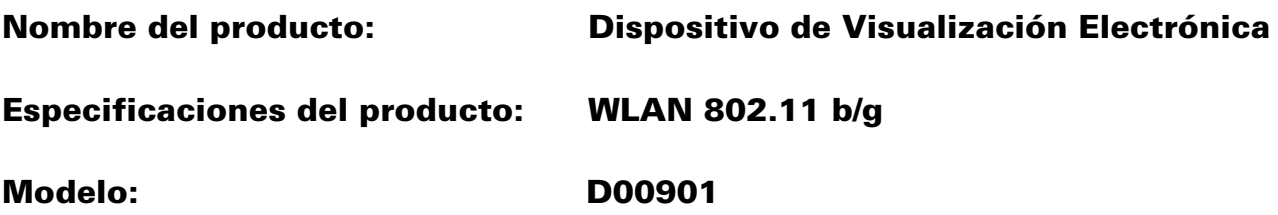

Cumple con los requisitos del artículo 3 de la Directiva R&TTE 1999/5/CE y con los siguientes estándares:

#### 1. Salud (artículo 3.1(a) de la Directiva R&TTE)

Estándar(es) aplicado(s):

• EN62311: 2008/ boletín 65 de la FCC OET - Suplemento C (edición 01-01)

#### 2. Seguridad (artículo 3.1(a) de la Directiva R&TTE)

Estándar(es) aplicado(s):

• EN60950-1: 2006+A11:2009; IEC 60950-1:2005 (2ª edición)

#### 3. Compatibilidad electromagnética (artículo 3.1(b) de la Directiva R&TTE)

Estándar(es) aplicado(s):

• EN 301 489-1 V1.8.1/-17 V1.3.2

#### 4. Uso del espectro de radiofrecuencia (artículo 3.2 de la Directiva R&TTE)

Estándar(es) aplicado(s):

• EN 300 328 V1.7.1

Todos los informes de prueba han sido revisados y aprobados con un Dictamen Positivo por parte del siguiente Organismo notificado:

#### PHOENIX TESTLAB, Königswinkel 10 D-32825 Blomberg, Alemania

Marca de identificación: 0700 (Organismo notificado) CE(!)

La documentación técnica pertinente relativa al equipo anteriormente mencionado estará disponible en:

Amazon EU Sàrl,

en 5 Rue Plaetis, L-2338 Luxemburgo, Gran Ducado de Luxemburgo

CE 0700 <sup>O</sup>

#### Persona autorizada

Nombre: Russell Grandinetti

Cargo: Vicepresidente

Amazon Fulfillment Services, Inc.

410 Terry Avenue North, Seattle, WA 98109-5210 Estados Unidos

#### Declaración de conformidad

25 de junio de 2010

Nosotros, Amazon Fulfillment Services, Inc. declaramos, asumiendo toda la responsabilidad, que el siguiente producto

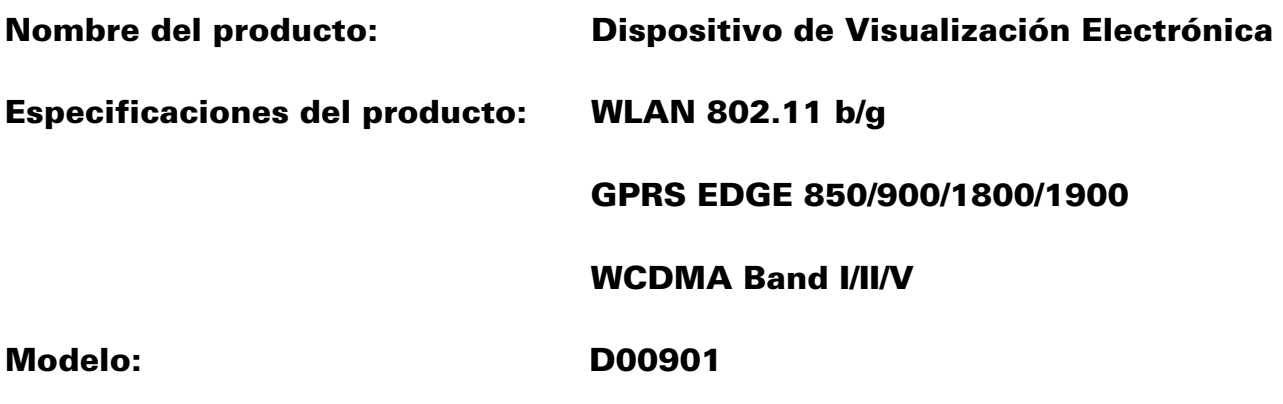

cumple con los requisitos esenciales del artículo 3 de la Directiva R&TTE 1999/5/CE y con los siguientes estándares:

#### 1. Salud (artículo 3.1(a) de la Directiva R&TTE)

Estándar(es) aplicado(s):

• EN62311: 2008/ boletín 65 de la FCC OET - Suplemento C (edición 01-01)

#### 2. Seguridad (artículo 3.1(a) de la Directiva R&TTE)

Estándar(es) aplicado(s):

• EN60950-1: 2006+A11:2009; IEC 60950-1:2005 (2ª edición)

#### 3. Compatibilidad electromagnética (artículo 3.1(b) de la Directiva R&TTE)

Estándar(es) aplicado(s):

• EN 301 489-1 V1.8.1/-7 V1.3.1/-17 V1.3.2/-24 V1.4.1

#### 4. Uso del espectro de radiofrecuencia (artículo 3.2 de la Directiva R&TTE)

Estándar(es) aplicado(s):

- EN 301 511 V9.0.2
- EN 301 908-1/ -2 V3.2.1
- EN 300 328 V1.7.1

Todos los informes han sido revisados y aprobados con un Dictamen Positivo por parte del siguiente Organismo notificado:

#### PHOENIX TESTLAB, Königswinkel 10 D-32825 Blomberg, Alemania

Marca de identificación: 0700 (Organismo notificado) CE(!)

La documentación técnica pertinente relativa al equipo anteriormente mencionado estará disponible en:

Amazon EU Sàrl,

5 Rue Plaetis, L-2338 Luxemburgo, Gran Ducado de Luxemburgo

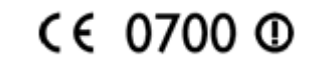

Persona autorizada:

Nombre: Russell Grandinetti

Cargo: Vicepresidente

### **Información adicional para los usuarios de Kindle no residentes en EE UU ni en el Reino Unido**

Para obtener información adicional, los usuarios de Kindle que no residan en EE UU ni en el Reino Unido, pueden dirigirse al siguiente vínculo:

<http://www.amazon.com/kindletermsandconditions>

## **Reciclaje del Kindle**

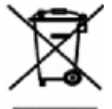

■ En algunas zonas, el desecho de algunos dispositivos electrónicos está regulado. Asegúrese de tirar o reciclar el Kindle de conformidad con la legislación y las disposiciones locales aplicables. Para obtener más información sobre cómo reciclar el Kindle, entre en:

Clientes de EE UU: http://www.amazon.com/kindle-recycling

Clientes del Reino Unido: http://www.amazon.co.uk/kindle-recycling

## **Número de certificación UL**

El número de certificación de este Kindle emitido por UL se encuentra al dorso del mismo.

## **Especificaciones del producto**

#### Número de modelo — D00901

**Pantalla** — pantalla diagonal de 6", resolución 600 x 800 píxeles, escala de grises de 16 niveles.

**Tamaño** — 7,48 pulgadas por 4,84 pulgadas por 0,34 pulgadas (190 mm por 123 mm por 8,5 mm).

**Peso** — Kindle Wi-Fi: 240 g (8,5 onzas); Kindle  $3G+W$ i-Fi: 247 g (8,7 onzas).

**Almacenamiento** – 4 GB de almacenamiento interno, con aproximadamente 3 GB disponibles para el usuario.

Audio – toma de auriculares estéreo de 3,5 mm, altavoces estéreo incorporados, micrófono incorporado. El micrófono no está habilitado, pero se incluye para usarse en el futuro.

**Potencia** — adaptador de corriente alterna (CA) y batería recargable de polímero-litio.

Conectividad — módem inalámbrico GSM/HSDPA en el Kindle con conexión inalámbrica internacional. USB 2.0 (conector micro-B).

**Temperatura de funcionamiento** — entre 0° C y 35° C (entre 32° F y 95° F).

**Temperatura de almacenaje** — entre -10° C y 45° C (entre 14° F y 113° F).

**Wi-Fi**  $-$  802.11b o 802.11g

### <span id="page-200-0"></span>**CONTRATO DE LICENCIA Y CONDICIONES DE USO DEL KINDLE DE AMAZON.COM\*\***

El presente Contrato se formaliza entre usted y Amazon Digital Services, Inc. (con sus filiales, "**Amazon**" o "nosotros"). Le rogamos que lea este Contrato de licencia y las Condiciones de uso del Kindle de Amazon.com, el aviso de privacidad de Amazon.com ubicado en www.amazon.com/privacy, así como las demás reglas, políticas y condiciones aplicables publicadas en el sitio web Amazon.com o en la Tienda Kindle

(en conjunto, este "Contrato") antes de utilizar el dispositivo Kindle o cualquier Aplicación de lectura o Contenido Digital. Al hacer uso del dispositivo Kindle, de cualquier Aplicación de lectura o del Contenido Digital, acepta quedar sujeto a las condiciones del presente Contrato. En caso de no aceptar las condiciones del presente Contrato, no podrá utilizar el Kindle ni ninguna Aplicación de lectura, el Contenido Digital ni el Servicio; podrá devolver el dispositivo Kindle a cambio de un reembolso, de acuerdo con la política de devolución del Kindle.

\* Los clientes de Amazon.co.uk deberán remitirse al Contrato de licencia y las Condiciones de uso del Kindle de Amazon.co.uk, reproducidas más adelante en el punto ["CONTRATO DE LICENCIA Y CONDICIONES DE USO DEL KINDLE DE](#page-209-0)  [AMAZON.CO.UK\\*\\*".](#page-209-0) Encontrará este Contrato en otros idiomas en <http://www.amazon.com/kindletermsandconditions>.

A los efectos del presente Contrato:

"Proveedor de contenido" significa la parte que ofrece el Contenido Digital en la Tienda Kindle, que podemos ser nosotros o un tercero.

"Contenido Digital" significa contenido electrónico digitalizado, como libros, periódicos, revistas, diarios, blogs, archivos RSS, juegos y otro tipo de contenido electrónico estático e interactivo.

"Kindle" significa nuestro dispositivo portátil de lectura electrónica.

"Tienda Kindle" significa nuestra fachada, a través de la cual puede comprar Contenido Digital u otros artículos ofrecidos por nosotros o por terceros, así como gestionar su Contenido Digital y la configuración de su cuenta.

"Otro dispositivo" significa un ordenador o dispositivo distinto del Kindle, en el cual usted está autorizado a manejar una Aplicación de lectura.

"Publicaciones periódicas" significa Contenido Digital que se pone a su disposición bajo suscripción, como periódicos electrónicos, revistas, diarios, blogs y otros contenidos sujetos a suscripción.

"Aplicación de lectura" significa software (incluyendo cualquier actualización/mejora de dicho software) que ponemos a disposición de los usuarios y que les permite comprar, descargar, explorar y/o usar el Contenido Digital en Otro dispositivo.

"Servicio" significa la conexión inalámbrica que proporcionamos a los usuarios de Kindle, el suministro del Contenido Digital y del Software, así como el soporte y otros servicios que proporcionamos a los usuarios del Kindle y de la Aplicación de lectura, y los términos y condiciones bajo los cuales proporcionamos cualquiera de los anteriores.

"Software" significa las Aplicaciones de lectura y todo el software del Kindle (incluyendo cualquier actualización/mejora de dicho software), y cualquier documentación relacionada que le proporcionemos.

#### **Contenido Digital**

Uso del Contenido Digital. Tras la descarga del Contenido Digital y el pago por su parte de todas las tasas aplicables (incluyendo los impuestos aplicables), el Proveedor de contenido le otorga un derecho no exclusivo a ver, usar y mostrar dicho Contenido Digital un número ilimitado de veces, única y exclusivamente en el Kindle o en una Aplicación de lectura, o de cualquier otra manera que esté permitida como parte del Servicio, única y exclusivamente en los Kindle u Otros dispositivos especificados en la Tienda Kindle, y única y exclusivamente para su uso personal y no comercial. A no ser que se especifique lo contrario, el Proveedor de contenido le otorga una licencia del Contenido Digital, no se lo vende. El Proveedor de contenido puede publicar condiciones adicionales para el Contenido Digital en la Tienda Kindle. Dichos términos serán aplicables también, pero el presente Contrato será dirimente en caso de conflicto. Es posible que parte del Contenido Digital, como las publicaciones periódicas, no sean accesibles mediante las Aplicaciones de lectura.

Limitaciones. Salvo que se indique específicamente lo contrario, no podrá vender, alquilar, arrendar, distribuir, emitir, otorgar sublicencias ni asignar ningún derecho al Contenido Digital o parte del mismo a terceros, y tampoco podrá modificar ni eliminar del Contenido Digital ningún tipo de aviso ni etiqueta sobre derechos de propiedad

registrada. Tampoco podrá eludir, modificar, intentar acabar con o burlar los elementos de seguridad que protegen el Contenido Digital.

**Publicaciones Periódicas**. Podrá cancelar su suscripción conforme a lo permitido en nuestra política de cancelación de la Tienda Kindle. Nosotros podremos cancelar cualquier suscripción a discreción propia, por ejemplo, en caso de que una Publicación Periódica ya no se encuentre disponible. En caso de que cancelemos una suscripción antes de la fecha de vencimiento de la misma, le ofreceremos un reembolso prorrateado. Nos reservamos el derecho a modificar las condiciones y las tarifas de la suscripción siempre que lo consideremos oportuno, con efecto al inicio del siguiente periodo de suscripción.

#### **Conexión inalámbrica**

Uso de la Conexión inalámbrica. Su Kindle utiliza una conexión inalámbrica para permitirle comprar y descargar el Contenido Digital de la Tienda Kindle. En general, no cobramos por este uso de la conexión inalámbrica. Sin embargo, su Kindle puede utilizar la conexión inalámbrica para poner a su disposición otros servicios por los que es posible que le cobremos una tasa, como la descarga de un archivo personal y las suscripciones cuanto se encuentre en otro país. Las tasas y términos por dichos servicios están disponibles en la Tienda Kindle y pueden cambiar de vez en cuando. Si su Kindle funciona con servicios proporcionados por terceros, como puntos de acceso Wi-Fi, cabe la posibilidad de que dicho tercero le cobre alguna tasa por el uso de estos servicios.

Su comportamiento. Solamente puede utilizar la conexión inalámbrica que le proporcionamos en relación con el Servicio. No está autorizado a utilizar la conexión inalámbrica para ningún otro fin.

Disponibilidad. Si su Kindle está ubicado en un área en el que no es capaz de mantener la conexión inalámbrica, es posible que no pueda hacer uso de parte del Servicio o de su totalidad. No somos responsables de la falta de conexión inalámbrica para su Kindle ni de la correspondiente pérdida de Servicio. Cabe la posibilidad de que ocurran acontecimientos fuera de nuestro control razonable (como cambios en el

servicio o en los términos de los operadores del servicio inalámbrico) que influyan en las condiciones o circunstancias bajo las cuales nosotros le proporcionamos la conexión inalámbrica y que pueden tener como consecuencia un cambio de dichas condiciones o una modificación temporal o permanente, o incluso la pérdida, de la conexión inalámbrica para su Kindle.

#### **Dispositivo y Software**

Uso del software. Podrá utilizar el Software única y exclusivamente en el Kindle o en Otro dispositivo mediante una Aplicación de lectura. No podrá separar ninguno de los componentes individuales del Software para usarlo en otro dispositivo u ordenador, tampoco podrá cederlo para emplearlo en ningún otro dispositivo u ordenador, ni utilizarlo, parcial o íntegramente, en ninguna red, ni podrá vender, alquilar, arrendar, prestar, distribuir ni otorgar sublicencias ni asignar de cualquier otro modo ningún derecho del Software, ya sea en parte o en su totalidad. Existen condiciones adicionales que son aplicables parcialmente al software de terceros o a ciertos materiales del Kindle, y que regirán en caso de conflicto con el presente Contrato. Para más información, lea la sección jurídica del menú Settings del Kindle.

Actualizaciones automáticas. A fin de mantener su Software actualizado, Amazon puede actualizar/mejorar el Software de su Kindle o de Otro dispositivo de manera automática.

#### Prohibición de realizar actos de ingeniería inversa, descompilar,

desensamblar o engañar. No podrá modificar, realizar actos de ingeniería inversa, descompilar ni desensamblar el Kindle o el Software, ya sea en parte o en su totalidad, crear obras derivadas desde o hacia el Software, ni eludir, modificar, intentar acabar con o tratar de alterar o burlar cualquiera de las funciones o de los elementos de protección del Kindle o del Software o de cualquier mecanismo que esté vinculado desde el punto de vista operativo con el Software, por ejemplo, incrementando o sustituyendo cualquiera de las funcionalidades de gestión de derechos digitales del Kindle o del Software.

#### **General**

Cumplimiento de la legislación y Reserva de derechos. Al usar el Kindle, el Software, el Servicio y el Contenido Digital deberá observar todas las leyes que corresponda. Ni la venta o cesión del Kindle, ni la licencia del Software o del Contenido Digital que se ponen a su disposición le dan derecho ni le ceden la titularidad de ningún derecho de propiedad intelectual en poder de Amazon, o de sus proveedores, o de otros Proveedores de Contenido. Todas las licencias tienen carácter no exclusivo y Amazon o los demás Proveedores de Contenido se reservan todos los derechos no concedidos expresamente por medio de este Contrato.

Normativa sobre exportación. Deberá cumplir con todas las restricciones y normativas sobre exportación y reexportación aplicables, y no cederá o alentará, ayudará o autorizará a ceder el Kindle, el Contenido Digital o el Software a un país prohibido ni a cualquier otro incumpliendo dichas restricciones o normativas.

Información recibida. El Software proporcionará a Amazon datos sobre su Kindle y su interacción con el Servicio (como la memoria disponible, el tiempo en funcionamiento, los archivos de registro y la intensidad de la señal). El Software proporcionará también a Amazon información relacionada con el Contenido Digital de su Kindle y de Otros dispositivos y el uso que realiza del mismo (como la última página que se ha leído de un libro y el archivo de contenidos). Las anotaciones, los marcadores, las notas, los elementos que se resalten o cualquier tipo de señalización similar que efectúe durante la utilización de su Kindle o su Aplicación de lectura, así como cualquier otra información que suministre podrán almacenarse en servidores ubicados fuera de su país de residencia. Cualquier información recibida queda sujeta a la política de privacidad de Amazon.com, especificada en www.amazon.com/privacy.

**Información a terceros**. Usted será el responsable de cualquier información que proporcione a terceros mediante el uso de un Kindle o de una Aplicación de lectura.

Patentes. El Kindle, el Software, el Servicio y/o los métodos utilizados junto con cualquiera de los anteriores pueden estar protegidos por una o más patentes o pendientes de solicitud de registro de patente.

Cambios en el servicio. Podremos modificar, suspender o cancelar el Servicio, parcial o íntegramente, siempre que lo consideremos oportuno.

**Extinción del contrato**. En caso de incumplimiento por su parte de cualquiera de las condiciones del presente Contrato, los derechos que le han sido otorgados de acuerdo con lo establecido en el mismo quedarán nulos. En caso de rescisión del Contrato, deberá dejar de utilizar el Software en su totalidad y Amazon podrá anularle de inmediato el acceso al Servicio o al Contenido Digital sin reembolsarle importe alguno. La incapacidad por parte de Amazon de insistir en o asegurar el estricto cumplimiento por su parte del presente Contrato no constituirá renuncia alguna a sus derechos.

Limitaciones a las garantías. EL USO DEL SERVICIO, DEL KINDLE, DE LA TIENDA KINDLE, DEL CONTENIDO DIGITAL Y DEL SOFTWARE CORRERÁ EXCLUSIVAMENTE POR SU CUENTA Y RIESGO. SALVO POR LA GARANTÍA DEL KINDLE, LIMITADA A UN AÑO, NINGÚN TIPO DE INFORMACIÓN ORAL O ESCRITA, NI NINGÚN TIPO DE ASESORAMIENTO OFRECIDO POR AMAZON O POR CUALQUIER REPRESENTANTE AUTORIZADO DE AMAZON CONSTITUIRÁ GARANTÍA ALGUNA, Y EL SERVICIO, EL KINDLE, LA TIENDA KINDLE, EL CONTENIDO DIGITAL Y EL SOFTWARE SE SUMINISTRAN "EN EL ESTADO ACTUAL", CON TODOS SUS DEFECTOS Y SIN GARANTÍA DE NINGÚN TIPO, Y AMAZON, SUS PROVEEDORES, SUS OTORGANTES DE LICENCIA Y LOS DEMÁS PROVEEDORES DE CONTENIDO DENIEGAN TODAS LAS GARANTÍAS, EXPRESAS O IMPLÍCITAS, COMO LAS GARANTÍAS IMPLÍCITAS DE COMERCIALIZACIÓN, APTITUD PARA UN OBJETIVO EN PARTICULAR, PRECISIÓN, POSESIÓN PACÍFICA Y NO-VULNERACIÓN DE DERECHOS DE TERCEROS. LA LEGISLACIÓN APLICABLE EN ALGUNAS JURISDICCIONES NO PERMITE LA DENEGACIÓN DE GARANTÍAS IMPLÍCITAS. EN CASO DE QUE ESTE TIPO DE LEGISLACIÓN LE SEA DE APLICACIÓN, ES POSIBLE QUE PARTE O LA TOTALIDAD DE LAS EXENCIONES DE RESPONSABILIDAD, EXCLUSIONES O LIMITACIONES ANTERIORES NO LE SEAN DE APLICACIÓN, Y PUEDE TENER DERECHOS ADICIONALES.

Limitación de responsabilidad. SIEMPRE QUE LA LEGISLACIÓN VIGENTE NO LO PROHÍBA, AMAZON, SUS PROVEEDORES, SUS OTORGANTES DE LICENCIA Y LOS DEMÁS PROVEEDORES DE CONTENIDO NO SERÁN RESPONSABLES FRENTE A USTED POR CUALESQUIERA DAÑOS FORTUITOS O CONSECUENTES POR EL INCUMPLIMIENTO DE CUALQUIER GARANTÍA IMPLÍCITA O EXPLÍCITA, INCUMPLIMIENTO DE CONTRATO, NEGLIGENCIA, RESPONSABILIDAD POR HECHOS AJENOS, O CUALQUIER OTRA TEORÍA JURÍDICA RELACIONADA CON EL SERVICIO, CON EL KINDLE, CON OTROS DISPOSITIVOS, CON LA TIENDA KINDLE, CON EL CONTENIDO DIGITAL O CON EL SOFTWARE, COMO LOS DAÑOS QUE PUDIERAN OCASIONARSE POR LA PÉRDIDA DE BENEFICIOS, INGRESOS, DATOS O USO DEL SERVICIO, DEL KINDLE, DE OTROS DISPOSITIVOS, DE LA TIENDA KINDLE, DEL CONTENIDO DIGITAL O DEL SOFTWARE O TODO PRODUCTO ASOCIADO, INCLUSO EN EL SUPUESTO DE QUE SE HUBIERA INFORMADO A AMAZON DE LA POSIBILIDAD DE DICHOS DAÑOS. EN CUALQUIER CASO, CON RESPECTO A CUALQUIER RECLAMACIÓN REFERIDA A LA COMPRA DE CONTENIDO DIGITAL, LA RESPONSABILIDAD TOTAL DE AMAZON Y DE LOS DEMÁS PROVEEDORES DE CONTENIDO, DE ACUERDO CON LO DISPUESTO EN EL PRESENTE CONTRATO, QUEDARÁ LIMITADA AL IMPORTE REAL QUE USTED PAGÓ POR DICHO CONTENIDO DIGITAL, Y, CON RESPECTO A CUALQUIER OTRO TIPO DE RECLAMACIÓN, SE LIMITARÁ A LA CANTIDAD QUE USTED PAGÓ POR EL KINDLE. LA LEGISLACIÓN VIGENTE EN ALGUNAS JURISDICCIONES NO PERMITE LA EXCLUSIÓN O LA LIMITACIÓN DE DAÑOS Y PERJUICIOS FORTUITOS O CONSECUENTES. EN CASO DE QUE ESTE TIPO DE LEGISLACIÓN LE SEA DE APLICACIÓN, ES POSIBLE QUE PARTE O LA TOTALIDAD DE LAS EXCLUSIONES O LIMITACIONES ANTERIORES NO LE SEAN DE APLICACIÓN, Y PUEDE TENER DERECHOS ADICIONALES.

Legislación aplicable. El presente contrato se regirá por la legislación vigente en el estado de Washington, EE UU, independientemente de los principios de derecho internacional privado, y cualquier desacuerdo o controversia que surja entre usted y Amazon.

Resolución de conflictos. Toda controversia o conflicto que pudiera surgir de la ejecución del presente contrato o en relación con el mismo, en el que la cantidad total conjunta que una o más partes reclaman como compensación sea superior a los USD 7500.-, se arbitrará en cualquier juzgado o tribunal estatal o federal de King County, Washington, EE UU, y usted acepta someterse a la jurisdicción y a la competencia exclusiva de dichos juzgados y tribunales.

Derechos del Gobierno de EE UU. El Software, el Servicio y el Contenido Digital han sido suministrados al Gobierno de los EE UU como "artículos comerciales", "software comercial para ordenador", "documentación de software comercial para ordenador" y "datos técnicos", según se estipula en la U.S. Federal Acquisition Regulation [Normativa Federal de Adquisiciones de EE UU] y en el U.S. Defense Federal Acquisition Regulation Supplement [Suplemento a la Normativa Federal de Adquisición para el Departamento de Defensa de los EE UU], con los mismos derechos y restricciones que se proporcionan habitualmente a los usuarios finales.

Contrato completo y Divisibilidad. Este es el Contrato completo formalizado entre nosotros y usted con respecto al Kindle, al Contenido Digital, al Software y al Servicio, y sustituye a todos los acuerdos anteriores referidos a tales materias. En el supuesto de que cualquier condición o disposición del presente Contrato se considere no válida, nula o por cualquier motivo no ejecutable, se considerará que esta parte podrá excluirse del presente Contrato y no afectará a la validez del mismo y el resto de condiciones y disposiciones seguirán siendo de aplicación.

Modificaciones. Tenemos derecho a modificar las condiciones y disposiciones del presente Contrato a nuestra entera discreción mediante su publicación en la Tienda Kindle o en el sitio web Amazon.com. El uso ininterrumpido por su parte del Kindle, del Contenido Digital, del Servicio o del Software tras la fecha efectiva de cualquier modificación constituirá la aceptación y el sometimiento a dicha modificación por su parte.

Información de contacto. Para cualquier aspecto que desee tratar sobre el presente Contrato, puede ponerse en contacto con Amazon a través del correo electrónico en la siguiente dirección: kindleterms@amazon.com.

Para solicitar asistencia con su Kindle, con una Aplicación de lectura o con el Servicio, o si necesita resolver otras cuestiones, puede ponerse en contacto con el Servicio de atención al cliente en la siguiente dirección de correo electrónico: kindle-cssupport@amazon.com, o por teléfono, en el 1-866-321-8851 (gratuito) si llama desde EE UU, o en el 1-206-266-0927 (de pago) si llama desde fuera de EE UU.

(fin del Contrato)

#### Clientes del Reino Unido

### <span id="page-209-0"></span>**CONTRATO DE LICENCIA Y CONDICIONES DE USO DEL KINDLE DE AMAZON.CO.UK\*\***

El presente contrato se formaliza entre usted y Amazon EU S.a.r.l. (con sus filiales, "Amazon" o "nosotros"). Le rogamos que lea este Contrato de licencia y las Condiciones de uso del Kindle de Amazon.co.uk, el aviso de privacidad de amazon.com ubicado en www.amazon.co.uk/privacy, así como las demás reglas, políticas y condiciones aplicables publicadas en el sitio web amazon.co.uk o en la Tienda Kindle (en conjunto, este "Contrato") antes de utilizar el dispositivo Kindle o cualquier Aplicación de lectura o Contenido Digital. Al hacer uso del dispositivo Kindle, de cualquier Aplicación de lectura o del Contenido Digital, acepta quedar sujeto a las condiciones del presente Contrato. En caso de no aceptar las condiciones del presente Contrato, no podrá utilizar el Kindle ni ninguna Aplicación de lectura, el Contenido Digital ni el Servicio; podrá devolver el dispositivo Kindle a cambio de un reembolso, de acuerdo con la política de devolución del Kindle.

\*\* Los clientes de Amazon.com deberán remitirse al Contrato de licencia y las Condiciones de uso del Kindle de Amazon.co.uk, reproducidas anteriormente en el punto ["CONTRATO DE LICENCIA Y CONDICIONES DE USO DEL KINDLE DE](#page-200-0)  [AMAZON.COM\\*\\*".](#page-200-0)

A los efectos del presente Contrato:

"Proveedor de contenido" significa la parte que ofrece el Contenido Digital en la Tienda Kindle, que podemos ser nosotros o un tercero.

"Contenido Digital" significa contenido electrónico digitalizado, como libros, periódicos, revistas, diarios, blogs, archivos RSS, juegos y otro tipo de contenido electrónico estático e interactivo.

"Kindle" significa nuestro dispositivo portátil de lectura electrónica.

"Tienda Kindle" significa nuestra fachada, a través de la cual puede comprar Contenido Digital u otros artículos ofrecidos por nosotros o por terceros, así como gestionar su Contenido Digital y la configuración de su cuenta.

"Otro dispositivo" significa un ordenador o dispositivo distinto del Kindle, en el cual usted está autorizado a manejar una Aplicación de lectura.

"Publicaciones periódicas" significa Contenido Digital que se pone a su disposición bajo suscripción, como periódicos electrónicos, revistas, diarios, blogs y otros contenidos sujetos a suscripción.

"Aplicación de lectura" significa software (incluyendo cualquier actualización/mejora de dicho software) que ponemos a disposición de los usuarios y que les permite comprar, descargar, explorar y/o usar el Contenido Digital en Otro dispositivo.

"Servicio" significa la conexión inalámbrica que proporcionamos a los usuarios de Kindle, el suministro del Contenido Digital y del Software, así como el soporte y otros servicios que proporcionamos a los usuarios del Kindle y de la Aplicación de lectura, y los términos y condiciones bajo los cuales proporcionamos cualquiera de los anteriores.

"Software" significa las Aplicaciones de lectura y todo el software del Kindle (incluyendo cualquier actualización/mejora de dicho software), y cualquier documentación relacionada que le proporcionemos.

### **Contenido digital**

Uso del Contenido Digital. Tras la descarga del Contenido Digital y el pago por su parte de todas las tasas aplicables (incluyendo los impuestos que sean de aplicación), el Proveedor de contenido le otorga un derecho no exclusivo a ver, usar y mostrar dicho Contenido Digital un número ilimitado de veces, única y exclusivamente en el Kindle o en una Aplicación de lectura, o de cualquier otra manera que esté permitida como parte del Servicio, única y exclusivamente en los Kindle u Otros dispositivos especificados en la Tienda Kindle, y única y exclusivamente para su uso personal y no comercial. A no ser que se especifique lo contrario, el Proveedor de contenido le otorga una licencia del Contenido Digital, no se lo vende. El Proveedor de contenido puede publicar condiciones adicionales para el Contenido Digital en la Tienda Kindle. Dichos términos serán aplicables también, pero el presente Contrato será dirimente en caso de conflicto. Es posible que parte del Contenido Digital, como las publicaciones periódicas, no sean accesibles mediante las Aplicaciones de lectura.

Limitaciones. Salvo que se indique específicamente lo contrario, no podrá vender, alquilar, arrendar, distribuir, emitir, otorgar sublicencias ni asignar ningún derecho al Contenido Digital o parte del mismo a terceros, y tampoco podrá modificar ni eliminar del Contenido Digital ningún tipo de aviso ni etiqueta sobre derechos de propiedad registrada. Tampoco podrá eludir, modificar, intentar acabar con o burlar los elementos de seguridad que protegen el Contenido Digital.

Publicaciones Periódicas. Podrá cancelar su suscripción conforme a lo permitido en nuestra política de cancelación de la Tienda Kindle. Nosotros podremos cancelar cualquier suscripción a discreción propia, por ejemplo, en caso de que una Publicación Periódica ya no se encuentre disponible. En caso de que cancelemos una suscripción antes de la fecha de vencimiento de la misma, le ofreceremos un reembolso prorrateado. Nos reservamos el derecho a modificar las condiciones y las tarifas de la suscripción siempre que lo consideremos oportuno, con efecto al inicio del siguiente periodo de suscripción.

#### **Conexión inalámbrica**

Uso de la Conexión inalámbrica. Su Kindle utiliza una conexión inalámbrica para permitirle comprar y descargar el Contenido Digital de la Tienda Kindle. En general, no cobramos por este uso de la conexión inalámbrica. Sin embargo, su Kindle puede utilizar la conexión inalámbrica para poner a su disposición otros servicios por los que es posible que le cobremos una tasa, como la descarga de un archivo personal y las suscripciones cuanto se encuentre en otro país. Las tasas y términos por dichos servicios están disponibles en la Tienda Kindle y pueden cambiar de vez en cuando. Si su Kindle funciona con servicios proporcionados por terceros, como puntos de acceso Wi-Fi, cabe la posibilidad de que dicho tercero le cobre alguna tasa por el uso de estos servicios.

Su comportamiento. Solamente puede utilizar la conexión inalámbrica que le proporcionamos en relación con el Servicio. No está autorizado a utilizar la conexión inalámbrica para ningún otro fin.

Disponibilidad. Si su Kindle está ubicado en un área en el que no es capaz de mantener la conexión inalámbrica, es posible que no pueda hacer uso de parte del Servicio o de su totalidad. No somos responsables de la falta de conexión inalámbrica para su Kindle ni de la correspondiente pérdida de Servicio. Cabe la posibilidad de que ocurran acontecimientos fuera de nuestro control razonable (como cambios en el servicio o en los términos de los operadores del servicio inalámbrico) que influyan en las condiciones o circunstancias bajo las cuales nosotros le proporcionamos la conexión inalámbrica y que pueden tener como consecuencia un cambio de dichas condiciones o una modificación temporal o permanente, o incluso la pérdida, de la conexión inalámbrica para su Kindle.

#### **Dispositivo y Software**

Uso del software. Podrá utilizar el Software única y exclusivamente en el Kindle o en Otro dispositivo mediante una Aplicación de lectura. No podrá separar ninguno de los componentes individuales del Software para usarlo en otro dispositivo u ordenador, tampoco podrá cederlo para emplearlo en ningún otro dispositivo u ordenador, ni

utilizarlo, parcial o íntegramente, en ninguna red, ni podrá vender, alquilar, arrendar, prestar, distribuir ni otorgar sublicencias ni asignar de cualquier otro modo ningún derecho del Software, ya sea en parte o en su totalidad. Existen condiciones adicionales que son aplicables parcialmente al software de terceros o a ciertos materiales del Kindle, y que regirán en caso de conflicto con el presente Contrato. Para más información, lea la sección jurídica del menú Settings del Kindle.

Actualizaciones automáticas. A fin de mantener su Software actualizado, Amazon puede actualizar/mejorar el Software de su Kindle o de Otro dispositivo de manera automática.

#### Prohibición de realizar actos de ingeniería inversa, descompilar,

desensamblar o engañar. No podrá modificar, realizar actos de ingeniería inversa, descompilar ni desensamblar el Kindle o el Software, ya sea en parte o en su totalidad, crear obras derivadas desde o hacia el Software, ni eludir, modificar, intentar acabar con o tratar de alterar o burlar cualquiera de las funciones o de los elementos de protección del Kindle o del Software o de cualquier mecanismo que esté vinculado desde el punto de vista operativo con el Software, por ejemplo, incrementando o sustituyendo cualquiera de las funcionalidades de gestión de derechos digitales del Kindle o del Software.

#### **General**

Cumplimiento de la legislación y Reserva de derechos. Al usar el Kindle, el Software, el Servicio y el Contenido Digital deberá observar todas las leyes que corresponda. Ni la venta o cesión del Kindle, ni la licencia del Software o del Contenido Digital que se ponen a su disposición le dan derecho ni le ceden la titularidad de ningún derecho de propiedad intelectual en poder de Amazon, o de sus proveedores, o de otros Proveedores de Contenido. Todas las licencias tienen carácter no exclusivo y Amazon o los demás Proveedores de Contenido se reservan todos los derechos no concedidos expresamente por medio de este Contrato.

Normativa sobre exportación. Deberá cumplir con todas las restricciones y normativas sobre exportación y reexportación aplicables, y no cederá o alentará, ayudará o autorizará a ceder el Kindle, el Contenido Digital o el Software a un país prohibido ni a cualquier otro incumpliendo dichas restricciones o normativas.

Información recibida. El Software proporcionará a Amazon datos sobre su Kindle y su interacción con el Servicio (como la memoria disponible, el tiempo en funcionamiento, los archivos de registro y la intensidad de la señal). El Software proporcionará también a Amazon información relacionada con el Contenido Digital de su Kindle y de Otros dispositivos y el uso que realiza del mismo (como la última página que se ha leído de un libro y el archivo de contenidos). Las anotaciones, los marcadores, las notas, los elementos que se resalten o cualquier tipo de señalización similar que efectúe durante la utilización de su Kindle o su Aplicación de lectura, así como cualquier otra información que suministre podrán almacenarse en servidores ubicados fuera de su país de residencia. Cualquier información recibida queda sujeta a la política de privacidad de Amazon.co.uk. La información personal que se transfiera a países ajenos al Área Económica Europea, si se da el caso, se transferirá de acuerdo con la política de privacidad de Amazon.co.uk, especificada en www.amazon.co.uk/privacy, conforme a lo permitido por las leyes de protección de datos que sean de aplicación.

Información a terceros. Usted será el responsable de cualquier información que proporcione a terceros mediante el uso de un Kindle o de una Aplicación de lectura.

Patentes. El Kindle, el Software, el Servicio y/o los métodos utilizados junto con cualquiera de los anteriores pueden estar protegidos por una o más patentes o pendientes de solicitud de registro de patente.

Cambios en el servicio. Podremos modificar, suspender o cancelar el Servicio, parcial o íntegramente, siempre que lo consideremos oportuno.

**Extinción del contrato**. En caso de incumplimiento por su parte de cualquiera de las condiciones del presente Contrato, los derechos que le han sido otorgados de acuerdo con lo establecido en el mismo quedarán nulos. En caso de rescisión del Contrato, deberá dejar de utilizar el Software en su totalidad y Amazon podrá anularle de

inmediato el acceso al Servicio o al Contenido Digital sin reembolsarle importe alguno. La incapacidad por parte de Amazon de insistir en o asegurar el estricto cumplimiento por su parte del presente Contrato no constituirá renuncia alguna a sus derechos.

Exclusiones de responsabilidad. AMAZON NO SE HARÁ RESPONSABLE DE: (A) PÉRDIDAS QUE NI USTED NI AMAZON PREVIERON RAZONABLEMENTE EN EL MOMENTO DE LA COMPRA DEL KINDLE, DEL CONTENIDO DIGITAL O DEL SOFTWARE (LO QUE CORRESPONDA); (B) PÉRDIDAS QUE NO SE HAN DERIVADO DE UNA INFRACCIÓN O INCUMPLIMIENTO POR PARTE DE AMAZON; Y (C) CUALQUIER PÉRDIDA DE NEGOCIO U OTRO TIPO DE PÉRDIDA DERIVADA DE CUALQUIER USO DEL SERVICIO, DEL KINDLE, DE LA TIENDA KINDLE, DEL CONTENIDO DIGITAL O DEL SOFTWARE, QUE SEA DISTINTO DEL HABITUAL DE UN CONSUMIDOR, O DERIVADA DEL USO QUE USTED LE DÉ A SU KINDLE, A LA TIENDA KINDLE, AL CONTENIDO DIGITAL O AL SOFTWARE, DE UNA MANERA QUE ESTÉ PROHIBIDA POR EL PRESENTE CONTRATO. EN LO QUE RESPECTA A LAS PÉRDIDAS NO EXCLUIDAS POR LA CLÁUSULA ANTERIOR, LA RESPONSABILIDAD DE COMPENSACIÓN QUE TIENE AMAZON FRENTE A USTED (ADEMÁS DE SUS DERECHOS A OBTENER REPARACIÓN, SUSTITUCIÓN O REEMBOLSO, CUBIERTOS POR LA GARANTÍA DE AMAZON O A TRAVÉS DE SUS DERECHOS ESTATUTARIOS) SE LIMITARÁ A TRESCIENTAS LIBRAS ESTERLINAS (GBP). NINGÚN PUNTO ESPECIFICADO EN ESTE PÁRRAFO AFECTA A SUS DERECHOS ESTATUTARIOS COMO CONSUMIDOR NI A LA RESPONSABILIDAD EN CASO DE FALLECIMIENTO, PERJUICIOS PERSONALES O FRAUDE.

Legislación aplicable. El presente contrato se regirá por la legislación vigente en el Gran Ducado de Luxemburgo, independientemente de los principios de derecho internacional privado, y cualquier desacuerdo o controversia que surja entre usted y Amazon.

Resolución de conflictos. Toda controversia o conflicto que pudiera surgir de la ejecución del presente contrato o en relación con el mismo se arbitrará en los juzgados y tribunales del distrito judicial de la ciudad de Luxemburgo, y usted acepta someterse a la jurisdicción y a la competencia exclusiva de dichos juzgados y tribunales.
Derechos del Gobierno de EE UU. El Software, el Servicio y el Contenido Digital han sido suministrados al Gobierno de los EE UU como "artículos comerciales", "software comercial para ordenador", "documentación de software comercial para ordenador" y "datos técnicos", según se estipula en la U.S. Federal Acquisition Regulation [Normativa Federal de Adquisiciones de EE UU] y en el U.S. Defense Federal Acquisition Regulation Supplement [Suplemento a la Normativa Federal de Adquisición para el Departamento de Defensa de los EE UU], con los mismos derechos y restricciones que se proporcionan habitualmente a los usuarios finales.

Contrato completo y Divisibilidad. Este es el Contrato completo formalizado entre nosotros y usted con respecto al Kindle, al Contenido Digital, al Software y al Servicio, y sustituye a todos los acuerdos anteriores referidos a tales materias. En el supuesto de que cualquier condición o disposición del presente Contrato se considere no válida, nula o por cualquier motivo no ejecutable, se considerará que esta parte podrá excluirse del presente Contrato y no afectará a la validez del mismo y el resto de condiciones y disposiciones seguirán siendo de aplicación.

Modificaciones. Tenemos derecho a modificar las condiciones y disposiciones del presente Contrato a nuestra entera discreción mediante su publicación en la Tienda Kindle o en el sitio web Amazon.co.uk

Información de contacto. Para cualquier aspecto que desee tratar sobre el presente Contrato, puede ponerse en contacto con Amazon en Amazon EU Sarl, 5 Rue Plaetis, L-2338, Luxemburgo (n.º reg. Lux. B 101818, capital social €37 500, n.º autorización para hacer transacciones 104408), o a través del correo electrónico en la siguiente dirección: ukkindleterms@amazon.co.uk.

Para solicitar asistencia con su Kindle, con una Aplicación de lectura o con el Servicio, o si necesita resolver otras cuestiones, puede ponerse en contacto con el Servicio de atención al cliente en la siguiente dirección de correo electrónico: kindle-cssupport@amazon.co.uk, o por teléfono, en el 0800 496 1081.

(fin del Contrato)

## **UN AÑO DE GARANTÍA LIMITADA**

La presente garantía para el Dispositivo Kindle (en adelante, el "Dispositivo") la otorga Amazon Fulfillment Services, Inc., con sede en 410 Terry Ave. North, Seattle, WA 98109- 5210, Estados Unidos. Sin embargo, si el Dispositivo fue adquirido en el Reino Unido, la garantía la otorgará Amazon EU S.à.r.l., 5, rue Plaetis, L-2338 Luxemburgo (n.º reg. Lux. B 101818, capital social €37 500, n.º autorización para hacer transacciones 104408). En el presente documento, a veces se hace referencia a la empresa proveedora de esta garantía como "nosotros".

Garantizamos el Dispositivo en caso de materiales y mano de obra defectuosos dentro de lo considerado como uso habitual del consumidor por un periodo de un año desde la fecha originaria de compra al por menor. Durante este periodo de garantía, en caso de surgir algún defecto en el Dispositivo, y siempre que siga las indicaciones sobre devolución del mismo, nosotros, a voluntad propia y en la medida en que la legislación vigente lo permita, elegiremos entre (i) reparar el Dispositivo utilizando piezas nuevas o reparadas, (ii) reemplazar el Dispositivo por otro nuevo o reparado, o (iii) reembolsarle parte o la totalidad del precio de compra del Dispositivo.

Esta garantía limitada se aplicará a cualquier reparación, pieza de repuesto o Dispositivo de repuesto para el resto del periodo originario de garantía o por noventa días, el periodo que sea más largo. Todos los Dispositivos y todas las piezas que se hayan sustituido y por los cuales se haya recibido un reembolso pasarán a ser de nuestra propiedad. Esta garantía limitada se aplica exclusivamente a los componentes de hardware del Dispositivo que no hayan sufrido ningún accidente y que no hayan sido sometidos a un uso indebido, negligencia, incendio u otras causas externas, alteraciones, reparaciones o uso comercial.

Instrucciones. Para recibir instrucciones específicas sobre cómo obtener un servicio de garantía para su Dispositivo, le rogamos que se ponga en contacto con el servicio de atención al cliente, utilizando la información de contacto que se le ha suministrado en esta guía. En términos generales, deberá remitirnos el Dispositivo en su embalaje originario o en un embalaje con una protección similar a la dirección que especifique

el servicio de atención al consumidor. Antes de enviarnos el Dispositivo al servicio cubierto por la garantía, es responsabilidad suya hacer copias de seguridad de los datos, el software o cualquier otro material que pudiera haber almacenado o conservado en su Dispositivo. Es probable que estos datos, software o material se pierdan o se vuelvan a formatear durante la prestación del servicio y no seremos responsables de dicha pérdida o daño.

Limitaciones. EN LA MEDIDA EN QUE LA LEGISLACIÓN VIGENTE LO PERMITA, LA GARANTÍA Y LAS SOLUCIONES JURÍDICAS QUE ARRIBA SE ESTABLECEN SON EXCLUYENTES Y SUSTITUTORIAS DE CUALQUIER OTRA GARANTÍA O SOLUCIÓN JURÍDICA Y RENUNCIAMOS ESPECÍFICAMENTE A TODA GARANTÍA IMPLÍCITA O AMPARADA POR LA LEY, INCLUYENDO, CON CARÁCTER NO LIMITATIVO, GARANTÍAS DE COMERCIALIZACIÓN, IDONEIDAD PARA UN FIN DETERMINADO O GARANTÍAS FRENTE A VICIOS LATENTES U OCULTOS. EN EL SUPUESTO DE QUE NO PODAMOS RENUNCIAR CONFORME A DERECHO A LAS GARANTÍAS IMPLÍCITAS O AMPARADAS POR LA LEY, ENTONCES, EN LA MEDIDA EN QUE ASÍ LO PERMITA LA LEGISLACIÓN VIGENTE, DICHAS GARANTÍAS QUEDARÁN LIMITADAS EN SU DURACIÓN A LA DURACIÓN DE ESTA GARANTÍA LIMITADA EXPRESA ASÍ COMO AL SERVICIO DE REPARACIÓN O SUSTITUCIÓN.

EN ALGUNAS JURISDICCIONES NO SE PERMITE ESTABLECER LÍMITES DE DURACIÓN A LAS GARANTÍAS IMPLÍCITAS O AMPARADAS POR LA LEY, POR LO QUE CABE LA POSIBILIDAD DE QUE LA LIMITACIÓN ANTERIORMENTE INDICADA NO LE SEA DE APLICACIÓN.

QUEDAMOS EXENTOS DE TODA RESPONSABILIDAD FRENTE A CUALESQUIERA DAÑOS CONSECUENTES O FORTUITOS, DIRECTOS O CUANTIFICABLES DERIVADOS DEL INCUMPLIMIENTO DE GARANTÍA O CUALQUIER OTRA TEORÍA JURÍDICA. EN ALGUNAS JURISDICCIONES LA LIMITACIÓN ANTERIOR NO SE APLICA A RECLAMACIONES DE DAÑOS Y PERJUICIOS POR FALLECIMIENTO O DAÑOS CORPORALES O TODA RESPONSABILIDAD LEGAL POR ACCIONES U OMISIONES INTENCIONADAS Y DE NEGLIGENCIA TEMERARIA, POR TANTO, LA EXCLUSIÓN O

LIMITACIÓN ANTERIORES PUEDE QUE NO SEAN APLICABLES. EN ALGUNAS JURISDICCIONES NO SE PERMITE LA EXCLUSIÓN O LA LIMITACIÓN DE DAÑOS DIRECTOS, CONSECUENTES O FORTUITOS, POR LO QUE CABE LA POSIBILIDAD DE QUE LA LIMITACIÓN O LA EXCLUSIÓN ANTERIORES NO LE SEAN DE APLICACIÓN. ESTA SECCIÓN DE "LIMITACIONES" NO ES APLICABLE PARA CLIENTES DEL REINO UNIDO Y DE LA UNIÓN EUROPEA.

Esta garantía limitada le otorga derechos específicos. Asimismo es posible que usted tenga derechos adicionales que varían de una jurisdicción a otra y esta garantía limitada no afecta a dichos derechos.

## **Información adicional**

Puede consultar una versión en otros idiomas del Contrato de licencia y Condiciones de uso del Kindle, de la Garantía limitada de un año y de otra información del Kindle en http://www.amazon.com/kindletermsandconditions.

Si usted adquirió este Dispositivo en el Reino Unido, puede consultar otra información del Kindle en http://www.amazon.co.uk/kindletermsandconditions.

## **Notificaciones de patente**

El dispositivo Kindle y/o los métodos empleados junto con el mismo pueden estar protegidos por una o más patentes o estar pendientes de solicitud de registro de patente.

Tecnología de decodificación de audio MPEG Layer-3 utilizada bajo licencia de Fraunhofer IIS y Thomson.

## **Notificaciones de copyright y marcas comerciales**

El software del dispositivo Kindle de Amazon ("Amazon Kindle device software", la guía de inicio rápido del Kindle de Amazon ("Amazon Kindle Quick Start Guide") y la Guía de usuario del Kindle de Amazon ("Amazon Kindle User's Guide") © 2004 - 2010 Amazon.com, Inc. o sus empresas filiales. Todos los derechos reservados.

1-CLICK, AMAZON, el LOGOTIPO AMAZON.COM, el LOGOTIPO AMAZONKINDLE, AMAZON KINDLE, AUDIBLE, KINDLE, MOBIPOCKET, WHISPERNET Y WHISPERSYNC son marcas comerciales de Amazon.com, Inc. o de sus empresas filiales.

Java y todos los logotipos y las marcas comerciales basadas en Java son marcas comerciales y marcas comerciales registradas de Sun Microsystems, Inc. en Estados Unidos y otros países.

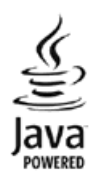

Vocalizer™ para Automotive © 2008 Nuance Communications, Inc. Vocalizer™ y Nuance® son marcas comerciales o marcas comerciales registradas de Nuance Communications, Inc. y/o de sus otorgantes de licencia y se usan bajo licencia.

Soporte Native PDF a través de tecnología Adobe ® Reader ®.

Contiene iType™ de Monotype Imaging Inc. "Monotype" es una marca comercial de Monotype Imaging Inc., registrada en la Oficina de Patentes y Marcas de EE UU, y puede estar registrada en determinadas jurisdicciones. Monotype ® The Monotype Corporation.

El resto de marcas, nombres de productos, razones sociales, marcas comerciales y marcas de servicio son propiedad de sus respectivos titulares.

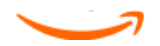